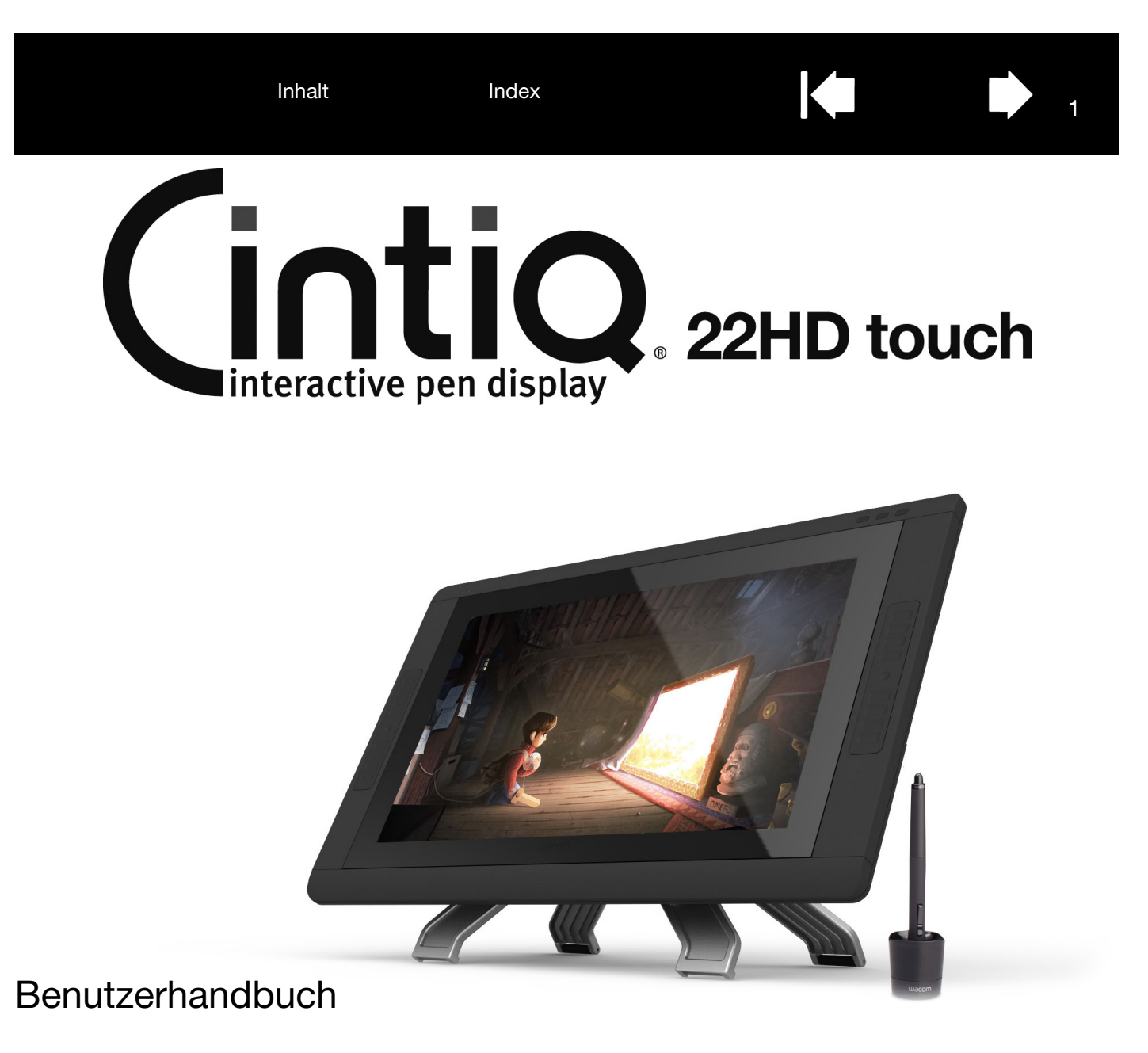

[Einrichten von Cintiq](#page-12-0) **Ihr Cintig** [Verwenden des Cintiq-Standfusses](#page-6-0) [Funktionen des Stiftes](#page-20-0) [Arbeiten mit dem Cintiq](#page-21-0) [Anpassen des Cintiq](#page-50-0) **[Fehlerbehebung](#page-76-0)** [Häufig gestellte Fragen \(FAQ\)](#page-93-0) [Wartung und Pflege](#page-95-0) [Optionen zum technischen Kundendienst](#page-92-0)

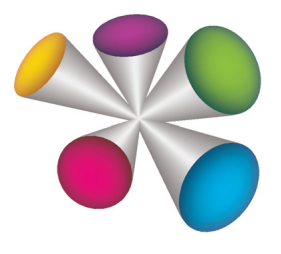

# **W**acom<sup>®</sup>

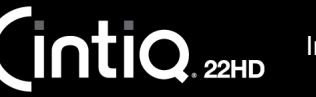

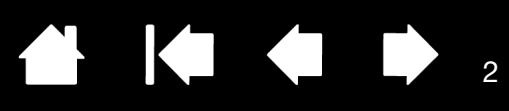

 $\mathfrak{p}$ 

Cintiq 22HDT

Benutzerhandbuch Version 1.0, Rev. C0613

Copyright © Wacom Co., Ltd., 2013

Alle Rechte vorbehalten. Kein Teil dieses Handbuchs darf außer für Ihren eigenen Bedarf vervielfältigt werden. Wacom behält sich das Recht vor, ohne vorherige Ankündigung Änderungen an diesem Dokument durchzuführen. Wacom ist stets bestrebt, in diesem Handbuch nur aktuelle und exakte Informationen zu veröffentlichen. Dennoch behält sich Wacom das Recht vor, Spezifikationen und Produktkonfigurationen nach eigenem Ermessen ohne vorherige Mitteilung und ohne Aufnahme in dieses Handbuch zu ändern.

Das oben angegebene Jahr gibt an, wann dieses Benutzerhandbuch erstellt wurde. Das Datum der Veröffentlichung des Benutzerhandbuchs für die Anwender entspricht jedoch dem Datum der Markteinführung des entsprechenden Wacom Produkts.

Cintiq und Wacom sind eingetragene Marken der Wacom Co., Ltd.

Adobe und Photoshop sind eingetragene Marken oder Marken von Adobe Systems Incorporated in den USA und/ oder anderen Ländern. Microsoft und Windows sind eingetragene Marken oder Marken der Microsoft Corporation in den USA und/oder anderen Ländern. Apple, das Apple-Logo und Mac sind Marken von Apple, Inc. in den USA und anderen Ländern.

Alle weiteren in diesem Handbuch erwähnten Firmen- und Produktnamen können Marken und/oder eingetragene Marken sein. Die Erwähnung von Produkten von Drittherstellern dient Informationszwecken und stellt weder eine Billigung noch eine Empfehlung dar. Wacom übernimmt keinerlei Verantwortung hinsichtlich der Leistung und der Verwendung dieser Produkte.

ExpressKey ist eine eingetragene Marke von Ginsan Industries, Inc. und wird mit deren freundlicher Genehmigung verwendet.

Titelbild mit freundlicher Genehmigung von www.daniellieske.com

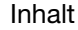

# <span id="page-2-1"></span>[INHALTSVERZEICHNIS](#page-4-0)

<span id="page-2-0"></span>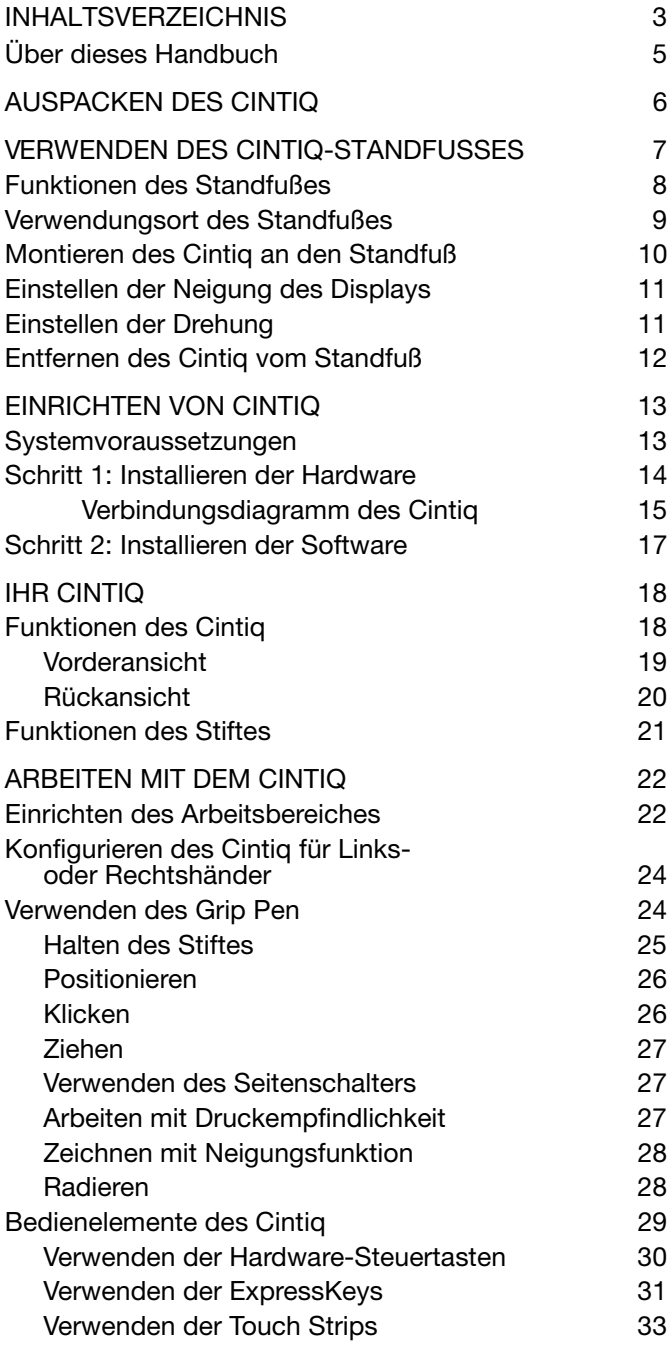

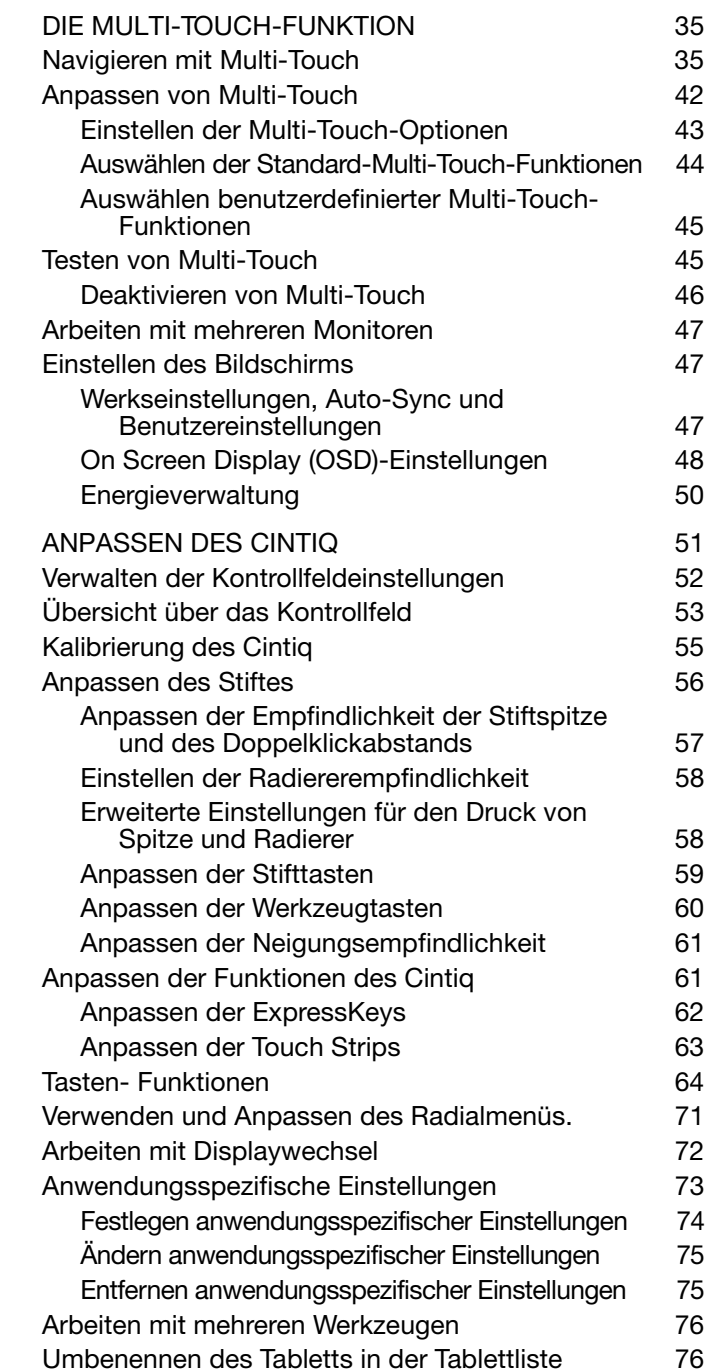

 $\parallel$   $\parallel$ 

[FEHLERBEHEBUNG 77](#page-76-1) Testen des Cintiq **78** [Testen der Steuerelemente und Eingabegeräte 80](#page-79-0) [Testen der Hardware-Steuertasten 81](#page-80-0) Testen der ExpressKeys and an anti-[Testen der Touch Strips 81](#page-80-2) [Testen eines Stiftes 82](#page-81-0) Fehlerbehebung für das Display and an anti-Allgemeine Bildschirmprobleme **83** [VGA-Probleme 85](#page-84-0) [Fehlerbehebung für das Stifttablett 86](#page-85-0) Allgemeine Probleme **86** Windows-spezifische Probleme 80 Mac-spezifische Probleme **1918** [OPTIONEN ZUM TECHNISCHEN KUNDENDIENST 93](#page-92-1) [Bezugsquellen für Softwareaktualisierungen 93](#page-92-2) [HÄUFIG GESTELLTE FRAGEN \(FAQ\) 94](#page-93-1) [WARTUNG UND PFLEGE 96](#page-95-1) Pflege des Cintiq and a control of the 196 [Austauschen der Stiftspitze 97](#page-96-0) [NÜTZLICHE INFORMATIONEN 99](#page-98-0) [Optionale Konfigurationen für das Display 100](#page-99-0) [Verwenden alternativer Halterungen oder Ständer 101](#page-100-0) [Entfernen und Austauschen der Kabel 104](#page-103-0) Deinstallieren des Cintiq **106** [Verwalten von Voreinstellungen 107](#page-106-0) [Installieren mehrerer Tabletts 108](#page-107-0) Verwenden integrierter Anwendungen [für die Tablettkontrolle 109](#page-108-0) [Importieren von Experteneinstellungen 110](#page-109-0) [Stift- und Freihandfunktionen in Windows 111](#page-110-0) [Produktinformationen 112](#page-111-0) [Bestellen von Teilen und Zubehör 113](#page-112-0) [Garantieleistungen in den USA und Kanada 114](#page-113-0) Garantieleistungen außerhalb der USA [und Kanada 114](#page-113-1) [GLOSSAR 115](#page-114-0) [INDEX 118](#page-117-0) [Internationale Wacom Niederlassungen 121](#page-120-0)

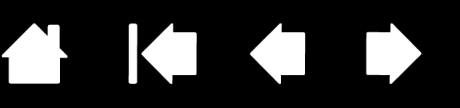

4

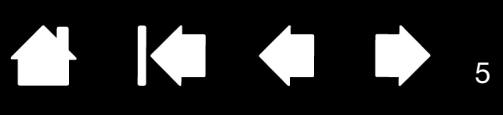

5

# <span id="page-4-0"></span>ÜBER DIESES HANDBUCH

Dieses Handbuch bietet schnellen Zugriff auf Informationen über das Cintiq. Die Informationen gelten sowohl für Windows- als auch Mac-Computer. Die Bildschirmabbildungen stammen aus Windows, sofern nicht anders angegeben.

- Sie gelangen direkt zum *inhaltsverzeichnis* oder zum *index*, indem Sie darauf klicken.
- Benutzen Sie die Navigierhilfen, um in der Hilfe zu blättern.

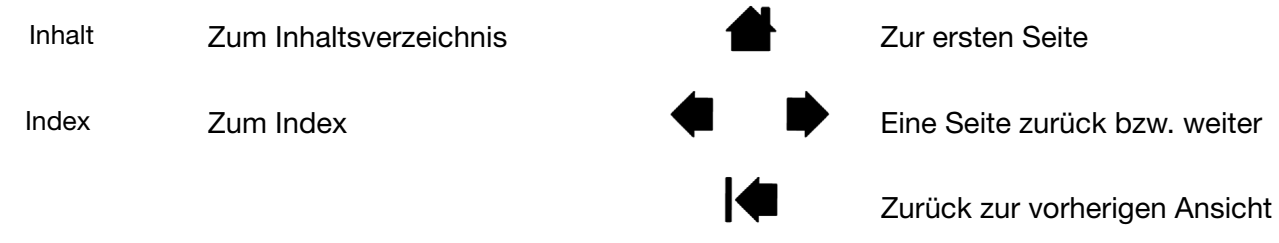

- Mit dem Lupensymbol Ihres PDF-Viewers können Sie die PDF-Ansicht des Handbuchs auf dem Bildschirm vergrößern. In der Hilfe zum PDF-Viewer finden Sie Informationen zu weiteren Werkzeugen, die das Verwenden und Drucken des Handbuchs vereinfachen.
- KAPITÄLCHEN kennzeichnen die Namen von Tastaturtasten, Dialogfeldern und Kontrollfeldoptionen.
- Sie sollten sich auf jeden Fall auch den Leitfaden "Wichtige Produktinformationen" auf der Installations-CD durchlesen. Dort finden Sie Informationen und Sicherheitsvorkehrungen für das Produkt, Spezifikationen sowie Ihre Lizenzvereinbarung.
- Die folgenden Informationen sind diesem Produkt nicht beigefügt: Informationen zu Ihrer Computerhardware, Ihrem Betriebssystem sowie Ihren Anwendungsprogrammen. Die beste Informationsquelle hierfür sind die Handbücher und Datenträger, die mit Ihrer Hardware, dem Betriebssystem bzw. der Anwendung geliefert wurden.

Die Philosophie von Wacom ist es, alle Produkte kontinuierlich zu verbessern. Aus diesem Grund werden regelmäßig technische Neuerungen und Verbesserungen vorgenommen. Einige Änderungen und Verbesserungen werden deshalb nicht in diesem Benutzerhandbuch berücksichtigt.

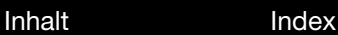

**intiQ.22HD** 

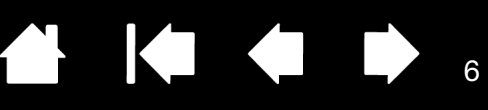

6

Überprüfen Sie die Produktauflistung.

# AUSPACKEN DES CINTIQ

<span id="page-5-0"></span>Im Lieferumfang des interaktiven Cintiq 22HD Stift-Displays sind der Cintiq Standfuß und verschiedene Zubehörteile enthalten. Die Produktteile und das Zubehör sind zusammen im Zubehörkarton verpackt. Lesen Sie die Anweisungen auf den folgenden Seiten, bevor Sie das Cintiq oder den Standfuß verwenden, um Schäden zu vermeiden.

Packen Sie alle Elemente vorsichtig aus und legen Sie sie auf eine stabile Oberfläche. Bewahren Sie die Verpackungsmaterialien und den Karton zum Lagern oder Transportieren des Cintiq auf.

- Entfernen Sie das gesamte Verpackungsmaterial von der Rückseite des Cintiq und den Kabeln.
- Vergewissern Sie sich nach dem Auspacken zunächst, dass der Lieferumfang komplett ist.

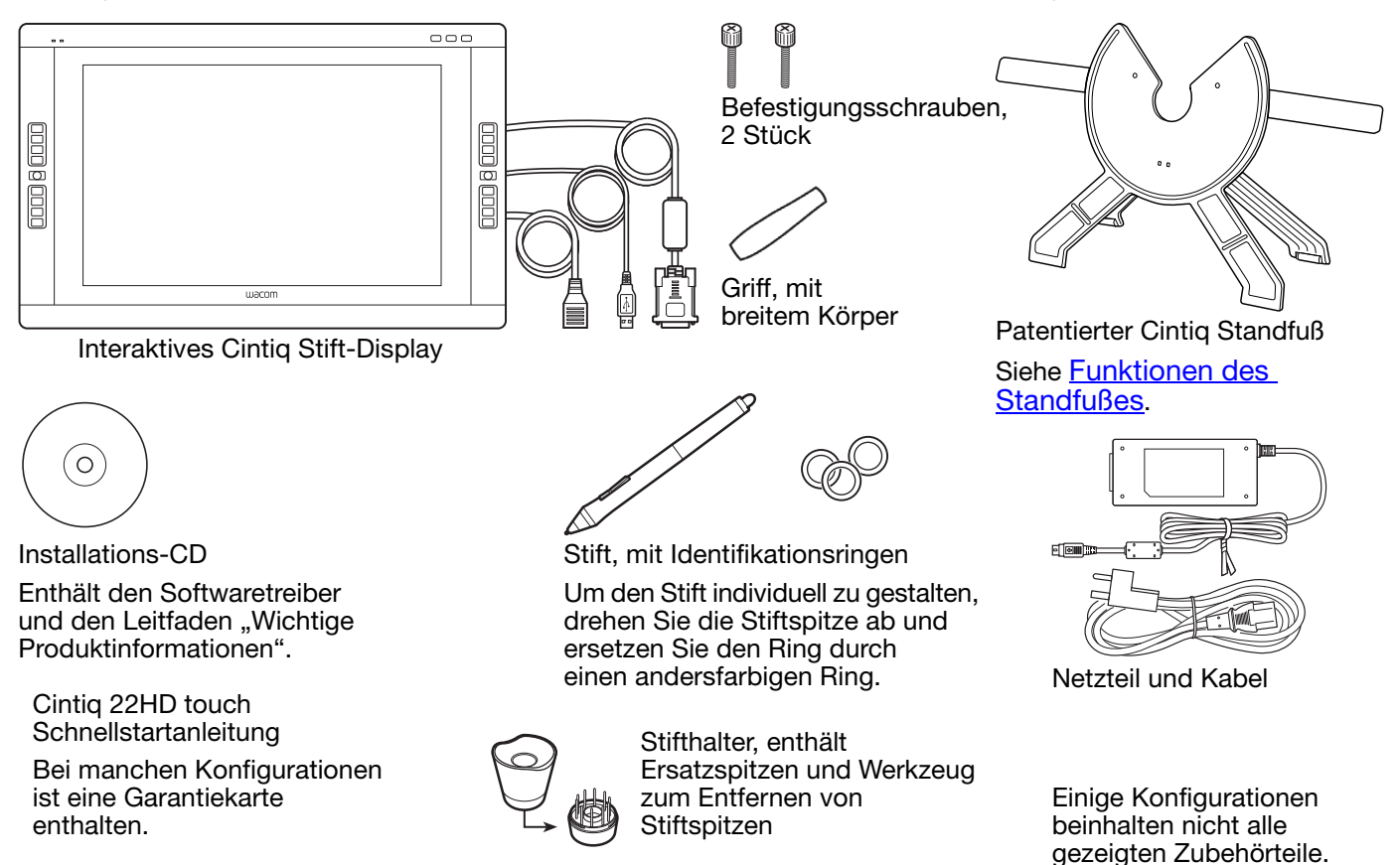

Hinweis: Im Lieferumfang einiger Konfigurationen sind möglicherweise CDs oder DVDs mit Anwendungssoftware enthalten. Anweisungen zur Installation finden Sie in den entsprechenden Anleitungen.

[Inhalt](#page-2-0) [Index](#page-117-0)

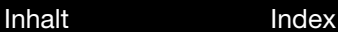

**intiQ.22HD** 

# <span id="page-6-0"></span>VERWENDEN DES CINTIQ-STANDFUSSES

<span id="page-6-1"></span>Der Cintiq-Standfuß ist so konzipiert, dass er das Gewicht Ihres Cintiq trägt.

- Das Cintiq lässt sich an zahlreiche Arbeitsweisen und Aufgaben anpassen. Stellen Sie den Standfuß so ein, dass die Arbeitsposition des Cintiq für Ihre Anforderungen im Tagesgeschäft optimiert ist.
- Sie können das Cintiq an verschiedene Positionen auf Ihrem Schreibtisch verschieben. Denken Sie daran, dass Sie vor dem Verschieben eventuell die eingestellte Neigung des Cintiq anpassen müssen.

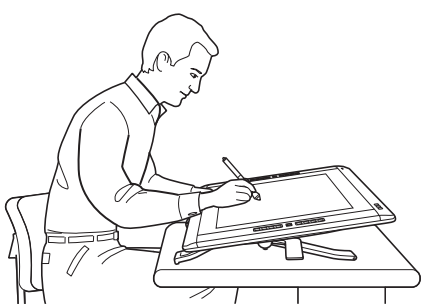

Sie können den Standfuß senken, um eine Staffelei, den Arbeitstisch eines Animationskünstlers oder einen Zeichentisch zu simulieren.

Wenn sich der Standfuß in der niedrigsten Position befindet, kann das Cintiq ohne Berühren des Schreibtisches frei in eine beliebige Position gedreht werden, die für Sie am bequemsten ist und in der Sie am genauesten arbeiten können.

[Funktionen des Standfußes](#page-7-0) [Verwendungsort des Standfußes](#page-8-0) [Montieren des Cintiq an den Standfuß](#page-9-0) [Einstellen der Neigung des Displays](#page-10-0) [Einstellen der Drehung](#page-10-1) [Entfernen des Cintiq vom Standfuß](#page-11-0)

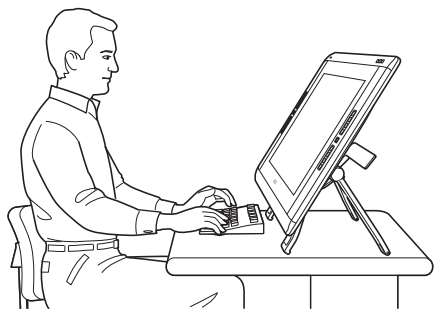

Wenn Sie viel mit der Tastatur arbeiten, sollten Sie den Standfuß in eine entsprechende Vertikalposition bringen. Diese Stellung eignet sich auch zum Präsentieren von Arbeiten vor Mitarbeitern oder Kunden.

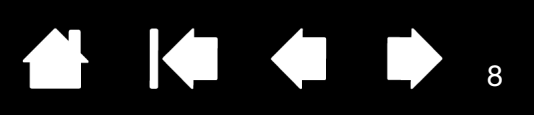

8

# <span id="page-7-0"></span>FUNKTIONEN DES STANDFUßES

Stellen Sie den Cintiq Display-Standfuß auf Ihren Schreibtisch oder eine andere stabile Arbeitsoberfläche. Wählen Sie eine ebene Fläche, auf der der Standfuß stabil steht und nicht kippt oder fällt, wenn das Cintiq darauf montiert wird. Machen Sie sich mit den Komponenten des Standfußes vertraut.

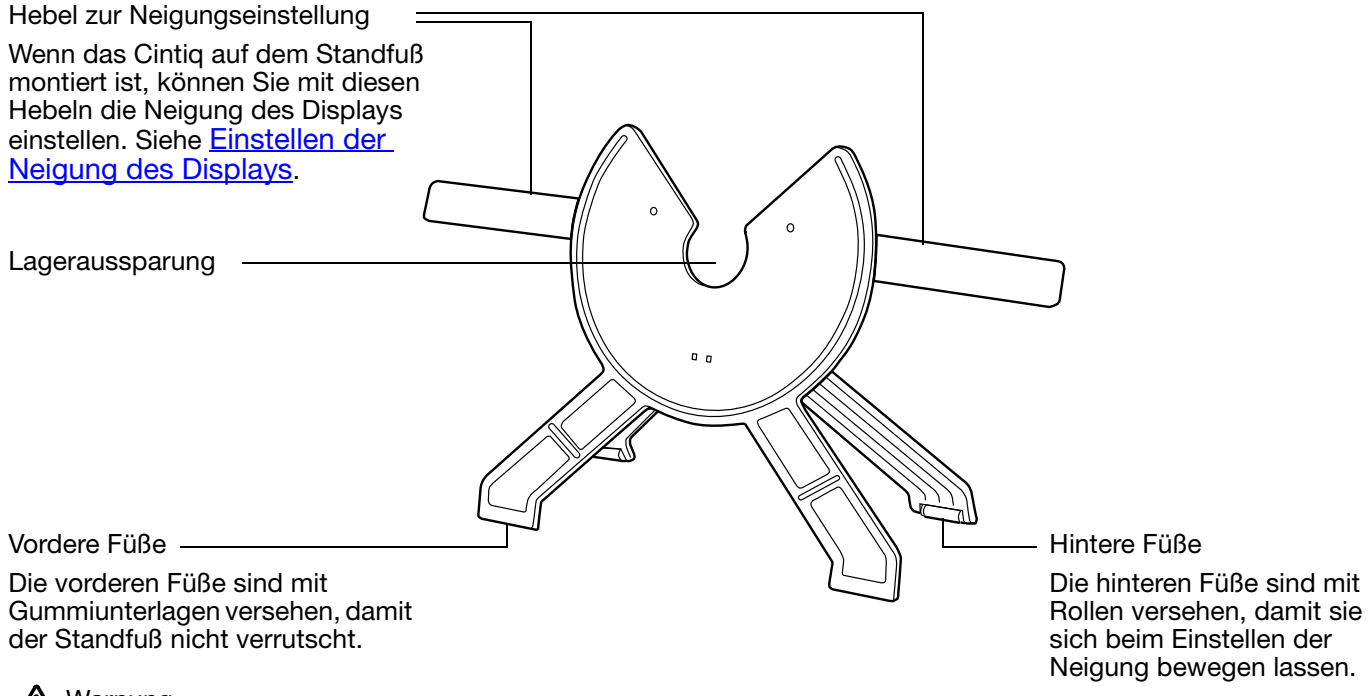

### Warnung

Bewegen Sie die Hebel zum Einstellen der Neigung nur, wenn das Cintiq auf dem Standfuß montiert ist, und heben Sie den Standfuß nicht an den Hebeln an. Der Standfuß ist gefedert und ohne das Gewicht des Cintiq kann es zu Schäden am Standfuß und zu Verletzungen kommen. Unsachgemäßer Umgang kann zu Verletzungen und zu Schäden am Standfuß führen. Passen Sie auf, dass Ihr Finger nicht in den beweglichen Zwischenraum der Aufstellvorrichtung gerät.

Stellen Sie das Produkt nicht auf instabilen Oberflächen oder Tischen ab. Stellen Sie es nicht auf Schrägen, instabilen Flächen oder vibrierenden Flächen ab. Es kann zu Verletzungen und zu Schäden kommen, falls das Produkt von einer ungeeigneten Oberfläche herunterfällt.

Nächster Schritt: Montieren Sie das Cintiq an den Standfuß. Siehe [Montieren des Cintiq an den Standfuß](#page-9-0).

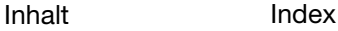

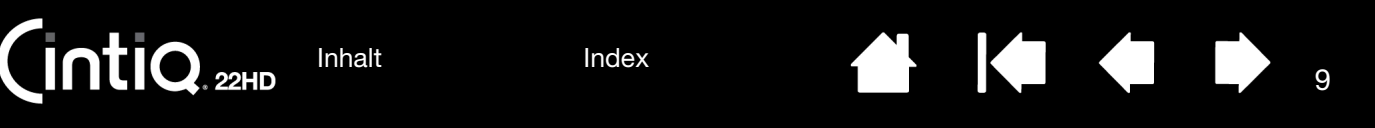

## <span id="page-8-0"></span>VERWENDUNGSORT DES STANDFUßES

Suchen Sie sich einen ebenen und stabilen Platz auf Ihrem Schreibtisch oder einer ähnlichen Arbeitsoberfläche aus.

- Wählen Sie einen Standort auf einem Schreibtisch oder einer anderen Arbeitsoberfläche, die eben, sauber, trocken und fettfrei ist.
- Stellen Sie den Standfuß des Cintiq Displays stabil auf den Schreibtisch oder die Arbeitsoberfläche, sodass er nicht kippt oder umfällt, wenn das Cintiq montiert wird.

### **A** Warnung

Stellen Sie das Cintiq sicher auf einem ebenen, stabilen Schreibtisch oder einer anderen Arbeitsfläche ab.

Stellen Sie dieses Produkt nicht auf instabilen Oberflächen oder Tischen ab. Stellen Sie es nicht auf Schrägen, instabilen Flächen oder vibrierenden Flächen ab. Es kann zu Verletzungen und zu Schäden kommen, falls das Produkt von einer ungeeigneten Oberfläche herunterfällt.

Stellen Sie dieses Produkt nicht auf feuchten Oberflächen oder Tischen ab. Dadurch könnte es ins Rutschen geraten und herunterfallen.

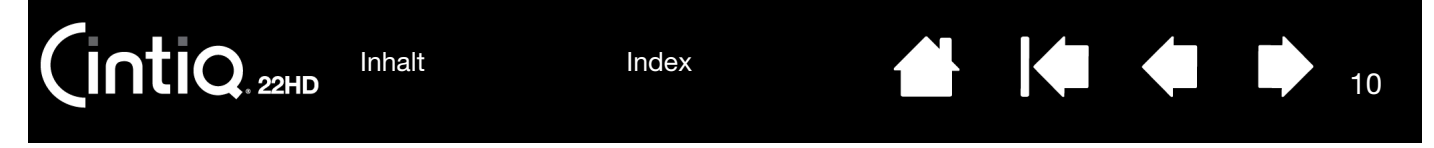

# <span id="page-9-0"></span>MONTIEREN DES CINTIQ AN DEN STANDFUß

Bevor Sie das Cintiq zum ersten Mal am Standfuß befestigen, müssen Sie das gesamte Verpackungsmaterial von der Rückseite des Cintiq und von den Kabeln entfernen.

- Stellen Sie den Standfuß stabil auf den Schreibtisch oder die Arbeitsoberfläche, sodass er nicht kippt oder fällt, wenn das Cintiq montiert wird. Greifen Sie das Cintiq mit beiden Händen. Das Display sollte zu Ihnen zeigen, der Netzschalter sollte sich oben befinden und die LED Status oben links.
- Richten Sie das Cintiq parallel zur Vorderseite des Standfußes aus, sodass sich die Lagernabe zwischen den V-förmigen oberen Kanten der Lageraussparung des Standfußes befindet. Die V-förmigen Kanten dienen als Führung für die Ausrichtung der Lagernabe. Siehe – A –.
- Lassen Sie das Cintiq mit der Rückseite gegen den Standfuß gelehnt herunter, bis die Lagernabe sicher in der Lageraussparung liegt. Das Cintiq wird durch die Schwerkraft gehalten. Es ist kein Einrasten einer mechanischen Befestigung zu hören. Siehe – B – unten.

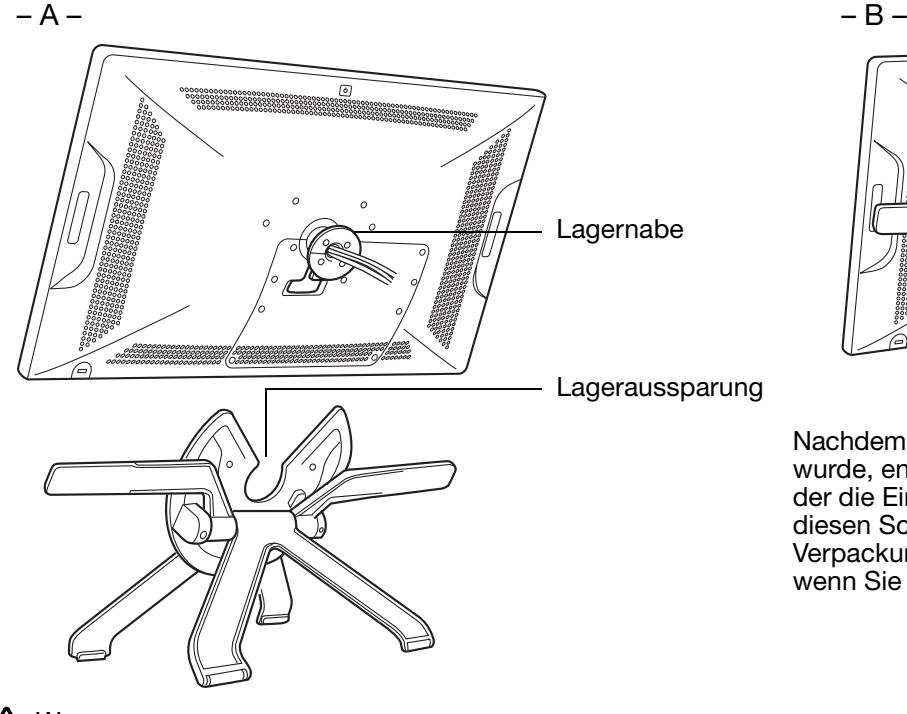

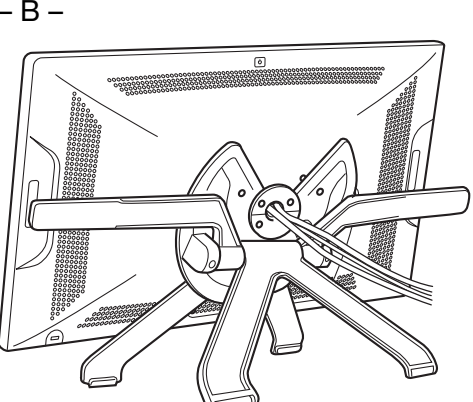

Nachdem das Cintiq auf dem Standfuß montiert wurde, entfernen Sie den Schaumschutz, der die Einstellhebel sperrt. Bewahren Sie diesen Schutz zusammen mit dem übrigen Verpackungsmaterial auf, da Sie ihn benötigen, wenn Sie das Cintiq transportieren möchten.

### Warnung

Wenn die Hebel zum Einstellen der Neigung bewegt werden, muss das Cintiq auf dem Standfuß montiert sein und die Füße des Standfußes müssen auf einer stabilen, ebenen Fläche stehen. Der Standfuß ist gefedert und kann schnell zurückschnappen. Bei unsachgemäßem Umgang kann es zu Schäden und Verletzungen kommen.

- Prüfen Sie, ob der Standfuß stabil steht. Bewegen Sie das Cintiq und den Standfuß vorsichtig über den gesamten Bewegungsbereich. Siehe [Einstellen der Neigung des Displays](#page-10-0).
- Wenn Sie das Cintiq nicht drehen müssen, können Sie es mit den Befestigungsschrauben sichern. Siehe [Optionale Konfigurationen für das Display](#page-99-0).

Weitere Informationen zu Befestigungsoptionen finden Sie unter [Verwenden alternativer Halterungen oder](#page-100-0)  [Ständer](#page-100-0).

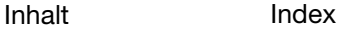

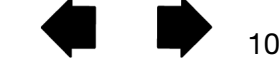

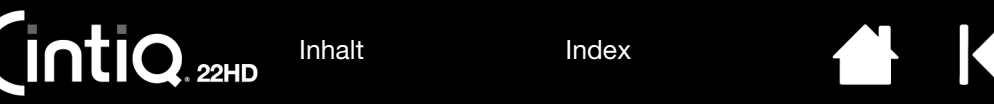

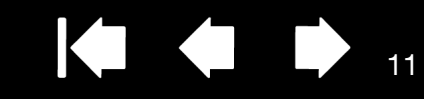

# <span id="page-10-0"></span>EINSTELLEN DER NEIGUNG DES DISPLAYS

Sie können Höhe und Neigung des Cintiq an die Anforderungen Ihrer Arbeitsumgebung anpassen.

Zum Einstellen der Neigung des Displays bzw. des Blickwinkels greifen Sie das Cintiq von vorne an der linken und rechten Seite etwa auf Höhe der Hebel zum Einstellen der Neigung des Standfußes. Drücken Sie die Einstellhebel mit den Fingerspitzen leicht in Richtung des Cintiq. Dadurch wird ein Klammermechanismus gelöst.

Kippen Sie das Display und passen Sie die Neigung an.

- Wenn Sie das Cintiq senken möchten, ziehen Sie den linken Hebel zum Einstellen der Neigung leicht zum Cintiq hin und senken Sie das Cintiq bis zum gewünschten Neigungswinkel. Lassen Sie den Hebel wieder los, damit der Standfuß in der gewünschten Position fixiert wird.
- Wenn Sie das Cintiq anheben möchten, ziehen Sie den rechten Hebel zum Einstellen der Neigung leicht zum Cintiq hin und heben Sie das Cintiq bis zum gewünschten Neigungswinkel an. Lassen Sie den Hebel wieder los, damit der Standfuß in der gewünschten Position fixiert wird.
- Hinweis: Die Hebel zum Einstellen der Neigung haben etwas Spiel, bevor der Klammermechanismus greift. Stellen Sie die Neigung des Standfußes etwas höher ein als die Arbeitsstellung und senken Sie das Display dann in die gewünschte Stellung ab.

### **∧** Warnung

Richten Sie den Standfuß vollständig auf, bevor Sie das Cintiq verschieben. Dadurch verringert sich die Federspannung, sodass sich der Standfuß nicht plötzlich lösen und einrasten kann. Wenn das Cintiq im Querformat ausgerichtet ist, greifen Sie mit einer Hand den unteren Teil des Geräts und mit der anderen Hand die Rückseite des Standfußes. Heben Sie das Display und den Standfuß zusammen hoch, damit sich der Standfuß nicht vom Display lösen kann, wenn das Cintiq verschoben wird.

Wenn das Cintiq im Hochformat ausgerichtet oder mit den Befestigungsschrauben am Standfuß befestigt ist, kann sich der Standfuß nicht vom Cintiq lösen und das Cintiq kann sicher mit beiden Händen am Display getragen werden. Siehe [Optionale Konfigurationen für das Display](#page-99-0).

Nächster Schritt: Machen Sie sich mit dem Cintiq vertraut. Siehe [Vorstellung Ihres Cintiq.](#page-17-1)

## <span id="page-10-1"></span>EINSTELLEN DER DREHUNG

Halten Sie das Cintiq zum Einstellen der Drehung am Gehäuse fest und drehen Sie das Cintiq in die gewünschte Position. Das Display dreht sich auf der Lagernabe.

Das Cintiq kann auf dem Standfuß gedreht werden, wenn der Neigungswinkel 25 Grad oder weniger beträgt. Das Cintiq kann in beide Richtungen jeweils um 180 Grad gedreht werden.

Wenn Sie das Cintiq nicht drehen müssen, befestigen Sie das Display mit den Befestigungsschrauben in horizontaler Stellung am Standfuß. Siehe [Optionale Konfigurationen für das Display.](#page-99-0)

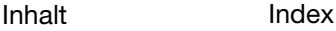

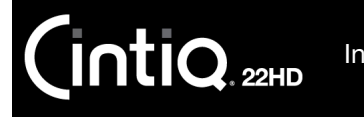

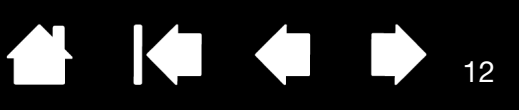

# <span id="page-11-0"></span>ENTFERNEN DES CINTIQ VOM STANDFUß

Das Cintiq wurde eigens dafür konzipiert, auf dem Cintiq-Standfuß montiert verwendet zu werden. Manchmal ist es jedoch erforderlich, das Cintiq von seinem Standfuß zu entfernen. Beispiel: Sie möchten das Cintiq an einem geeigneten VESA-Montagearm anbringen. Siehe [Verwenden alternativer Halterungen oder Ständer](#page-100-0).

So nehmen Sie das Cintiq vom Standfuß:

- Entfernen Sie gegebenenfalls die Befestigungsschrauben von der Rückseite des Cintiq.
- Richten Sie das Cintiq im Querformat aus, bevor Sie es vom Standfuß nehmen. Der Standfuß kann nur gelöst werden, wenn das Cintiq im Querformat ausgerichtet ist.
- Stellen Sie dann die Neigung des Standfußes auf die höchste Position ein. Siehe [Einstellen der Neigung](#page-10-0)  [des Displays](#page-10-0).
- Greifen Sie das Cintiq mit beiden Händen links und rechts und heben Sie es aus dem Standfuß heraus.

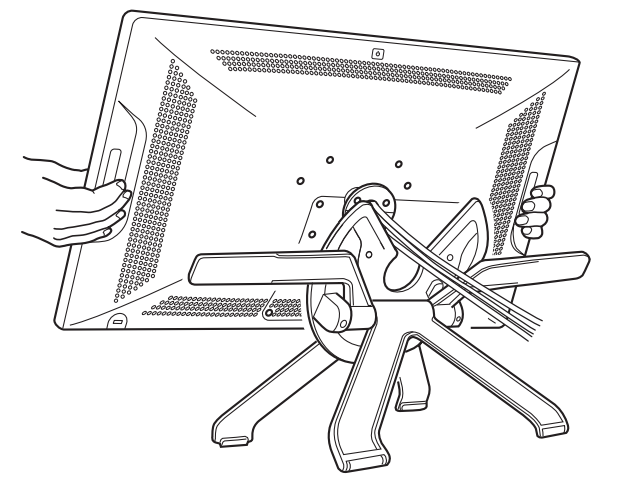

Wichtig: Heben Sie das Cintiq immer parallel zur Vorderseite des Standfußes heraus. Möglicherweise müssen Sie das Cintiq etwas drehen, damit sich der Standfuß löst.

12

Hinweis: Wenn Sie das Cintiq zum Transport verpacken, bringen Sie zuerst den Standfuß in die niedrigste Stellung und legen Sie den Schaumverpackungsschutz unter die Hebel zum Einstellen der Neigung, bevor Sie das Cintiq vom Standfuß nehmen. Der Schaumschutz verhindert, dass der Standfuß in der Verpackung einrastet. Verpacken Sie das Cintiq und den Standfuß stets in den Originalverpackungen und mit den Schutzpolstern. Verpacken Sie das Cintiq nicht, wenn es noch am Standfuß befestigt ist. Dies könnte zu Beschädigungen des Cintiq oder des Standfußes beim Transport führen.

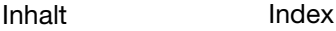

13

# <span id="page-12-0"></span>EINRICHTEN VON CINTIQ

<span id="page-12-1"></span>Ihr interaktives Cintiq 22HD Stift-Display dient als Bildschirm und als Stifttablett. Befolgen Sie die unten aufgeführten Anweisungen, um die Installation der Hard- und Software abzuschließen.

Wichtig: Sie MÜSSEN die Wacom-Treibersoftware installieren, damit der Stift auf dem Bildschirm richtig funktioniert.

[Systemvoraussetzungen](#page-12-2) [Schritt 1: Installieren der Hardware](#page-13-0) [Schritt 2: Installieren der Software](#page-16-0)

ntiq.<sub>22HD</sub>

## <span id="page-12-2"></span>SYSTEMVORAUSSETZUNGEN

Stellen Sie sicher, dass Ihr Computer die folgenden Systemvoraussetzungen erfüllt:

- PC: Windows 8 oder Windows 7, 32 Bit oder 64 Bit. DVI- oder VGA-Anschluss. Freier USB-Anschluss und CD-ROM-Laufwerk.
- Mac: OS X 10.6 oder höher. Es werden nur Intel-Plattformen unterstützt. DVI- oder VGA-Anschluss oder entsprechender Mini DisplayPort-zu-DVI-Adapter. Freier USB-Anschluss und CD-ROM-Laufwerk.

Das Cintiq unterstützt digitale (DVI) und analoge (VGA) Bildschirmsignale. Eine optimale Anzeigequalität erzielen Sie durch den Anschluss des Cintiq an eine digitale Grafikkarte.

Eine VGA-Verbindung wird nicht empfohlen; die Anzeigequalität ist schlechter als bei einer digitalen Verbindung. Für die VGA-Verbindung ist ein passendes DVI-I-zu-VGA-Kabel erforderlich. Dieses finden Sie bei Fachhändlern oder Online-Anbietern.

#### Hinweise:

Das Cintiq kann separat oder zusammen mit einem anderen Display wie einem CRT-Monitor oder einem LCD-Projektor eingesetzt werden. Wenn Sie das Cintiq mit einem anderen Display verwenden möchten, benötigen Sie zwei Grafikkarten oder eine Grafikkarte mit zwei Ausgängen.

Sie können das Cintiq als gespiegelten, erweiterten oder unabhängigen Bildschirm einrichten. Wenn Sie mit mehreren Monitoren arbeiten, erfolgt die Projektion vom Cintiq auf die Bildschirme gemäß der Konfiguration Ihres Systems. Im Spiegelmodus wird das Cintiq standardmäßig auf den gesamten Bereich jedes Bildschirms projiziert. Weitere Informationen zur Konfiguration Ihres Systems für die Verwendung mit mehreren Bildschirmen finden Sie in der Dokumentation zu Ihrer Hardware und Ihrem Betriebssystem.

Für die Verwendung mit mehreren Anzeigegeräten steht eine [Displaywechselfunktion](#page-71-0) zur Verfügung. Diese ermöglicht einen Wechsel des Bildschirmcursors zwischen dem Cintiq Stift-Display und anderen Bildschirmen.

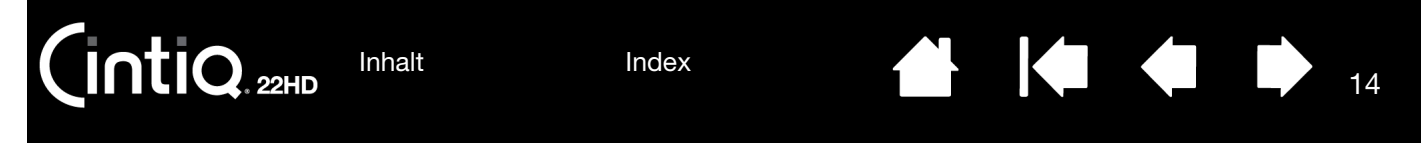

# <span id="page-13-0"></span>SCHRITT 1: INSTALLIEREN DER HARDWARE

In diesem Schritt werden die Bildschirm-, USB- und Netzkabel angeschlossen.

Falls noch nicht geschehen, [montieren Sie das Cintiq auf dem Standfuß.](#page-9-0)

Wichtig: Es dürfen keine Bildschirm- oder Netzkabel angeschlossen oder entfernt werden, solange das Cintiq oder der Computer eingeschaltet ist. Dadurch können das Stift-Display oder die Grafikkarte beschädigt werden.

- 1. Schalten Sie Ihren Computer aus.
- 2. Sehen Sie nach, ob Ihr Computer einen digitalen (DVI) oder analogen (VGA) Anschluss hat. Wenn Ihr Computer nur mit einem Bildschirmanschluss ausgestattet ist, müssen Sie die Verbindung zum derzeit angeschlossenen Anzeigegerät trennen oder eine zweite Grafikkarte installieren. Das beste Ergebnis erzielen Sie durch den Anschluss des Cintiq an eine DVI-D-Karte.
- 3. Befolgen Sie die unten aufgeführten Anweisungen für Ihren Grafikanschluss. Ziehen Sie eventuell vorhandene Sicherungsschrauben an. Siehe – A – im [Verkabelungsdiagramm.](#page-14-0)

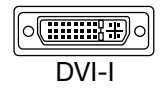

Für den DVI-Betrieb schließen Sie das Cintiq-Bildschirmkabel am DVI-Anschluss der Grafikkarte des Computers an.

o(<del>:::::::::</del>) o DVI-D

Das Cintiq-Bildschirmkabel verfügt über einen DVI-D-Anschluss. Cintiq lässt sich an eine DVI-D- oder DVI-I-Karte anschließen.

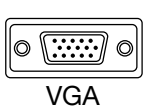

Für den VGA-Betrieb benötigen Sie ein DVI-I-zu-VGA-Kabel von Wacom. Siehe [Bestellen von Teilen und Zubehör.](#page-112-0)

Entfernen Sie das DVI-D-Kabel vom Cintiq und ersetzen Sie es durch ein DVI-I-zu-VGA-Adapterkabel.

Siehe [Entfernen und Austauschen der Kabel.](#page-103-0) Schließen Sie das Cintiq mithilfe des Adapterkabels an der Grafikkarte an.

Für den Anschluss an den Mini DisplayPort eines Macs ist ein entsprechendes aktives Adapterkabel, z. B. von Kanex, Apple oder anderen Herstellern, erforderlich. Diesen Adapter finden Sie bei Fachhändlern vor Ort oder bei Online-Anbietern. Schließen Sie das DVI-D-Ende des Cintiq-Bildschirmkabels mithilfe des Adapters am Mac an.

- 4. Schließen Sie den USB-Stecker an einen freien USB-Anschluss am Computer oder an einen an den Computer angeschlossenen USB-Hub an. Siehe – B – im [Verkabelungsdiagramm](#page-14-0).
- 5. Schließen Sie den Netzadapter an das Cintiq an. Siehe C im [Verkabelungsdiagramm](#page-14-0).
- 6. Schließen Sie das Netzkabel des Adapters an und stecken Sie es in eine Steckdose. Siehe – D – im [Verkabelungsdiagramm](#page-14-0).
- 7. Schalten Sie das Cintiq ein. Die LED Betrieb leuchtet orange.

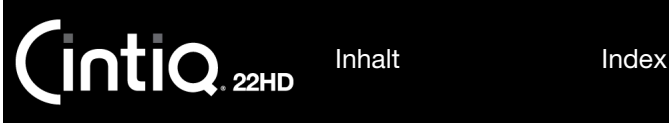

15

### <span id="page-14-0"></span>VERBINDUNGSDIAGRAMM DES CINTIQ

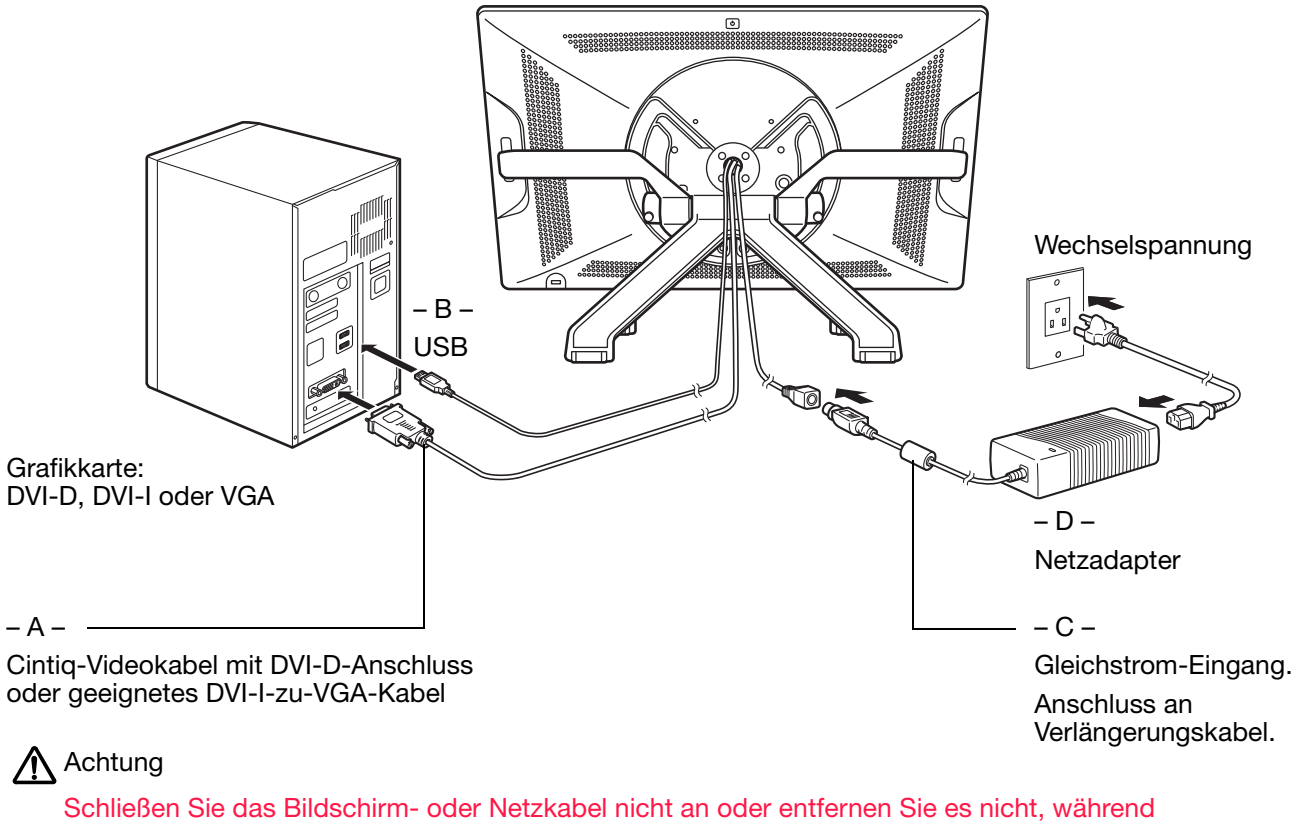

das Cintiq oder der Computer eingeschaltet ist. Dadurch kann das Stift-Display oder die Grafikkarte des Computers beschädigt werden.

Verwenden Sie nur einen für das Cintiq geeigneten Netzadapter. Der Einsatz eines nicht geeigneten Netzadapters könnte das Cintiq beschädigen.

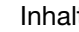

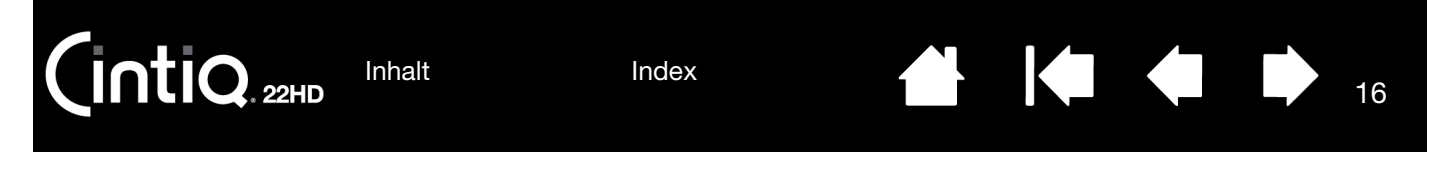

- 8. Schalten Sie Ihren Computer ein. Das Cintiq wird als Standardmonitor installiert.
- 9. Konfigurieren Sie gegebenenfalls in der Systemsteuerung die Bildschirmeinstellungen hinsichtlich der richtigen Größe und Farbauflösung. Ein optimales Ergebnis für das Cintiq erzielen Sie mit der maximalen (nativen) Einstellung von 1920 x 1080. Im Leitfaden "Wichtige Produktinformationen" auf der Installations-CD erfahren Sie, welche Auflösungen für das Cintiq geeignet sind. Die Größe der Anzeige und die Farbauflösung kann durch die Eigenschaften Ihrer Grafikkarte eingeschränkt werden. Informationen zur Feinabstimmung finden Sie im Abschnitt [Die Multi-Touch-Funktion](#page-34-0).

Windows: Wenn Sie das Cintiq als ein Zweitanzeigegerät verwenden, müssen Sie das Cintiq zunächst in der Systemsteuerung in den Eigenschaften für die Anzeige aktivieren.

Wenn Sie die Installation des LCD-Monitors Ihren Wünschen entsprechend fertig gestellt haben, fahren Sie mit dem Abschnitt [Schritt 2: Installieren der Software](#page-16-0) fort.

Hinweise:

Jeder LCD-Bildschirm wird unter Einhaltung strenger Qualitätsstandards hergestellt. Herstellungsbedingt kann keine absolut perfekte Darstellung garantiert werden. Wacom lässt kein einziges ständig weißes Pixel zu. Eine geringe Anzahl von Unterpixeln darf für bestimmte Teile des Farbspektrums jedoch eine falsche Farbe aufweisen. Im Leitfaden "Wichtige Produktinformationen" erfahren Sie mehr darüber.

Bei der Anzeige eines Bildes mit feinen Streifen entsteht möglicherweise der Eindruck eines Flimmerns oder eines Moiré-Musters.

Üben Sie keinen übermäßigen Druck auf die Oberfläche des Bildschirms aus. Dadurch kann ein Moiré- oder Pooling-Muster entstehen. Wenn ein solches Muster auftritt, sollten Sie bei der Arbeit mit dem Stift weniger stark auf den Bildschirm drücken.

Wird über einen längeren Zeitraum ein statisches Bild angezeigt, könnte kurzfristig ein so genanntes Nachbild zurückbleiben.

Nutzen Sie zur Vermeidung dieses Effekts einen Bildschirmschoner oder eine andere Energieverwaltungsfunktion.

Um die Lebensdauer der Hintergrundbeleuchtung zu verlängern, sollten Sie die Energieverwaltung Ihres Computers so einstellen, dass der Bildschirm bei längerer Nichtbenutzung ausgeschaltet wird.

Wenn Sie über einen längeren Zeitraum mit dem Cintiq arbeiten, sollten Sie die Helligkeit des Bildschirms reduzieren, um Ihre Augen zu schonen. Mit dieser Maßnahme verlängern Sie auch die Lebensdauer der Hintergrundbeleuchtung und verringern die gefühlte Wärme, die von der Bildschirmoberfläche abgestrahlt wird.

Einige Modelle werden mit einem auf der Installations-CD gespeicherten Farbprofil ausgeliefert. Um diese mit dem Cintiq zu nutzen, müssen Sie das Cintiq erst in den Bildschirmeinstellungen der Systemsteuerung als Stift-Display identifizieren. Danach wählen Sie das Cintiq Profil im Kontrollfeld für die Farbverwaltung aus. Weitere Angaben hierzu finden Sie in den Informationen zur Farbverwaltung in Ihrem Betriebssystem und in der Anwendungsdokumentation.

Tipps zur Fehlerbehebung finden Sie unter [Fehlerbehebung.](#page-76-1)

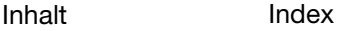

 $\mathsf{\mathsf{intiQ}}_{\scriptscriptstyle{\mathsf{22HD}}}$ 

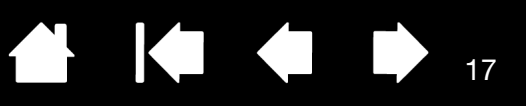

17

## <span id="page-16-0"></span>SCHRITT 2: INSTALLIEREN DER SOFTWARE

Wichtig: Sie MÜSSEN die Wacom-Treibersoftware installieren, damit der Stift auf dem Bildschirm richtig funktioniert.

Speichern Sie Ihre Arbeit und schließen Sie alle Anwendungen. Deaktivieren Sie vorübergehend alle Virenschutzprogramme.

- 1. Legen Sie die Installations-CD in das CD-ROM-Laufwerk Ihres Computers ein. Wenn das Installationsmenü nicht angezeigt wird, doppelklicken Sie auf das INSTALLATIONSSYMBOL auf der CDHROM. (Sie können auch den neuesten Software-Treiber von der Wacom-Website für Ihre Region herunterladen und installieren, sofern verfügbar.)
- 2. Klicken Sie auf TABLETT INSTALLIEREN und befolgen Sie die Anweisungen zur Installation der Treibersoftware.
- 3. Aktivieren Sie das Virenschutzprogramm wieder.
- 4. Überprüfen Sie nach der Installation der Software, ob Sie mit dem Stift den Bildschirmcursor auf dem Bildschirm des Cintiq bewegen können.

Wenn Sie die Stiftspitze auf den Bildschirm setzen, sollte der Bildschirmcursor sofort an die entsprechende Stelle unter der Stiftspitze springen. Heben Sie die Stiftspitze an und platzieren Sie sie auf einer anderen Stelle der Bildschirmoberfläche. Der Bildschirmcursor sollte an die neue Position springen. Dies wird als absolute Positionierung bezeichnet und ermöglicht Ihnen, den Bildschirmcursor zu positionieren, ohne den Stift über die Bildschirmoberfläche zu ziehen.

- 5. Weitere Vorsichtsmaßnahmen und Warnungen finden Sie im Leitfaden "Wichtige Produktinformationen" auf der Installations-CD. Falls bei der Installation des Cintiq Probleme auftreten, lesen Sie den Abschnitt [Fehlerbehebung](#page-76-1).
- 6. Als Nächstes richten Sie den Bildschirmcursor genau an der Position der Stiftspitze aus. Siehe Kalibrierung des Cintig.

Hinweise:

Benutzerspezifische Einstellungen werden unterstützt. Nach der Anmeldung kann jeder Benutzer seine persönlichen Einstellungen im Kontrollfeld Wacom Tablett-Eigenschaften anpassen. Bei einem Benutzerwechsel durch Neuanmelden oder schnelles Hin- und Herschalten werden die entsprechenden Einstellungen geladen.

Wenn das Cintiq nicht richtig reagiert oder Sie die Kontrolle über den Cursor verlieren, sind möglicherweise die Einstellungen fehlerhaft. Im Abschnitt [Verwalten von Voreinstellungen](#page-106-0) erfahren Sie, wie Sie die aktuellen Voreinstellungen löschen und die Werkseinstellungen des Cintiq wiederherstellen.

Durch die Treiberinstallation werden die neuen Stifteingabefunktionen von Windows 8 und Windows 7 automatisch aktiviert. Siehe [Stift- und Freihandfunktionen in Windows.](#page-110-0)

Wie Sie einen neu verfügbaren Software-Treiber aus dem Internet herunterladen, erfahren Sie im Abschnitt [Bezugsquellen für Softwareaktualisierungen.](#page-92-2)

Informationen zur Deinstallation des Softwaretreibers finden Sie im Abschnitt [Deinstallieren des](#page-105-0)  [Cintiq](#page-105-0).

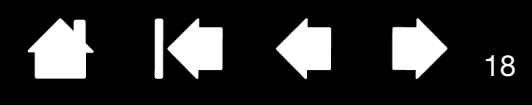

18

# <span id="page-17-0"></span>IHR CINTIQ

<span id="page-17-1"></span>Das interaktive Cintiq 22HD Stift-Display vereint die Vorzüge eines LCD-Bildschirms (Liquid Crystal Display) und die Kontrolle, den Komfort sowie die Produktivität, die die kabel- und batterielose Stifttechnologie von Wacom bietet. Dadurch erhalten Sie eine Schnittstelle zu Ihrem Computer, die Sie direkt mit dem Stift auf dem Bildschirm bedienen können.

Die Hauptkomponenten des Cintiq sind ein intern hinter einem qualitativ hochwertigen Farbmonitor angebrachtes Wacom-Stifttablett, der Wacom Grip Pen und der [Cintiq Standfuß](#page-6-1).

In diesem Handbuch wird beschrieben, wie Sie Ihr Cintiq [einrichten](#page-12-1) und [verwenden](#page-21-1). Mit dem Kontrollfeld des Wacom Tabletts können Sie Ihren Stift und die Einstellungen des Stift-Displays konfigurieren. Weitere Informationen finden Sie im Abschnitt [Anpassen](#page-50-1).

Hinweis: Nicht alle Produktmodelle sind in allen Regionen erhältlich.

[Funktionen des Cintiq](#page-17-2) [Funktionen des Stiftes](#page-20-1)

 $n*t* **i**  $Q_{2HD}$$ 

### <span id="page-17-2"></span>FUNKTIONEN DES CINTIQ

Wenn das Cintiq sicher auf dem Cintiq-Standfuß montiert ist, können Sie sich mit seinen Funktionen und Komponenten vertraut machen. Das Display und der Tablettsensor dienen als integriertes Ausgabe- und Eingabegerät, obwohl sie von Ihrem Betriebssystem als getrennte Geräte angezeigt werden. Der Tablettsensor überträgt die Koordinaten des Stiftes sowie Informationen über Druck, Neigung, Taste, Radierer usw.

- Zahlreiche Anwendungen verfügen über eine integrierte Unterstützung von Cintiq-Funktionen wie Druckempfindlichkeit, Neigen und Drehen. Besuchen Sie die Wacom Website, um sich über Anwendungen zu informieren, die diese Funktionen unterstützen. Siehe [Produktinformationen.](#page-111-0)
- Weitere Informationen darüber, wie Sie Cintiq-Funktionen in einer bestimmten Anwendung verwenden können, finden Sie im Handbuch der jeweiligen Anwendung.

**[Vorderansicht](#page-18-0)** [Rückansicht](#page-19-0)

<span id="page-18-0"></span>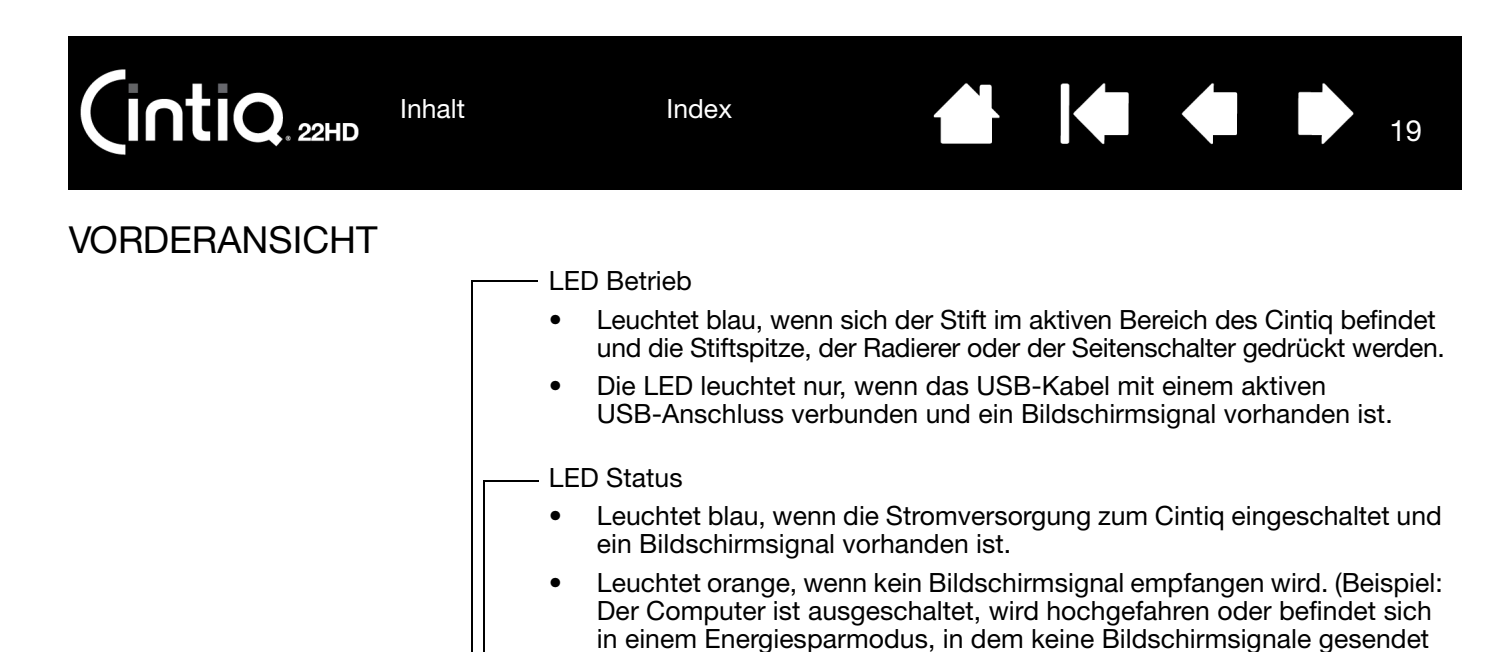

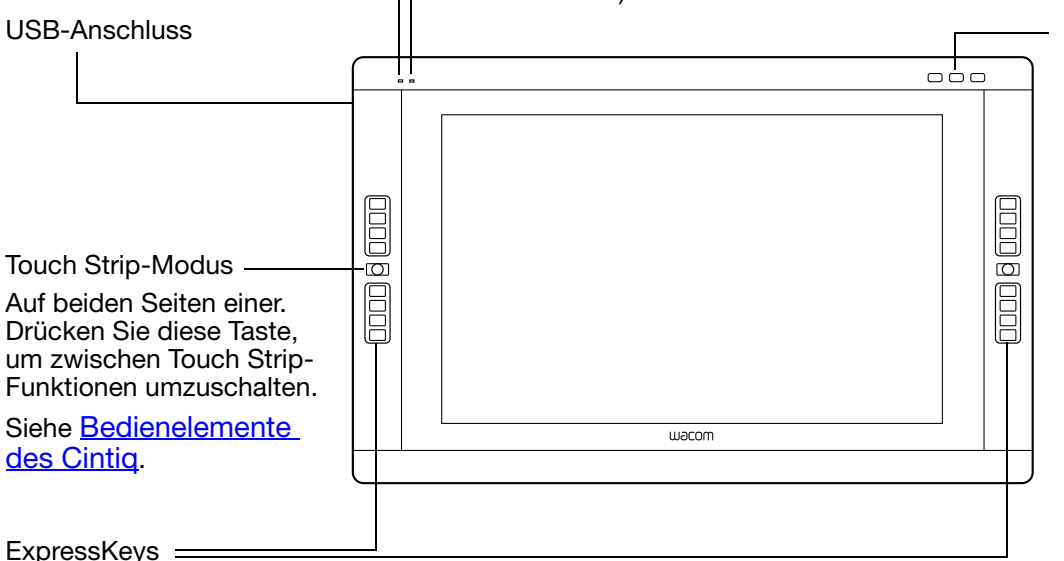

werden.)

#### [Hardware-Steuertasten](#page-29-0)

Drücken Sie die rechte Taste, um über das OSD-Menü (On Screen Display) die LCD-Einstellungen zu verwenden. Im OSD-Modus (LCD-Einstellungen) werden die vier ExpressKeys oben rechts für [Die Multi-Touch-](#page-34-0)[Funktion](#page-34-0) verwendet.

Siehe auch [Rückansicht](#page-19-0).

19

Siehe [Bedienelemente des Cintiq](#page-28-0).

<span id="page-19-0"></span>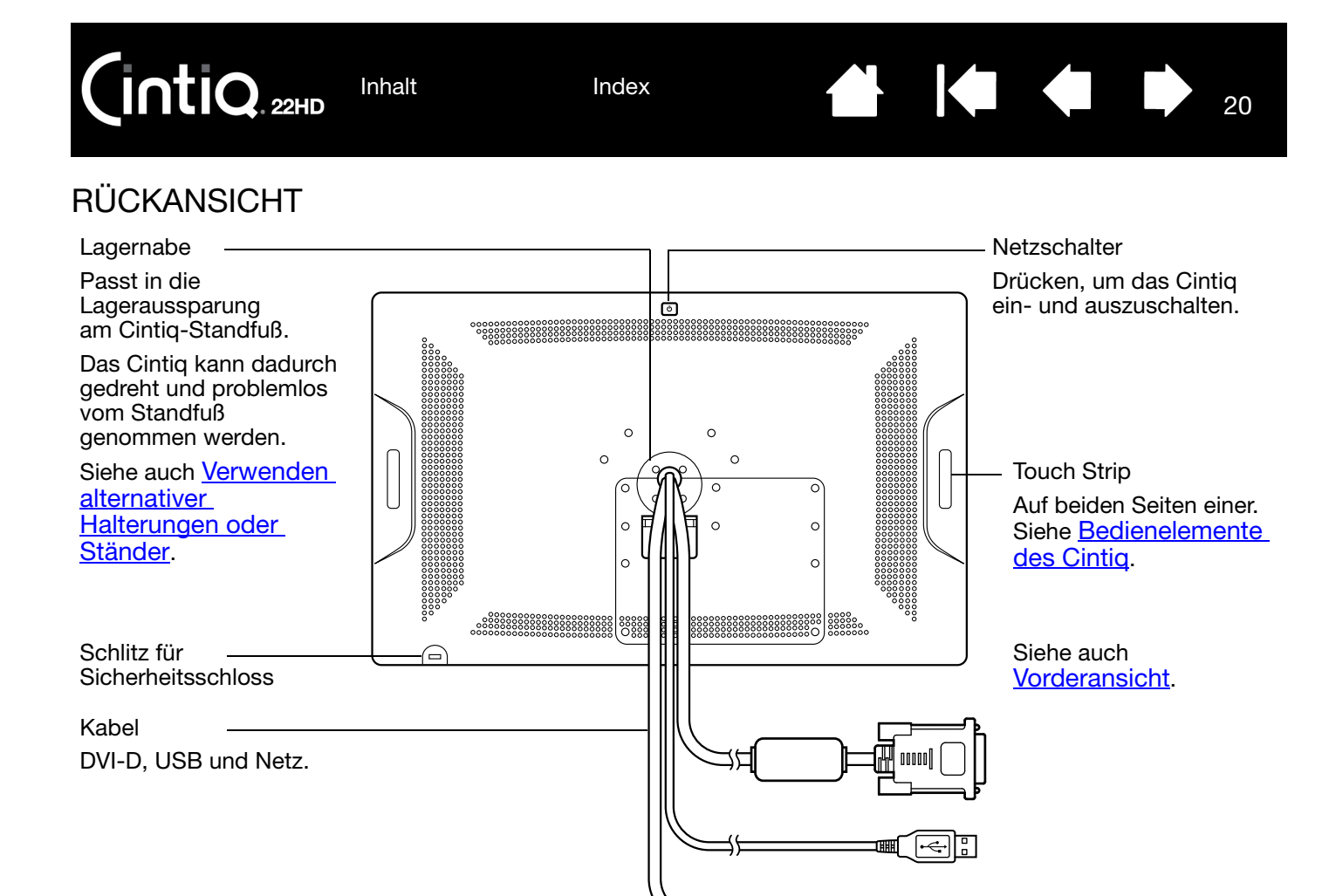

Wichtig: Stellen Sie das Cintiq immer auf den Cintiq-Standfuß oder lagern Sie es im Karton der Originalverpackung. Stellen Sie das Cintiq nicht auf eine Oberfläche, auf der die Kabel übermäßig geknickt oder eingeklemmt werden können.

Nächster Schritt: Sehen Sie sich die [Funktionen des Stiftes](#page-20-1) an und informieren Sie sich über den Cintiq [Standfuß](#page-6-1). Fahren Sie gegebenenfalls mit dem Einrichten Ihres Cintiq fort ([Einrichten von Cintiq](#page-12-1)).

<span id="page-20-0"></span>

# <span id="page-20-1"></span>FUNKTIONEN DES STIFTES

Radierer: Wenn sich der Radierer im Aktionsbereich des Bildschirms befindet, überträgt das Tablett die Koordinaten des Stiftes. Die Druckinformationen werden übermittelt, wenn Sie den Radierer auf die Oberfläche drücken. Standardmäßig ist die Funktion RADIEREN ausgewählt.

Seitenschalter: Der programmierbare Schalter sollte so positioniert werden, dass Sie ihn bequem mit Daumen oder Zeigefinger bedienen können. Vermeiden Sie jedoch eine Haltung, in der es zu versehentlichem Drücken des Schalters kommen kann.

Sie können den Schalter verwenden, wenn die Stiftspitze sich in der Nähe des Bildschirms befindet. Dabei muss die Stiftspitze die Bildschirmoberfläche nicht berühren.

Sie können die jeweiligen Funktionen der Taste durch Verstellen der Seitentaste aktivieren. Standardmäßig ist der obere Schalter mit DOPPELKLICK und der untere Schalter mit RECHTER MAUSKLICK belegt.

Stiftspitze (austauschbar): Der Stift wird aktiviert, sobald er in die Nähe des Bildschirms gerät. Dadurch können Sie den Bildschirmcursor platzieren, ohne das Tablett mit der Stiftspitze berühren zu müssen.

Durch Ausüben von Druck auf die Stiftspitze wird ein Klick mit der primären Maustaste simuliert. Der Druck der Spitze beim Klicken kann im Kontrollfeld Wacom Tablett-Eigenschaften angepasst werden.

#### Tipps:

- Der Stift tritt in den Aktionsbereich ein, wenn die Stiftspitze oder der Radierer bis auf 5 mm an die Bildschirmoberfläche herangebracht werden.
- Wenn das Cintiq in den automatischen Ruhezustand gewechselt hat, können Sie die Arbeit wiederaufnehmen, indem Sie die Stiftspitze in den Aktionsbereich bewegen oder den Bildschirm damit berühren.

#### Wichtig:

- Verwenden Sie nur den Stift, der mit Ihrem Produkt geliefert wurde, oder einen Zubehörstift von Wacom, der für die Verwendung mit dem Cintiq vorgesehen ist. Andere Stifte funktionieren möglicherweise nicht ordnungsgemäß. Außerdem wurde die Cintiq-Stiftspitze speziell für die Verwendung mit dem Cintiq entwickelt. Der Bildschirm des Cintiq kann durch die Spitzen anderer Stifte beschädigt werden.
- Wenn der Stift nicht in Gebrauch ist, setzen Sie ihn in den Stifthalter oder legen Sie ihn flach auf den Tisch. Stellen Sie den Stift nicht auf der Spitze oder dem Radierer ab, damit die Druckempfindlichkeit erhalten bleibt. Eine falsche Lagerung kann den oder die Drucksensor(en) des Stiftes beschädigen.

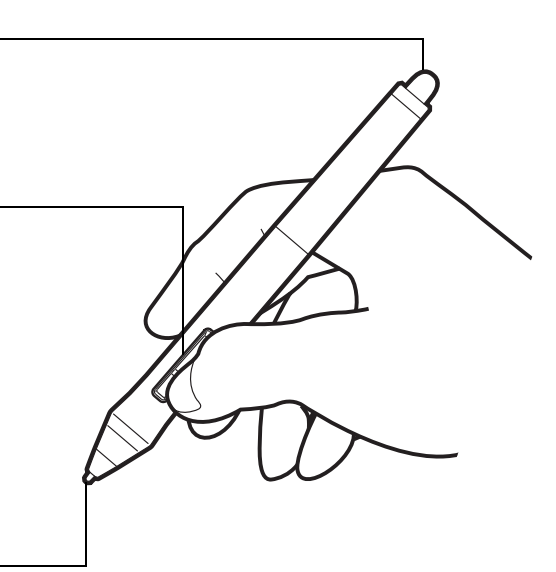

**KO** 

21

21

[Inhalt](#page-2-0) [Index](#page-117-0)

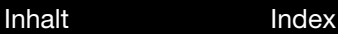

K & D **F** 1

22

22

# <span id="page-21-0"></span>ARBEITEN MIT DEM CINTIQ

<span id="page-21-1"></span>Das interaktive Cintiq und der Cintiq-Standfuß wurden für einen flexiblen und ergonomischen Arbeitseinsatz konzipiert. Das Design ermöglicht es Ihnen, das Cintiq nach Bedarf schnell in eine andere Höhe und Stellung zu bringen. Experimentieren Sie durch [Einstellen der Neigung des Displays](#page-10-0), um herauszufinden, welche Parameter am besten zu Ihrer Arbeitsweise und Ihren Aufgaben passen.

Da die Zeichenoberfläche des Cintiq etwas höher liegt als Ihr Schreibtisch, sollten Sie die Höhe von Schreibtisch oder Stuhl so anpassen, dass Sie bequem mit dem Gerät arbeiten können.

[Einrichten des Arbeitsbereiches](#page-21-2) [Konfigurieren des Cintiq für Links- oder Rechtshänder](#page-23-0) [Verwenden des Grip Pen](#page-23-1) [Bedienelemente des Cintiq](#page-28-0) [Die Multi-Touch-Funktion](#page-34-0) [Die Multi-Touch-Funktion](#page-34-0)

 $\mathsf{IntiQ}_{\sf 22HD}$ 

## <span id="page-21-2"></span>EINRICHTEN DES ARBEITSBEREICHES

Richten Sie Ihren Arbeitsbereich so ein, dass Sie bequem arbeiten können, damit Sie nicht so schnell ermüden. Platzieren Sie das Cintiq, den Stift und die Tastatur so, dass sie mühelos erreichbar sind. Wählen Sie für das Cintiq und andere Displays eine günstige Position, die Ihre Augen nicht überanstrengt.

- Nun sollten Sie gegebenenfalls Cintig für die links- oder rechtshändige Bedienung [konfigurieren](#page-23-0).
- Wenn Sie das Cintiq als Display verwenden, sollte die Oberkante des Geräts auf Augenhöhe sein.

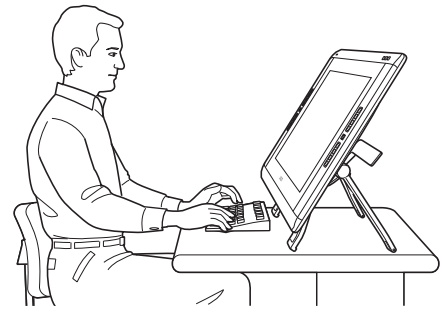

**Bringen Sie das Cintig in eine** Stellung, die Ihre kreativen Anforderungen am besten erfüllt.

- Wenn Sie mit einer Tastatur arbeiten, sollten Sie diese leicht unterhalb der Schreibtischoberfläche in einem verstellbaren Fach unterbringen.
- Achten Sie stets auf eine bequeme Haltung.
- Lösen Sie Ihren Blick in regelmäßigen Abständen von Ihrem Computer und konzentrieren Sie sich auf andere Gegenstände im selben Raum. Damit entspannen Sie Ihre Augenmuskeln.
- Halten Sie den Stift beim Arbeiten locker in der Hand. Legen Sie kurze Pausen für muskelentspannende Dehnübungen ein.

23

23

- Sorgen Sie für Abwechslung in Ihren täglichen Tätigkeiten. Vermeiden Sie unbequeme Sitzhaltungen und monotone Bewegungen.
- Ändern Sie die Arbeitsposition, wenn sie unbequem wird.
- Wechseln Sie zwischen den verschiedenen Arbeitsmodi ab. Beispiel: Ändern Sie die Arbeitsposition Ihres Cintiq Standfußes regelmäßig nach ein paar Stunden.
- Im Rest dieses Kapitels erfahren Sie mehr darüber, wie Sie mit dem Cintiq arbeiten.
- Machen Sie sich mit den Grundlagen des [Anpassens](#page-50-1) des Cintiq an Ihre Arbeitsweise vertraut.

Tipps:

- Entfernen Sie die Kabel nicht aus den Anschlüssen am Computer, indem Sie das Cintiq versehentlich zu weit vom Computer weg bewegen.
- Wenn die Befestigungsschrauben an der Rückseite des Cintiq angebracht sind, müssen diese zunächst entfernt werden, damit das Cintiq gedreht werden kann.
- Bevor Sie das Cintiq drehen, vergewissern Sie sich, dass sich die Kabel hinter dem Gerät frei drehen lassen.
- Das Cintiq kann auch auf einem Gelenkarm oder auf Standfüßen von Drittanbietern befestigt werden, die die VESA MIS-D 100/100-Spezifikation (4 Schrauben) für Monitorstandfüße erfüllen. Weitere Informationen finden Sie unter [Verwenden alternativer Halterungen oder Ständer](#page-100-0).

Hinweis zum RSI-Syndrom: Wacom kann in keiner Weise versprechen oder garantieren, dass Wacom-Produkte zur vollständigen oder teilweisen Heilung oder Vorbeugung von Symptomen, Verletzungen oder Zuständen des RSI (Repetitive Strain Injury)-Syndroms beitragen, das durch die Bedienung einer Computermaus hervorgerufen werden kann. Die Ergebnisse können je nach Benutzer variieren. Wenden Sie sich an einen Arzt, wenn Sie kompetente medizinische Hilfe für eine bestimmte Situation benötigen.

Ontionen

# <span id="page-23-0"></span>KONFIGURIEREN DES CINTIQ FÜR LINKS- ODER RECHTSHÄNDER

Während der Installation wurden Sie gebeten, eine Standardkonfiguration für das Cintiq zu wählen, je nachdem, ob Sie mit der linken oder rechten Hand arbeiten. Die von Ihnen gewählte Konfiguration hat dabei die Standardeinstellungen für die ExpressKeys und Touch Strips definiert.

Über das Kontrollfeld des Wacom-Tabletts können Sie die Ausrichtung des Cintiq für Links- oder Rechtshänder jedoch jederzeit ganz einfach ändern. Die Einstellungen für die ExpressKeys und Touch Strips werden automatisch neu konfiguriert, wenn Sie eine andere Hand zur Bedienung auswählen.

So konfigurieren Sie das System für Links- oder Rechtshänder um:

- 1. Öffnen Sie das Kontrollfeld des Wacom Tabletts, indem Sie die mittlere [Hardware-Steuertaste](#page-29-0) drücken. Klicken Sie auf OPTIONEN....
- 2. Wählen Sie die gewünschte Einstellung für die Bedienung durch die linke oder rechte Hand aus.
- 3. Klicken Sie auf OK. Die vorhandenen Einstellungen für die ExpressKeys und Touch Strips werden zwischen links und rechts getauscht.

Hinweise:

Die Änderung der links- oder rechtshändigen Bedienung wirkt sich nicht auf die Steuertasten für die Hardware aus.

Auch die ExpressKeys zur Steuerung der LCD-Einstellungen im OSD-Modus (LCD-Einstellungen) bleiben von der Änderung der links- oder rechtshändigen Bedienung unberührt.

Der Vorgang hat keine Auswirkungen auf die standardmäßige Ausrichtung. Auf den Bildschirmen für die Systemanmeldung und den Benutzerwechsel verwendet das Cintiq die während des Installationsvorgangs gewählte Standardkonfiguration. Zum Ändern der Standardkonfiguration müssen Sie den Wacom-Treiber neu installieren.

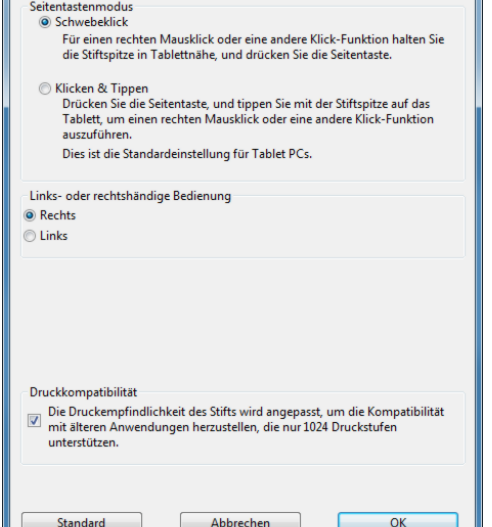

.<br>Hinweis: Diese Einstellungen gelten für alle Tabletts und Anwendungen

24

## <span id="page-23-1"></span>VERWENDEN DES GRIP PEN

Der Stift ist kabel- und batterielos und reagiert auf den Druck und den Neigungswinkel, den Sie auf die Stiftspitze ausüben. Für die Arbeit mit dem Stift gibt es vier grundlegende Techniken: Zeigen, Klicken, Doppelklicken und Ziehen. Wenn Sie noch nicht mit dem Stift gearbeitet haben, lesen Sie sich die folgenden Seiten durch.

**[Halten des Stiftes](#page-24-0)** [Positionieren](#page-25-0) [Klicken](#page-25-1) [Ziehen](#page-26-0) [Verwenden des Seitenschalters](#page-26-1) [Arbeiten mit Druckempfindlichkeit](#page-26-2) [Zeichnen mit Neigungsfunktion](#page-27-0) [Radieren](#page-27-1)

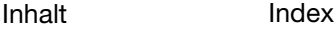

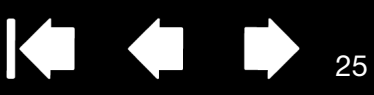

25

## <span id="page-24-0"></span>HALTEN DES STIFTES

Halten Sie den Stift wie einen normalen Kugelschreiber oder Bleistift. Die Seitentaste sollte so ausgerichtet sein, dass Sie diese mühelos mit Ihrem Daumen oder Zeigefinger umschalten können. Achten Sie beim Zeichnen und Navigieren mit dem Stift darauf, sie nicht versehentlich zu drücken. Neigen Sie den Stift in die für Sie bequemste Position. Bei der Arbeit mit dem Cintiq können Sie eine Hand leicht auf dem Bildschirm aufstützen.

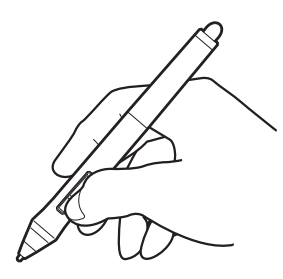

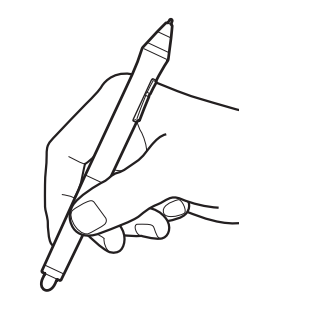

Wenn Sie in einer Umgebung mit mehreren Benutzern arbeiten oder Ihren Stift aus einem anderen Grund personalisieren möchten, schrauben Sie den Kegel an der Spitze ab und ersetzen Sie den Ring durch einen mit einer anderen Farbe (im Lieferumfang enthalten). Sie können die Einstellung des Stiftes jederzeit [anpassen](#page-50-1).

Stellen Sie den Stifthalter leicht erreichbar auf. Wenn der Stift nicht in Gebrauch ist, setzen Sie ihn in den Stifthalter oder legen Sie ihn flach auf den Tisch. Im Stifthalter kann der Stift stehend oder liegend abgelegt werden.

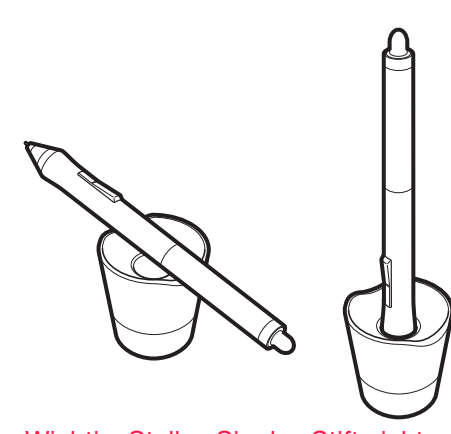

Schrauben Sie das Unterteil des Stifthalters ab, um an das Werkzeug zum Entfernen der Stiftspitzen und ausgewählte Ersatzspitzen zu gelangen.

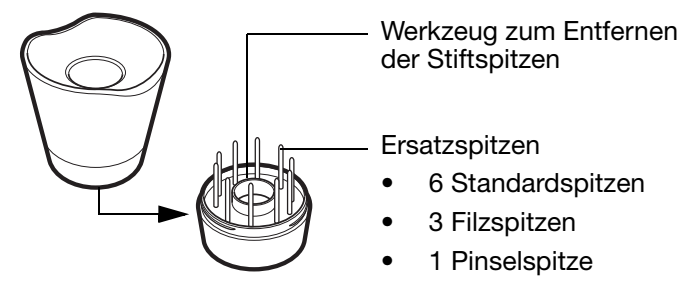

Wichtig: Stellen Sie den Stift nicht auf der Spitze oder dem Radierer ab, damit die Druckempfindlichkeit erhalten bleibt. Eine falsche Lagerung kann den oder die Drucksensor(en) des Stiftes beschädigen.

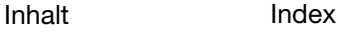

### <span id="page-25-0"></span>POSITIONIEREN

Bewegen Sie zum Positionieren des Bildschirmcursors den Stift knapp über dem Bildschirm, ohne die Bildschirmoberfläche zu berühren. Sie können eine Auswahl vornehmen, indem Sie mit der Stiftspitze auf den Bildschirm drücken.

Hinweis: Im Abschnitt [Kalibrierung des Cintiq](#page-54-0) erfahren Sie, wie Sie den Bildschirmcursor genau an der Stiftspitze ausrichten. Wenn Sie mit dem Stift den Bildschirm berühren und der Bildschirmcursor nicht an eine Stelle nahe der Stiftspitze springt, ist der Softwaretreiber möglicherweise noch nicht installiert oder nicht geladen. Installieren Sie ggf. die Treibersoftware. Lesen Sie anderenfalls unter [Fehlerbehebung](#page-76-1) nach.

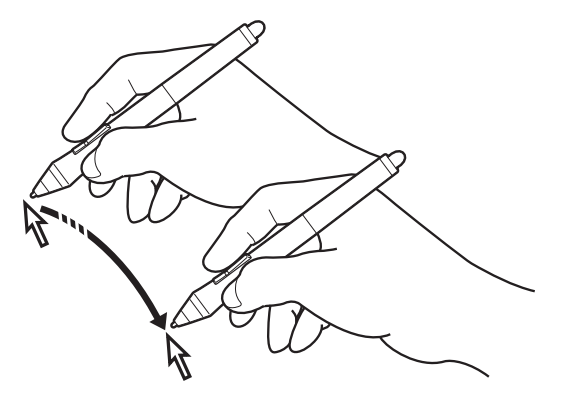

O

26

### <span id="page-25-1"></span>KLICKEN

Tippen Sie den Bildschirm einmal kurz mit der Stiftspitze an oder drücken Sie den Stift fest genug auf den Bildschirm, um einen Mausklick zu erzeugen.

Tipp: Sie können Windows so konfigurieren, dass ein Element markiert wird, wenn sich der Stift darüber bewegt, und dass das Element durch einmaliges Klicken aufgerufen wird. Um diese Funktion zu aktivieren, müssen Sie zuerst einen Ordner öffnen.

> Wählen Sie im Menü ORGANISIEREN die Option ORDNER-UND SUCHOPTIONEN. Wählen Sie auf der Registerkarte ALLGEMEIN die Option ÖFFNEN DURCH EINFACHEN KLICK (MARKIEREN DURCH ZEIGEN).

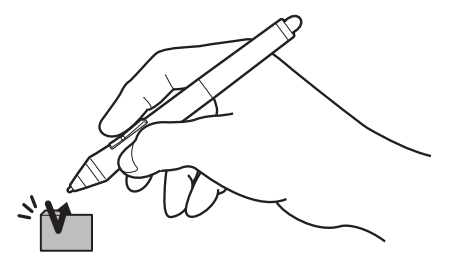

Drücken Sie auf den oberen Seitenschalter (falls dieser mit der Funktion DOPPELKLICKEN belegt ist) oder berühren Sie den Bildschirm mit der Stiftspitze zweimal an derselben Stelle. Ein Doppelklick lässt sich leichter ausführen, wenn Sie den Stift senkrecht auf den Bildschirm halten.

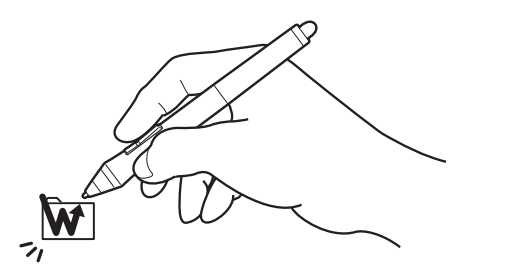

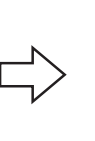

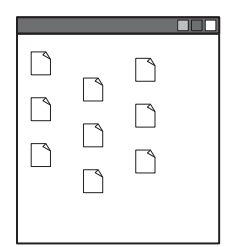

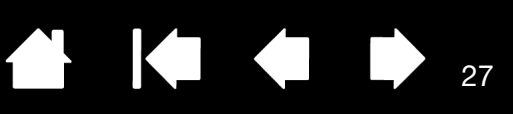

### <span id="page-26-0"></span>ZIEHEN

Markieren Sie ein Objekt und lassen Sie dann die Stiftspitze über den Bildschirm gleiten, um das Objekt zu verschieben.

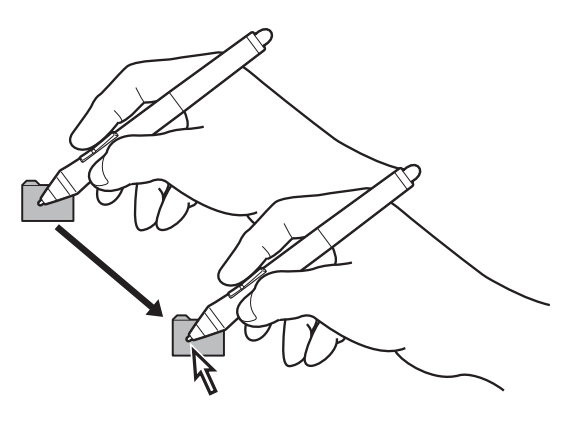

27

## <span id="page-26-1"></span>VERWENDEN DES SEITENSCHALTERS

Der Stift ist mit einer Seitentaste ausgestattet. Dieser Schalter hat zwei programmierbare Funktionen, die sich durch Drücken des Schalters nach oben bzw. nach unten auswählen lassen. Sie können die Seitentaste immer dann verwenden, wenn sich die Stiftspitze im Aktionsbereich (maximal 5 mm über der Bildschirmoberfläche) befindet. Zum Verwenden des Seitenschalters muss die Stiftspitze die Bildschirmoberfläche nicht berühren. Standardmäßig ist der obere Schalter mit DOPPELKLICK und der untere Schalter mit RECHTER MAUSKLICK belegt. Sie können die Schalterfunktionen über das Kontrollfeld des Wacom-Tabletts [anpassen](#page-50-1) oder deaktivieren.

## <span id="page-26-2"></span>ARBEITEN MIT DRUCKEMPFINDLICHKEIT

Der Stift reagiert auf jede Nuance und Bewegung Ihrer Hand, sodass in Anwendungen, die diese Funktion unterstützen, natürlich aussehende Stiftstriche entstehen.

Führen Sie den Stift zum Zeichnen, Schreiben oder Färben über die Bildschirmoberfläche und variieren Sie dabei den Druck auf die Stiftspitze. Drücken Sie fester auf, um dicke Linien oder mehr Farbdeckung zu erhalten. Drücken Sie leichter auf, um dünne Linien oder weichere Farben zu erzeugen. In einigen Anwendungen müssen Sie zunächst ein druckempfindliches Werkzeug aus der Werkzeugpalette auswählen.

Nähere Informationen zum Anpassen der Empfindlichkeit der Stiftspitze erhalten Sie unter [Anpassen der](#page-56-0)  [Empfindlichkeit der Stiftspitze und des Doppelklickabstands.](#page-56-0)

Besuchen Sie die Wacom Website, um sich über Anwendungen zu informieren, die Druckempfindlichkeit unterstützen. Siehe [Produktinformationen](#page-111-0).

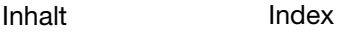

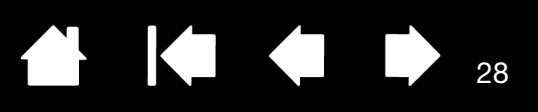

### <span id="page-27-0"></span>ZEICHNEN MIT NEIGUNGSFUNKTION

Das Cintiq erkennt, wenn Sie den Stift von der vertikalen Position in eine geneigte Position bringen. In unterstützenden Anwendungen kann mit der Neigung die Linienform und -stärke gesteuert werden.

Besuchen Sie die Wacom Website, um sich über Anwendungen zu informieren, die die Neigungsfunktion unterstützen. Siehe [Produktinformationen](#page-111-0).

### <span id="page-27-1"></span>RADIEREN

Bei Anwendungen, die diese Funktion unterstützen, funktioniert der Radierer des Stiftes genauso wie der Radierer an einem Bleistift. Bei Textanwendungen können Sie mit dem Radierer ganze Textabschnitte markieren. Wenn Sie den Radierer anschließend vom Bildschirm nehmen, wird der markierte Text gelöscht.

Besuchen Sie die Wacom Website, um sich über Anwendungen zu informieren, die den Stiftradierer unterstützen. Siehe [Produktinformationen.](#page-111-0) Wenn der Radierer von einer Anwendung nicht unterstützt wird, können Sie ihn dennoch zum Positionieren, Zeichnen oder Anmerken verwenden.

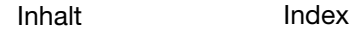

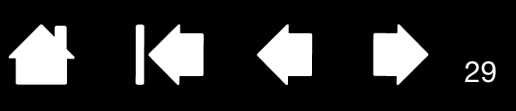

# <span id="page-28-0"></span>BEDIENELEMENTE DES CINTIQ

Zur Erleichterung der Arbeit mit Grafikprogrammen und anderen Anwendungen verfügt das Cintiq über ExpressKeys und Touch Strips. Während Sie den Stift mit Ihrer Schreibhand verwenden, können Sie mit der anderen Hand gleichzeitig die ExpressKeys oder den Touch Strip bedienen.

#### Touch Strips

Auf der Rückseite des Cintiq, einer auf jeder Seite.

Bewegen Sie Ihren Finger über die Touch Strips, um zu zoomen bzw. Bildläufe oder andere Tastenaktionen durchzuführen. Siehe auch [Verwenden der](#page-32-0)  [Touch Strips.](#page-32-0)

#### Hardware-Steuertasten

Zum Aktivieren der zugewiesenen Funktion drücken Sie die jeweilige Taste. Siehe Verwenden der [Hardware-Steuertasten](#page-29-0).

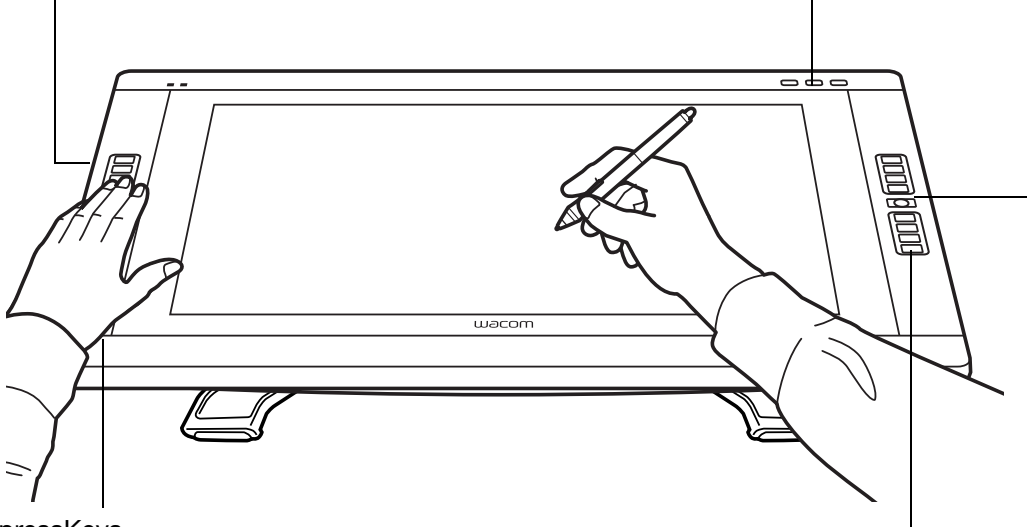

Touch Strip-Modus

Drücken Sie diese Taste, um zwischen Touch Strip-Funktionen umzuschalten. Mit der linken Taste wechseln Sie zwischen den Funktionen des linken Touch Strips und mit der rechten Taste zwischen den Funktionen des rechten Touch Strips.

Jedes Mal, wenn Sie eine Touch Strip-Modustaste drücken, wird auf dem Display kurz eine Meldung angezeigt, die Ihnen die Tastenzuweisung erläutert.

29

#### **ExpressKeys**

Drücken Sie die programmierbaren Tasten, um häufig verwendete Funktionen oder Tastenanschläge auszuführen oder Tastenklicks oder Zusatztasten zu simulieren. Weitere Informationen dazu finden Sie unter Verwenden der [ExpressKeys.](#page-30-0)

Für die Verwendung mit mehreren Bildschirmen steht eine [Displaywechselfunktion](#page-71-0) zur Verfügung. Diese ermöglicht einen Wechsel des Bildschirmcursors zwischen dem Cintiq und anderen Bildschirmen. Das Cintiq kann z. B. als Stift-Display (der Cursor wird an der Stelle angezeigt, an der die Stiftspitze den Bildschirm berührt) oder als normales Wacom-Tablett (der Cursor kann über den gesamten Desktop oder zusätzliche Displays bewegt werden) verwendet werden.

<span id="page-29-0"></span>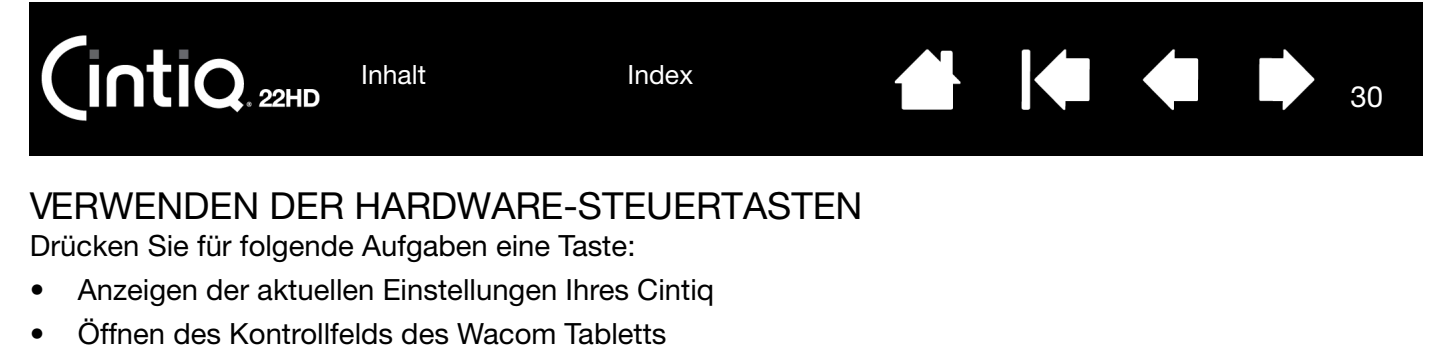

• Arbeiten mit den LCD-Einstellungen und dem On Screen Display (OSD)

Zum Deaktivieren der Funktion drücken Sie die Taste erneut.

Schaltet die vier ExpressKeys oben rechts zwischen Normalbetrieb und dem [On Screen Display-](#page-47-0)Modus (LCD-Einstellungen) um.

Im OSD-Modus (LCD-Einstellungen) ist das OSD-Menü auf Ihrem Display aktiviert und die ExpressKeys oben rechts werden für [Die Multi-Touch-Funktion](#page-34-0) verwendet. Drücken Sie die Taste erneut, um wieder in den ExpressKeys-Modus zu wechseln.

Öffnet das Kontrollfeld Wacom Tablett-Eigenschaften. Zum Schließen des geöffneten Kontrollfelds drücken.

Zeigt auf dem Bildschirm ein Diagramm mit den Einstellungen von Stift, ExpressKey und Touch Strip an.

Außerdem sehen Sie dort die aktuellen Funktionen der einzelnen Steuerelemente. Zum Ausblenden des Diagramms drücken.

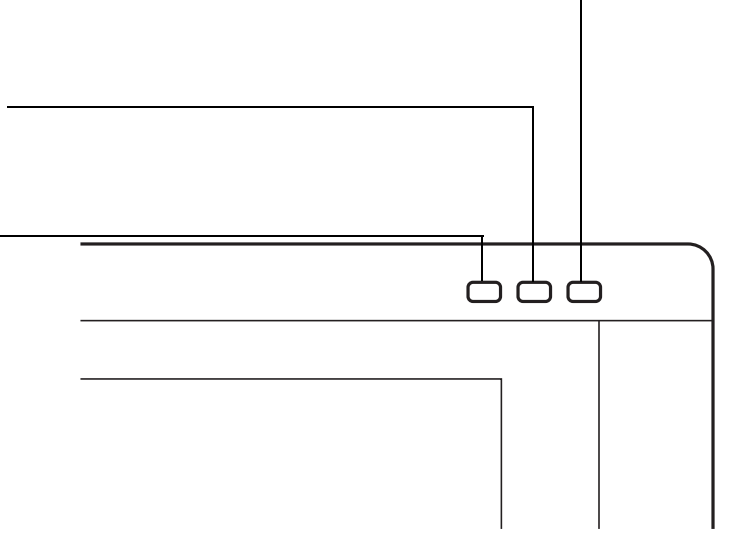

30

#### Hinweise:

Je nach Geschwindigkeit Ihres Computers kann dabei eine leichte Verzögerung eintreten. Die Steuertasten lassen sich nicht anpassen.

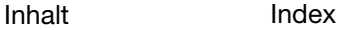

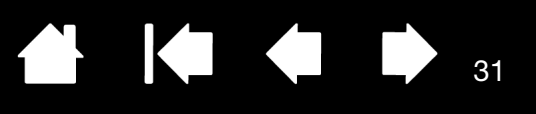

31

### <span id="page-30-0"></span>VERWENDEN DER EXPRESSKEYS

Durch Drücken einzelner Tasten können Sie häufig verwendete Funktionen oder Tastenanschläge ausführen. Mit ExpressKeys können Sie zudem die Eigenschaften des Stiftes oder anderer Eingabegeräte ändern, während Sie arbeiten.

Die Standardeinstellungen werden unten aufgeführt. Dabei wird die Konfiguration für den rechtshändigen Einsatz gezeigt. Die vorhandenen Moduseinstellungen für die ExpressKeys werden für Linkshänder gespiegelt.

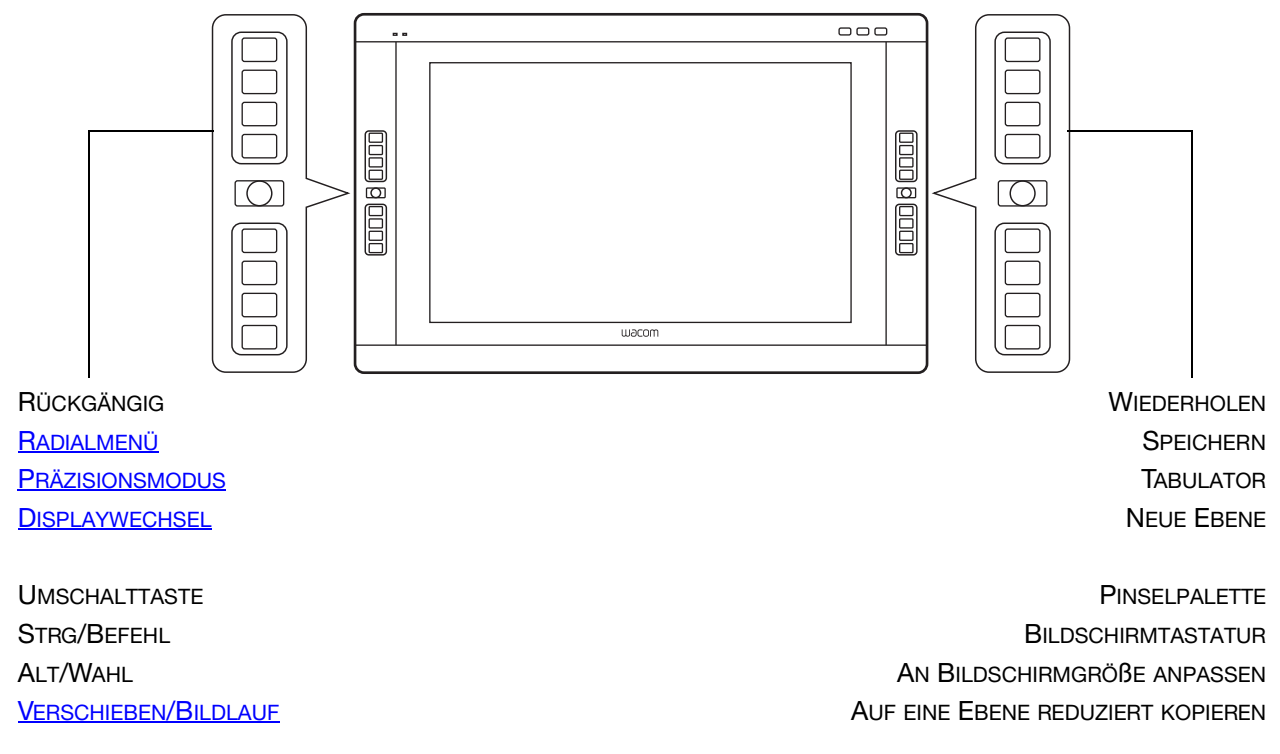

Hinweis: Die ExpressKeys können in Kombination miteinander verwendet werden. Beispiel: Sie belegen eine Taste mit der STRG-Funktion und eine andere mit ALT. Wenn Sie beide gleichzeitig drücken, lösen Sie einen STRG+ALT-Befehl aus.

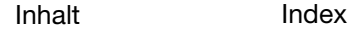

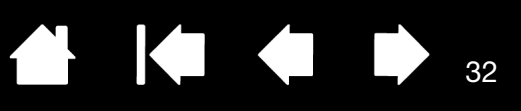

32

Tipps:

- Im [Radialmenü](#page-70-0) können Sie die Funktion Ihres Cintiq erweitern.
- Sie können ein interaktives Diagramm zu den aktuellen Einstellungen anzeigen, indem Sie die entsprechende [Hardware-Steuertaste](#page-29-0) oben auf dem Cintiq drücken. Sie können auch einen ExpressKey oder eine andere Werkzeugtaste drücken, die für die Anzeige der [EINSTELLUNGEN](#page-69-0) eingerichtet wurde.

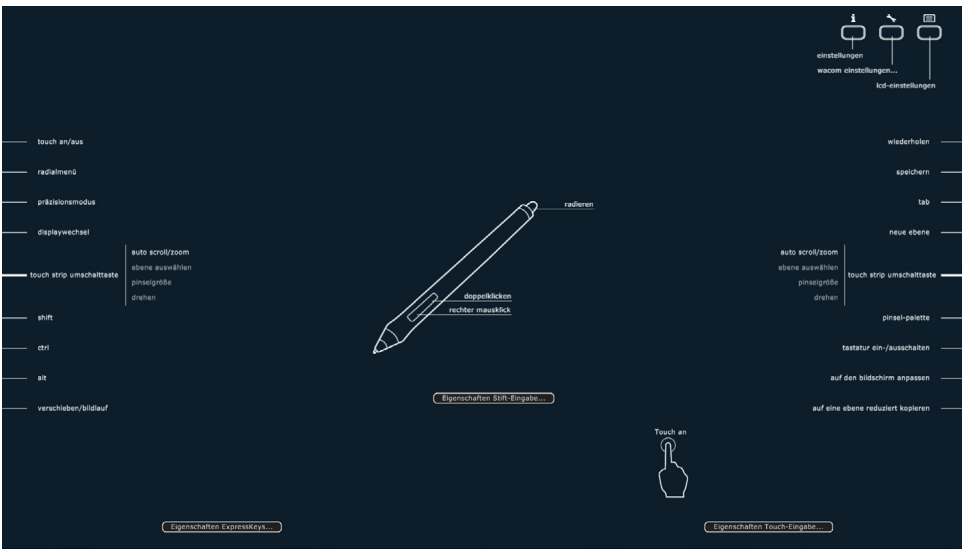

Vorschläge für die Verwendung der ExpressKeys:

- Jeder Taste kann ein häufig benutzter Tastenbefehl zugewiesen werden.
- Verknüpfen Sie eine Taste mit einer häufig verwendeten Datei oder Anwendung.
- Wenn Sie die Seitenschalter des Grip Pens nicht verwenden möchten (oder können), belegen Sie eine Taste mit dem rechten Mausklick oder dem Doppelklick.
- Sie können eine der anderen verfügbaren **[Funktionen](#page-63-0)** auswählen. Weitere Informationen finden Sie unter [Programmieren der ExpressKeys.](#page-61-0)

Wichtig: Einige Anwendungen können die ExpressKey-Funktionen aufheben und steuern. Weitere Informationen finden Sie unter Verwenden integrierter Anwendungen [für die Tablettkontrolle](#page-108-0).

Passen Sie die Optionen für ExpressKeys im Kontrollfeld des Wacom Tabletts an.

[Verwalten der Kontrollfeldeinstellungen](#page-51-0) [Übersicht über das Kontrollfeld](#page-52-0) [Anpassen der ExpressKeys](#page-61-0)

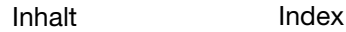

## <span id="page-32-0"></span>VERWENDEN DER TOUCH STRIPS

Bewegen Sie den Finger auf dem Touch Strip, um die Ansicht zu vergrößern oder zu verkleinern, um einen Bildlauf nach unten oder oben durchzuführen oder um die zugewiesenen Tastenfunktionen auszuführen.

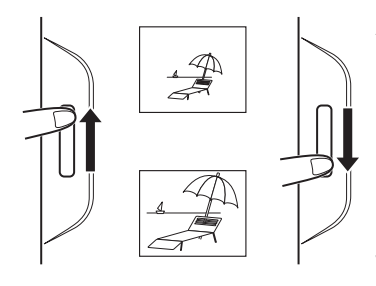

### Auszoomen (Ansicht verkleinern)

Bewegen Sie den Finger nach oben, um die Ansicht zu verkleinern oder einen Bildlauf nach oben durchzuführen. Tippen Sie auf den oberen Bereich des Touch Strips, um schrittweise Änderungen durchzuführen.

Einzoomen (Ansicht vergrößern)

Bewegen Sie den Finger auf dem Strip nach unten, um die Ansicht zu vergrößern oder um einen Bildlauf nach unten durchzuführen. Dies gilt für die meisten Anwendungen. Tippen Sie auf den unteren Bereich des Touch Strips, um je nach zugewiesener Funktion schrittweise Änderungen durchzuführen.

Drücken Sie eine Touch Strip-Modustaste (auf der Vorderseite des Cintiq), um zwischen den anpassbaren Statusmöglichkeiten zu wechseln. Mit der linken Taste wechseln Sie zwischen den Funktionen des linken Touch Strips und mit der rechten Taste zwischen den Funktionen des rechten Touch Strips. Alle deaktivierten Funktionen werden bei der Wechselreihenfolge übersprungen.

Wenn Sie die Tasten drücken, wird auf dem Bildschirm kurz eine Meldung angezeigt, die Ihnen die Tastenzuweisung erläutert.

Tippen Sie auf den oberen oder unteren Bereich des Strips, um schrittweise Änderungen durchzuführen.

Halten Sie Ihren Finger auf ein Ende des Touch Strips, um ohne Unterbrechung einen Bildlauf durchzuführen.

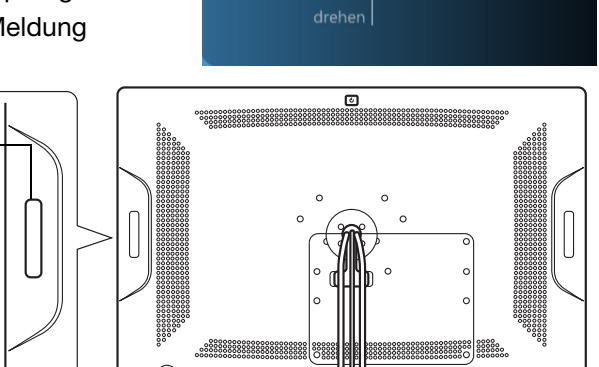

auto scroll/zoom ebene auswähler

pinselgröße

touch strip umschalttaste

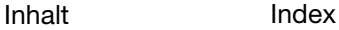

Die Standardeinstellungen sind bei beiden Touch Strips identisch.

AUTO SCROLL/ZOOM. Legt für den Strip den Zoom in Grafikanwendungen und den Bildlauf in anderen Anwendungen fest. Einige Anwendungen interpretieren das Zoomen möglicherweise als Scrollen oder ignorieren es vollständig. Ebenso wird das Scrollen möglicherweise als Zoomen interpretiert oder vollständig ignoriert. EBENE AUSWÄHLEN. Belegt den Touch Strip in Anwendungen, die diese Funktion unterstützen, mit der Funktion zur Ebenenauswahl. PINSELGRÖßE. Belegt den Touch Strip mit der Funktion zum Vergrößern und Verkleinern der Pinselgröße in Adobe Photoshop. DREHEN. Ermöglicht das Drehen oder Umdrehen eines gesamten Bilds in Adobe Photoshop CS4 oder höher.

Hinweis: In einigen Regionen können die Standardeinstellungen hiervon abweichen. Dies hängt von den Unterschieden in den Anwendungen und Betriebssystemen ab. Unter [Anpassen der Touch Strips](#page-62-0) erfahren Sie mehr über die Funktionsweise der Touch Strips.

Die vorhandenen Moduseinstellungen für die Touch Strips werden für Linkshänder gespiegelt.

Wichtig: Einige Anwendungen können die Touch Strip-Funktionen aufheben und steuern. Weitere Informationen finden Sie unter [Verwenden integrierter Anwendungen](#page-108-0)  [für die Tablettkontrolle](#page-108-0).

Passen Sie die Optionen für den Touch Strip im Kontrollfeld des Wacom Tabletts an.

[Verwalten der Kontrollfeldeinstellungen](#page-51-0) [Übersicht über das Kontrollfeld](#page-52-0) [Anpassen der Touch Strips](#page-62-0)

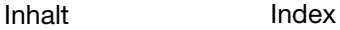

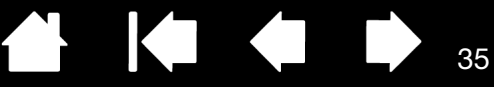

35

# DIE MULTI-TOUCH-FUNKTION

<span id="page-34-0"></span>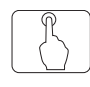

Das Cintiq22HD bietet interaktive Multi-Touch-Funktionen, mit denen Sie allein mithilfe der Fingerspitzen auf der Bildschirmoberfläche des Stift-Displays einen Computer steuern können.

Die Touch-Eingabe können Sie auf dem Stift-Display genau wie auf anderen Mac- oder Windows-Geräten, wie z. B. Telefonen, Trackpads und Notebooks, verwenden. Lernen Sie zunächst die grundlegende Navigation und typische Mausvorgänge kennen. Machen Sie sich dann mit dem Scrollen, Zoomen und Drehen vertraut.

Immer, wenn Sie die Bildschirmoberfläche mit dem Finger berühren, wird die Touch-Eingabe aktiviert, sofern sie nicht vorher ausgeschaltet wurde.

- Bei Verwendung der Touch-Eingabe können Sie die Finger grundsätzlich so weit voneinander entfernt positionieren, wie es bequem für Sie ist. Sehr nah beieinander auf das Stift-Display aufgesetzte Finger können jedoch als von nur einem Finger ausgehende Eingabe interpretiert werden. Außerdem könnte das Stift-Display nicht deutlich erkennen, von welchem Finger eine Aktion oder Bewegung ausgeht. Die Finger müssen innerhalb der aktiven Fläche der Bildschirmoberfläche bleiben.
- Experimentieren Sie mit der Touch-Eingabe, um herauszufinden, was für Sie am besten geeignet ist. Achten Sie darauf, das Display während der Gesteneingabe nicht versehentlich noch anderweitig zu berühren. Wenn Sie beispielsweise beim Zoomen oder Scrollen mit dem kleinen Finger die Bildschirmoberfläche berühren, könnten Sie einen nicht vorhergesehenen Rechtsklick auslösen.
- Hinweis: Bei Produktmodellen, die sowohl die Stift- als auch die Multi-Touch-Funktion unterstützen, können Sie gleichzeitig mit Stift- und Touch-Funktion arbeiten, sofern die Anwendung beides unterstützt. Sie könnten beispielsweise ein 3D-Objekt mit der Touch-Funktion drehen, während Sie mit dem Stift eine Oberflächenstruktur formen. Befindet sich die Stiftspitze in der Nähe der Bildschirmoberfläche des Stift-Displays, hat der Stift Vorrang vor der Touch-Funktion. Nehmen Sie den Stift und Ihre Hand von der Bildschirmoberfläche, um die Touch-Eingabe wieder zu aktivieren.

[Navigieren mit Multi-Touch](#page-34-1) [Anpassen von Multi-Touch](#page-41-0) [Testen von Multi-Touch](#page-44-1)

# <span id="page-34-1"></span>NAVIGIEREN MIT MULTI-TOUCH

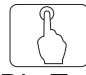

Die Touch-Optionen können im Kontrollfeld des Wacom Tabletts aktiviert oder deaktiviert werden. Die Touch-Eingabe ist aktiviert, wenn sie auf einer der Registerkarten TOUCH-OPTIONEN, STANDARD-GESTEN oder MEINE GESTEN ausgewählt wurde.

- Mit den grundlegenden Aktionen können Sie navigieren und die typischen Mausfunktionen ausführen.
- Mit Gesten können Sie scrollen, zoomen, drehen und andere Funktionen ausführen.

Sie können die [Touch-Funktion anpassen](#page-41-0) und auch die [ExpressKeys anpassen,](#page-61-0) um mit diesen einige Touch-Eingabefunktionen auszuführen.

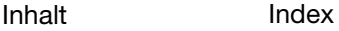

Deaktivieren Sie diese Option, um die Touch-Funktion zu deaktivieren.

 $\mathbf{R}$ iq. $_{\mathsf{22HD}}$ 

Die Touch-Eingabe kann auf jeder Registerkarte für Touch-Funktionen im Kontrollfeld des Wacom Tabletts vollständig deaktiviert (und wieder aktiviert) werden.

Die Registerkarte MEINE GESTEN wird angezeigt.

Hier wird eine Windows-Abbildung angezeigt. Die verfügbaren Optionen können sich je nach Betriebssystem und Version unterscheiden.

Windows: Diese Registerkarte wird erst angezeigt, wenn Sie die Option WACOM GESTEN VERWENDEN auf der Registerkarte TOUCH-OPTIONEN ausgewählt haben.

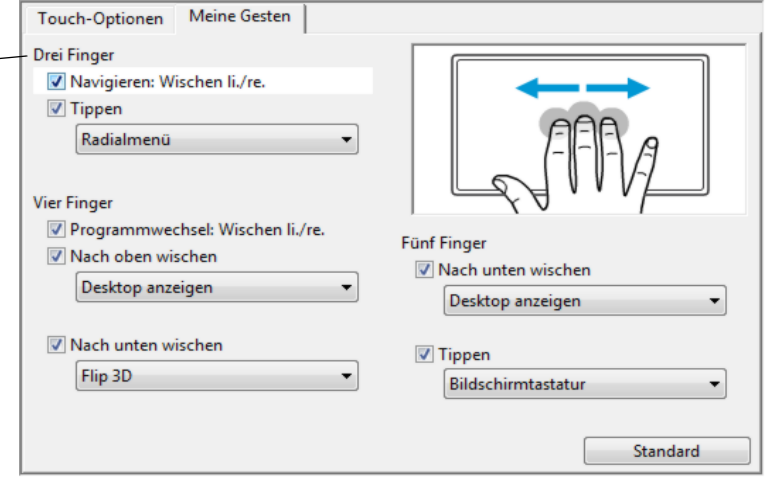

**The Second Second** 

36

K & D

Hinweis: In den folgenden Beschreibungen gelten Aktionen und Gesten mit zwei Fingern vor allem für Mac.

Einige Gesten können zwar ähnlich sein, aber bei Windows-Systemen werden standardmäßig die Windows-Zweifingergesten verwendet. Für eine einheitliche Bedienung in allen Anwendungen wählen Sie im Kontrollfeld des Wacom Tabletts auf der Registerkarte TOUCH-OPTIONEN die Option WACOM GESTEN VERWENDEN.

### GRUNDLEGENDE FUNKTIONEN

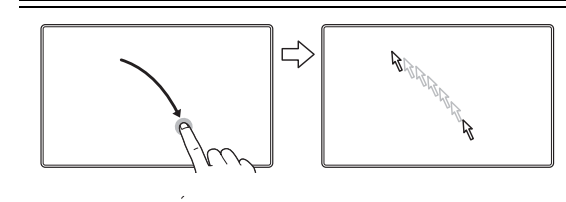

Navigieren. Positionieren Sie den Bildschirmcursor mit einem Finger. Der Bildschirmcursor springt an die Stelle, an der sie die Bildschirmoberfläche berühren.

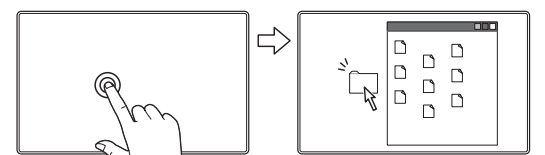

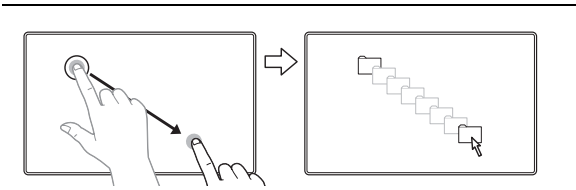

Ziehen. Markieren Sie mit einem Finger ein Element. Bewegen Sie den Finger über die Bildschirmoberfläche, um das markierte Element zu ziehen. Heben Sie den Finger ab, um das Element abzulegen.

Doppelklick. Tippen Sie mit einem Finger zweimal auf ein

Tippen:

Element.

Sie können mehrere Elemente auf dem Desktop auswählen und ziehen:

Windows: Drücken Sie beim Tippen die STRGoder UMSCHALT-Taste, um mehrere Elemente auszuwählen.

Macintosh: Drücken Sie beim Tippen die UMSCHALT- oder BEFEHLSTASTE, um mehrere Elemente auszuwählen.

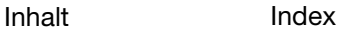
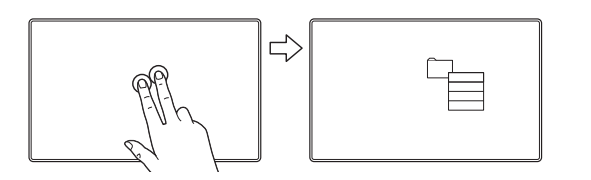

#### TIPPEN, UM RECHTSKLICK AUSZUFÜHREN

Um einen Rechtsklick auszuführen und ein Kontextmenü an der Position des Bildschirmcursors aufzurufen, tippen Sie mit zwei leicht voneinander entfernten Fingern auf die Bildschirmoberfläche.

KO

37

37

Sie können anschließend durch Berühren mit einem Finger im Menü eine Option auswählen.

#### ANWENDUNGSSPEZIFISCHE FUNKTIONEN

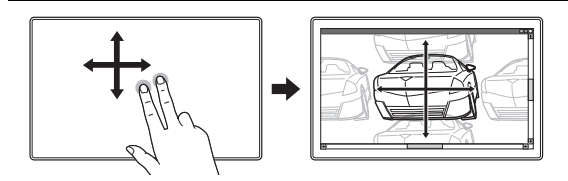

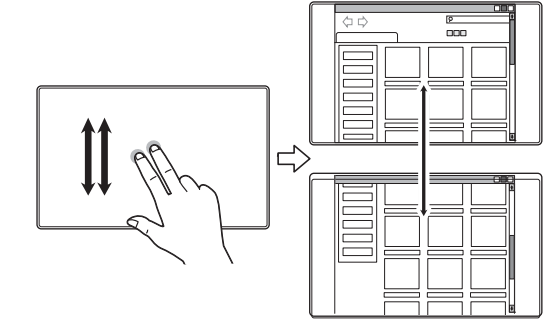

#### **SCROLLEN**

Legen Sie zwei Finger auf die Bildschirmoberfläche. Bewegen Sie die Finger langsam und parallel zueinander.

- Durch eine Aufwärtsbewegung der Finger scrollen Sie nach oben.
- Durch eine Abwärtsbewegung der Finger scrollen Sie nach unten.
- Durch eine Linksbewegung der Finger scrollen Sie nach links.
- Durch eine Rechtsbewegung der Finger scrollen Sie nach rechts.

Schnelles Scrollen. Führen Sie mit zwei Fingern eine schnelle Wischgeste aus und heben Sie die Finger am Ende der Geste ab.

- Durch eine Aufwärtswischgeste scrollen Sie schnell nach oben.
- Durch eine Abwärtswischgeste scrollen Sie schnell nach unten.
- Hinweis: Schneller Bildlauf funktioniert nur bei vertikalen Bildläufen.

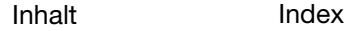

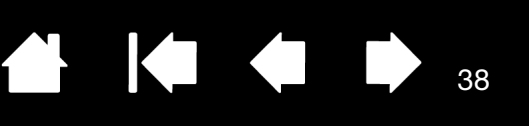

38

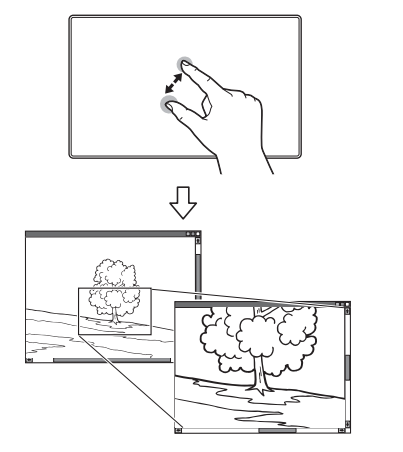

#### **ZOOMEN**

Legen Sie zunächst zwei Finger auf die Bildschirmoberfläche.

- Bewegen Sie die Finger zum Vergrößern auseinander.
- Führen Sie die Finger zum Verkleinern zusammen.
- Hinweis: Wenn die Zoomfunktionen in Adobe® Photoshop® nicht ordnungsgemäß ausgeführt werden, stellen Sie sicher, dass die Funktion MIT MAUSRAD ZOOMEN in den VOREINSTELLUNGEN von Photoshop nicht ausgewählt ist.

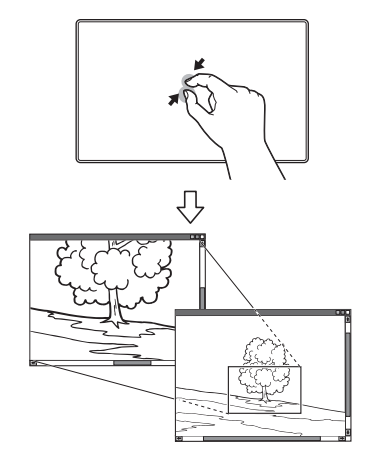

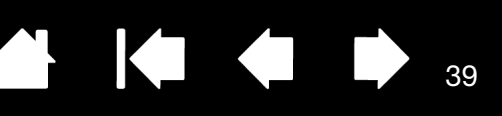

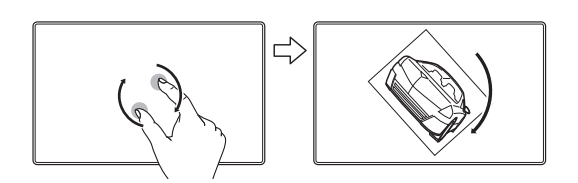

#### **DREHEN**

Drehen mit zwei Fingern. Legen Sie zwei Finger diagonal zueinander auf die Bildschirmoberfläche und drehen Sie sie dann im oder gegen den Uhrzeigersinn.

Diese Geste wird am besten erkannt, wenn Sie die beiden Finger zu Beginn diagonal zueinander auf die Bildschirmoberfläche legen und sie dabei mindestens 25 mm auseinander halten.

Hinweis: Die Funktion der Drehbewegung kann je nach verwendeter Anwendung abweichen. Eine Drehung kann fließend, in 90°-Schritten oder überhaupt nicht möglich sein.

Drehen um einen Finger herum. Legen Sie zwei Finger diagonal zueinander auf die Bildschirmoberfläche. Lassen Sie einen Finger fest auf seiner Position, und bewegen Sie den anderen Finger um den ersten herum.

Diese Geste wird am besten erkannt, wenn Sie die beiden Finger zu Beginn diagonal zueinander auf die Bildschirmoberfläche legen und sie dabei mindestens 25 mm auseinander halten.

Hinweis: Die Funktion der Drehbewegung kann je nach verwendeter Anwendung abweichen. Eine Drehung kann fließend, in 90°-Schritten oder überhaupt nicht möglich sein.

LINKS/RECHTS WISCHEN, UM ZU NAVIGIEREN

Weiter oder Zurück (Wischen nach rechts oder links). Führen Sie mit drei Fingern eine Wischgeste aus und heben Sie sie am Ende der Geste ab.

- Wischen Sie nach rechts, um in den meisten Browsern und Bildbetrachtungsprogrammen den Befehl "Weiter" auszuführen.
- Wischen Sie nach links, um in den meisten Browsern und Bildbetrachtungsprogrammen den Befehl "Zurück" auszuführen.

Tipps:

• Die Wischgeste entspricht in etwa den Pfeiltasten nach links oder rechts in Dokumentansichtsprogrammen.

39

• Mithilfe von Wischgesten können Sie in den meisten Browsern weiter- oder zurückblättern.

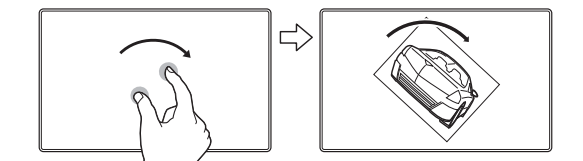

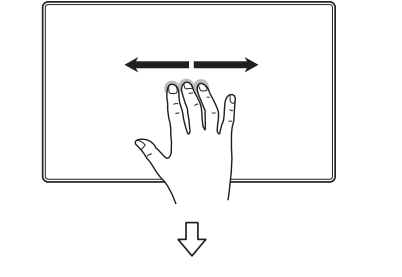

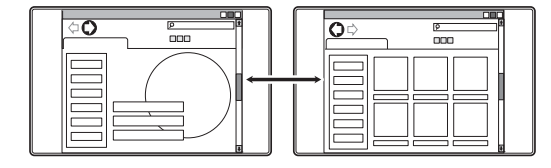

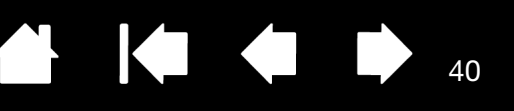

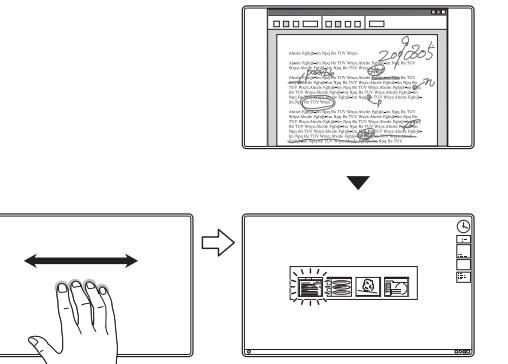

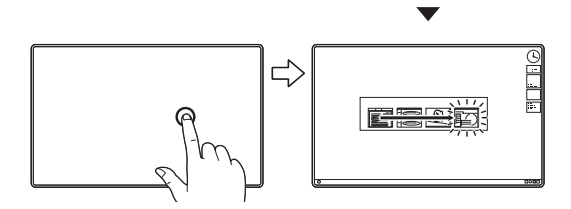

WISCHEN SIE NACH LINKS/RECHTS, UM DIE ANWENDUNG ZU WECHSELN.

Bewegen Sie vier Finger in geringem Abstand zueinander nach links oder rechts, um den Anwendungsumschalter zu starten. Wählen Sie anschließend mit einem Finger eine Anwendung aus.

Mac OS 10.7.x. Wischen Sie mit Ihren Fingern nach links oder rechts, um zwischen den Anwendungen im Vollbildmodus zu wechseln.

WISCHEN NACH OBEN, um DEN DESKTOP ANZUZEIGEN

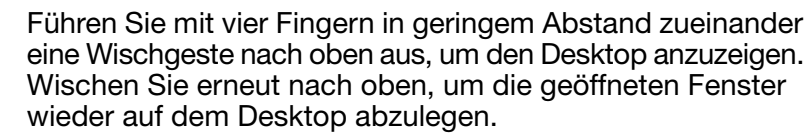

Mac OS 10.7.x. Wischen Sie nach oben, um mit Mission Control alle geöffneten Fenster auf dem Mac anzuzeigen. Wischen Sie erneut nach oben, um Mission Control wieder zu schließen.

40

Diese Geste kann angepasst werden. Siehe [Anpassen von Multi-Touch.](#page-41-0)

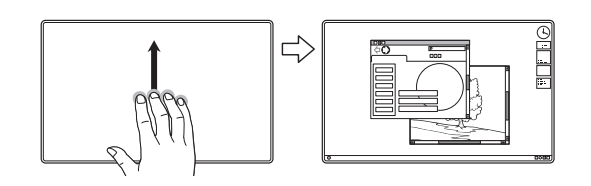

<u>eune</u>

**SILLE** 

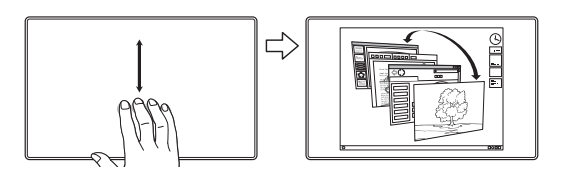

WISCHEN NACH UNTEN, um FLIP 3D/EXPOSÉ/APP EXPOSÉ zu starten

KI

41

41

Führen Sie mit vier Fingern in geringem Abstand zueinander eine Wischgeste nach unten aus.

- Flip 3D (Windows): Mit der ersten Wischgeste wird Flip 3D gestartet. Mit einer weiteren Wischgeste nach unten schließen Sie Flip 3D. Wischen Sie nach links oder rechts, um durch die geöffneten Fenster zu navigieren. Tippen Sie mit einem Finger, um ein Element auszuwählen.
- Exposé (Mac): Mit der ersten Wischgeste wird Exposé gestartet. Mit einer weiteren Wischgeste nach unten schließen Sie Exposé. Tippen Sie mit einem Finger, um ein Element auszuwählen.
- App Exposé (Mac OS 10.7.x): Wischen Sie nach unten, um die geöffneten Fenster der Anwendung, mit der Sie arbeiten, als Vorschau anzuzeigen. Mit einer weiteren Wischgeste nach unten beenden Sie App Exposé.

Diese Geste kann angepasst werden. Siehe [Anpassen von Multi-Touch.](#page-41-0)

ZUSAMMENFÜHREN, UM DAS LAUNCHPAD ANZUZEIGEN

Nur Mac OS 10.7.x. Setzen Sie Ihren Daumen und drei Finger auf die Bildschirmoberfläche und führen Sie diese dann zusammen, um die geöffneten Fenster auszublenden und alle Anwendungen anzuzeigen.

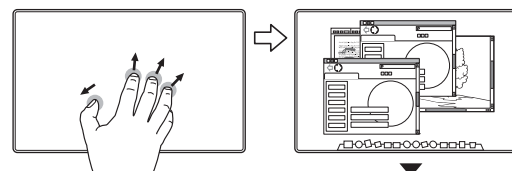

AUSEINANDERFÜHREN, UM DEN DESKTOP ANZUZEIGEN

Nur Mac OS 10.7.x. Setzen Sie Ihren Daumen und drei Finger auf die Bildschirmoberfläche und führen Sie diese dann auseinander, um die Desktop-Ansicht zu erhalten.

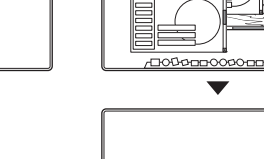

00000000000

 $\underline{\mathsf{D}} \circ \mathsf{D} \otimes \mathsf{D} \; \mathsf{B} \circ \mathsf{D}$ **UNDONOMI DOOCDDOOD** 

**OODO-**

#### WACOM-SPEZIFISCHE FUNKTIONEN

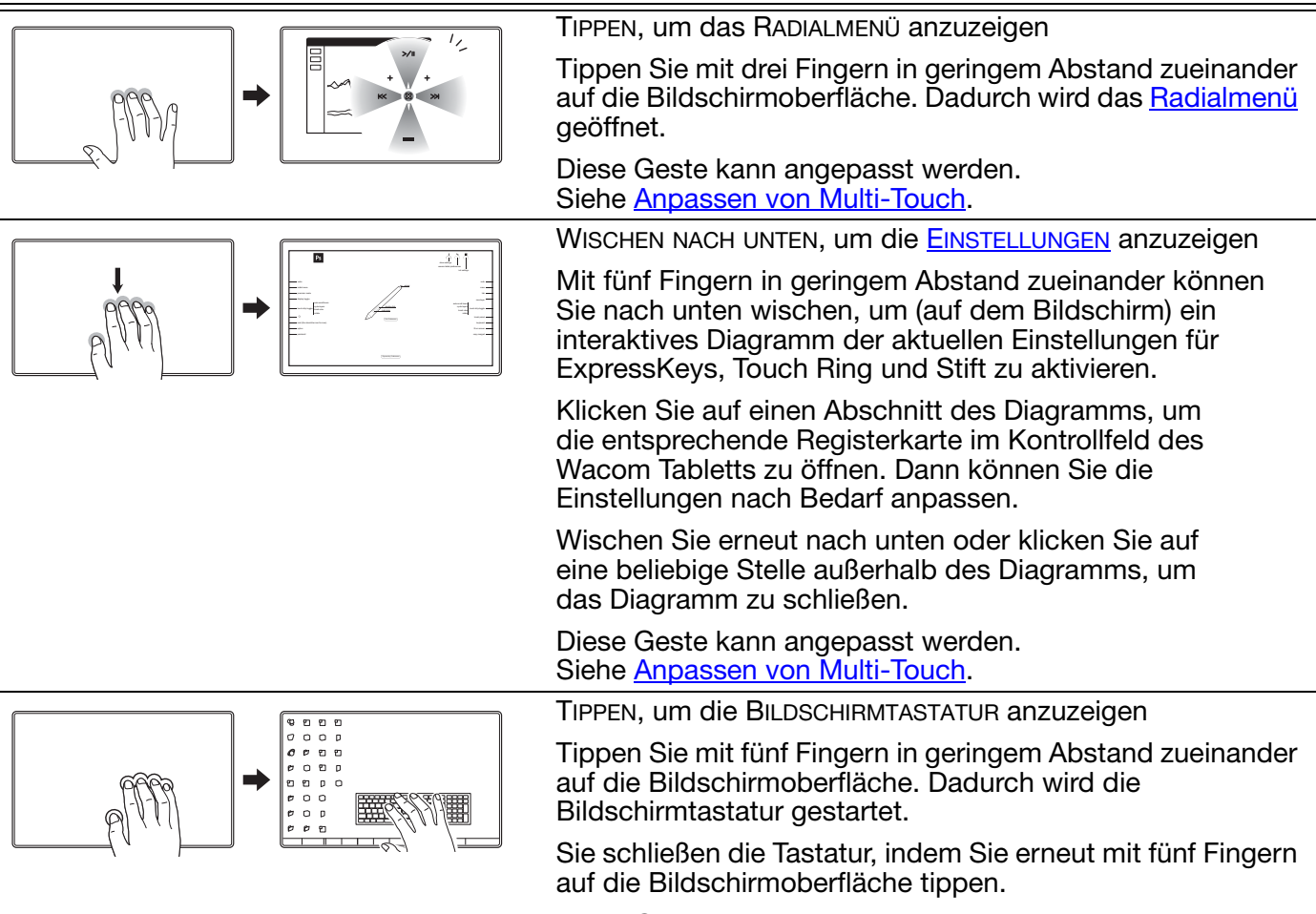

Diese Geste kann angepasst werden. Siehe [Anpassen von Multi-Touch.](#page-41-0)

## <span id="page-41-0"></span>ANPASSEN VON MULTI-TOUCH

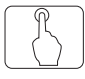

Im Kontrollfeld des Wacom Tabletts können Sie das Produkt an Ihre bevorzugte Arbeitsweise beim Verwenden der Multi-Touch-Eingabe auf dem Stift-Display und dem Computer anpassen. Wählen Sie das Symbol TOUCH in der WERKZEUGLISTE aus. Wählen Sie dann die entsprechende Registerkarte aus, um Einstellungen für die verfügbaren Optionen anzupassen und zu ändern. Siehe auch [Navigieren mit Multi-Touch.](#page-34-0)

[Übersicht über das Kontrollfeld](#page-52-0) [Einstellen der Multi-Touch-Optionen](#page-42-0) [Auswählen der Standard-Multi-Touch-Funktionen](#page-43-0) [Auswählen benutzerdefinierter Multi-Touch-Funktionen](#page-44-0) [Anwendungsspezifische Einstellungen](#page-72-0) [Deaktivieren von Multi-Touch](#page-45-0)

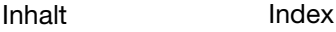

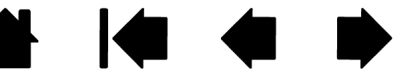

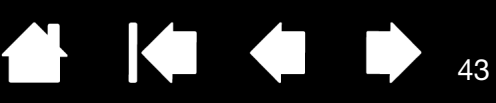

43

### <span id="page-42-0"></span>EINSTELLEN DER MULTI-TOUCH-OPTIONEN

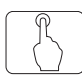

Wählen Sie die Registerkarte TOUCH-OPTIONEN.

#### Nur für Windows 8 oder Windows 7.

Wählen Sie eine der Optionen, um Windows-Standardgesten oder Wacom Gesten zu verwenden. Standardmäßig werden Windows-Gesten verwendet.

Dies ist eine globale Option und wird für alle Anwendungen übernommen.

Tipp: Wählen Sie WACOM GESTEN VERWENDEN für eine einheitliche Bedienung in allen Anwendungen. Wenn diese Option ausgewählt ist, sind alle Windows-Standardgesten und die auf der Registerkarte MEINE GESTEN im Kontrollfeld des Wacom Tabletts angezeigten Gesten verfügbar.

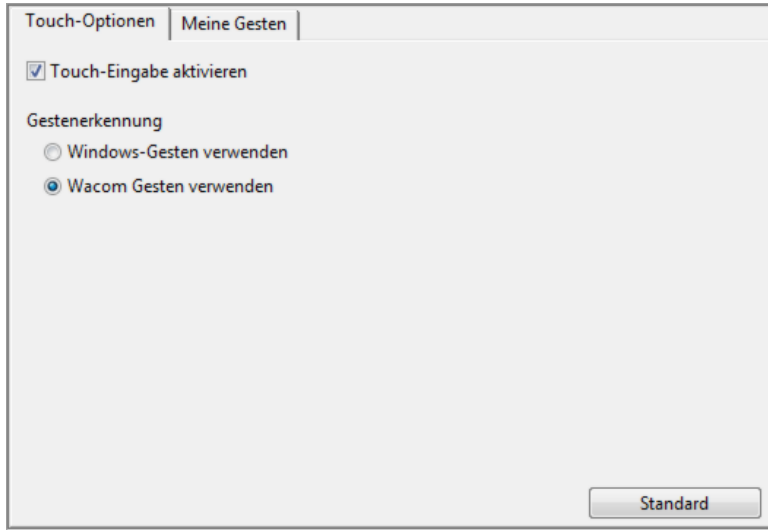

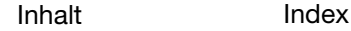

<span id="page-43-0"></span>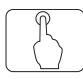

Über die Registerkarte STANDARD-GESTEN legen Sie Ihre bevorzugten Einstellungen für die Touch-Eingabe auf dem Mac fest.

Hinweis: Diese Registerkarte ist auf Windows-Systemen nicht verfügbar. Die Windows-Standardaktionen und Gesten mit zwei Fingern sind immer verfügbar.

[Multi-Touch-](#page-34-0)Aktionen und -Gesten sind verfügbar, sobald sie ausgewählt wurden.

Um auf verschiedene Weise arbeiten zu können, können einige Funktionen (z. B. ein Rechtsklick) mithilfe unterschiedlicher Aktionen und Gesten ausgeführt werden.

Wenn Sie den Bildschirmcursor über eine Touch-Option halten, wird ein statisches Bild der entsprechenden Funktion gezeigt.

Wenn Sie keine bestimmte Option zur Ansicht auswählen, können Sie im Kontrollfeld nacheinander, von oben bis unten, alle Optionen anzeigen.

Siehe auch [Navigieren mit Multi-Touch](#page-34-0) und [Anpassen von Multi-Touch.](#page-41-0)

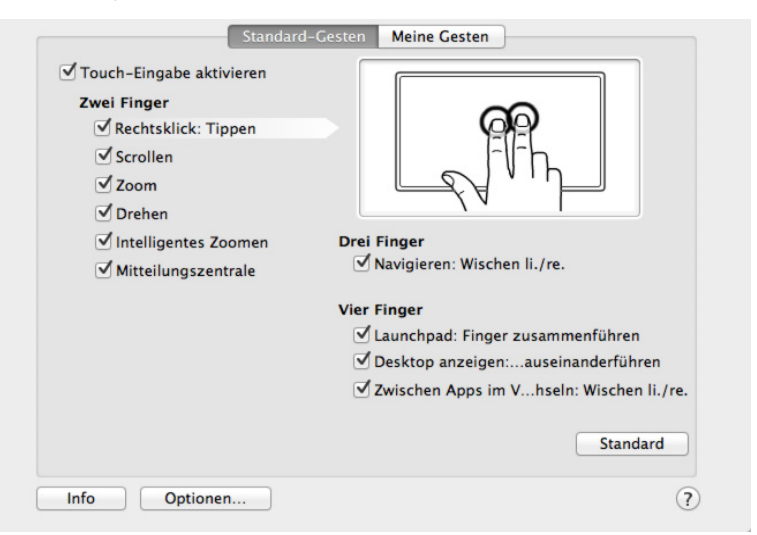

K O

44

44

Hier wird eine Mac-Abbildung angezeigt. Die verfügbaren Optionen können sich je nach Betriebssystem und Version unterscheiden.

## <span id="page-44-0"></span>AUSWÄHLEN BENUTZERDEFINIERTER MULTI-TOUCH-FUNKTIONEN

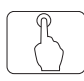

Zum Erstellen benutzerdefinierter Touch-Gesten wählen Sie die Registerkarte MEINE GESTEN.

[Multi-Touch-](#page-34-0)Gesten ändern sich je nach Auswahl aus den Dropdownmenüs und sind verfügbar, wenn sie ausgewählt werden.

Wenn Sie den Bildschirmcursor über eine Touch-Option halten, wird ein statisches Bild der entsprechenden Funktion gezeigt.

Wenn Sie keine bestimmte Option zur Ansicht auswählen, können Sie im Kontrollfeld nacheinander, von oben bis unten, alle Optionen anzeigen.

Siehe auch [Navigieren mit Multi-Touch](#page-34-0) und [Auswählen der Standard-Multi-Touch-](#page-43-0)[Funktionen.](#page-43-0)

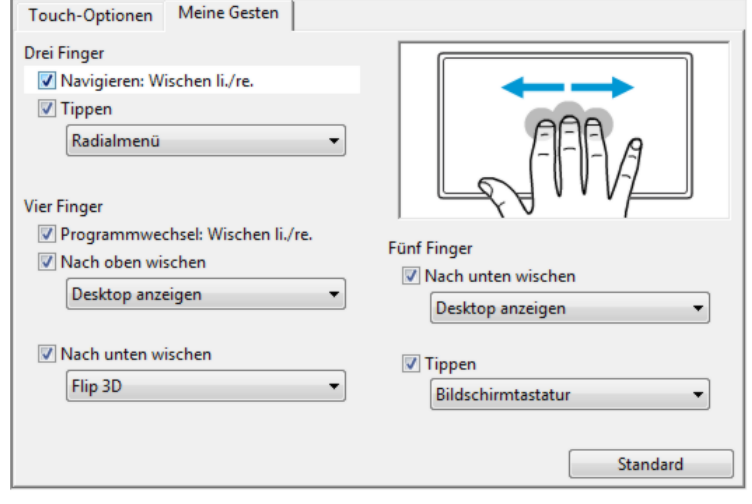

Hier wird eine Windows-Abbildung angezeigt. Die verfügbaren Optionen können sich je nach Betriebssystem und Version unterscheiden.

Windows: Diese Registerkarte wird erst angezeigt, wenn Sie die Option WACOM GESTEN VERWENDEN auf der Registerkarte TOUCH-OPTIONEN ausgewählt haben.

## TESTEN VON MULTI-TOUCH

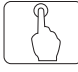

Bei Problemen mit der Multi-Touch-Eingabe sollten Sie zuerst die zugewiesenen Touch-Funktionen prüfen oder die Standardeinstellungen wiederherstellen.

So testen Sie die Touch-Eingabe genauer:

- 1. Versuchen Sie, den Bildschirmcursor zu bewegen, indem Sie mit dem Finger verschiedene Stellen auf der Bildschirmoberfläche berühren. Berühren Sie ein Element, um es auszuwählen. Wenn Sie die Bildschirmoberfläche berühren, sollte die LED Status aufleuchten.
- 2. Öffnen Sie das Kontrollfeld des Wacom Tabletts und klicken Sie auf die Schaltfläche INFO. Klicken Sie im daraufhin angezeigten Dialogfeld auf DIAGNOSTIZIEREN. Im Dialogfeld DIAGNOSE werden dynamische Informationen zum Stift-Display und zu den Werkzeugen sowie entsprechende Informationen für berührungsempfindliche Produktmodelle angezeigt.
- 3. Während das Dialogfeld DIAGNOSE geöffnet ist, berühren Sie die Bildschirmoberfläche erst mit einem, dann mit zwei Fingern. Jedes Mal, wenn Sie die Bildschirmoberfläche berühren, sollte die LED Status aufleuchten und der Status TOUCH-INFO sollte sich ändern.

Klicken Sie anschließend auf SCHLIESSEN, um das Dialogfeld zu schließen.

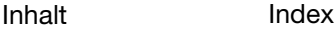

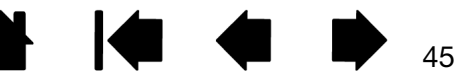

46

K.

### <span id="page-45-0"></span>DEAKTIVIEREN VON MULTI-TOUCH

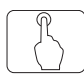

Wählen Sie die Registerkarte STANDARD-GESTEN, MEINE GESTEN oder TOUCH-OPTIONEN, um die Touch-Eingabe zu deaktivieren bzw. zu aktivieren.

- Deaktivieren Sie diese Option, um die Multi-Touch-Eingabe zu deaktivieren. Sie können dann weiterhin mit den ExpressKeys und dem Stift arbeiten.
- Wählen Sie TOUCH AKTIVIEREN.
- Diese Option können Sie auch deaktivieren, indem Sie einen ExpressKey drücken, dem die Funktion TOUCH AN/AUS zugewiesen wurde.

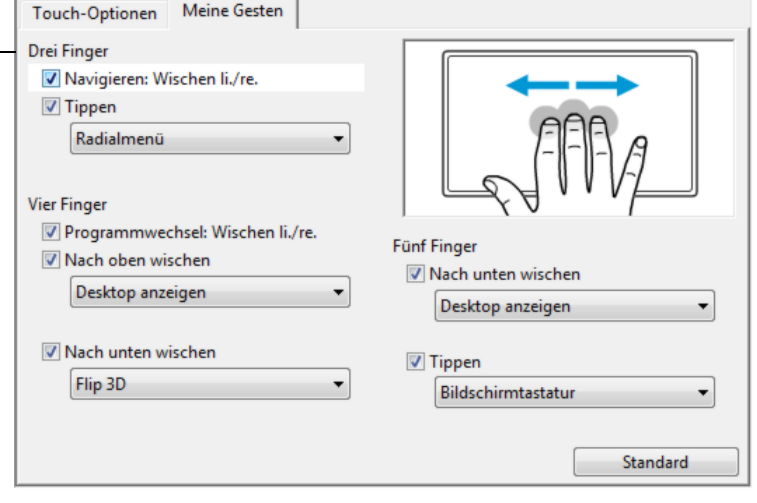

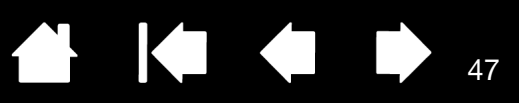

47

## ARBEITEN MIT MEHREREN MONITOREN

Wenn Sie auf einem System mit dem Cintiq und zusätzlichen Bildschirmen arbeiten, hängt die Cursorbewegung auf den Standardbildschirmen von Ihrer Systemkonfiguration ab.

Wenn ein zweiter Monitor im Spiegelmodus angeschlossen ist, sind das ausgegebene Bild sowie die Bewegung des Bildschirmcursors auf dem Cintiq und dem zweiten Monitor identisch.

Wenn das Cintiq mit anderen Monitoren im erweiterten Bildschirmmodus verwendet wird, gibt es mehrere Möglichkeiten, mit den anderen Bildschirmen zu navigieren:

• Belegen Sie einen ExpressKey oder Seitenschalter mit der Funktion DISPLAYWECHSEL. Sie können dann die Taste drücken, damit der Bildschirmcursor zwischen dem Cintiq und anderen Displays wechselt.

Das Cintiq kann z. B. als Stift-Display benutzt werden, wobei der Bildschirmcursor an der Stelle angezeigt wird, an der die Stiftspitze den Bildschirm berührt. [Displaywechsel](#page-71-0) ermöglicht es Ihnen, das Cintiq als normales Wacom-Tablett zu benutzen, bei dem der Bildschirmcursor über den gesamten Desktop oder zusätzliche Displays bewegt wird.

• Belegen Sie einen ExpressKey oder Seitenschalter mit der Funktion MODUSWECHSEL. Sie können dann schnell zwischen Stiftmodus für das Arbeiten mit dem Cintiq und Mausmodus für das Arbeiten mit den anderen Bildschirmen wechseln.

Sie können auch ein Intuos5-Tablett bei der Arbeit mit anderen Monitoren im STIFTMODUS verwenden. Der Stift kann dann sowohl mit dem Cintiq als auch mit dem Tablett verwendet werden.

## EINSTELLEN DES BILDSCHIRMS

Über die Steuerelemente des Cintiq können Sie eine Reihe von Bildschirmeinstellungen vornehmen.

[Werkseinstellungen, Auto-Sync und Benutzereinstellungen](#page-46-0) [On Screen Display \(OSD\)-Einstellungen](#page-47-0)

**[Energieverwaltung](#page-49-0)** 

### <span id="page-46-0"></span>WERKSEINSTELLUNGEN, AUTO-SYNC UND BENUTZEREINSTELLUNGEN

Werkseitige Einstellungen: Um eine optimale Anzeigequalität zu erzielen, wählen Sie 1920 x 1080 Pixel für die Grafikkarte. Dies ist die maximale (geräteeigene) Auflösung, die das Cintiq unterstützt. Im Leitfaden "Wichtige Produktinformationen" finden Sie alle dafür erforderlichen Details.

Auto-Sync: Das Cintiq wird automatisch mit dem eingehenden Signal synchronisiert. Die Auto-Sync-Funktion stellt die horizontale und die vertikale Bildlage sowie Pitch und Phase ein. Auto-Sync funktioniert innerhalb der unterstützten horizontalen und vertikalen Frequenzbereiche. Im Leitfaden "Wichtige Produktinformationen" finden Sie alle dafür erforderlichen Details.

Wenn das Cintiq sich nicht mit dem eingehenden Signal synchronisiert, können Sie mit der OSD-Option ZURÜCKSETZEN oder AUTOMATISCH ANPASSEN die Synchronisierung der Anzeige vornehmen. Mit den Einstellungen des OSD-Menüs können Sie weitere Einstellungen manuell anpassen.

Farbkalibrierung: Durch Änderung der Standardeinstellungen von Farbe, Farbtemperatur, Kontrast, Helligkeit oder Hintergrundbeleuchtung wird das mit dem Cintiq verwendete Farbprofil aufgehoben.

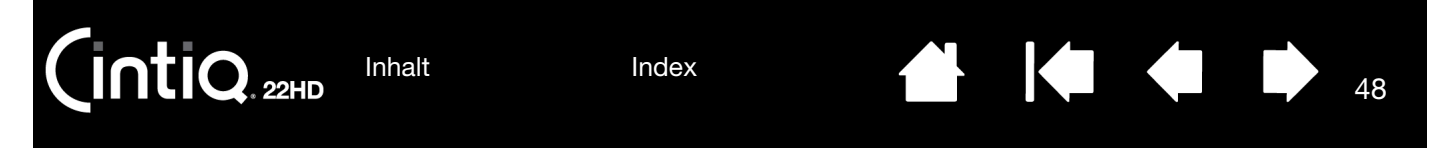

### <span id="page-47-0"></span>ON SCREEN DISPLAY (OSD)-EINSTELLUNGEN

Mit der OSD-Funktion können Sie zahlreiche Einstellungen per Tastendruck verbessern.

- Drücken Sie die Taste für LCD-Einstellungen, um die vier ExpressKeys oben rechts in den OSD-Modus (LCD-Einstellungen) umzuschalten. Daraufhin wird das OSD-Menü auf dem Display angezeigt. Siehe [Verwenden der Hardware-Steuertasten](#page-29-0).
- Im OSD-Modus (LCD-Einstellungen) können Sie mit den ExpressKeys oben rechts die Display-Einstellungen anpassen. Befolgen Sie bei der Arbeit mit dem OSD-Menü die Anweisungen auf dem Bildschirm.

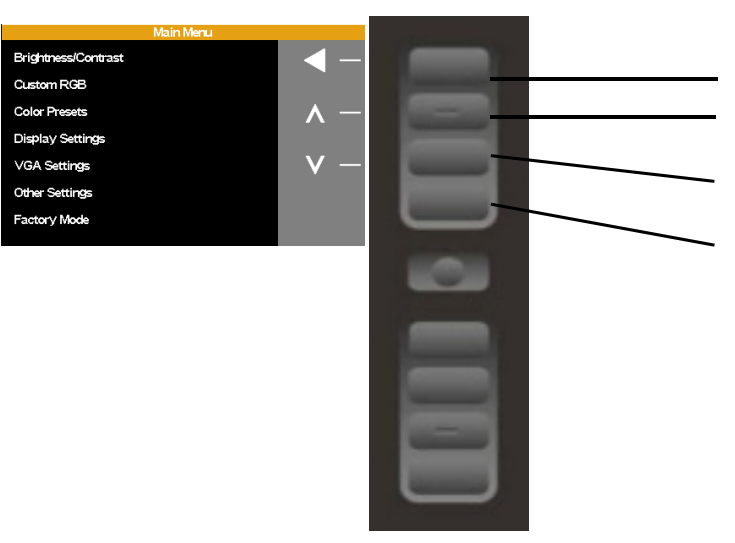

Mit den ExpressKeys können Sie durch die im OSD verfügbaren Menüoptionen navigieren und diese anpassen.

- Wählt das hervorgehobene Menüelement aus.
- Navigiert nach oben oder erhöht den ausgewählten Wert.
- Navigiert nach unten oder reduziert den ausgewählten Wert.
- Bringt Sie zum vorhergehenden Menü zurück.

48

Hinweise:

Drücken Sie die OSD-Umschalttaste, um das Menü zu schließen. Beim Schließen des OSD-Menüs werden alle Einstellungen gespeichert und beim nächsten Empfang eines ähnlichen Bildsignals verwendet. Dies gilt für alle Display-Modi.

Wenn Sie Änderungen an der Darstellung der Anzeige vorgenommen haben und nicht mehr zu den ursprünglichen Einstellungen zurückkehren können, können Sie das Cintiq mit der Option ZURÜCKSETZEN auf die ursprünglichen Werkseinstellungen zurücksetzen.

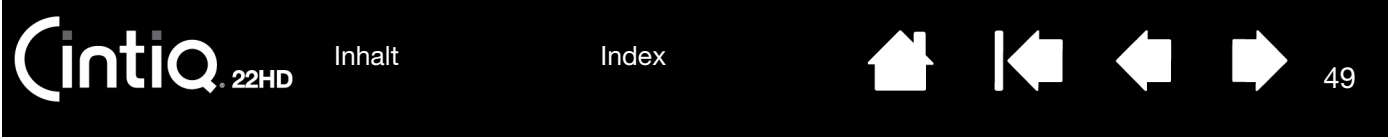

Folgende Menüoptionen sind verfügbar, wenn Sie das OSD-Menü öffnen:

HELLIGKEIT/KONTRAST-Optionen:

- HELLIGKEIT. Erhöht oder vermindert die Bildhelligkeit.
- KONTRAST. Erhöht oder vermindert den Bildkontrast. Änderungen des Kontrasts können die Farbgenauigkeit beeinflussen.
- BELEUCHTUNG. Erhöht oder vermindert die Helligkeit des Hintergrunds.

#### RGB INDIVIDUELL:

- ROT. Passt den Rotwert getrennt an.
- GRÜN. Passt den Grünwert getrennt an.
- BLAU. Passt den Blauwert getrennt an.

Durch manuelle Änderungen an den Farbeinstellungen wird das Farbprofil aufgehoben.

FARB-VOREINSTELLUNGEN:

- 5000K, 6500K, 9300K. Ermöglicht die Anpassung der Farbtemperatur des Geräts in Kelvin. Der Standardwert ist 6500K.
- DIREKT zeigt die Farben direkt von der Grafikkarte ohne weitere Einstellungen an. Bei Auswahl dieser Option können Kontrast oder Helligkeit nicht angepasst werden.

BILDSCHIRMEINSTELLUNGEN:

SKALIERUNG.

VOLLSTÄNDIG. Passt die Bildgröße an den gesamten Bildschirm an.

PROP. (PROPORTIONAL). Passt das Bild unter Beibehaltung des Höhen/Breiten-Verhältnisses an einen möglichst großen Bildschirmbereich an.

1:1. Zeigt das Bild in der tatsächlichen Auflösung an.

- HORIZONTALPOSITION. (Nur VGA) Ändert die horizontale Bildposition. Wählen Sie die Option EINST., um die Bildposition automatisch anzupassen.
- VERTIKALPOSITION. (Nur VGA) Ändert die vertikale Bildposition. Wählen Sie die Option EINST., um die Bildposition automatisch anzupassen.

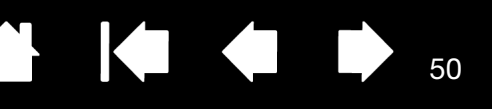

50

VGA-EINSTELLUNGEN:

- PHASE. (Nur VGA) Synchronisiert die Signalzeit des Cintiq mit der Grafikkarte. Verwenden Sie diese Option, wenn ein instabiles bzw. flimmerndes Bild oder horizontale Verzerrungslinien auftreten.
- PITCH. (Nur VGA) Passt die Anzeigedatenfrequenz an Ihre Grafikkarte an. Verwenden Sie diese Option, wenn ein instabiles bzw. flimmerndes Bild oder vertikale Verzerrungslinien auftreten.
- EINST. (Nur VGA) Wählen Sie diese Option, um die Bildschirmanzeige automatisch zu optimieren.

ANDERE EINSTELLUNGEN:

- SPRACHE. Wählen Sie die Sprache aus, in der das OSD-Menü angezeigt werden soll.
- MENÜ-TRANSPARENZ. Ändert die Undurchsichtigkeit des OSD-Menühintergrunds.
- Mit ZURÜCKSETZEN werden die Anzeigeparameter des aktuellen Modus auf die werkseitigen Standardeinstellungen zurückgesetzt.

#### <span id="page-49-0"></span>ENERGIEVERWALTUNG

Das Cintiq erfüllt die Richtlinien zur Energieeinsparung nach VESA.

Bei Verwendung mit einem Display Power Management Signaling (DPMS)-tauglichen Computer bzw. einer entsprechenden Grafikkarte erfüllt der Bildschirm automatisch die nachfolgenden Energiesparparameter.

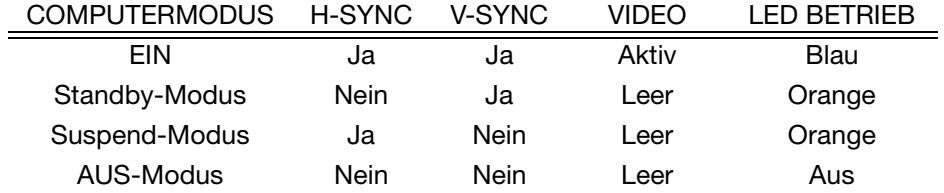

Wenn die Energiesparfunktionen aktiv sind, ist der Bildschirm dunkler als gewöhnlich.

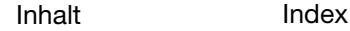

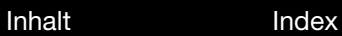

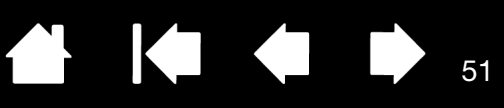

51

# ANPASSEN DES CINTIQ

Wenn Sie die Grundfunktionen des Stiftes und des Cintiq beherrschen, können Sie die Funktionen des Cintiq anpassen. In diesem Kapitel wird erläutert, wie Sie die Einstellungen für das Cintiq und die Eingabegeräte anpassen.

Erfahrene Benutzer lernen, wie sich Cintiq durch Erstellen von [Anwendungsspezifische Einstellungen](#page-72-0) weiter optimieren lässt.

[Verwalten der Kontrollfeldeinstellungen](#page-51-0) [Übersicht über das Kontrollfeld](#page-52-0) [Kalibrierung des Cintiq](#page-54-0) [Anpassen des Stiftes](#page-55-0) [Anpassen der Funktionen des Cintiq](#page-60-0) **[Tasten- Funktionen](#page-63-0)** [Verwenden und Anpassen des Radialmenüs.](#page-70-0) [Arbeiten mit Displaywechsel](#page-71-0) [Anwendungsspezifische Einstellungen](#page-72-0) [Arbeiten mit mehreren Werkzeugen](#page-75-0) [Umbenennen des Tabletts in der Tablettliste](#page-75-1)

 $\mathsf{intiQ}_{\sf 22HD}$ 

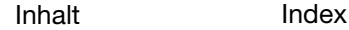

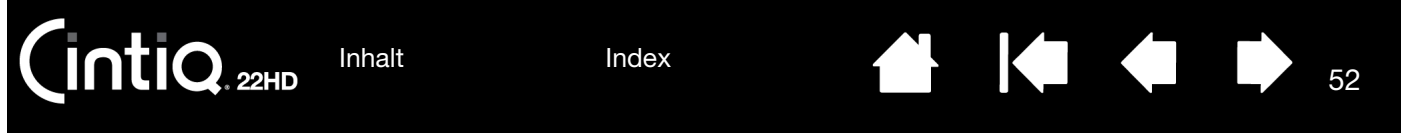

## <span id="page-51-0"></span>VERWALTEN DER KONTROLLFELDEINSTELLUNGEN

Öffnen Sie das Kontrollfeld des Wacom Tabletts, indem Sie die entsprechende [Hardware-Steuertaste](#page-29-0) drücken.

Sie können das Kontrollfeld des Wacom Tabletts auch öffnen, indem Sie den Stift auf dem Cintiq verwenden:

- Windows 8. Klicken Sie auf der Windows 8-Startseite auf die Kachel WACOM TABLETT-EIGENSCHAFTEN. Beim Windows 8 Classic Desktop drücken Sie die Windows-Taste auf der Tastatur oder klicken auf das Windows-Symbol in der Charms-Leiste, um den Startbildschirm aufzurufen.
- Windows 7. Klicken Sie auf START und wählen Sie ALLE PROGRAMME. Wählen Sie dann WACOM TABLETT und die Option WACOM TABLETT-EIGENSCHAFTEN aus.
- Mac: Öffnen Sie SYSTEMEINSTELLUNGEN im Apple-Menü, im Dock-Menü oder im Ordner PROGRAMME. Klicken Sie dann auf das Symbol für das WACOM TABLETT.

Nach dem Öffnen des Kontrollfelds können Sie das Cintiq konfigurieren. Siehe [Übersicht über das](#page-52-0)  [Kontrollfeld.](#page-52-0)

- Hinweis: Benutzerspezifische Einstellungen werden unterstützt. Nach der Anmeldung kann jeder Benutzer seine persönlichen Einstellungen im Kontrollfeld Wacom Tablett-Eigenschaften anpassen. Nach dem Wechsel zu einem anderen Benutzer werden die Einstellungen für diesen Benutzer geladen.
- Tipp: Sie können ein interaktives Diagramm zu den aktuellen Einstellungen anzeigen, indem Sie die entsprechende [Hardware-Steuertaste](#page-29-0) oben auf dem Cintiq drücken.

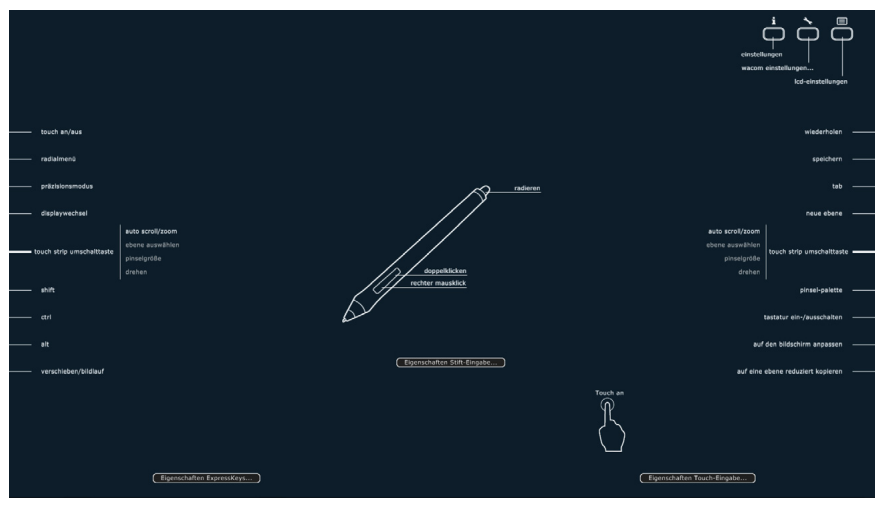

Klicken Sie auf einen beliebigen Abschnitt des Diagramms, um die entsprechende Registerkarte im Kontrollfeld des Wacom Tabletts zu öffnen.

52

Die Einstellungen hängen ggf. vom Produktmodell ab.

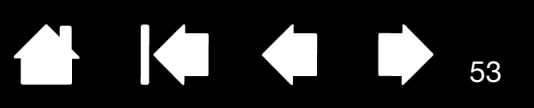

53

## <span id="page-52-0"></span>ÜBERSICHT ÜBER DAS KONTROLLFELD

Mit dem Kontrollfeld Wacom Tablett-Eigenschaften können Sie das Cintiq und den Grip Pen anpassen. Im Kontrollfeld wird in der Liste WERKZEUGE ein Symbol für den Grip Pen oder ein anderes Eingabegeräte angezeigt. Die entsprechenden Registerkarten werden aufgerufen.

Passen Sie die Einstellungen mit den Steuerelementen auf der Registerkarte an. Experimentieren Sie mit verschiedenen Einstellungen, um die für Sie am besten geeigneten herauszufinden. Alle Änderungen treten sofort in Kraft. Klicken Sie auf STANDARD, um die Werkseinstellungen wiederherzustellen.

Die Symbole stellen die Einstellungen für Stift-Display Wählen Sie (TABLETT), WERKZEUG und ANWENDUNGEN dar. FUNKTIONEN, um die Einstellungen für ExpressKeys, Touch Strips und **Roman** Wacom Tablett-Eigenschaften das [Radialmenü](#page-70-0) festzulegen. Tablett [Displaywechsel](#page-71-0) ist ╔ Cintig 22HDT bei Systemen mit mehreren Bildschirmen Werkzeug: F verfügbar. Grip Per **Funktioner** Touch Wählen Sie GRIP PEN,  $\begin{bmatrix} \mathbf{t} \end{bmatrix}$ Anwendung:  $\mathcal{A}$ um die Einstellungen E Alle des Stiftes Registerkarten Stift | Radierer | Kalibrieren | anzupassen. zeigen anpassbare Das Symbol wird Einstellungen für angezeigt, sobald Empfindlichkeit der Stiftspitze Neigungsempfindlichkeit das ausgewählte Sie den Stift auf  $\cup$ 0 WERKZEUG an.  $\overline{\phantom{a}}$ dem Stift-Display Weich Hart Hoch Normal verwendet haben. Anpassen... **Aktueller Druck** Doppelklicken  $\overline{\phantom{a}}$ Klicken Vollständig **Rechter Mausklick**  $\overline{\phantom{a}}$ Doppelklickabstand der Stiftspitze Aus Groß Klicken Stellt die Standard-Zeigt ein Dialogfeld und eine Option für einstellungen für die Standard J eine DIAGNOSE... gewählte Registerkarte Ihres Produkts an. wieder her. 0 Info Optionen. Zeigt [erweiterte Optionen](#page-59-0) an. Lädt dieses Handbuch herunter oder zeigt es an.

Zu den meisten Elementen des Kontrollfeldes werden QuickInfos angezeigt. Bewegen Sie den Bildschirmcursor auf ein Element und belassen Sie ihn dort. Nach wenigen Sekunden wird die entsprechende QuickInfo angezeigt.

Zur Navigation im Kontrollfeld können Sie auch die Tabulator- und Pfeiltasten verwenden.

[Inhalt](#page-2-0) [Index](#page-117-0)

54

Listen und Registerkarten des Kontrollfeldes: In den Kontrollfeldlisten TABLETT, WERKZEUG und ANWENDUNG können Sie das Stift-Display oder Tablett, das Werkzeug oder die Anwendung auswählen, dessen/deren Einstellungen Sie ändern möchten.

Die TABLETTLISTE enthält ein Symbol für jedes unterstützte Stift-Display oder Tablett, das in Ihrem System installiert wurde und derzeit angeschlossen ist. Alle unter dieser Liste aufgeführten Einstellungen gelten für das ausgewählte Stift-Display oder Tablett.

 $n*t*IQ<sub>.22HD</sub>$ 

- Das Kontrollfeld kann erst aufgerufen werden, nachdem ein unterstütztes Stift-Display oder Tablett an den Computer angeschlossen wurde.
- Nur für ein angeschlossenes Stift-Display oder Tablett lassen sich Einstellungen anzeigen oder ändern.
- Ein Stift-Display oder Tablett kann nur aus der Liste des Kontrollfeldes gelöscht werden, wenn es an den Computer angeschlossen ist.

Siehe auch [Installieren mehrerer Tabletts](#page-107-0) und [Umbenennen des Tabletts in der Tablettliste.](#page-75-1)

Die WERKZEUGLISTE enthält Symbole für die FUNKTIONEN des Stift-Displays sowie für die verschiedenen Werkzeuge, die damit verwendet wurden.

Die Einstellungen für ein Werkzeug können angepasst werden, indem Sie in der WERKZEUGLISTE auf das entsprechende Symbol klicken. Die entsprechenden Registerkarten werden aufgerufen. Siehe [Anpassen der Funktionen des Cintiq](#page-60-0) und [Anpassen des Stiftes.](#page-55-0)

Hinweis: Der Stift wird beim ersten Verwenden auf dem Stift-Display automatisch in die WERKZEUGLISTE aufgenommen. Für ihn gelten die Standardeinstellungen.

Siehe auch [Arbeiten mit mehreren Werkzeugen.](#page-75-0)

Auf der ANWENDUNGSLISTE können Sie die WERKZEUGEINSTELLUNGEN festlegen, die nur für eine bestimmte Anwendung gelten. Siehe [Anwendungsspezifische Einstellungen](#page-72-0).

Hinweis: Die ANWENDUNGSLISTE ist optional. Zum Anpassen Ihrer Cintiq Werkzeuge ist es nicht erforderlich, Anwendungen auszuwählen oder hinzuzufügen.

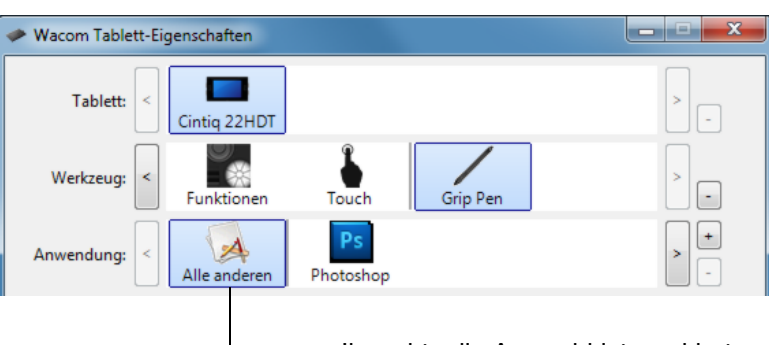

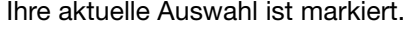

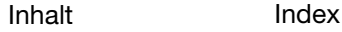

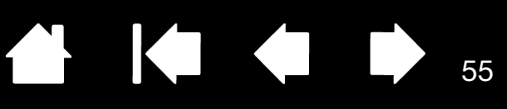

## <span id="page-54-0"></span>KALIBRIERUNG DES CINTIQ

Um das Cintiq optimal zu nutzen, müssen Sie es kalibrieren und so den Bildschirmcursor auf die Bildschirmposition des Stiftes abstimmen. Dies ist notwendig, um den Blickwinkel und die [Brechung](#page-114-0) auszugleichen. Bringen Sie das Cintiq in Arbeitsposition und führen Sie die folgenden Schritte durch.

Wichtig: Bei Verwendung einer VGA-Verbindung müssen Sie das Stift-Display erst ZURÜCKSETZEN. Siehe [Einstellungen des OSD-Menüs](#page-47-0)  [\(On Screen Display\).](#page-47-0)

1. Öffnen Sie das Kontrollfeld Wacom Tablett-Eigenschaften.

> Wenn mehr als ein Stift-Display auf Ihrem System installiert ist, müssen Sie das verwendete Stift-Display in der TABLETTLISTE des Kontrollfeldes auswählen.

- 2. Wählen Sie in der WERKZEUGLISTE die Option GRIP PEN. Öffnen Sie die Registerkarte KALIBRIEREN.
- 3. Wenn Sie mit mehreren Bildschirmen arbeiten, wählen Sie unter MONITOR den für das Cintiq zutreffenden Bildschirm aus. Nur Bildschirme, die mit einer vom Cintiq unterstützten Auflösung arbeiten, werden in der Liste angezeigt.
- 4. Klicken Sie auf KALIBRIEREN, um das Kalibrierungsfenster aufzurufen.
- 5. Halten Sie den Stift und Ihren Kopf wie gewohnt. Klicken Sie mit der Stiftspitze auf die Mitte des Fadenkreuzes in der linken oberen Ecke.
- 6. Klicken Sie danach auf die Mitte des Fadenkreuzes in der rechten oberen, linken unteren und rechten unteren Ecke.
- 7. Testen Sie die Ausrichtung, indem Sie den Stift auf verschiedene Punkte des Displays setzen. Klicken Sie auf OK, um die Kalibrierung anzunehmen. Klicken Sie auf ERNEUT VERSUCHEN, um erneut zu kalibrieren.

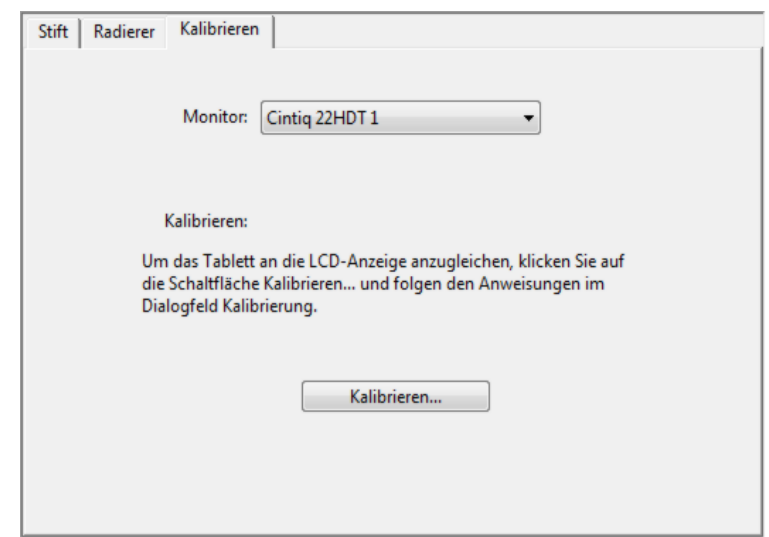

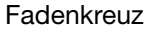

55

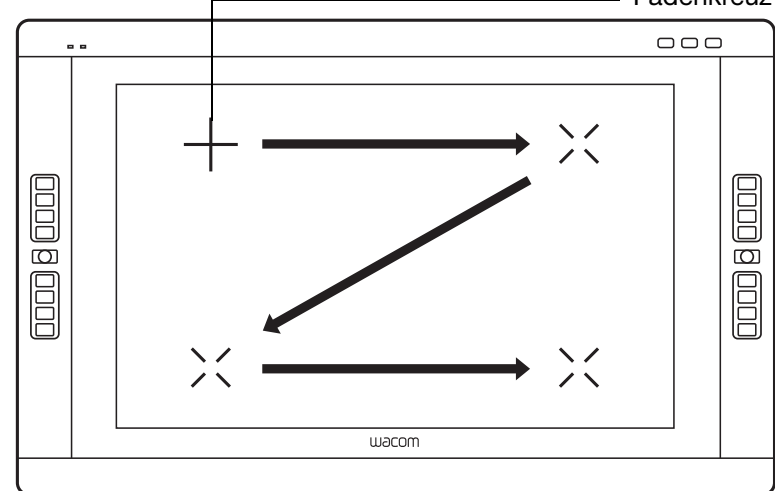

Tipp: Um den Bildschirmcursor im Verhältnis zur Stiftspitze leicht versetzt anzuzeigen, klicken Sie auf einen Punkt, der den gewünschten Abstand zum Fadenkreuz darstellt. Wenn der Bildschirmcursor z. B. 2,5 mm oberhalb und links von der Stiftspitze angezeigt werden soll, klicken Sie auf einen Punkt 2,5 mm unterhalb und rechts vom Fadenkreuz.

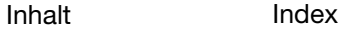

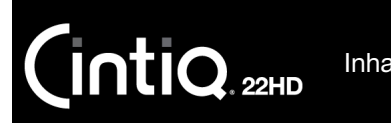

56

## <span id="page-55-0"></span>ANPASSEN DES STIFTES

Öffnen Sie mit dem Stift das Kontrollfeld Wacom Tablett-Eigenschaften. Der Stift wird in der WERKZEUGLISTE markiert und die entsprechenden Registerkarten werden angezeigt. Wenn der Stift nicht gewählt wird, wählen Sie ihn über die WERKZEUGLISTE aus. Wählen Sie eine Registerkarte und darauf die gewünschten Optionen aus.

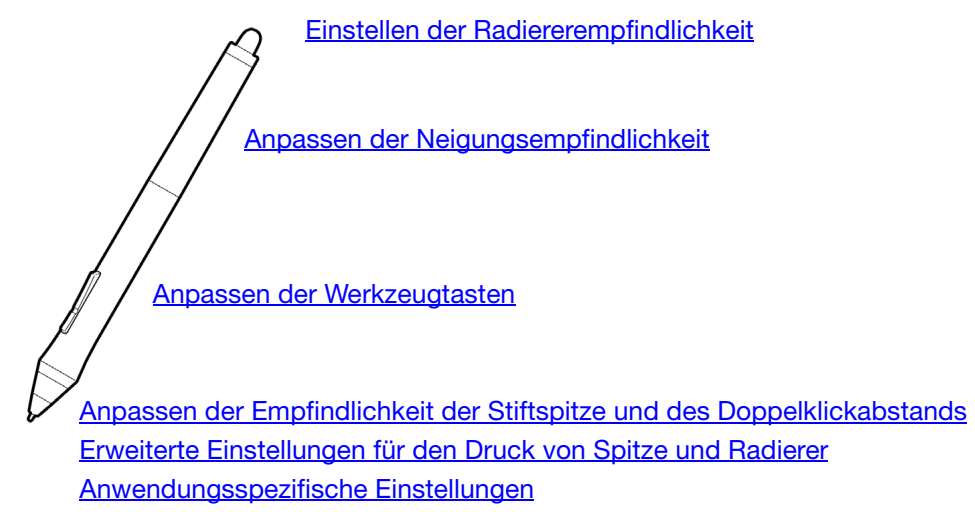

Wacom bietet eine Auswahl von optionalen Stiften, z. B. den Art Pen und die Airbrush, die mit dem Cintiq kompatibel sind.

- Der Art Pen ist mit einer druckempfindlichen Spitze und einem Radierer ausgestattet und reagiert auf Kippen und Drehen. Wenn Sie den Schaft in Anwendungen drehen, die diese Funktion unterstützen, erzeugen Sie einen einzigartigen Effekt.
- Die Airbrush ist eine echte digitale Airbrush. Sie hat eine druckempfindliche Spitze und einen Radierer, reagiert auf Kippen und verfügt über ein Fingerrad zur Steuerung der Anwendung digitaler Farbe.

Diese Werkzeuge werden voll von der Wacom-Treibersoftware unterstützt. Sie werden in der WERKZEUGLISTE des Kontrollfelds des Wacom Tabletts angezeigt, wenn Sie den Bildschirm des Cintiq mit der Werkzeugspitze berühren. Das Kontrollfeld wird aktualisiert und zeigt das neue Werkzeug und die dafür zur Verfügung stehenden Anpassungsoptionen an.

In Anwendungen, die diese Funktionen unterstützen, können Sie die Drehung des Art Pens oder das Fingerrad der Airbrush einstellen. Weitere Informationen finden Sie in der Dokumentation Ihrer Anwendung.

Weitere Informationen über diese und andere optionale Werkzeuge, die mit Cintiq verwendet werden können, finden Sie auf der Wacom-Website für Ihre Region. Auf der Website können Sie sich außerdem über Anwendungen informieren, die die erweiterten Funktionen dieser Werkzeuge unterstützen.

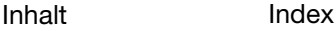

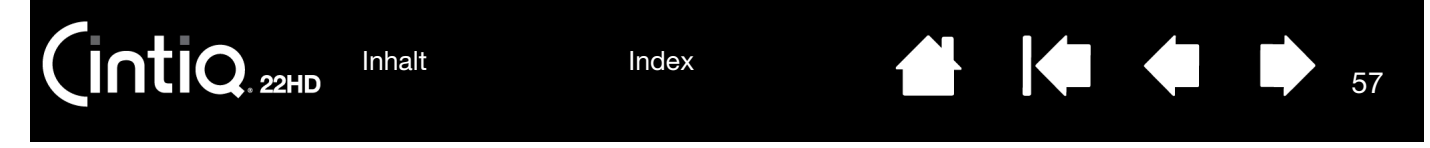

### <span id="page-56-0"></span>ANPASSEN DER EMPFINDLICHKEIT DER STIFTSPITZE UND DES DOPPELKLICKABSTANDS

Klicken Sie zum Ändern der Empfindlichkeit der Stiftspitze auf die Registerkarte STIFT.

Ermöglicht die Einstellung der zum Klicken, Schreiben oder Zeichnen erforderlichen Druckstärke.

Um breite Pinselstriche zu erzeugen oder mit einer leichten Berührung zu klicken, wählen Sie für die Empfindlichkeit der Spitze die Einstellung WEICH. Maximale Kontrolle beim Zeichnen von dünnen Linien erhalten Sie, wenn Sie für die Empfindlichkeit der Spitze die Einstellung HART wählen.

Klicken, um eine [weitere Anpassung](#page-57-1)  [vorzunehmen](#page-57-1) der Empfindlichkeit der Stiftspitze vorzunehmen.

Positionieren Sie den Bildschirmcursor über einem leeren Bereich des Kontrollfeldes und drücken Sie mit der Stiftspitze auf den Bildschirm. Anhand der Druckanzeige können Sie ermitteln, wie stark Sie auf den Stift drücken müssen, um den Maximaldruck zu erzielen.

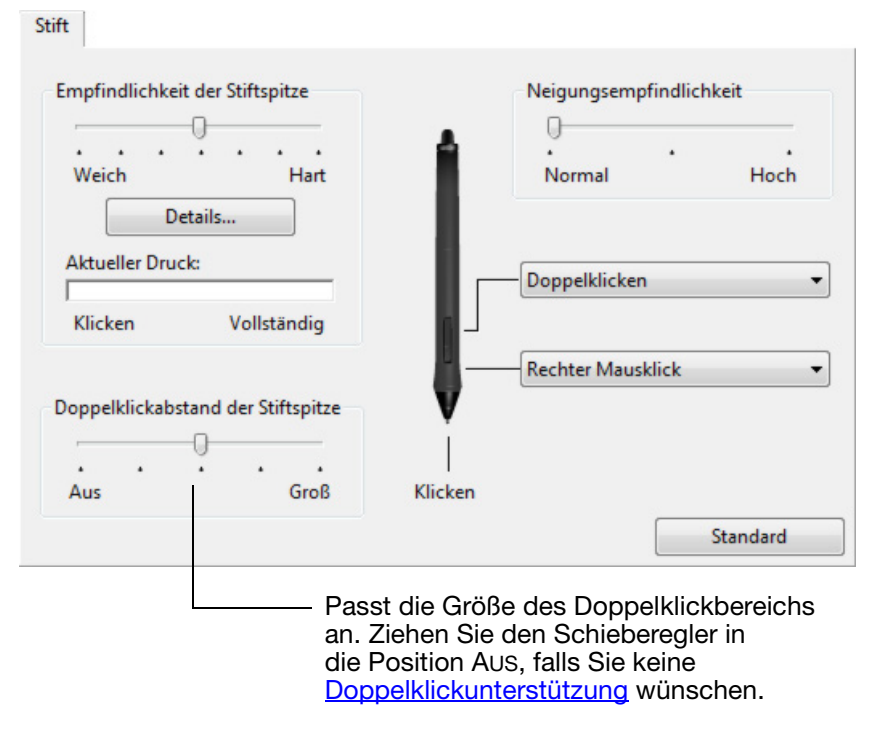

57

#### Tipps:

- Stellen Sie die EMPFINDLICHKEIT DER STIFTSPITZE auf Weich, um in den meisten druckempfindlichen Anwendungen ein größeres Spektrum von Druckstärken zu erzielen.
- In einigen Anwendungen kann eine weiche Druckempfindlichkeit bewirken, dass der Stift zu heftig reagiert. Jeder geringe Druck auf den Stift wird auf dem Bildschirm vergrößert. Stellen Sie in diesem Fall einen härteren EMPFINDLICHKEITSWERT ein.
- Um das Doppelklicken zu erleichtern, vergrößern Sie den Bereich, innerhalb dessen ein Doppelklick akzeptiert wird ("Doppelklickabstand").
- Ein großer Doppelklickabstand kann den Beginn von Pinselstrichen bei einigen Grafikanwendungen verzögern. Dadurch kann zu Beginn einer Ziehen- oder Zeichnen-Aktion eine kurze Wartezeit auftreten. Stellen Sie in diesem Fall einen kleineren Doppelklickabstand ein, und verwenden Sie die Seitentaste zum Doppelklicken. Sie können auch [einen ExpressKey mit dem Doppelklick belegen](#page-61-0).

[Inhalt](#page-2-0) [Index](#page-117-0)

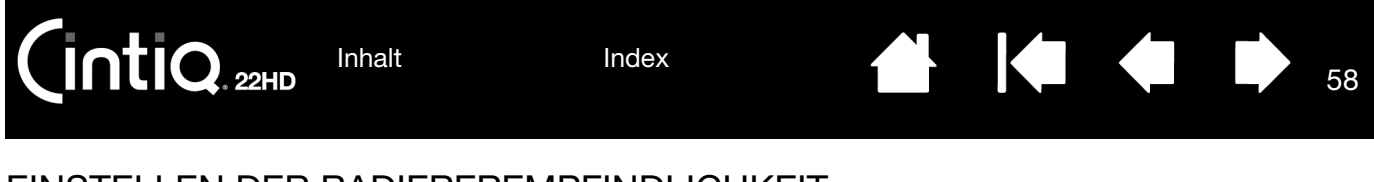

Wählen Sie die [Funktion,](#page-63-0) die mit dem

### <span id="page-57-0"></span>EINSTELLEN DER RADIEREREMPFINDLICHKEIT

Um die Radiererempfindlichkeit des Stiftes anzupassen, wählen Sie die Registerkarte RADIERER.

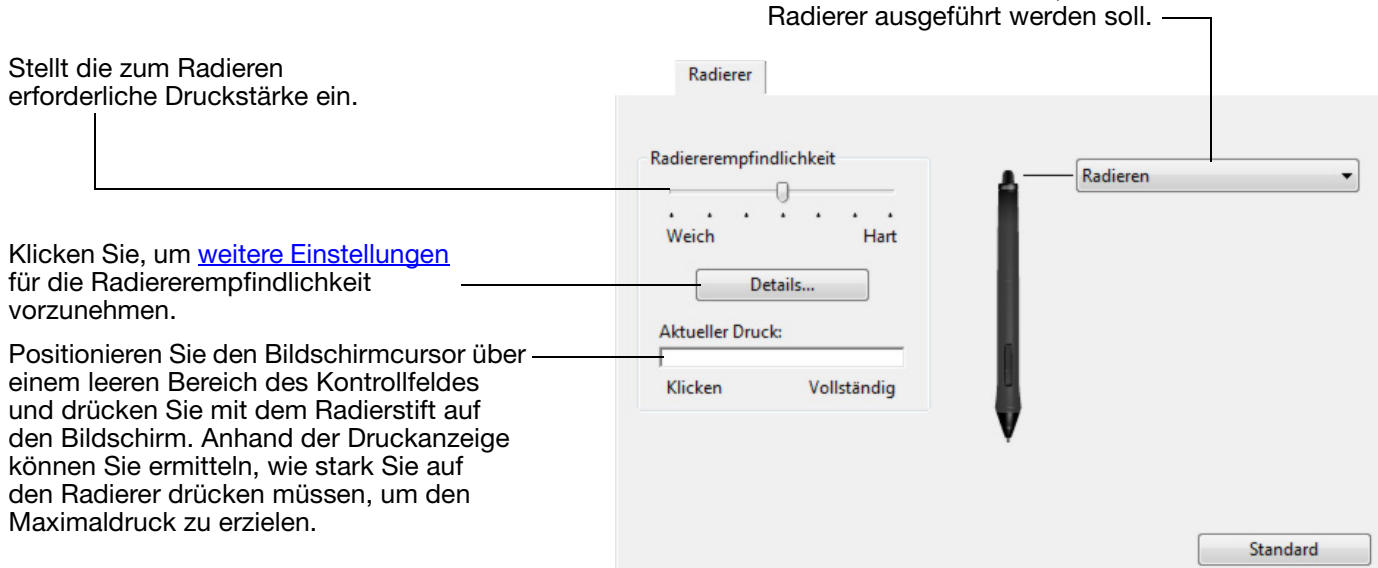

### <span id="page-57-1"></span>ERWEITERTE EINSTELLUNGEN FÜR DEN DRUCK VON SPITZE UND RADIERER

Um den Druck von Spitze und Radierer weiter anzupassen, öffnen Sie die Registerkarte STIFT oder RADIERER und klicken Sie auf die Schaltfläche ANPASSEN. Über die Optionen im Dialogfeld STIFT-EMPFINDLICHKEITSDETAILS können Sie die Druckempfindlichkeit des Stiftes bzw. des Radierers anpassen und die Schwellenwerte unabhängig voneinander einrichten.

Zeigt die ausgewählte Druckempfindlichkeitskurve und die Einstellungen für den Klickschwellenwert grafisch an.

Bewegen Sie die Drucksteuerungen, um die Empfindlichkeitskurve zu verändern.

- KLICKSCHWELLENWERT bestimmt die Kraft, die aufgewendet werden muss, damit Druck registriert oder ein Klick mit der Stiftspitze generiert wird.
- Über die Steuerung EMPFINDLICHKEIT ändern Sie das Gefälle der Druckreaktionskurve.
- MAXIMALER DRUCK bestimmt, wie stark Sie die Stiftspitze aufdrücken müssen, um den maximalen Druck zu erreichen.

Eine ansteigende Kurve macht den Stift empfindlicher.

Stift-Empfindlichkeitsdetails Interaktives Druckprofil: .<br>Hier versuchen Stiftdruck Klickschwellenwert  $\blacksquare$  Empfindlichkeit Maximaler Druck Standard Abbrechen OK

Ziehen Sie mit der Stiftspitze oder dem Radierer mehrere Striche innerhalb des Feldes, um die Ergebnisse der Änderungen zu testen.

58

Wichtig: Auf den Registerkarten STIFT und RADIERER werden diese Einstellungen gleichzeitig mit dem Schieberegler EMPFINDLICHKEIT DER STIFTSPITZE oder RADIEREREMPFINDLICHKEIT festgelegt, wodurch die erweiterten Druckeinstellungen aufgehoben werden.

[Inhalt](#page-2-0) [Index](#page-117-0)

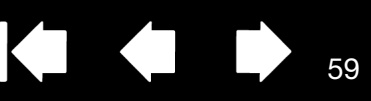

### ANPASSEN DER STIFTTASTEN

Wählen Sie die Registerkarte STIFT, um die zugewiesenen Funktionen für die Seitenschalter und die Spitze des Stiftes zu ändern.

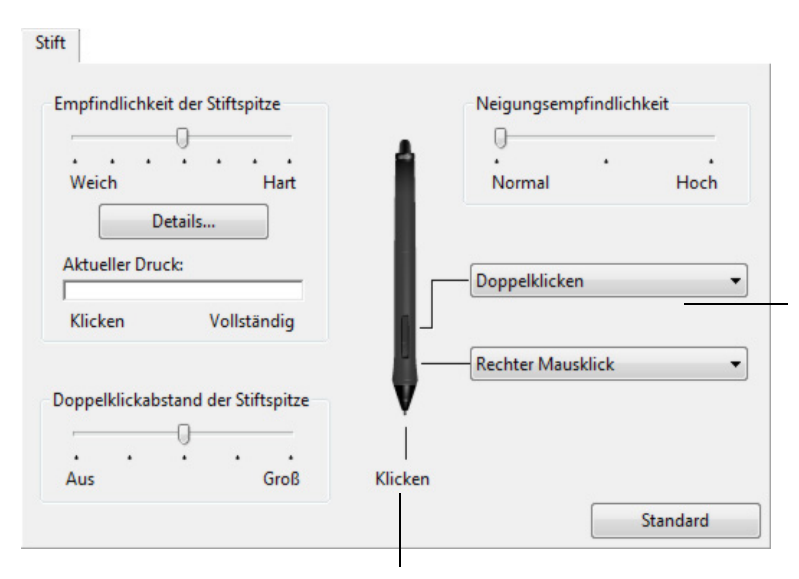

Doppelklicken Sie hier, um die zugewiesene Funktion der Stiftspitze zu ändern. In den meisten Grafikprogrammen muss für die Spitze KLICKEN eingestellt sein, um zeichnen zu können.

Sie können die Einstellungen für den

SEITENTASTENMODUS ändern und so das Verhalten des Stiftes bei den Klickfunktionen nach Belieben anpassen.

Um auf die Einstellungen für den SEITENTASTENMODUS zuzugreifen, klicken Sie am unteren Rand des Kontrollfeldes auf die Schaltfläche OPTIONEN... Im Dialogfeld OPTIONEN:

- Wählen Sie SCHWEBEKLICK, wenn Klick-Funktionen ausgeführt werden sollen, ohne dass die Stiftspitze den Bildschirm des Stift-Displays berührt.
- Wählen Sie KLICKEN & TIPPEN und drücken Sie den Seitenschalter, während Sie mit der Stiftspitze den Bildschirm des Stift-Displays berühren, damit eine Klick-Funktion ausgeführt wird. KLICKEN & TIPPEN ermöglicht die exakte Platzierung der Klick-Funktionen und ist die Standardeinstellung für Tablet PCs.
- Wählen Sie die Option für den rechtshändigen oder linkshändigen Einsatz.
- Stellen Sie mit dem Schieberegler die Helligkeit des Displays ein.

Ziehen, um die NEIGUNGSEMPFINDLICHKEIT zu erhöhen oder zu senken. Testen Sie die neue Einstellung in einer Anwendung, die die Neigung unterstützt.

Die Neigungseinstellung ist sowohl für die Spitze als auch den Radierer Ihres Werkzeugs gültig. Die Neigung ist richtungsabhängig und kann in einigen Anwendungen zur Steuerung der Pinselausrichtung oder anderen Eigenschaften dienen.

Wenn Sie die Stiftspitze in einer Entfernung von höchstens 5 mm über der Oberfläche des Stift-Displays halten, ohne den Bildschirm zu berühren, und den oberen bzw. unteren Stiftschalter drücken, wird die ausgewählte Funktion ausgeführt.

Tipp: Zur Vereinfachung des Doppelklicks können Sie den Seitenschalter so konfigurieren, dass automatisch ein Doppelklick ausgelöst wird. Wählen Sie hierzu DOPPELKLICKEN.

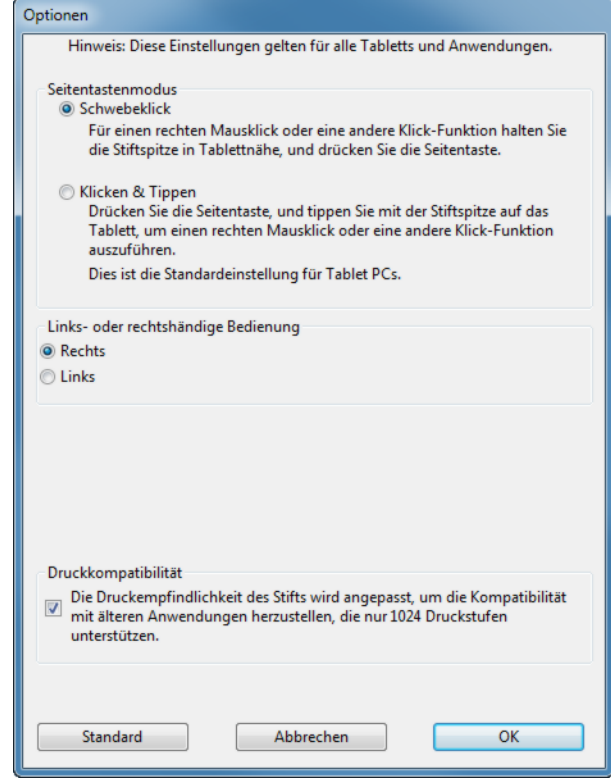

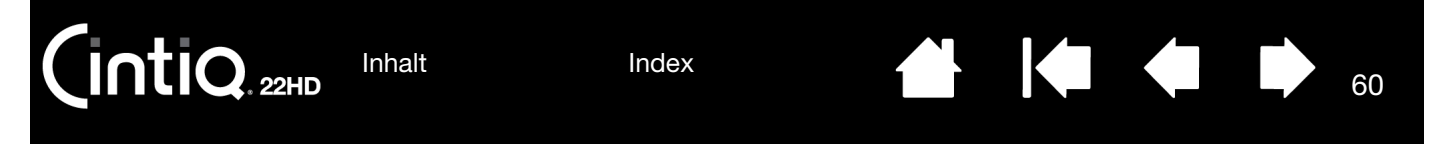

### <span id="page-59-1"></span>ANPASSEN DER WERKZEUGTASTEN

Wählen Sie die Registerkarte STIFT, um die zugewiesenen Funktionen für die Seitenschalter und die Spitze des Stiftes zu ändern.

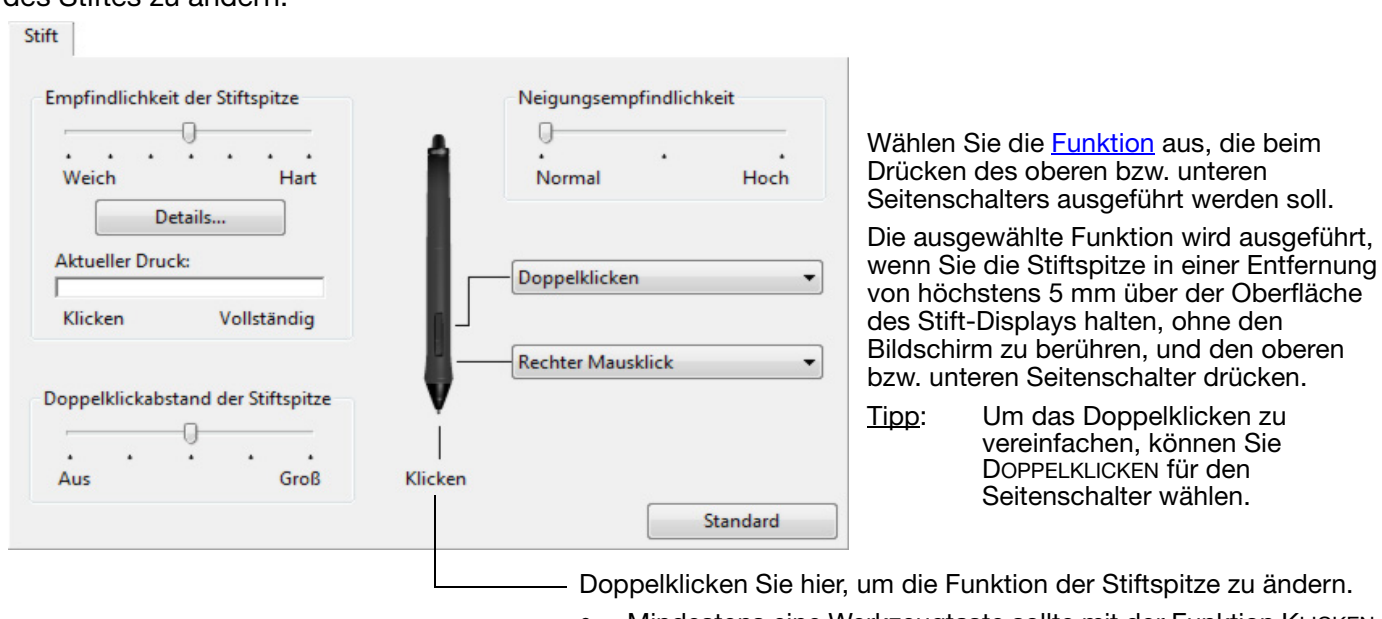

- Mindestens eine Werkzeugtaste sollte mit der Funktion KLICKEN belegt werden.
- In den meisten Grafikprogrammen muss für die Spitze KLICKEN eingestellt sein, um zeichnen zu können.

<span id="page-59-0"></span>Sie können die Einstellungen für den SEITENTASTENMODUS ändern und so das Verhalten des Stiftes bei Rechtsklicks oder anderen Klickfunktionen anpassen. Klicken Sie im Kontrollfeld auf die Schaltfläche OPTIONEN....

Wählen Sie:

- SCHWEBEKLICK, wenn Klick-Funktionen ausgeführt werden sollen, ohne dass die Stiftspitze den Bildschirm berührt. Dies ist die Standardeinstellung für alle Geräte außer Tablet PCs.
- KLICKEN & TIPPEN ermöglicht die exakte Platzierung der Klick-Funktionen. Wenn die Option ausgewählt ist, müssen Sie zuerst den Seitenschalter drücken und dann mit der Stiftspitze die Bildschirmoberfläche berühren, um die Funktion auszuführen.

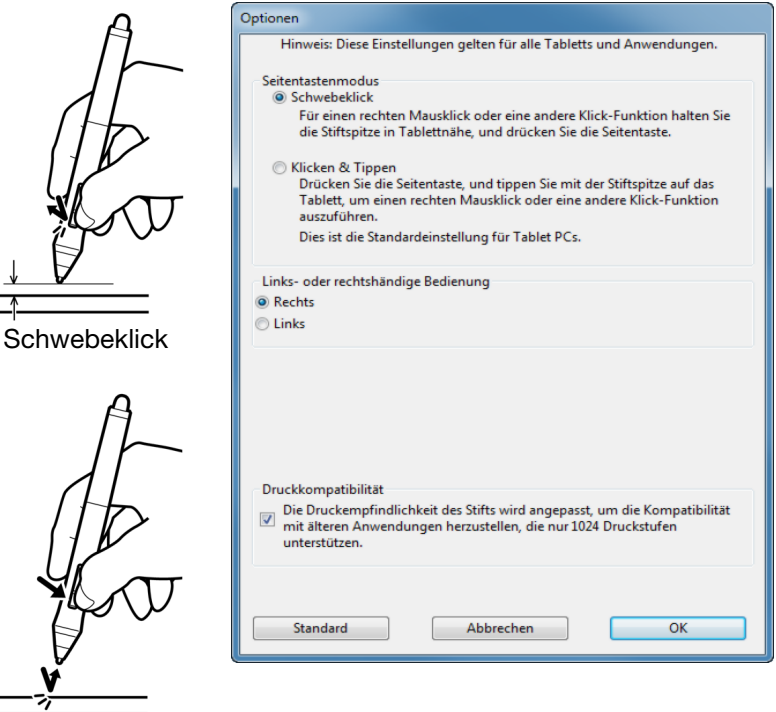

Klicken und tippen

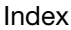

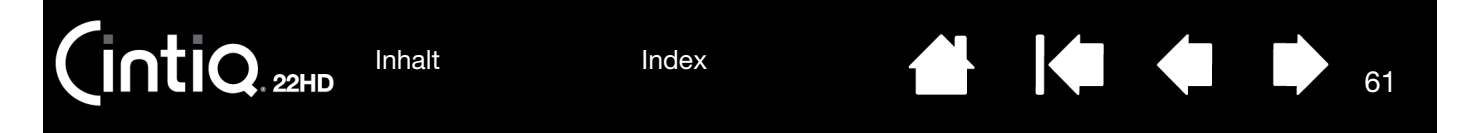

### <span id="page-60-1"></span>ANPASSEN DER NEIGUNGSEMPFINDLICHKEIT

Wählen Sie zum Ändern der Neigungsempfindlichkeit der Stiftspitze die Registerkarte STIFT. Mit der Neigungsempfindlichkeit wird festgelegt, wie weit Sie Ihr Werkzeug neigen müssen, um in Ihrer Anwendung einen maximalen Effekt zu erzielen. Bei hoher Empfindlichkeit müssen Sie den Stift weniger stark neigen als bei niedriger Empfindlichkeit.

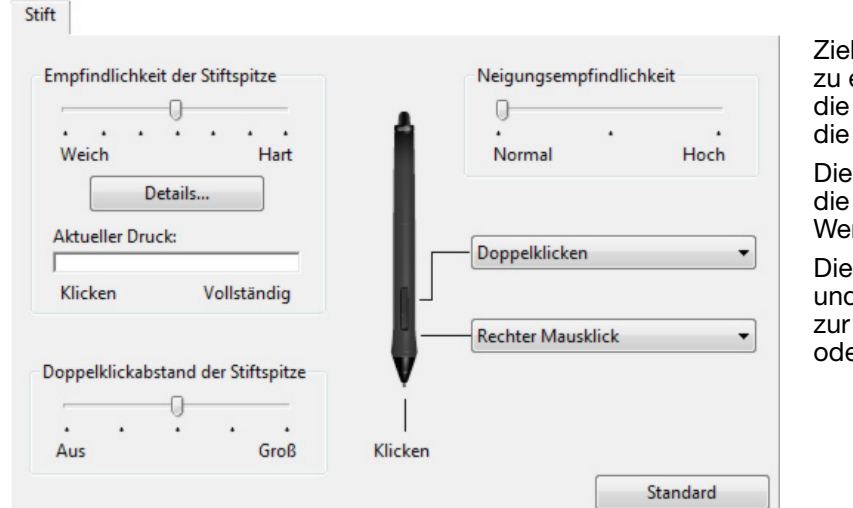

Ziehen, um die NEIGUNGSEMPFINDLICHKEIT zu erhöhen oder zu senken. Testen Sie die neue Einstellung in einer Anwendung, die die Neigung unterstützt.

Die Neigungseinstellung ist sowohl für die Spitze als auch den Radierer Ihres Werkzeugs gültig.

Die Neigung ist richtungsabhängig und kann in einigen Anwendungen zur Steuerung der Pinselausrichtung oder anderen Eigenschaften dienen.

61

Besuchen Sie die Wacom Website, um sich über Anwendungen zu informieren, die die Neigungsfunktion derzeit unterstützen.

## <span id="page-60-0"></span>ANPASSEN DER FUNKTIONEN DES CINTIQ

[Öffnen](#page-51-0) Sie zum Anpassen des Cintiq das Kontrollfeld Wacom Tablett-Eigenschaften und wählen Sie in der WERKZEUGLISTE das Symbol FUNKTIONEN. Wählen Sie eine Registerkarte aus, um Einstellungen über die verfügbaren Optionen anzupassen und zu ändern.

**IntiQ**<sub>22HD</sub>

[Inhalt](#page-2-0) [Index](#page-117-0)

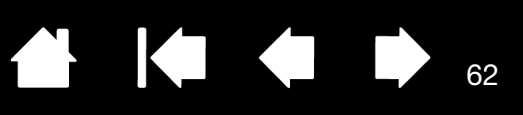

62

### <span id="page-61-0"></span>ANPASSEN DER EXPRESSKEYS

Zum Anpassen der ExpressKeys wählen Sie die Registerkarte EXPRESSKEYS. Jede Taste kann mit einem Displaywechsel, einer Zusatztaste, einem Tastenanschlag oder einer anderen Funktion belegt werden.

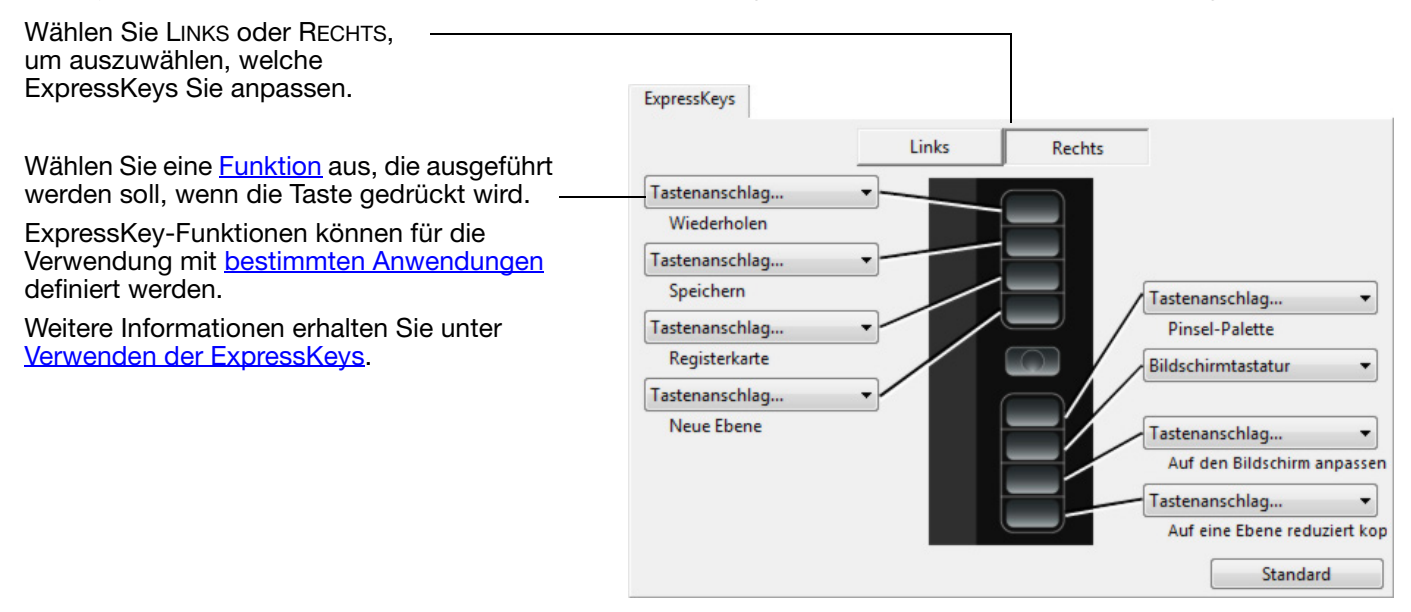

Wichtig: Einige Anwendungen können die ExpressKey-Funktionen aufheben und steuern. Weitere Informationen finden Sie unter Verwenden integrierter Anwendungen [für die Tablettkontrolle](#page-108-0).

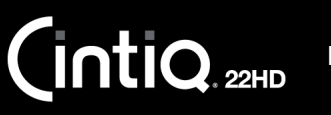

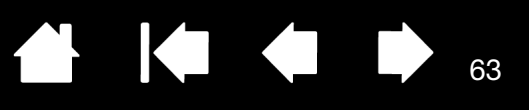

63

### ANPASSEN DER TOUCH STRIPS

Zum Anpassen der Touch Strips wählen Sie die Registerkarte TOUCH STRIP. Die Touch Strip-Funktionen lassen sich so anpassen, dass Zoom-, Scroll- oder benutzerdefinierte Tastenanschlagsaktionen ausgeführt werden können. Beispielsweise lässt sich eine Touch Strip-Aktion festlegen, um in Photoshop durch die Ebenen zu wechseln. Die Touch Strip-Funktionen können auch auf DEAKTIVIERT eingestellt werden.

Wählen Sie LINKS oder RECHTS, um auszuwählen, welcher Touch Strip angepasst werden soll.

Wählen Sie eine **Funktion**, die beim Benutzen des Touch Strips ausgeführt werden soll. Für jeden Touch Strip stehen drei verschiedene Modi zur Verfügung.

Passen Sie die GESCHWINDIGKEIT an, um das Tempo zu definieren, mit dem Sie zoomen und scrollen bzw. Tastenanschläge an eine Anwendung gesendet werden.

Touch Strip-Funktionen können für die Verwendung mit [bestimmten Anwendungen](#page-72-0) definiert werden.

Weitere Informationen finden Sie unter [Verwenden der Touch Strips.](#page-32-0)

Aktiviert oder deaktiviert die Anzeige des Einstellungsdiagramms für den Touch Strip.

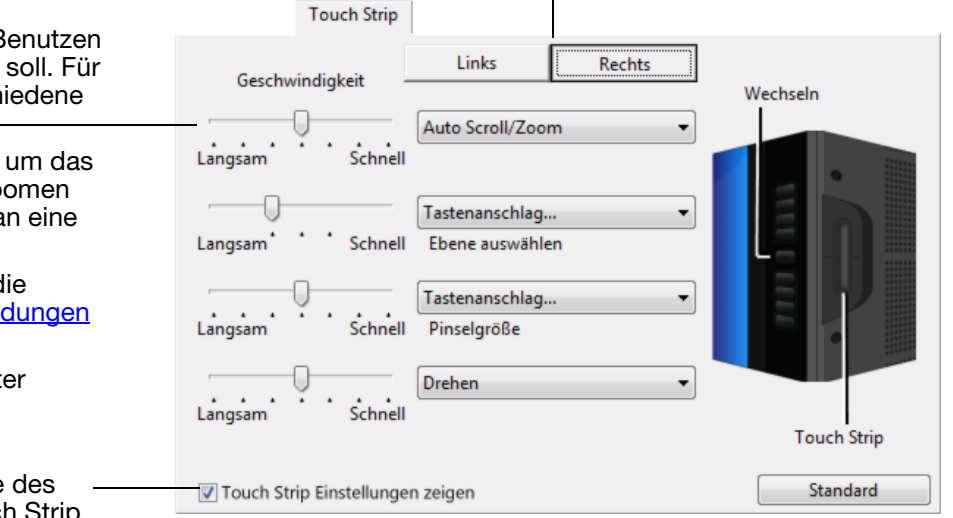

Tipps:

- Um einen Touch Strip anzupassen, wählen Sie die Option TASTENANSCHLAG... und definieren Sie eine Funktion für den [Tastenanschlag](#page-64-0). Informationen darüber, welche Tastenkombinationen von einer bestimmten Anwendung unterstützt werden, finden Sie in der Dokumentation der entsprechenden Anwendung.
- Drücken Sie die Touch Strip-Modustaste, um zwischen Touch Strip-Funktionen zu wechseln.
- Wählen Sie ÜBERSPRINGEN, um die Modustaste des Touch Strips so zu programmieren, dass der Funktionsstatus übersprungen wird.
- Um bei der Arbeit in Adobe Photoshop CS3 oder höher Bilder um die aktuelle Position des Bildschirmcursors zu zoomen, öffnen Sie die Voreinstellungen von Adobe Photoshop. Aktivieren Sie die Option MIT MAUSRAD ZOOMEN und klicken Sie dann auf OK.

Wichtig: Einige Anwendungen können die Touch Strip-Funktionen aufheben und steuern. Weitere Informationen finden Sie unter [Verwenden integrierter Anwendungen für die Tablettkontrolle](#page-108-0).

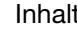

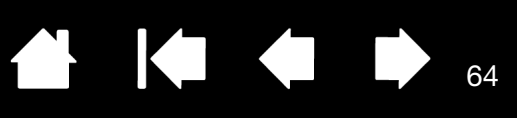

64

## <span id="page-63-0"></span>TASTEN- FUNKTIONEN

Cintiq lässt sich an Ihre Arbeitsweise anpassen. Dazu verwenden Sie einfach das Kontrollfeld des Wacom-Tabletts, um die Funktion von Werkzeugtasten, ExpressKeys, Touch Strips oder des Radialmenüs zu ändern. Die verfügbaren Optionen für die Tastenfunktionen hängen vom Cintiq-Modell ab. Es sind nicht alle Optionen für alle Steuerelemente oder Modelle verfügbar.

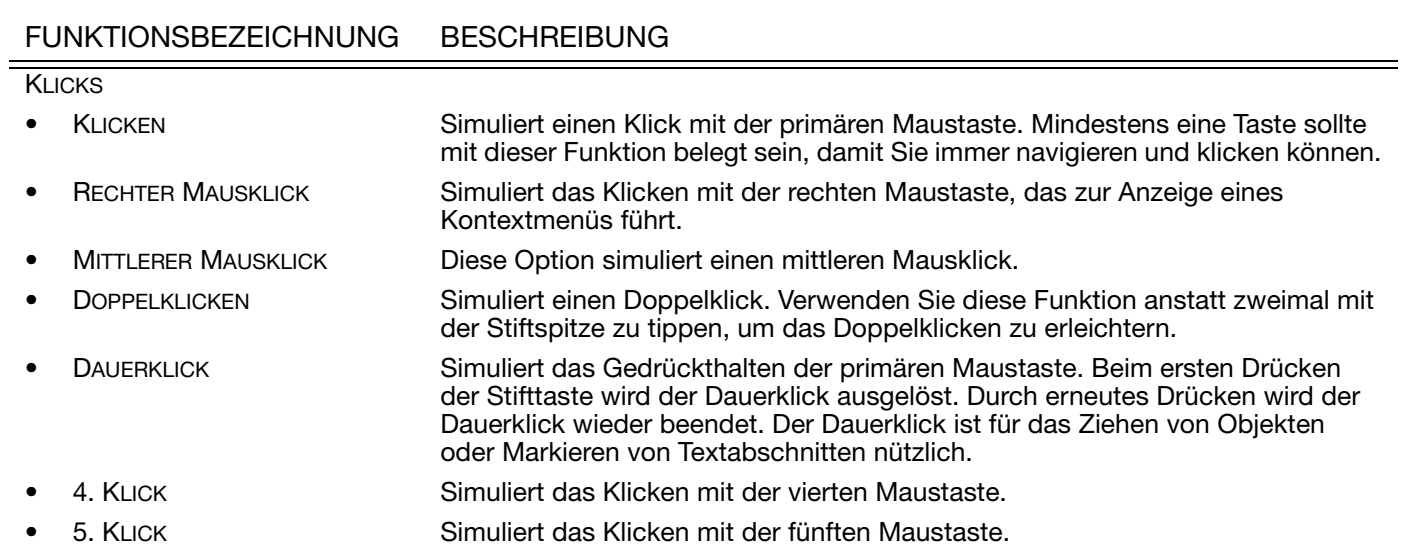

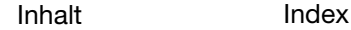

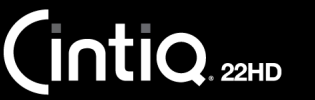

<span id="page-64-0"></span>

65

KI (III)

**The Second Second** 

65

FUNKTIONS-<br>BEZEICHNUNG **BESCHREIBUNG** TASTENANSCHLAG... Ermöglicht die Simulation von Tastenanschlägen. Wählen Sie diese Option, um das Dialogfeld TASTENANSCHLAG DEFINIEREN aufzurufen. Im Eingabefeld TASTEN können Sie einen Tastenanschlag oder eine Tastenkombination eingeben. Tastenkombinationen können aus Buchstaben, Zahlen oder Funktionstasten (z. B. F3) und Zusatztasten (z. B. UMSCHALT, ALT oder STRG unter Windows bzw. UMSCHALT, WAHL, BEFEHL und CTRL beim Mac) bestehen. Sie können im Dropdown-Menü SPEZIELL HINZUFÜGEN auch spezielle Tastenanschläge oder Tastenkombinationen auswählen. Nach dem Definieren eines Tastenanschlags bzw. einer Tastenkombination klicken Sie auf OK. Wichtig: Da die EINGABETASTE (Windows) bzw. RETURNTASTE (Mac) als definierter Tastenanschlag ausgewählt werden kann, lässt sie sich nicht zum Auswählen von OK verwenden. Zum Klicken auf die Schaltfläche OK müssen Sie Ihren Stift verwenden. Geben Sie einen Namen für die Tastenanschlagdefinition ein. Der Name wird mit dem entsprechenden Steuerelement bzw. im Radialmenü angezeigt. Die Tastenfunktionen sind nicht immer gleich, sondern lassen sich für jede Anwendung individuell festlegen. Siehe [Anwendungsspezifische Einstellungen.](#page-72-0) Tastenanschlag definieren Klicken Sie mit Ihrem Zeigegerät auf OK, um zu akzeptieren, oder auf Abbrechen, um zu beenden Löscht den letzten Eintrag im Tasten: Eingabefeld für Tastenanschläge. Löscht die Informationen Speziell hinzufügen Leeren Löschen im Eingabefeld. Name Abbrechen OK Informationen darüber, welche Tastenkombinationen von einer bestimmten Anwendung unterstützt werden, finden Sie in der Dokumentation der entsprechenden Anwendung. ZUSATZTASTE... Ermöglicht die Simulation von Zusatztasten (wie UMSCHALTTASTE, ALT oder STRG unter Windows oder UMSCHALTTASTE, OPTION, BEFEHL und CTRL auf einem Macintosh). In vielen Anwendungen werden mithilfe der Zusatztasten die Größe und die Platzierung von Objekten beschränkt. Wählen Sie eine oder mehrere Zusatztaste definieren Zusatzoptionen aus. Tasten Klicks Umschalt  $\Box$  Links Mit der Option KLICKS simulieren Sie das  $\Box$  Alt  $\Box$  Mitte Drücken einer Maustaste des gewählten Typs. $\Box$  Strg Rechts Abbrechen OK

[Inhalt](#page-2-0) [Index](#page-117-0)

66

**AK4 D** 

66

 $\overline{\mathbf{A}}$ 

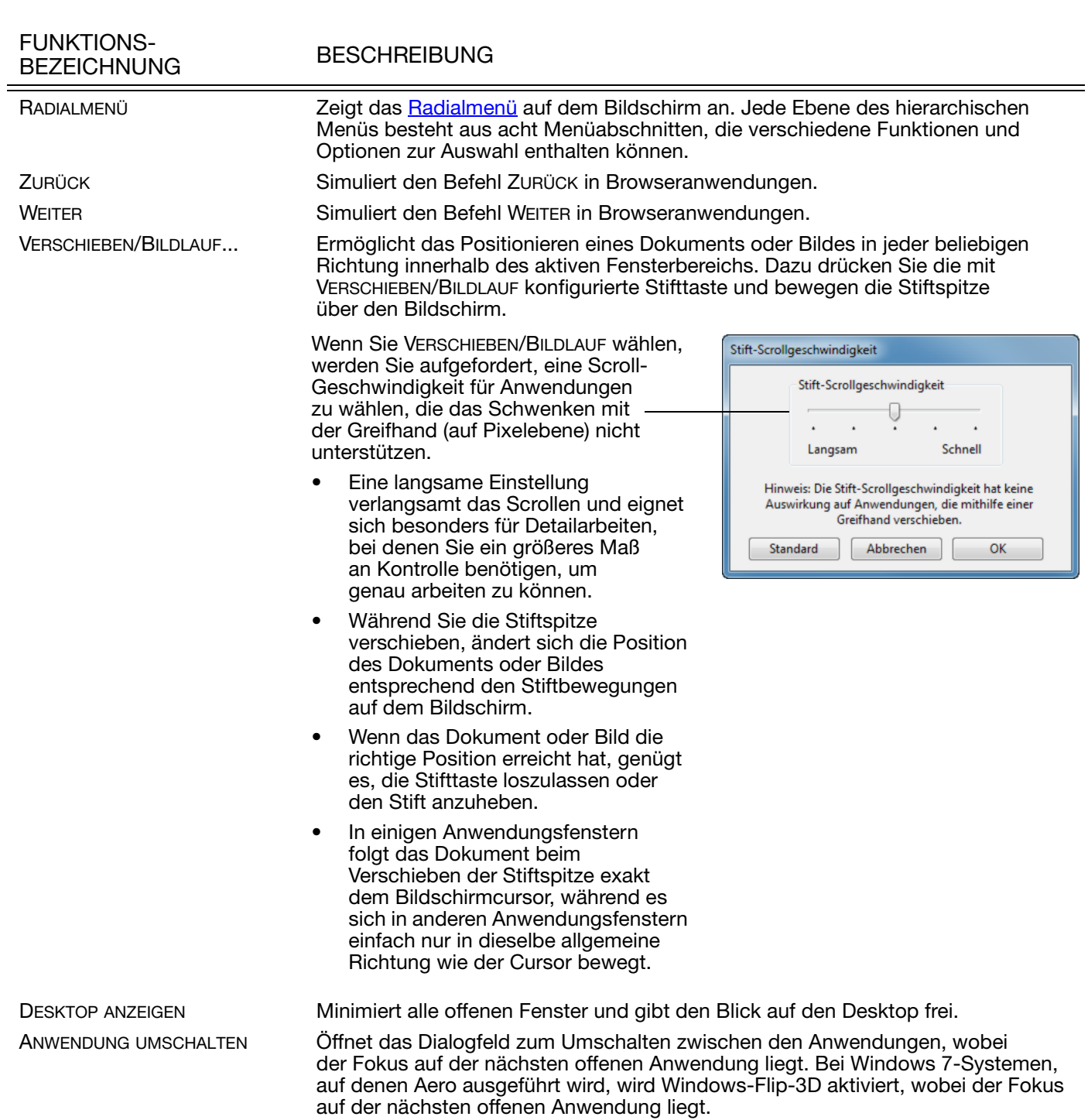

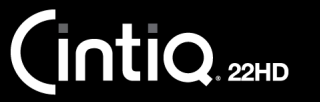

67

 $\blacksquare$ 

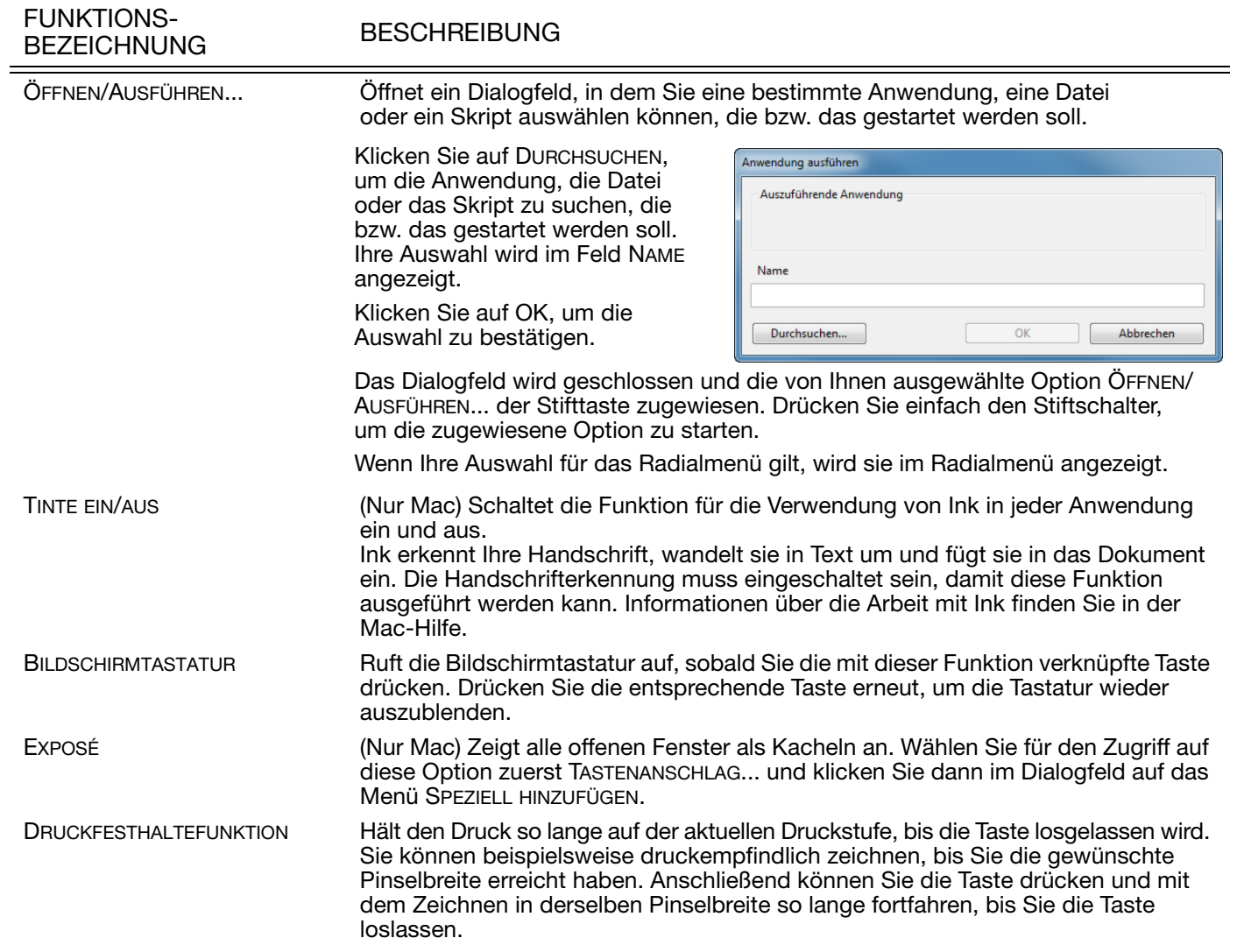

KIC

68

68

# FUNKTIONS-<br>BEZEICHNUNG

#### **BESCHREIBUNG**

PRÄZISIONSMODUS Ändert die Projektion um die aktuelle Position der Stiftspitze, sodass der Stift weiter bewegt werden muss, damit der Bildschirmcursor dieselbe Entfernung auf dem Computerbildschirm zurücklegt. Diese Funktion ist hilfreich, wenn Sie den Stift oder Pinselstrich präzise steuern möchten. Sie können die Präzisionseinstellungen Präzisionsmodus anpassen, wenn Sie diese Funktion einer Werkzeugtaste zuordnen. Ū Aktivieren: Fein Sehr fein • Für längere Verwendung schalten Sie Die Einstellungen für den Präzisionsmodus gelten für alle Werkzeuge, die auf diesem Tablett verwendet werden. auf den PRÄZISIONSMODUS um, indem Sie eine Werkzeugtaste drücken, Standard Abbrechen OK der die Funktion zugewiesen wurde. Kehren Sie zur normalen Projektion zurück, indem Sie erneut die Werkzeugtaste drücken. Für schnelle Bearbeitungen drücken und halten Sie eine Werkzeugtaste, der die Funktion zugewiesen wurde. Wenn Sie die Taste loslassen, kehren Sie zur normalen Projektion zurück. Wenn Sie ein Werkzeug im Mausmodus verwenden, wird die Bewegung des Bildschirmcursors so angepasst, als ob die Beschleunigung deaktiviert und eine langsame Geschwindigkeit eingestellt wäre.DISPLAYWECHSEL **Information ist verfügbar, wenn das Cintiq Teil eines Systems mit mehreren Monitoren ist.** Diese Funktion ermöglicht einen Wechsel des Bildschirmcursors zwischen dem Cintiq und anderen Bildschirmen. Das Cintiq kann z. B. als Stift-Display benutzt werden, wobei der Bildschirmcursor an der Stelle angezeigt wird, an der die Stiftspitze den Bildschirm berührt. [Displaywechsel](#page-71-0) ermöglicht das Umschalten zwischen der Stiftsteuerung für das Cintiq und für Ihre anderen Bildschirme. Damit können Sie Cintiq als normales Wacom-Tablett verwenden, bei dem der

Bildschirmcursor über den gesamten Desktop oder zusätzliche Displays bewegt wird.

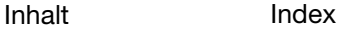

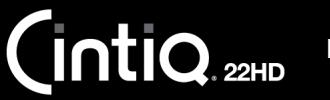

69

 $\blacktriangleright$ 

 $\overline{\phantom{a}}$ 

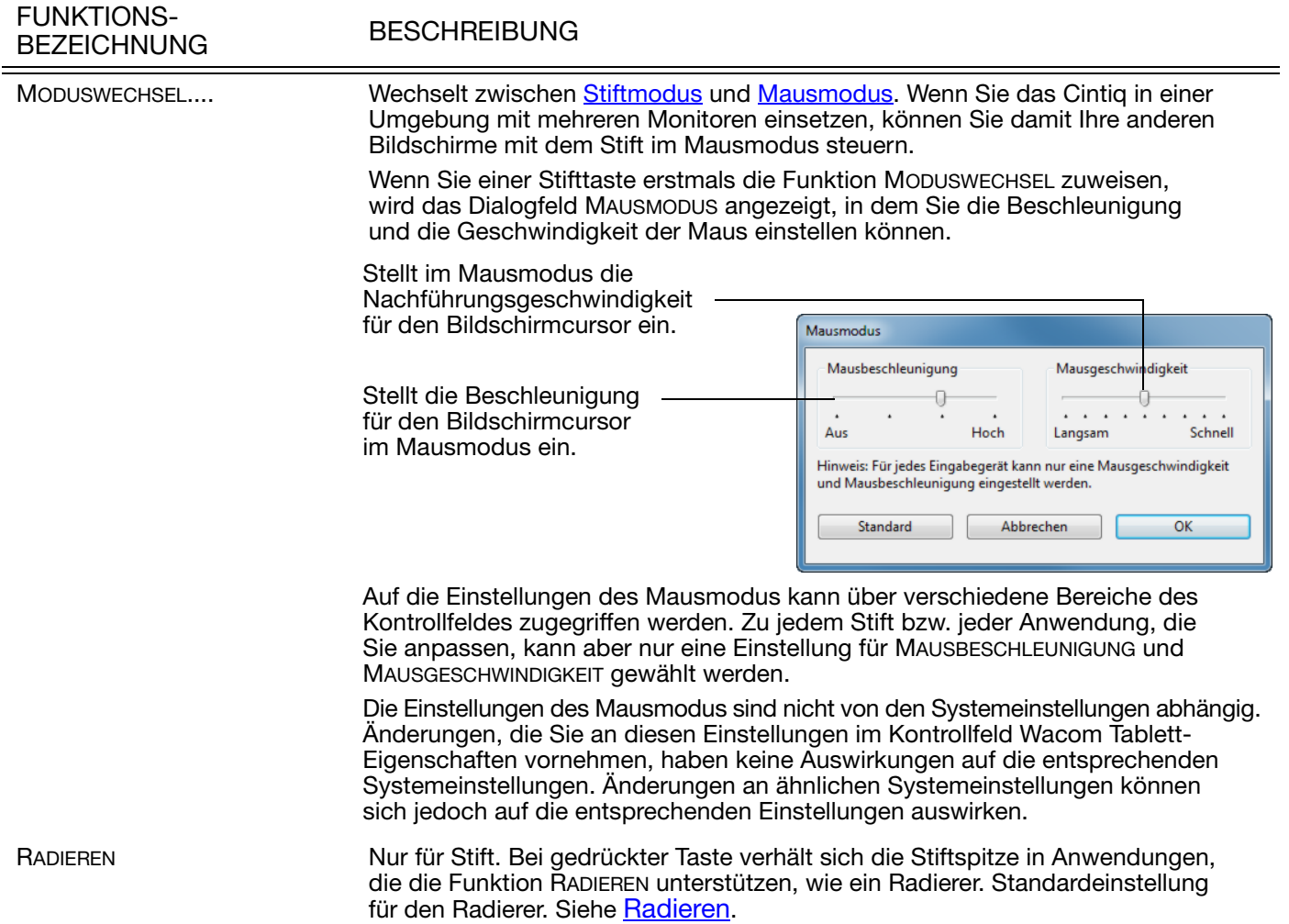

<span id="page-69-0"></span>**BESCHREIBUNG** 

70

# FUNKTIONS-<br>BEZEICHNUNG

TABLET PC

EINSTELLUNGEN Zeigt auf Ihrem Bildschirm ein interaktives Diagramm der Einstellungen der ExpressKeys, des Touch Strips und des Stiftes an. Außerdem sehen Sie dort die aktuellen Funktionen der einzelnen Steuerelemente.

 $\blacksquare$ 

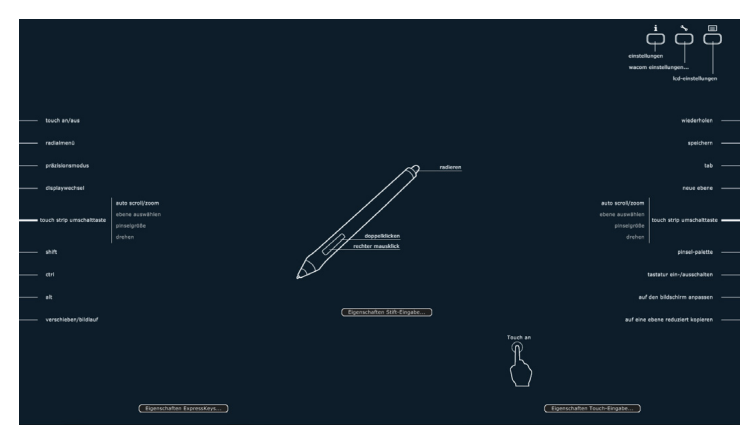

Klicken Sie auf einen beliebigen Abschnitt des Diagramms, um die entsprechende Registerkarte im Kontrollfeld des Wacom Tabletts zu öffnen. Dann können Sie die Einstellungen nach Bedarf anpassen.

Sie blenden das Diagramm aus, indem Sie den ExpressKey oder eine andere Werkzeugtaste drücken, dem oder der diese Funktion zugewiesen wurde, oder aber auf eine beliebige Stelle außerhalb des Diagramms klicken.

Die Einstellungen hängen ggf. vom Produktmodell ab.

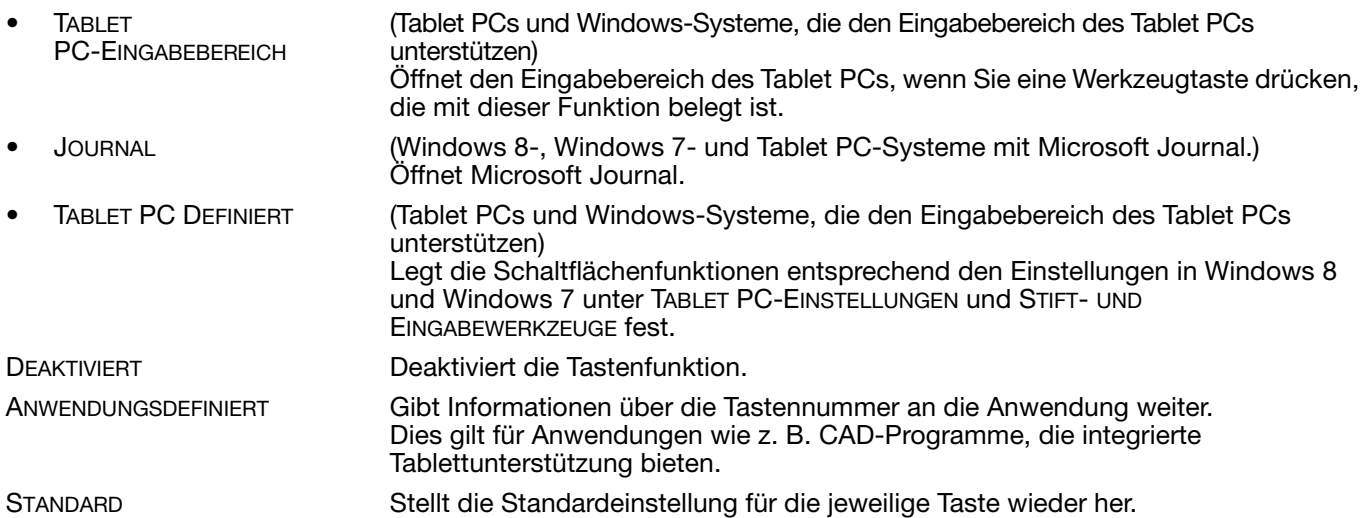

[Inhalt](#page-2-0) [Index](#page-117-0)

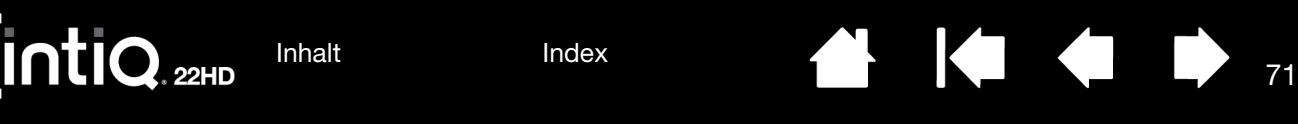

## <span id="page-70-0"></span>VERWENDEN UND ANPASSEN DES RADIALMENÜS.

Das Radialmenü ist ein Popup-Menü, das einen schnellen Zugriff auf Bearbeitungs-, Navigationsund Mediensteuerfunktionen und mehr ermöglicht.

- Wählen Sie die Funktion RADIALMENÜ für eine Werkzeugtaste oder einen ExpressKey. Drücken Sie die Taste, um das Radialmenü an der Position des Bildschirmcursors zu zentrieren.
- Das hierarchische Radialmenü ist kreisförmig. Jede Menüebene besteht aus acht Kontrollabschnitten, die verschiedene Funktionen und Optionen zur Auswahl enthalten können.
- Zum Auswählen einer Option klicken. Einige Auswahlmöglichkeiten zeigen ein Untermenü mit zusätzlichen Optionen an.
- Es wird geschlossen, nachdem Sie Ihre Auswahl getätigt haben.

Um das Radialmenü zu schließen, ohne eine Option auszuwählen, klicken Sie auf das "X" in der Mitte des Menüs oder auf einen Kontrollabschnitt, dem keine Funktion zugewiesen ist. Sie können auch erneut die Taste drücken, über die das Menü angezeigt wurde.

• Wenn Sie eine Option auswählen möchten, ohne das Radialmenü zu schließen, halten Sie die Taste gedrückt, mit der Sie das Radialmenü geöffnet haben.

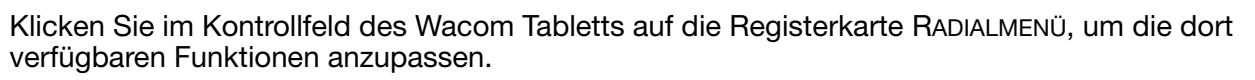

- 1. Wählen Sie einen Kontrollabschnitt. 2. Weisen Sie dem Abschnitt eine STEUERFUNKTION zu. Falls gewünscht, ändern Sie den Namen der BESCHRIFTUNG.
- 3. Wählen Sie ein Menü oder Untermenü, das Sie zusätzlich anpassen möchten.

Tipps:

- Wählen Sie im Menü FUNKTION die Option UNTERMENÜ, um benutzerdefinierte Untermenüs für Kontrollabschnitte zu erstellen.
- Hinweis: Drücken Sie die EINGABETASTE (bzw. RETURN), um mehrere Textzeilen für BESCHRIFTUNG einzufügen. Teilen aus der auf der Setzt das aktuell angezeigte Menü

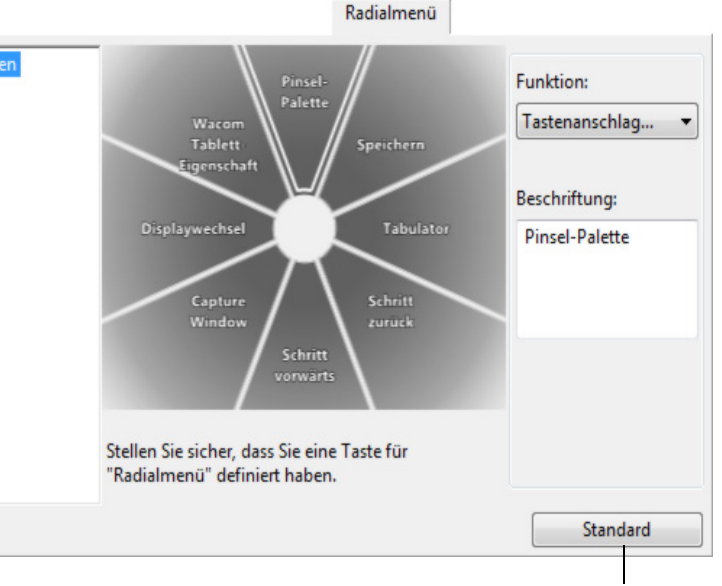

auf die Standardeinstellungen zurück.

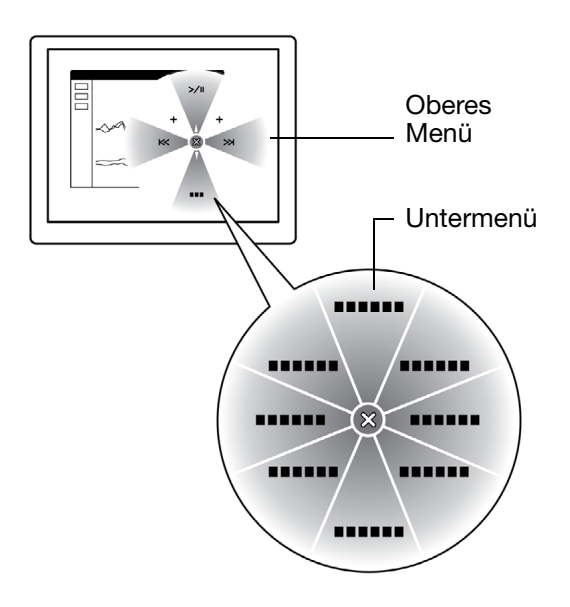

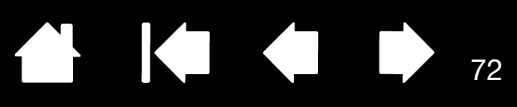

## <span id="page-71-0"></span>ARBEITEN MIT DISPLAYWECHSEL

Eine Funktion für den Displaywechsel ist nur bei Systemen mit mehreren Bildschirmen verfügbar. Belegen Sie einen ExpressKey oder Seitenschalter mit der Funktion DISPLAYWECHSEL. Drücken Sie dann diese Taste, um mit dem Bildschirmcursor zwischen dem Cintiq und anderen Displays zu wechseln. Das Cintiq kann z. B. als Stift-Display (der Cursor wird an der Stelle angezeigt, an der die Stiftspitze den Bildschirm berührt) oder als normales Wacom-Tablett (der Cursor lässt sich über den gesamten Desktop oder zusätzliche Displays bewegen) verwendet werden.

Öffnen Sie das Kontrollfeld des Wacom-Tabletts und vergewissern Sie sich, dass Cintiq als TABLETT ausgewählt wurde. Die Registerkarte DISPLAYWECHSEL ist verfügbar, wenn Ihr System aus mindestens zwei Bildschirmen besteht. Die Optionen auf dieser Registerkarte legen fest, wie die Tablettprojektion bei der Umschaltung zwischen diesen Geräten gehandhabt wird.

- PEN DISPLAY ZU DESKTOP sorgt dafür, dass der Bildschirmcursor vom Cintiq zum Bildschirm des gesamten Systems wechselt. Drücken Sie die Taste erneut, damit der Cursor wieder zum Cintiq wechselt.
- PEN DISPLAY ZU ANDEREN DISPLAYS sorgt für einen Wechsel des Bildschirmcursors vom Cintiq auf ein anderes aktives Stift-Display. Der Cursor springt dann nacheinander zu jedem Display, bis er wieder zum Cintiq gelangt, von dem aus der Wechsel begann.

Wichtig: Wenn Sie anwendungsspezifische Einstellungen mit Displaywechsel verwenden, müssen Sie sicherstellen, dass jede benutzerdefinierte Anwendung (auch ALLE ANDEREN) in der Anwendungsliste über eine Werkzeugtaste verfügt, die der Funktion DISPLAYWECHSEL zugeordnet ist. Die einfachste Methode besteht darin, einen ExpressKey mit DISPLAYWECHSEL zu belegen, bevor anwendungsspezifische Einstellungen erstellt werden.

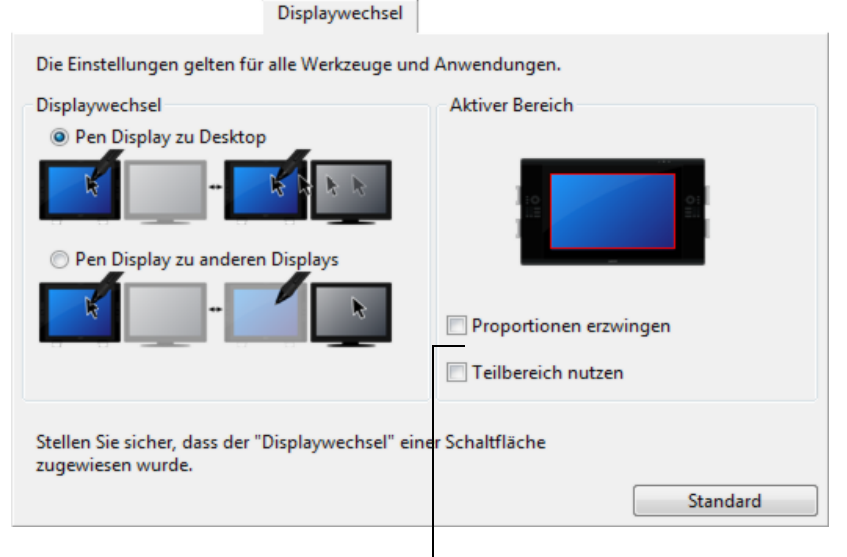

Mit den Optionen unter AKTIVER BEREICH ermitteln Sie die Größe des Bereichs, in dem der Stift auf dem Stift-Display funktioniert.

- PROPORTIONEN ERZWINGEN passt die Größe des aktiven Bereichs an, um korrekte vertikale und horizontale Proportionen zwischen Cintiq und dem gesamten Desktop oder einem neuen Projektorbildschirm beizubehalten. Abhängig von den gewählten Einstellungen sind einige Teile der aktiven Fläche möglicherweise nicht mehr verwendbar, wenn diese Option aktiviert ist. Wenn die Option deaktiviert ist, werden die korrekte Größe oder die Proportionen nicht beibehalten. Ein auf dem Stift-Display gezeichneter Kreis etwa kann auf einem Projektorbildschirm als Ellipse dargestellt werden.
- TEILBEREICH NUTZEN beschränkt den aktiven Bereich auf eine Größe von 15 x 20 cm. Wenn PROPORTIONEN ERZWINGEN ebenfalls ausgewählt ist, ist die Größe u. U. geringer. Wenn diese Option deaktiviert ist, wird so viel wie möglich des gesamten aktiven Bereichs für die Tablett-Anzeige-Projektion verwendet.

Ihre Auswahl wird durch das rote Kästchen auf dem Diagramm AKTIVE FLÄCHE angezeigt.

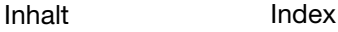
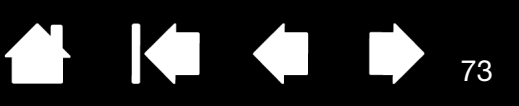

73

## <span id="page-72-0"></span>ANWENDUNGSSPEZIFISCHE EINSTELLUNGEN

Sie können die Werkzeuge für die Nutzung mit einer bestimmten Anwendung anpassen. Beispielsweise können Sie in einer Anwendung mit einem festen Stiftdruck arbeiten und in einer anderen Anwendung mit einem weichen. Sie können der ANWENDUNGSLISTE eine Anwendung hinzufügen und anschließend deren Werkzeugeinstellungen anpassen.

• Wenn keine anwendungsspezifischen Einstellungen erstellt wurden und ein Werkzeug aus der WERKZEUGLISTE ausgewählt wird, wird in der ANWENDUNGSLISTE das Symbol ALLE angezeigt. Es enthält Werkzeugeinstellungen, die für alle Ihre Anwendungen gelten. Im nachfolgenden Beispiel wurden für den GRIP PEN anwendungsspezifische Einstellungen hinzugefügt. Das Symbol ALLE wird angezeigt und für den GRIP PEN gelten in allen Anwendungen dieselben Einstellungen.

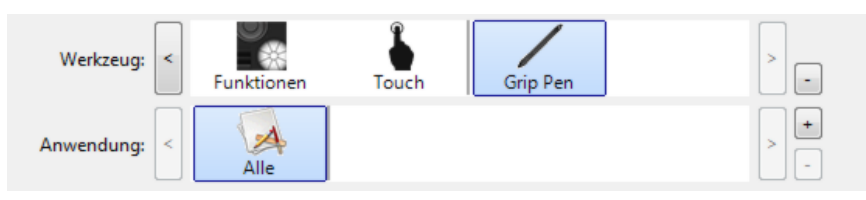

• Wenn anwendungsspezifische Einstellungen hinzugefügt werden, ändert sich das Symbol ALLE in ALLE ANDEREN, wobei für die neu hinzugefügte(n) Anwendung(en) ein Anwendungssymbol angezeigt wird.

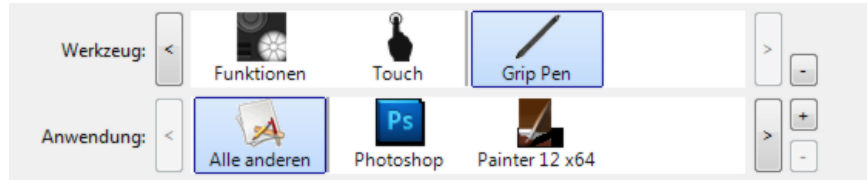

Im oben genannten Beispiel wurden für den GRIP PEN anwendungsspezifische Einstellungen hinzugefügt. Wenn Sie das Symbol ALLE ANDEREN wählen und Änderungen an den GRIP PEN-Einstellungen vornehmen, gelten die Änderungen für den GRIP PEN in allen Anwendungen mit Ausnahme derer, die Sie der ANWENDUNGSLISTE hinzugefügt haben. Wenn Sie ein Anwendungssymbol wählen und Änderungen an den GRIP PEN-Einstellungen vornehmen, gelten die Änderungen für den GRIP PEN, wenn Sie diese Anwendung verwenden.

Wenn Sie anwendungsspezifische Einstellungen vornehmen, erstellen Sie für das ausgewählte Werkzeug und die ausgewählte Anwendung eine eigene Einstellungsgruppe. Weitere Informationen finden Sie in den folgenden Abschnitten:

[Festlegen anwendungsspezifischer Einstellungen](#page-73-0) [Ändern anwendungsspezifischer Einstellungen](#page-74-0) [Entfernen anwendungsspezifischer Einstellungen](#page-74-1)

Tipp: Um die Belegungen der ExpressKeys, Touch Strips oder des Stiftes im Vordergrund anzuzeigen, belegen Sie einen ExpressKey mit der Option EINSTELLUNGEN und drücken Sie die Taste bei Bedarf.

[Inhalt](#page-2-0) [Index](#page-117-0)

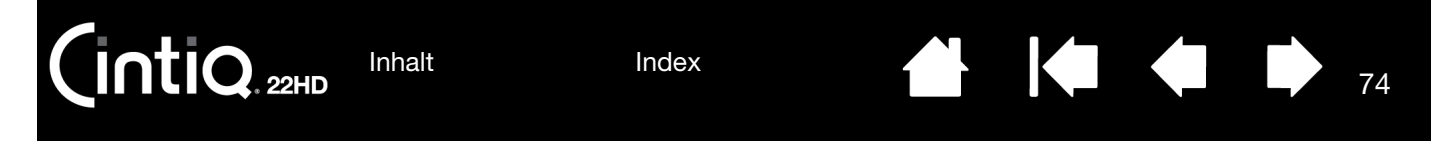

#### <span id="page-73-0"></span>FESTLEGEN ANWENDUNGSSPEZIFISCHER EINSTELLUNGEN

Wählen Sie zuerst das Stift-Display und das Eingabewerkzeug, für das Sie eine anwendungsspezifische Einstellung festlegen möchten.

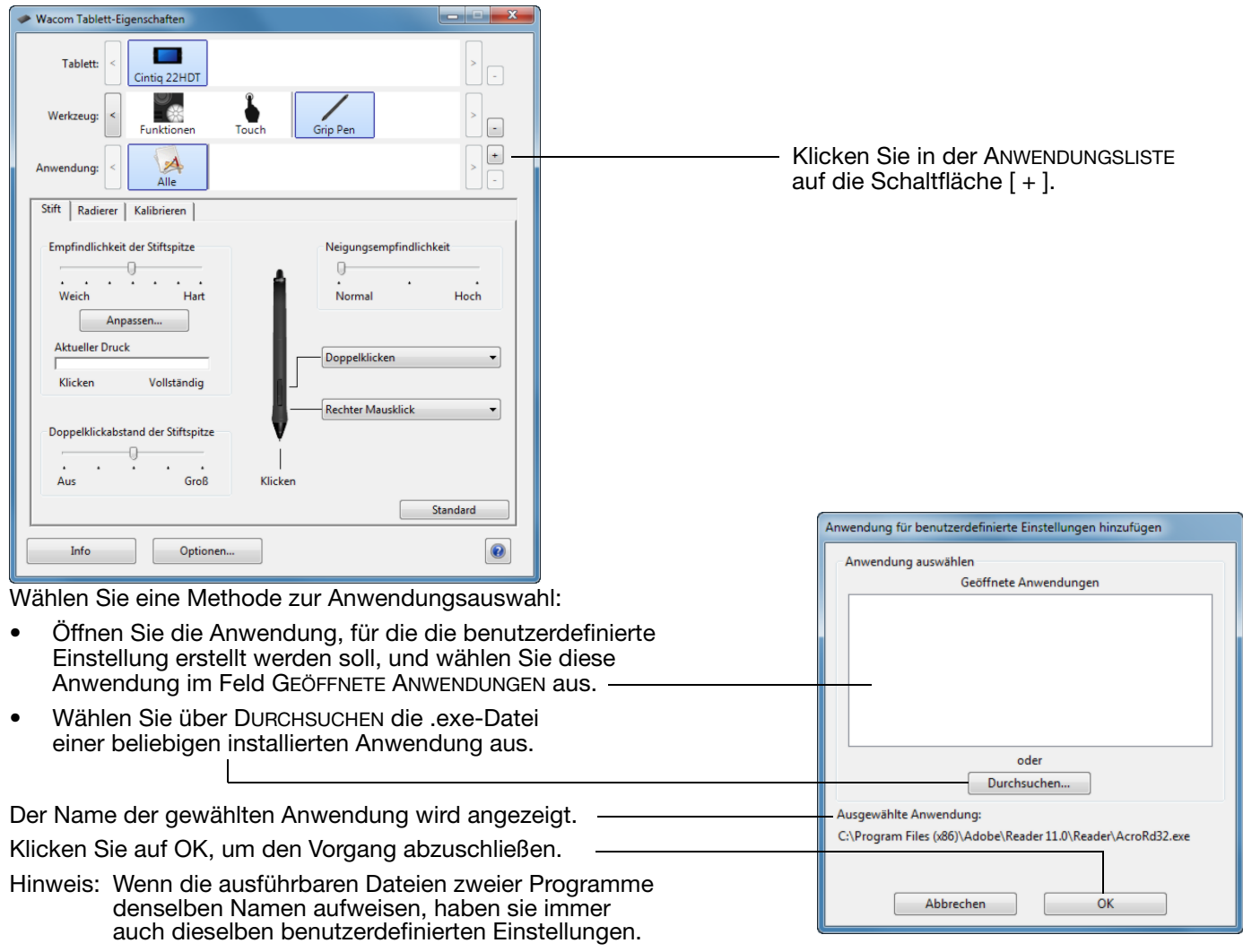

Nach Hinzufügen einer Anwendung wird das entsprechende Symbol in der ANWENDUNGSLISTE angezeigt, sobald das entsprechende Werkzeug in der WERKZEUGLISTE ausgewählt ist. Wählen Sie die Anwendung aus und passen Sie die Einstellungen für das Werkzeug und die ausgewählte Anwendung auf der Registerkarte des Kontrollfelds an.

Nachdem Sie anwendungsspezifische Einstellungen erstellt haben, verwenden Anwendungen, für die keine eigenen Einstellungen gelten, die Werkzeugeinstellungen für ALLE ANDEREN.

Tipp: Passen Sie zunächst die Einstellungen für eine einzelne Anwendung an. Wenn Sie sich mit dieser Vorgehensweise vertraut gemacht haben, können Sie weitere anwendungsspezifische Einstellungen vornehmen.

74

NO.

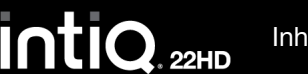

75

### <span id="page-74-0"></span>ÄNDERN ANWENDUNGSSPEZIFISCHER EINSTELLUNGEN

Wählen Sie zum Ändern der Werkzeugeinstellungen für eine bestimmte Anwendung das entsprechende Werkzeug und die Anwendung aus. Passen Sie dann die Registerkarteneinstellungen an.

#### <span id="page-74-1"></span>ENTFERNEN ANWENDUNGSSPEZIFISCHER EINSTELLUNGEN

So entfernen Sie eine anwendungsspezifische Einstellung:

- 1. Wählen Sie in der WERKZEUGLISTE das Werkzeug aus, dessen anwendungsspezifischen Einstellungen entfernt werden sollen. Wählen Sie anschließend in der ANWENDUNGSLISTE die Anwendung aus, die aus der Liste entfernt werden soll.
- 2. Klicken Sie in der ANWENDUNGSLISTE auf die Schaltfläche [ ]. Klicken Sie im angezeigten Dialogfeld auf LÖSCHEN, um die Auswahl zu bestätigen. Die ausgewählte Anwendung wird aus der Liste entfernt und zugehörige benutzerdefinierte Werkzeugeinstellungen werden gelöscht.
- Tipp: Wenn alle anwendungsspezifischen Einstellungen eines bestimmten Werkzeugs schnell entfernt werden sollen, entfernen Sie dieses aus der WERKZEUGLISTE. Legen Sie anschließend das Werkzeug wieder auf das Stift-Display. Das Werkzeug wird mit seinen Standardeinstellungen wieder in die WERKZEUGLISTE aufgenommen. Diese Methode kann nicht verwendet werden, um benutzerdefinierte Einstellungen für FUNKTIONEN zu entfernen. Siehe [Arbeiten mit mehreren Werkzeugen.](#page-75-0)

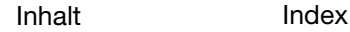

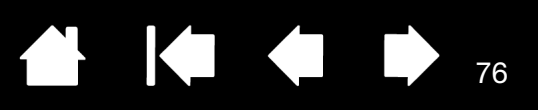

## <span id="page-75-0"></span>ARBEITEN MIT MEHREREN WERKZEUGEN

Das Kontrollfeld Wacom Tablett-Eigenschaften soll Sie bei der Anpassung und Verwaltung der Einstellungen Ihrer Cintiq Werkzeuge unterstützen. Das Werkzeug, mit dem Sie das Kontrollfeld öffnen, wird automatisch markiert und die entsprechenden Registerkarten für dieses Werkzeug werden angezeigt.

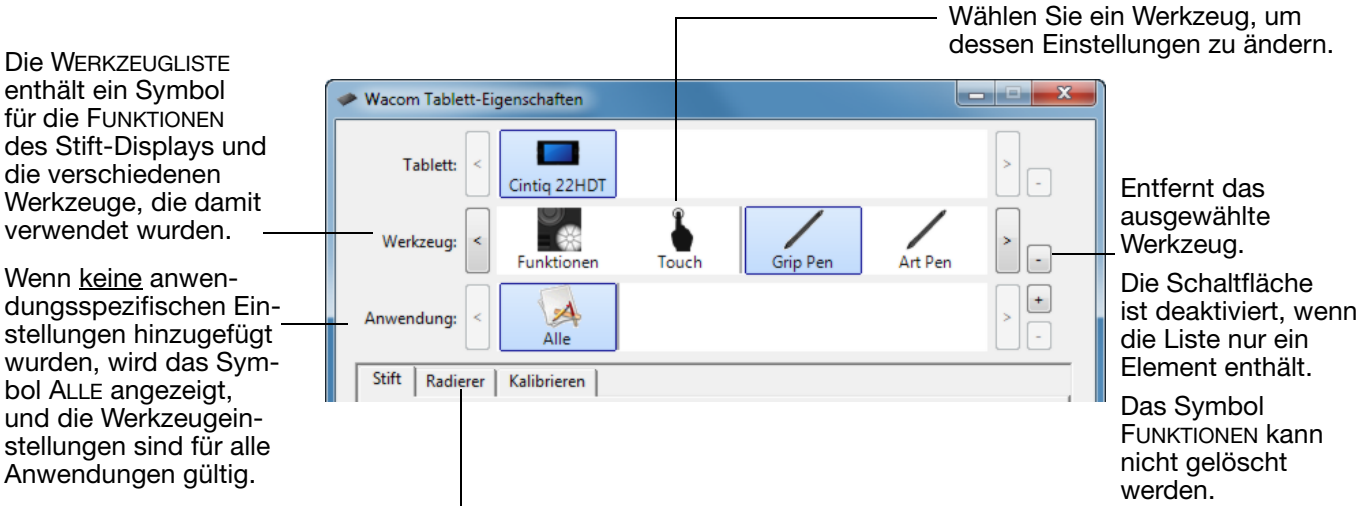

Die Einstellungen auf den Registerkarten sind nur für das ausgewählte Werkzeug und die ausgewählte Anwendung gültig.

Um der WERKZEUGLISTE ein anderes Werkzeug hinzuzufügen, verwenden Sie das Werkzeug einfach auf dem Stift-Display.

• Wenn Sie ein Werkzeug auswählen, das der WERKZEUGLISTE hinzugefügt wurde, werden die entsprechenden Einstellungen für das Werkzeug auf der Registerkarte angezeigt. Jede Änderung der Einstellungen auf der Registerkarte wird dann auf das Werkzeug angewendet. Die Änderung wird sofort wirksam.

Wenn zuvor ein ähnliches Werkzeug hinzugefügt wurde, übernimmt das neue Werkzeug die Einstellungen des zuvor hinzugefügten Werkzeugs. Diese Einstellungen können dann vom Benutzer für das neu hinzugefügte Werkzeug angepasst werden.

• Identische Werkzeuge verwenden dieselben Einstellungen.

Um ein ausgewähltes Werkzeug aus der Werkzeugliste zu löschen, klicken Sie auf die Schaltfläche [-] der WERKZEUGLISTe. Klicken Sie im angezeigten Dialogfeld auf LÖSCHEN, um die Auswahl zu bestätigen. Das ausgewählte Werkzeug wird mit allen dazugehörigen, von Ihnen erstellten benutzerdefinierten Einstellungen aus der Liste gelöscht. Ein entferntes Werkzeug kann der WERKZEUGLISTE wieder hinzugefügt werden, indem Sie es erneut auf dem Bildschirm platzieren.

## UMBENENNEN DES TABLETTS IN DER TABLETTLISTE

Doppelklicken Sie dazu in der Liste TABLETT des Kontrollfelds auf das Symbol des Stift-Displays.

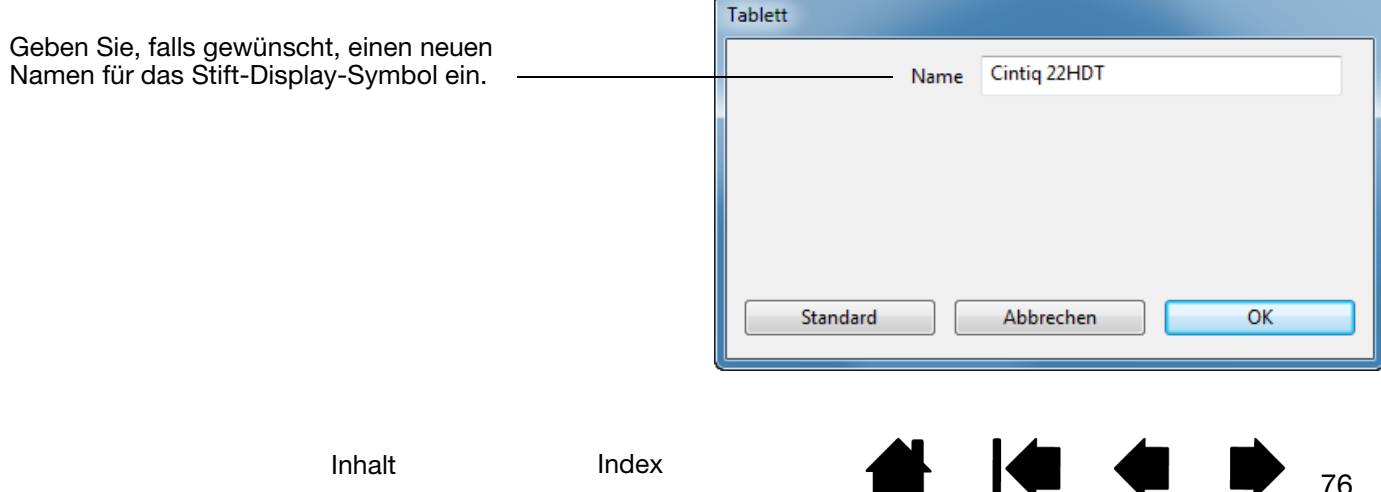

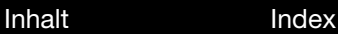

 $\overline{\mathsf{ntio}}$ 

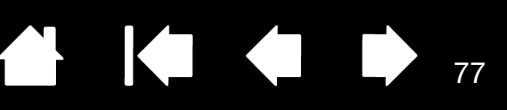

77

# FEHLERBEHEBUNG

<span id="page-76-0"></span>Sollten Probleme auftreten, empfiehlt Ihnen Wacom folgende Maßnahmen:

- 1. Falls der Wacom-Tabletttreiber nicht ordnungsgemäß geladen wurde, befolgen Sie zunächst die Anweisungen der Fehlermeldungen auf dem Bildschirm. Wenn sich das Problem auf diesem Weg nicht lösen lässt, lesen Sie die Anleitungen zur Fehlerbehebung in diesem Kapitel.
- 2. Wenn Cintiq nicht richtig funktioniert, schauen Sie unter [Fehlerbehebung für das Display](#page-82-0) oder [Fehlerbehebung für das Stifttablett](#page-85-0) nach. Vielleicht wird Ihr Problem dort beschrieben, und Sie können es mit dem erwähnten Lösungsvorschlag beheben.
- 3. Besuchen Sie www.wacom.com und wählen Sie die Wacom Website für Ihre Region. Dort können Sie die häufig gestellten Fragen ([Häufig gestellte Fragen \(FAQ\)](#page-93-0)) zum Produkt lesen.
- 4. Informationen zum Herunterladen eines aktualisierten Softwaretreibers bei Kompatibilitätskonflikten zwischen Cintiq und einem neuen Hardware- oder Softwareprodukt finden Sie unter [Bezugsquellen für](#page-92-0)  [Softwareaktualisierungen](#page-92-0). Wacom aktualisiert die Softwaretreiber regelmäßig, um die Kompatibilität mit neuen Produkten zu gewährleisten.
- 5. Versuchen Sie, [Cintiq zu testen](#page-77-0).
- 6. Wenn Sie anhand der Vorschläge in diesem Handbuch das Problem nicht lösen können, nehmen Sie Kontakt zum technischen Kundendienst von Wacom auf. Informationen zu weiter führender Unterstützung in Ihrer Region finden Sie im Abschnitt [Optionen zum technischen Kundendienst](#page-92-1) sowie in der Liesmich-Datei.

#### [Testen des Cintiq](#page-77-0)

[Testen der Steuerelemente und Eingabegeräte](#page-79-0) [Fehlerbehebung für das Display](#page-82-0) [Fehlerbehebung für das Stifttablett](#page-85-0) [Optionen zum technischen Kundendienst](#page-92-1) [Bezugsquellen für Softwareaktualisierungen](#page-92-0)

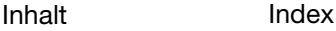

78

### <span id="page-77-0"></span>TESTEN DES CINTIQ

- 1. Prüfen Sie Folgendes nach, wenn die LED Betrieb des Cintiq nicht leuchtet:
	- Überprüfen Sie zunächst, ob das Licht am Netzadapter leuchtet. Ist dies nicht der Fall, überprüfen Sie, ob das Netzkabel ordnungsgemäß mit dem Netzadapter und einer Strom führenden Steckdose verbunden ist.

 $\begin{bmatrix} 1 \\ 1 \end{bmatrix}$ 

• Überprüfen Sie, ob das Kabel des Netzadapters fest am Cintiq angeschlossen und der Netzschalter eingeschaltet ist. Die LED Betrieb leuchtet orange oder blau, wenn das Cintiq eingeschaltet ist.

Wichtig: Verwenden Sie nur einen Netzadapter, der für den Betrieb mit dem Cintiq geeignet ist. Bei Verwendung anderer Netzadapter könnte Ihr Produkt beschädigt werden.

- 2. Falls keine Anzeige erfolgt:
	- Vergewissern Sie sich, dass der Computer eingeschaltet ist. Die LED Betrieb leuchtet blau, wenn ein ordnungsgemäßes Bildschirmsignal empfangen wird. Sie leuchtet orange, wenn kein Bildschirmsignal anliegt oder der Computer sich in einem Energiesparmodus befindet.
	- Überprüfen Sie, ob das Cintiq mit einem aktiven digitalen (DVI) oder analogen (VGA) Grafikausgang verbunden ist.
	- Überprüfen Sie, ob die Grafikkarte ordnungsgemäß installiert ist und funktioniert. Wenn Sie ein weiteres mit der Grafikkarte kompatibles Anzeigegerät besitzen, können Sie mit diesem Gerät prüfen, ob die Grafikkarte ordnungsgemäß funktioniert.
- 3. Überprüfen Sie, ob das Tablett des Cintiq und der Stift funktionieren:
	- Drücken Sie die Stiftspitze auf das Display und prüfen Sie, ob die LED Status blau leuchtet.
	- Wenn die LED-Anzeige nicht leuchtet, überprüfen Sie, ob das USB-Kabel mit einem aktiven USB-Anschluss verbunden ist. Wenn das Cintiq mit einem USB-Hub verbunden ist, schließen Sie es direkt an den USB-Anschluss des Computers an.
	- Vergewissern Sie sich, dass der USB-Anschluss, den sie verwenden, nicht deaktiviert ist. Möglicherweise müssen Sie in den BIOS-Einstellungen des Systems prüfen, ob das Cintiq an einen aktiven USB-Anschluss angeschlossen wurde.
	- Die LED Status leuchtet blau, wenn das Cintiq als USB-Gerät registriert ist und die Stiftspitze auf das Display gedrückt wird.
- 4. Überprüfen Sie den Stift. Wenn Sie mit dem Stift keine Auswahl auf dem Bildschirm vornehmen können:
	- Testen Sie den Stift, indem Sie die Stiftspitze oder den Radierer auf den Bildschirm drücken. Die LED Status an Ihrem Tablett muss blau aufleuchten.
	- Halten Sie die Stiftspitze in einer Entfernung von maximal 5 mm über der Oberfläche des Bildschirms, aber berühren Sie die Oberfläche nicht, und drücken Sie den Seitenschalter. Die LED Status an Ihrem Tablett muss wieder blau aufleuchten.
	- Wenn die LED Status bei diesen Tests nicht blau leuchtet, stellen Sie sicher, dass Sie einen für Ihr Produkt geeigneten Stift benutzen.
	- Weitere Informationen finden Sie unter [Testen der Steuerelemente und Eingabegeräte](#page-79-0) und [Testen](#page-81-0)  [eines Stiftes.](#page-81-0)

- 5. Überprüfen Sie die Hardware-Steuertasten. Siehe [Testen der Steuerelemente und Eingabegeräte](#page-79-0) und [Testen der Hardware-Steuertasten.](#page-80-2)
- 6. Überprüfen Sie die ExpressKey-Tasten. Weitere Informationen dazu finden Sie unter [Testen der](#page-79-0)  [Steuerelemente und Eingabegeräte](#page-79-0) und [Verwenden der ExpressKeys](#page-80-0).
- 7. Überprüfen Sie die Touch Strips. Weitere Informationen dazu finden Sie unter [Testen der](#page-79-0)  [Steuerelemente und Eingabegeräte](#page-79-0) und [Testen der Touch Strips.](#page-80-1)
- 8. Überprüfen Sie sonstige Werkzeuge, wie die optionale Airbrush. Siehe Testen der Steuerelemente und [Eingabegeräte.](#page-79-0)

Falls die Probleme weiterhin bestehen, sind Stift oder Stift-Display möglicherweise defekt.

Stellen Sie nach den Tests mithilfe des Kontrollfeldes Wacom Tablett-Eigenschaften die ursprüngliche Konfiguration von Tablett und Werkzeugen wieder her, falls Sie benutzerdefinierte Einstellungen festgelegt haben.

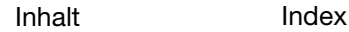

79

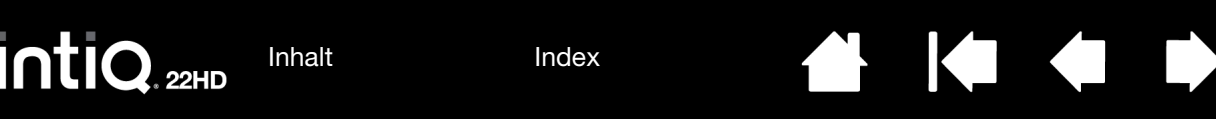

80

## <span id="page-79-0"></span>TESTEN DER STEUERELEMENTE UND EINGABEGERÄTE

Wenn der Grip Pen oder die Steuerung des Cintiq nicht wie erwartet funktionieren, sollten Sie zuerst die zugewiesenen Funktionen prüfen oder die Standardeinstellungen wiederherstellen.

Sie können die Standardeinstellungen eines Stiftes schnell wiederherstellen, indem Sie ihn im Kontrollfeld von der WERKZEUGLISTE entfernen. Dazu wählen Sie den Stift aus und klicken in der WERKZEUGLISTE auf die Schaltfläche [ – ]. Platzieren Sie den Stift anschließend erneut auf der Bildschirmoberfläche. Der Stift wird mit seinen Standardeinstellungen wieder in die WERKZEUGLISTE aufgenommen.

• Öffnen Sie das Kontrollfeld Wacom Tablett-Eigenschaften und klicken Sie auf die Schaltfläche INFO. Klicken Sie im daraufhin angezeigten Dialogfeld auf DIAGNOSTIZIEREN. Im Dialogfeld DIAGNOSE werden dynamische Informationen über das Cintiq und Ihr(e) Eingabewerkzeug(e) angezeigt.

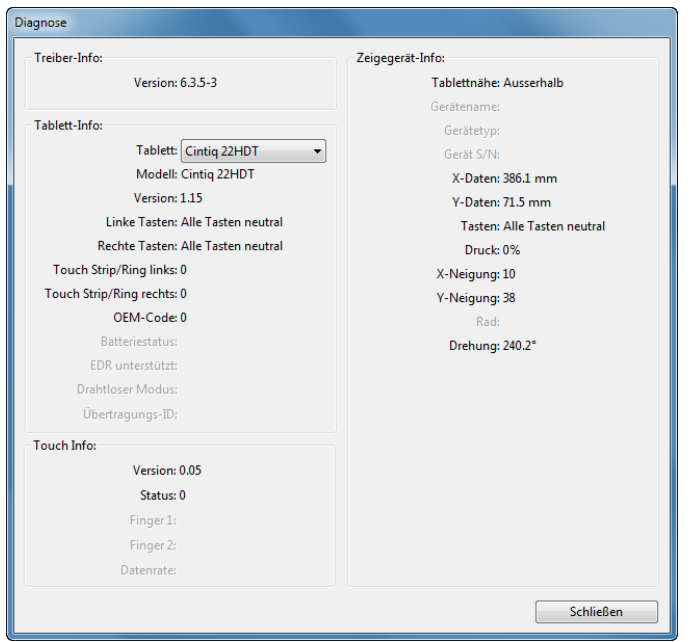

- Wenn mehrere Stift-Displays oder Tabletts mit dem System verbunden sind, wählen Sie in der Spalte TABLETT-INFO das Produkt aus, für das Sie die Tests durchführen.
- Verwenden Sie beim Testen von Stift-Display und Stift die Informationen im Dialogfeld DIAGNOSE.
- Hinweis: Wenn eine Werkzeugtaste mit RADIALMENÜ oder ÖFFNEN/AUSFÜHREN... belegt ist, wird bei einem Tastendruck diese Funktion ausgeführt. In diesem Fall sollten Sie die Belegung der Taste vor dem Test ändern.

[Testen der Hardware-Steuertasten](#page-80-2) [Testen der ExpressKeys](#page-80-0) [Testen der Touch Strips](#page-80-1) [Testen eines Stiftes](#page-81-0)

### <span id="page-80-2"></span>TESTEN DER HARDWARE-STEUERTASTEN

- 1. Achten Sie bei geöffnetem Dialogfeld DIAGNOSE auf die Spalte TABLETT-INFO, wenn Sie die drei Hardware-Steuertasten testen, die sich am oberen Rand des Cintiq befinden. Denken Sie daran, das zu testende Stift-Display in der Spalte TABLETT-INFO auszuwählen.
- 2. Testen Sie die Tasten, indem Sie nacheinander darauf drücken. Wenn Sie eine Taste drücken, wird deren Nummer neben der Kategorie LINKE TASTEN oder RECHTE TASTEN angezeigt.
- 3. Klicken Sie anschließend auf SCHLIESSEN, um das Dialogfeld zu schließen.

#### <span id="page-80-0"></span>TESTEN DER EXPRESSKEYS

1. Beachten Sie bei geöffnetem Dialogfeld DIAGNOSE die Spalte TABLETT-INFO, wenn Sie jeden ExpressKey testen.

Denken Sie daran, das zu testende Stift-Display in der Spalte TABLETT-INFO auszuwählen.

- 2. Testen Sie die Tasten, indem Sie nacheinander darauf drücken. Beim Drücken einer Taste wird deren Nummer neben der Kategorie LINKE TASTEN bzw. RECHTE TASTEN angezeigt, je nachdem, welche Tastengruppe Sie gerade testen.
- 3. Klicken Sie anschließend auf SCHLIESSEN, um das Dialogfeld zu schließen.

Wichtig: Einige Anwendungen können die ExpressKey-Funktionen aufheben und steuern. Schließen Sie ggf. alle geöffneten Anwendungen mit Ausnahme des Kontrollfelds Wacom Tablett-Eigenschaften, wenn Sie die ExpressKeys testen. Weitere Informationen finden Sie unter [Verwenden integrierter Anwendungen](#page-108-0)  [für die Tablettkontrolle](#page-108-0).

#### <span id="page-80-1"></span>TESTEN DER TOUCH STRIPS

- 1. Beachten Sie bei geöffnetem Dialogfeld DIAGNOSE die Spalte TABLETT-INFO, wenn Sie jeden Touch Strip testen. Denken Sie daran, das zu testende Stift-Display in der Spalte TABLETT-INFO auszuwählen.
- 2. Bewegen Sie Ihren Finger über die gesamte Länge jedes Touch Strips nach oben oder unten. Neben der Kategorie LINKER TOUCH oder RECHTER TOUCH wird, je nachdem, welchen Touch Strip Sie testen, eine Nummer angezeigt.
- 3. Drücken Sie die Touch Strip-Modustaste für den Touch Strip, den Sie testen. So können Sie zwischen den belegbaren Funktionen des Touch Strips wechseln. Beim Wechseln, wird auf dem Bildschirm kurz eine Meldung angezeigt, die Ihnen die Funktionszuweisung erläutert. Im Dialogfeld DIAGNOSE sollte außerdem der Tastenstatus angezeigt werden.

Wenn Funktionen auf ÜBERSPRINGEN eingestellt sind, wird die entsprechende Funktion in der Umschaltsequenz übersprungen.

4. Klicken Sie anschließend auf SCHLIESSEN, um das Dialogfeld zu schließen.

Wichtig: Einige Anwendungen können die Touch Strip-Funktionen aufheben und steuern. Schließen Sie ggf. alle geöffneten Anwendungen mit Ausnahme des Kontrollfelds Wacom Tablett-Eigenschaften, wenn Sie einen Touch Strip testen. Weitere Informationen finden Sie unter [Verwenden integrierter Anwendungen](#page-108-0)  [für die Tablettkontrolle](#page-108-0).

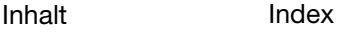

81

**KO 4 D** 

 $\begin{array}{c} \begin{array}{c} \begin{array}{c} \end{array} \end{array}$ 

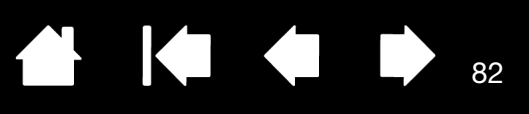

82

### <span id="page-81-0"></span>TESTEN EINES STIFTES

- 1. Während das Dialogfeld DIAGNOSE geöffnet ist, beobachten Sie die Spalte ZEIGEGERÄT-INFO und halten Sie den Stift höchstens 5 mm über den Bildschirm. Es sollte ein Wert für TABLETTNÄHE, der GERÄTENAME, der GERÄTETYP und eine GERÄT-S/N (Seriennummer) angezeigt werden. Denken Sie daran, das zu testende Stift-Display in der Spalte TABLETT-INFO auszuwählen.
- 2. Führen Sie Ihr Werkzeug über die Bildschirmoberfläche. Die Werte der X- und Y-DATEN sollten sich entsprechend der Position des Werkzeuges ändern.
- 3. Testen Sie die Stiftschalter. Die LED Status des Cintiq sollte blau aufleuchten, wenn Sie mit der Werkzeugspitze klicken, den Seitenschalter betätigen oder den Radierer auf den Bildschirm drücken.
	- Drücken Sie mit der Werkzeugspitze auf die Bildschirmoberfläche. Der SCHALTERZUSTAND und der DRUCKWERT sollten sich ändern. Der DRUCKWERT sollte sich von ungefähr 0 % ohne Druckausübung auf etwa 100 % bei voll ausgeübtem Druck ändern.
	- Betätigen Sie dann den Seitenschalter, ohne die Spitze auf das Tablett zu drücken. Der SCHALTERZUSTAND sollte sich ändern. Führen Sie diesen Test am Grip Pen für beide Schalterpositionen aus.

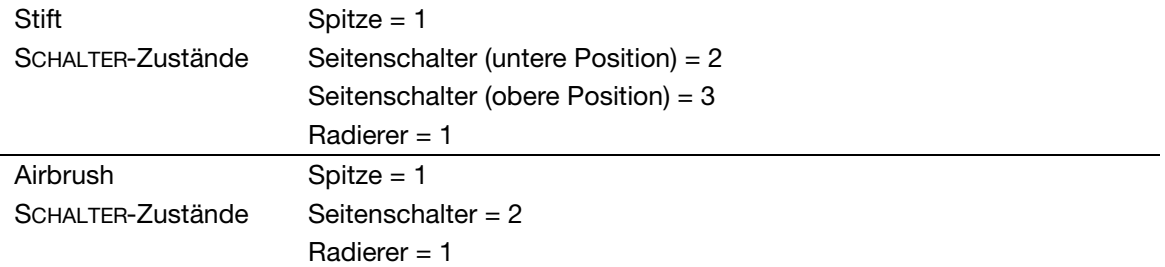

- Drücken Sie den Radierer auf den Bildschirm. Der SCHALTERZUSTAND und der DRUCKWERT sollten sich ändern. Der DRUCKWERT sollte sich von ungefähr 0 % ohne Druckausübung auf etwa 100 % bei voll ausgeübtem Druck ändern.
- Bewegen Sie zum Testen der optionalen Airbrush das Fingerrad nach vorn. Der Wert RAD sollte auf etwa 0 zurückgehen, wenn das Fingerrad den vorderen Anschlag erreicht hat. Bewegen Sie das Fingerrad nach hinten. Der Wert RAD sollte auf etwa 1000 steigen, wenn das Fingerrad den hinteren Anschlag erreicht hat.
- 4. Testen Sie die Neigung für die X-Achse, indem Sie den Stift aus der Vertikalposition nach rechts neigen: Der Wert X-NEIGUNG sollte sich von ca. 0 in +60 ändern. Neigen Sie das Werkzeug anschließend nach links. Der Wert X-NEIGUNG sollte sich von ca. 0 in -60 ändern.
- 5. Testen Sie die Neigung für die Y-Achse, indem Sie den Stift aus der Vertikalposition nach unten neigen: Der Wert Y-NEIGUNG sollte sich von ca. 0 in +60 ändern. Neigen Sie nun das Werkzeug zum oberen Tablettrand hin. Der Wert Y-NEIGUNG sollte sich von ca. 0 in -60 ändern.
- 6. Testen Sie die Rotationsfunktion des optional erhältlichen Art Pens, indem Sie die Stiftspitze auf die Bildschirmoberfläche setzen und den Stift langsam um seine Achse drehen. Der Wert DREHUNG sollte sich ändern, während Sie den Stift drehen.
- 7. Klicken Sie anschließend auf SCHLIESSEN, um das Dialogfeld zu schließen.

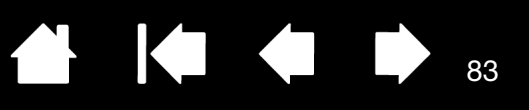

83

## <span id="page-82-0"></span>FEHLERBEHEBUNG FÜR DAS DISPLAY

Wenn Probleme mit dem Display-Teil des Cintiq auftreten, sehen Sie in den folgenden Tabellen nach. Möglicherweise wird Ihr Problem dort beschrieben und Sie können es mithilfe des Lösungsvorschlags beheben. Weitere Informationen zu Farbproblemen finden Sie in der Dokumentation zum Betriebssystem bzw. zu den Anwendungen.

[Allgemeine Bildschirmprobleme](#page-82-1)

[VGA-Probleme](#page-84-0)

### <span id="page-82-1"></span>ALLGEMEINE BILDSCHIRMPROBLEME

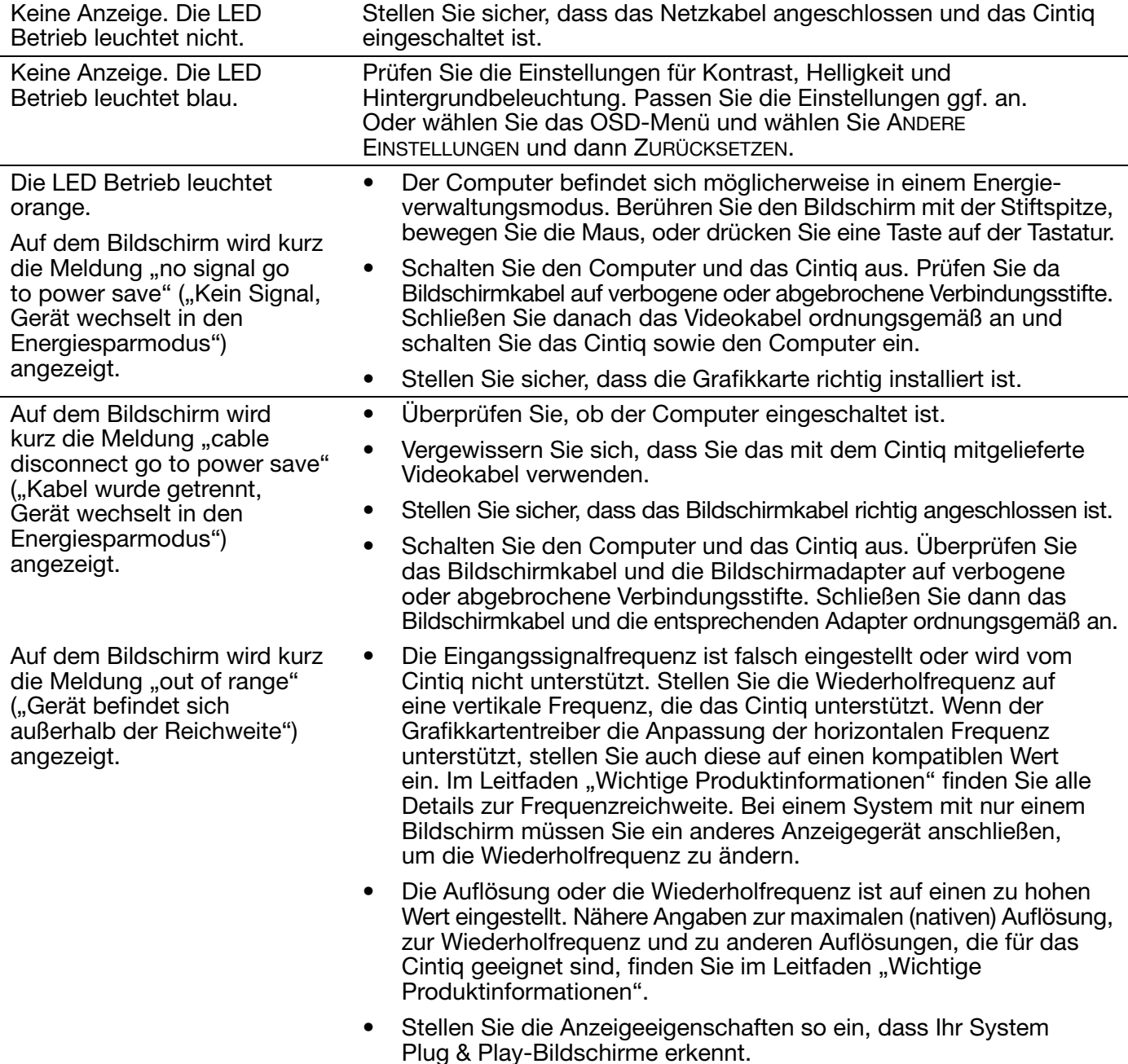

[Inhalt](#page-2-0) [Index](#page-117-0)

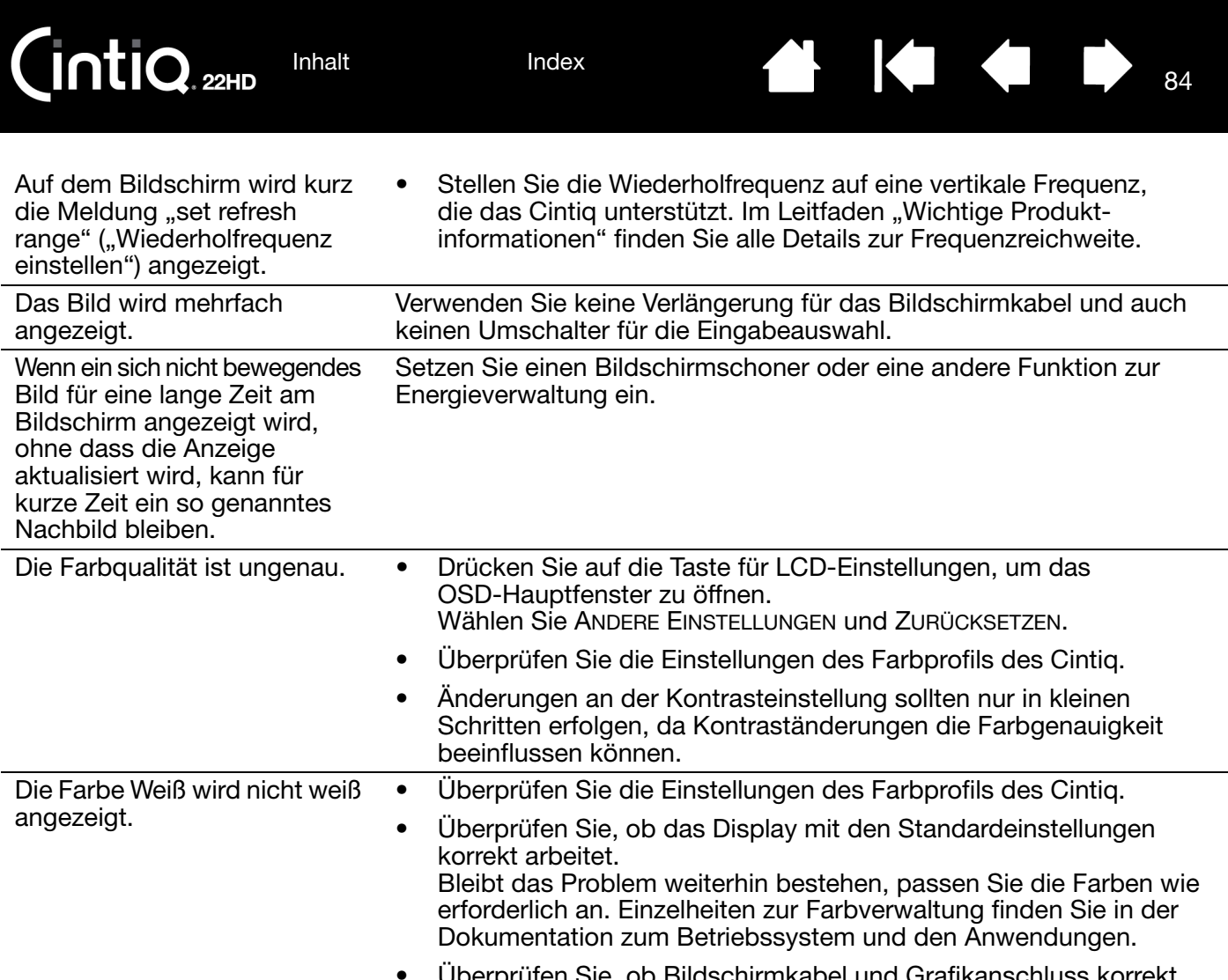

• Überprüfen Sie, ob Bildschirmkabel und Grafikanschluss korrekt verbunden sind.

84

<span id="page-84-0"></span>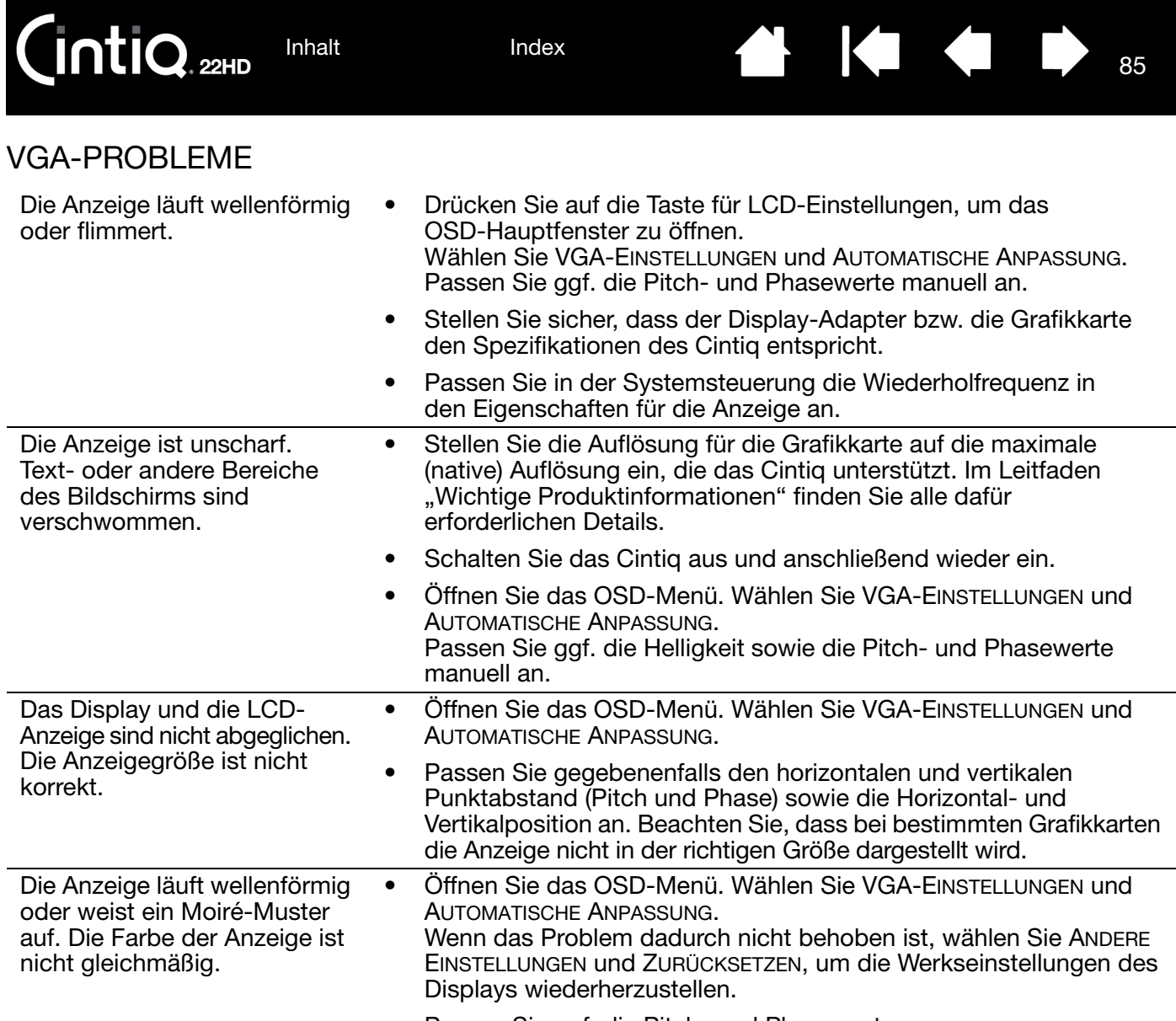

• Passen Sie ggf. die Pitch- und Phasewerte an.

85

**◆ ◆ ◆ ↓** 

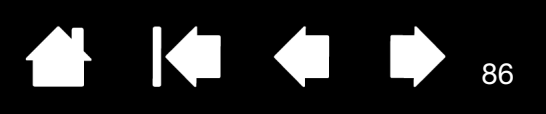

86

## <span id="page-85-0"></span>FEHLERBEHEBUNG FÜR DAS STIFTTABLETT

Wenn Probleme mit dem Tablett-Teil des Cintiq auftreten, sehen Sie in den folgenden Tabellen nach. Möglicherweise ist Ihr Problem hier beschrieben, und Sie können es mit Hilfe des Lösungsvorschlags beheben.

Weitere Informationen erhalten Sie auf der Wacom Website unter http://www.wacom.com.

[Allgemeine Probleme](#page-85-1) [Windows-spezifische Probleme](#page-89-0) [Mac-spezifische Probleme](#page-90-0)

#### <span id="page-85-1"></span>ALLGEMEINE PROBLEME

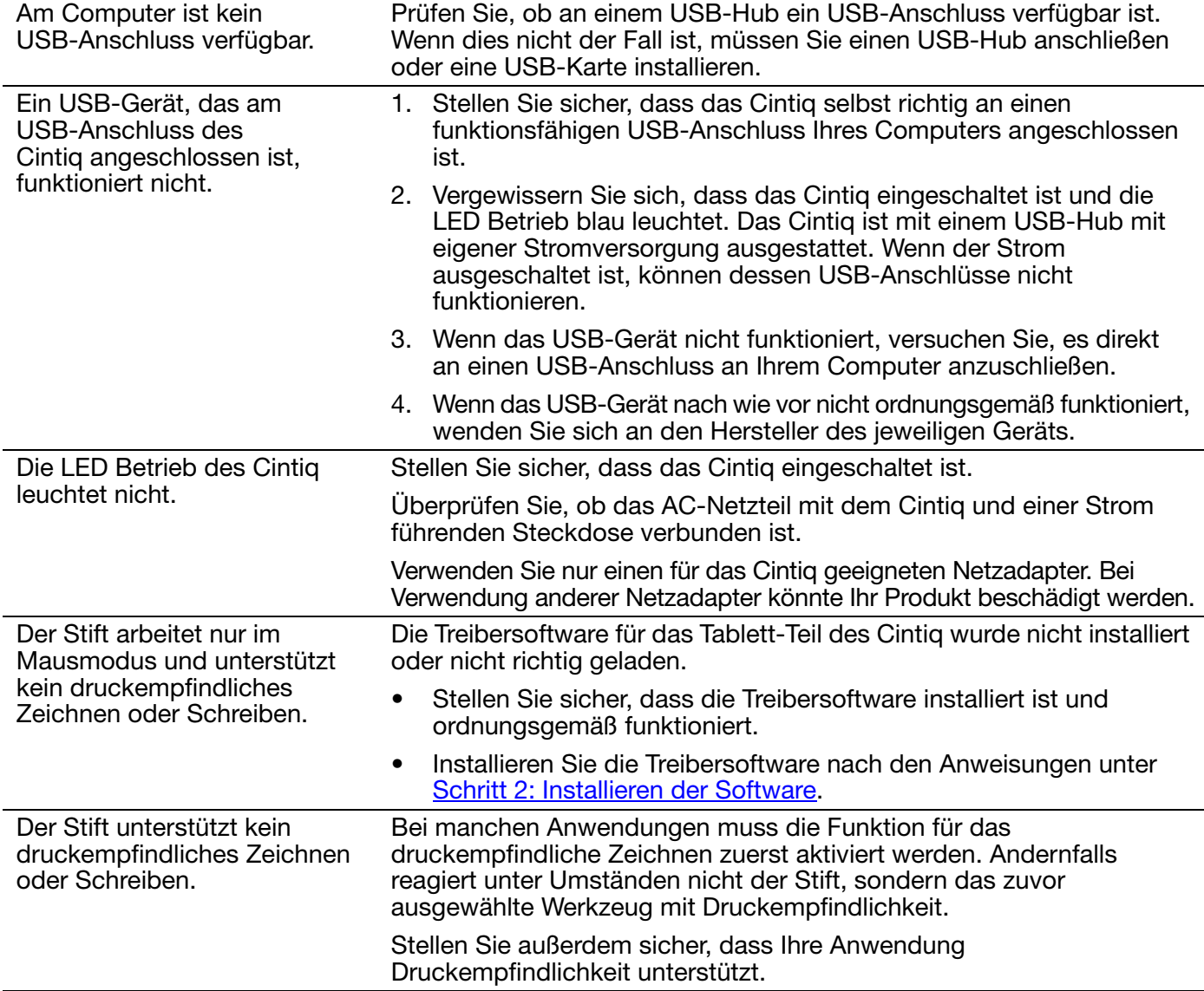

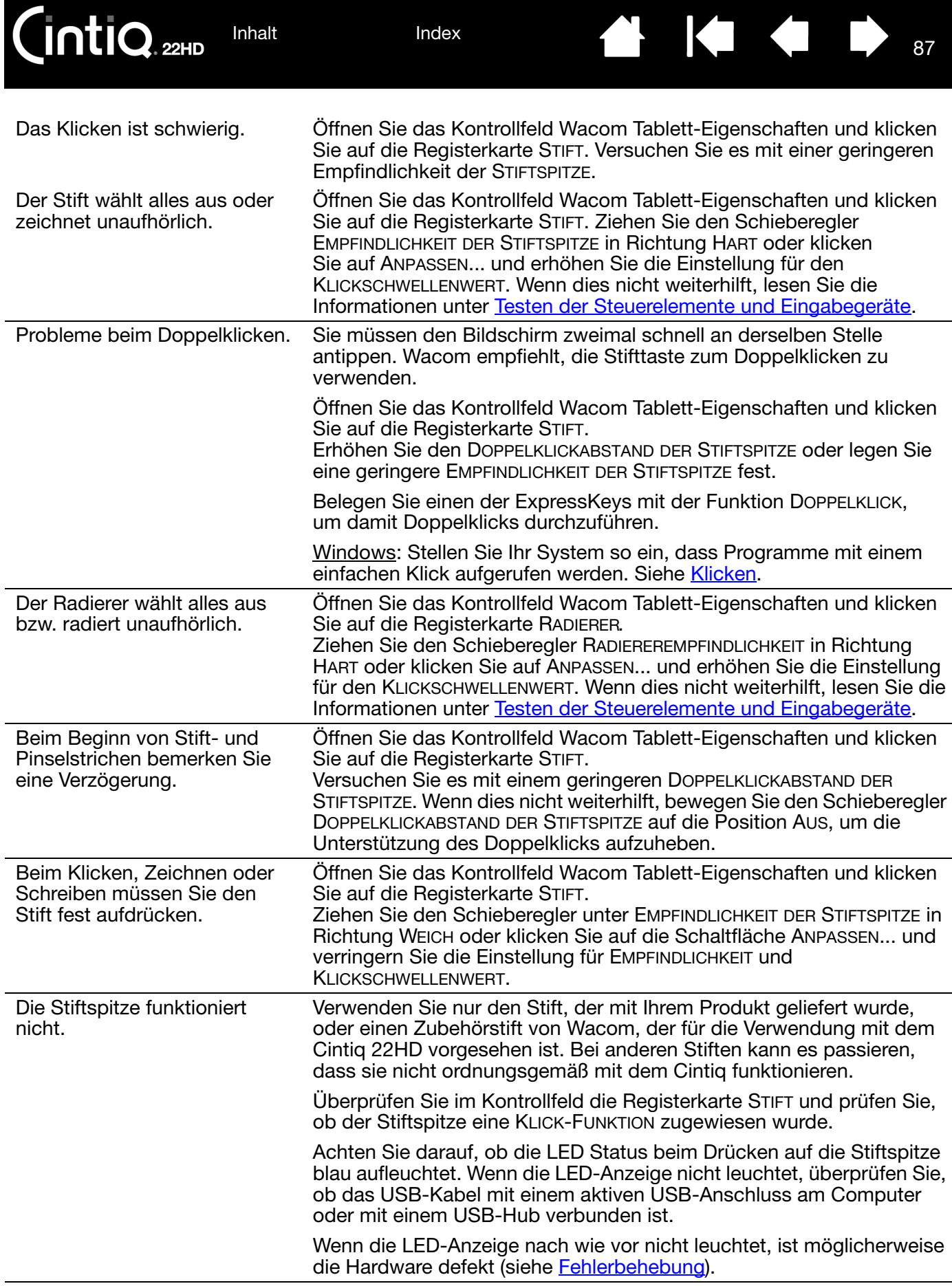

**N 144 I** 

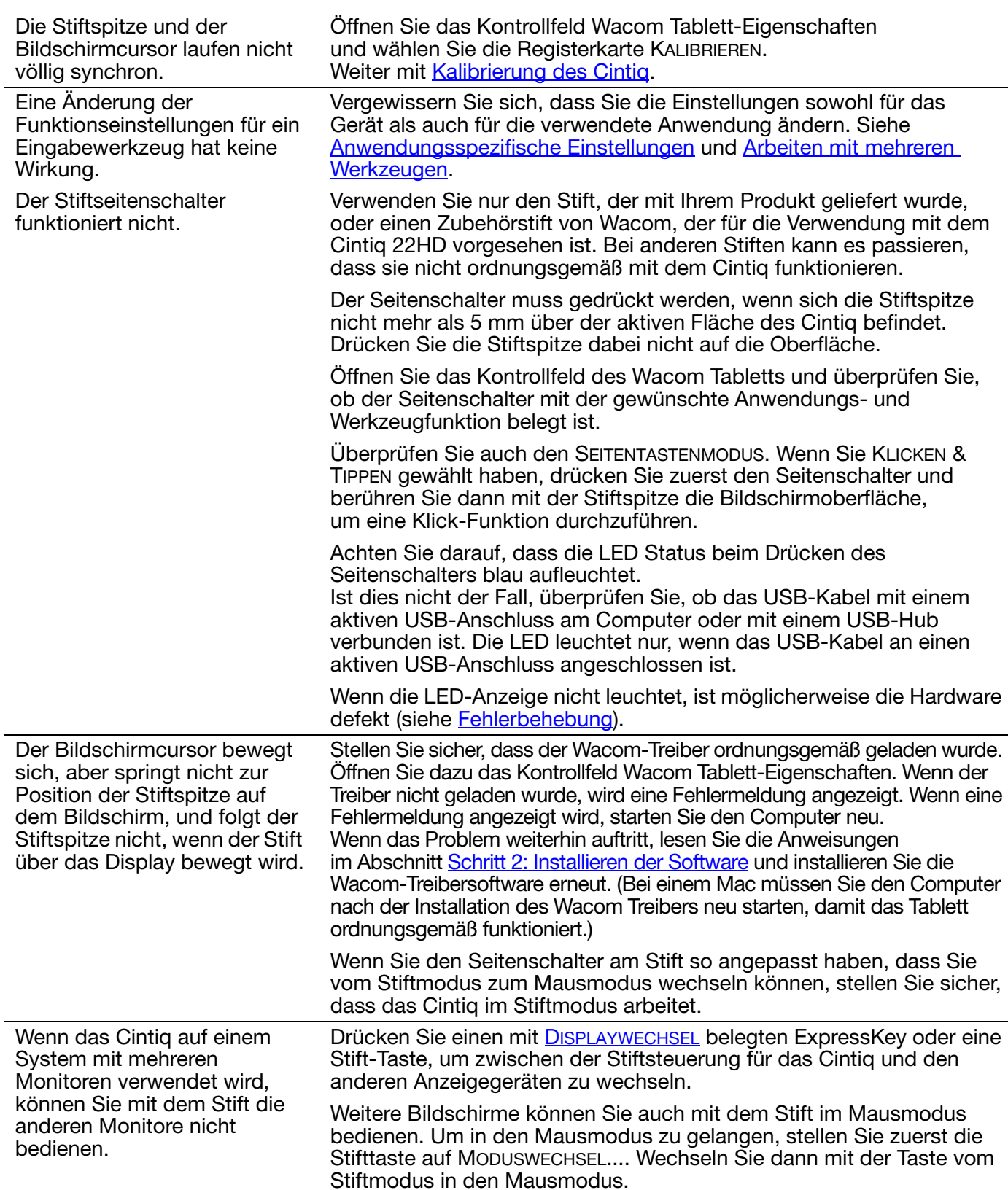

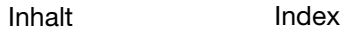

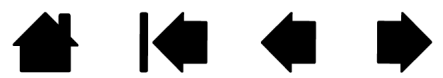

88

**AK + P** 

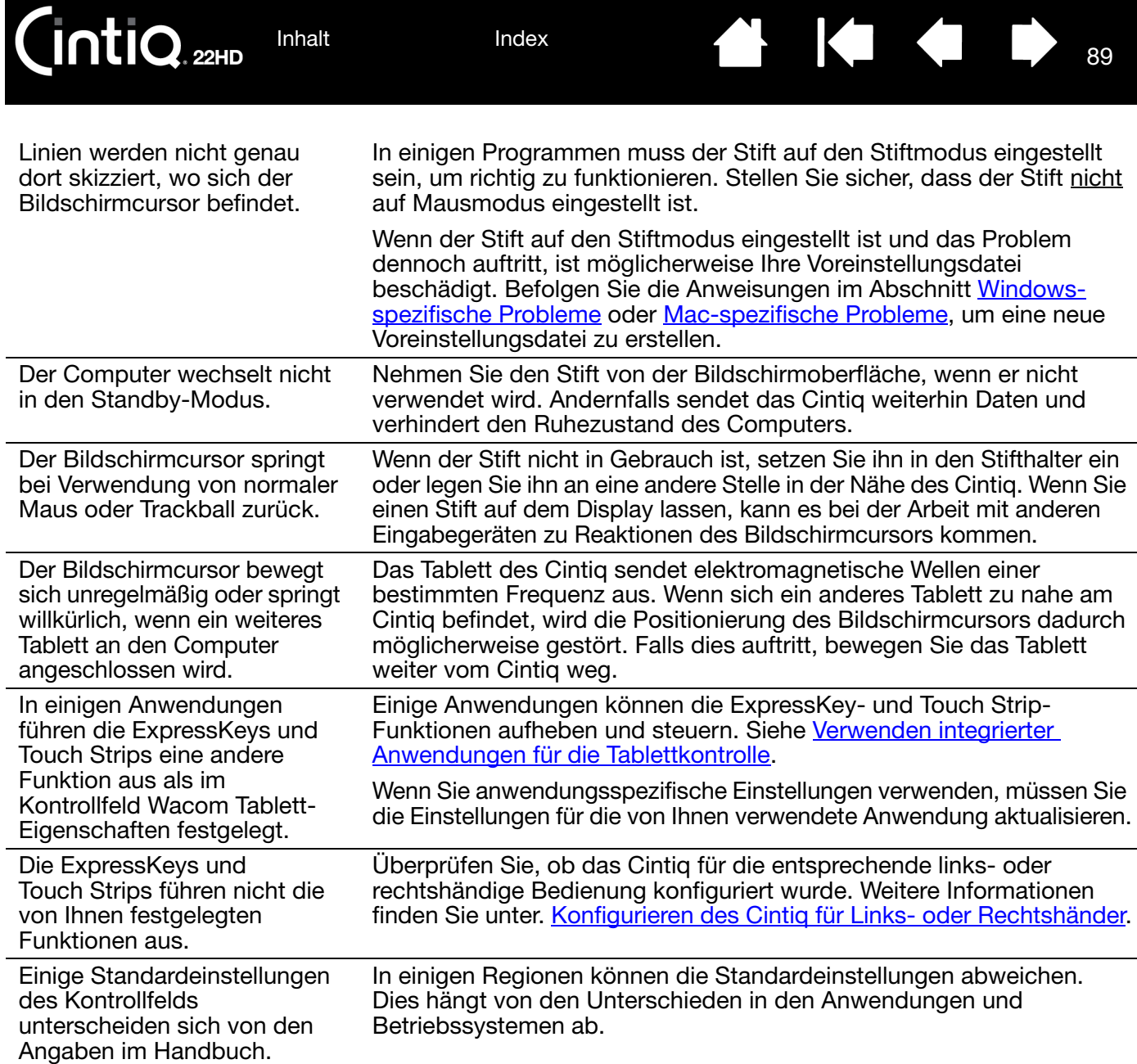

### PROBLEME BEI DER MULTI-TOUCH-EINGABE

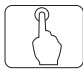

Die Multi-Touch-Eingabe funktioniert nicht.

Aktivieren Sie die Touch-Eingabe, indem Sie einen ExpressKey drücken, dem die Funktion TOUCH AN/AUS zugewiesen wurde. Sie können auch das Kontrollfeld des Wacom Tabletts öffnen, auf das Symbol TOUCH klicken und zur Registerkarte STANDARD-GESTEN, MEINE GESTEN oder TOUCH-OPTIONEN wechseln. Vergewissern Sie sich, dass die Option TOUCH AKTIVIEREN gewählt ist.

**K** 

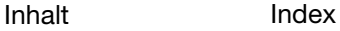

89

<span id="page-89-0"></span>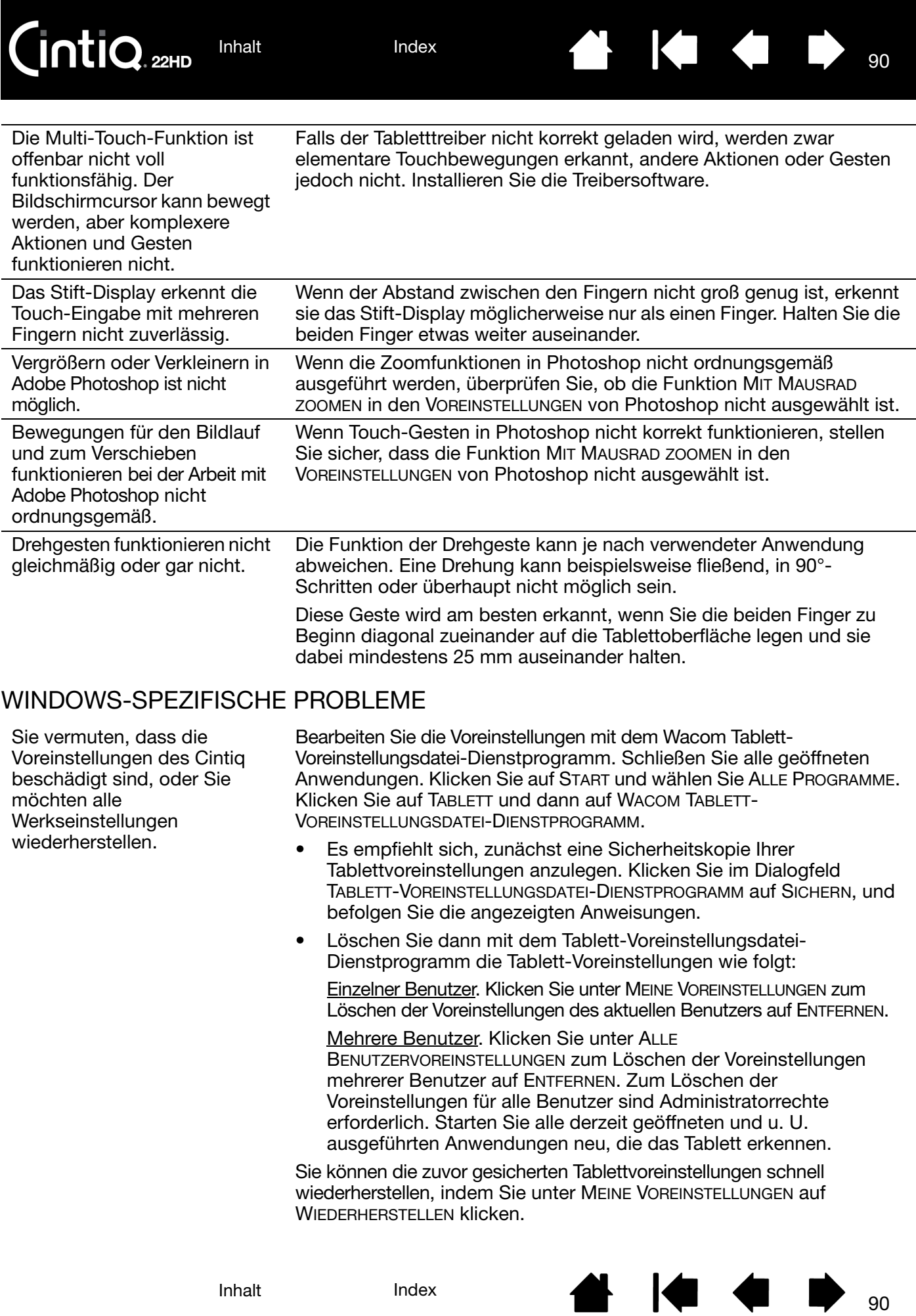

91

 $\blacksquare$ 

 $\sqrt{2}$ 

<span id="page-90-0"></span>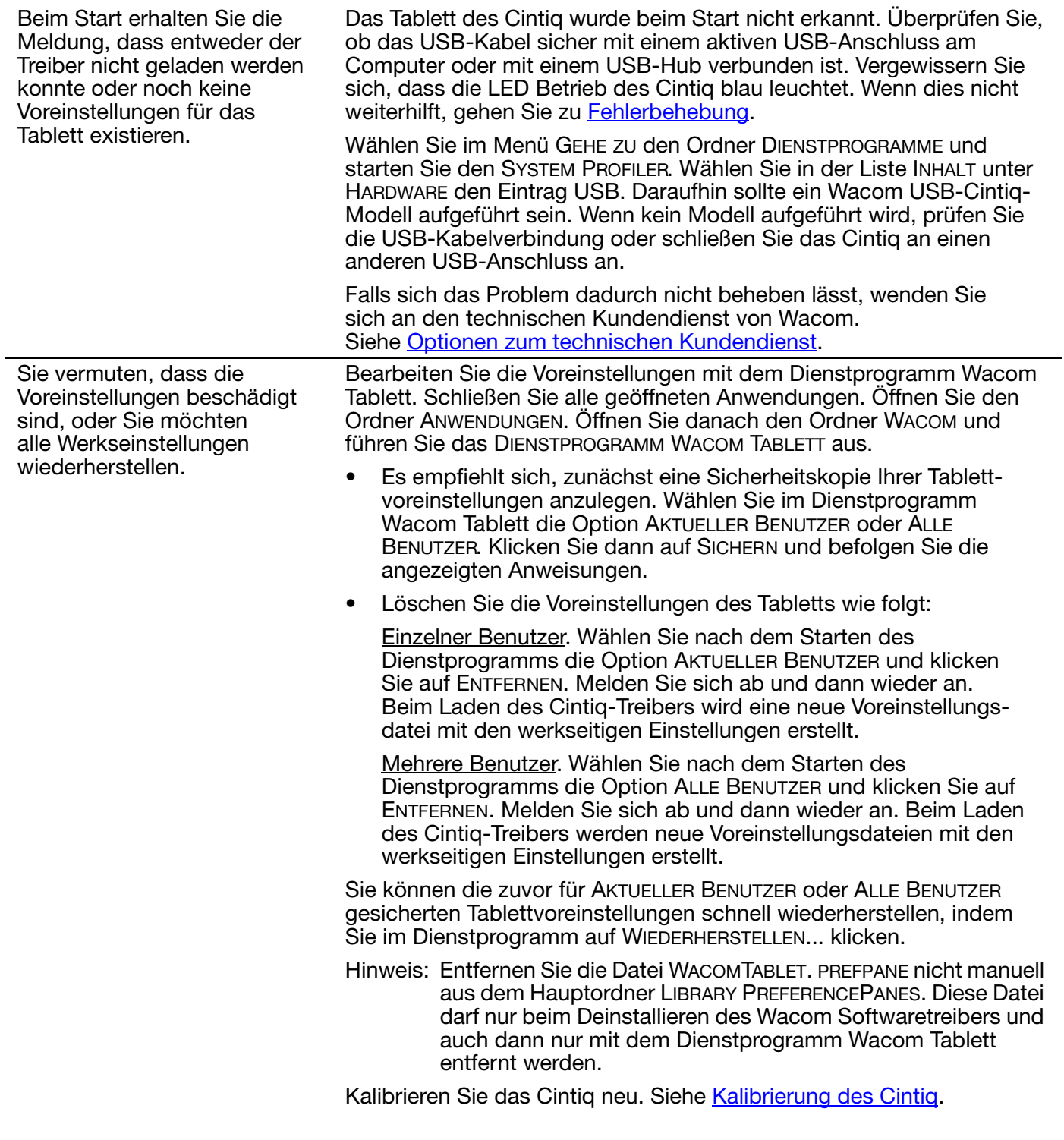

Dieses Problem kann auf beschädigte Ink-Voreinstellungsdateien zurückzuführen sein. Entfernen Sie die beschädigten Voreinstellungsdateien. Diese werden beim Aktivieren der Handschrifterkennung neu erstellt. Gehen Sie wie folgt vor:

92

KIKI

92

- 1. Wählen Sie in den SYSTEMEINSTELLUNGEN die Option ALLE EINBLENDEN und dann INK. Schalten Sie die Handschrifterkennung aus.
- 2. Wählen Sie im Menü GEHE ZU die Option PRIVAT. Öffnen Sie die Ordner LIBRARY und PREFERENCES. Löschen Sie folgende Voreinstellungen:
	- COM.APPLE.INK.FRAMEWORK.PLIST
	- COM.APPLE.INK.INKPAD.PLIST
	- COM.APPLE.INK.INKPAD.SKETCH
- 3. Kehren Sie zu SYSTEMEINSTELLUNGEN und INK zurück und aktivieren Sie die Handschrifterkennung.
- 4. Testen Sie die Ink-Funktion mit dem Cintiq und dem Stift.

Wenn diese Vorgehensweise das Problem mit Ink nicht behebt, wenden Sie sich an den Apple-Kundendienst. Wacom ist nicht der Hersteller der Ink-Software. Wir können nur sehr eingeschränkt Unterstützung für Software von Drittanbietern leisten.

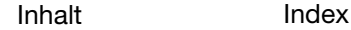

 $\mathsf{\mathsf{intiQ}_{\scriptscriptstyle \mathsf{22HD}}}$ 

### K & D 93

93

# OPTIONEN ZUM TECHNISCHEN KUNDENDIENST

<span id="page-92-1"></span>Wenn Sie Schwierigkeiten mit dem Cintiq haben, sehen Sie zunächst im Abschnitt [Installation](#page-12-0) dieses Handbuchs nach und stellen Sie sicher, dass das Gerät richtig installiert ist. Überprüfen Sie anschließend die Verfahren zur [Fehlerbehebung.](#page-76-0)

Wenn Ihnen die Informationen in diesem Handbuch nicht weiterhelfen, finden Sie die Lösung zu Ihrem Problem möglicherweise in der Liesmich-Datei für Ihr Betriebssystem (auf der Installations-CD). Außerdem können Sie die häufig gestellten Fragen (FAQ) zu dem Produkt durchsuchen [\(Häufig gestellte Fragen \(FAQ\)\)](#page-93-0).

Benutzer mit einer Internetverbindung können die neuesten Softwaretreiber von der Wacom Website für die jeweilige Region herunterladen. Siehe [Bezugsquellen für Softwareaktualisierungen](#page-92-0).

Informieren Sie sich über die Kundendienstoptionen auf der Wacom Website für Ihre Region. Dort finden Sie möglicherweise Antworten auf Ihre Fragen, ohne dass Sie einen Anruf tätigen müssen.

Wenn Sie das Problem nicht lösen können und denken, dass Ihr Wacom-Produkt nicht richtig funktioniert, wenden Sie sich an die Mitarbeiter des Wacom-Kundendienstes für das Land, in dem Sie das Produkt erworben haben. Kontaktinformationen finden Sie in der Wacom-Liesmich-Datei auf der Installations-CD. Außerdem finden Sie Kontaktinformationen auf der Wacom Website für Ihre Region.

Wenn Sie uns anrufen, sollten Sie sich an Ihrem Computer befinden und folgende Informationen bzw. Unterlagen griffbereit haben:

- Dieses Handbuch
- Seriennummer (siehe Etikett auf der Rückseite des Cintiq)
- Nummer der Treiberversion (Diese finden sie auf der Installations-CD bzw. wenn Sie im Kontrollfeld Wacom Tablett-Eigenschaften auf die Schaltfläche INFO klicken.)
- Hersteller und Modell Ihres Computers und Versionsnummer des Betriebssystems
- Ausführung, Modell und Anschlusstyp Ihrer Grafikkarte
- Liste der am Computer angeschlossenen Peripheriegeräte
- Anwendung (einschl. Versionsnummer), bei der das Problem auftrat
- Den genauen Wortlaut aller auf dem Bildschirm angegebenen Fehlermeldungen.
- Was passiert ist und was Sie gerade getan haben, als das Problem auftrat.
- Wie Sie versucht haben, das Problem zu beheben.

Sie können die Wacom Kundendienstzentrale auch über das E-Mail-Anfrageformular auf der Wacom Website für Ihre Region erreichen.

### <span id="page-92-0"></span>BEZUGSQUELLEN FÜR SOFTWAREAKTUALISIERUNGEN

Wacom aktualisiert die Softwaretreiber für das Tablett regelmäßig, um die Kompatibilität mit neuen Produkten zu gewährleisten. Bei Kompatibilitätsproblemen zwischen Cintiq und einem neuen Hardware- oder Softwareprodukt empfiehlt es sich, einen neuen Softwaretreiber aus dem Internet herunterzuladen (sofern verfügbar).

Besuchen Sie die Website von Wacom unter www.wacom.com. Dort können Sie Kundendienstanfragen stellen und erhalten Produkttreiber und andere Softwareaktualisierungen.

[Inhalt](#page-2-0) [Index](#page-117-0)

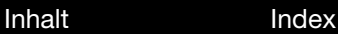

 $\overline{\mathsf{ntio}}$ 

**A K & P** 94

94

# HÄUFIG GESTELLTE FRAGEN (FAQ)

<span id="page-93-0"></span>Dieser Abschnitt enthält Antworten auf häufig zu Cintiq gestellte Fragen. Weitere Antworten dazu finden Sie auf der Wacom-Website für Ihre Region.

[Funktioniert Cintiq mit allen Anwendungen?](#page-93-1) [Welche Softwareanwendungen unterstützen die Funktionen von Cintiq?](#page-93-2) [Kann ich Cintiq und eine Maus gleichzeitig an meinen Computer anschließen?](#page-93-3) [Kann ich ältere Eingabegeräte von Wacom zusammen mit Cintiq verwenden?](#page-94-0) [Das Installationsprogramm verlangt ein Kennwort. Wie lautet dieses Kennwort?](#page-94-1) [Der Stift und der Bildschirmcursor laufen nicht völlig synchron. Warum?](#page-94-2) [Wie stelle ich die Werkseinstellungen meines Cintiq wieder her?](#page-94-3) [Kann ich alle Voreinstellungen des Cintiq auf einmal löschen?](#page-94-4) [Wie reinige ich das Cintiq?](#page-94-5) [Wie wechsele ich die Stiftspitze aus?](#page-94-6) [Woher bekomme ich Ersatzteile und Zubehör?](#page-94-7) [Wo finde ich die Serien- und Modellnummern?](#page-94-8)

<span id="page-93-1"></span>Funktioniert Cintiq mit allen Anwendungen?

Cintiq unterstützt allgemeine Mausbefehle in allen Anwendungen. Wenn der Treiber für das Produkt installiert wurde und richtig funktioniert, werden auch die Druckempfindlichkeit und der Radierer von zahlreichen Grafikprogrammen unterstützt.

<span id="page-93-2"></span>Welche Softwareanwendungen unterstützen die Funktionen von Cintiq?

Zahlreiche Anwendungen unterstützen die Druckempfindlichkeits- und Radierersignale Ihres Wacom-Produkts.

Besuchen Sie www.wacom.com und suchen Sie nach Softwareanwendungen. Ist Ihre Anwendung dort nicht aufgeführt, testen Sie diese zusammen mit dem Cintiq, um herauszufinden, ob Sie beim Malen oder Zeichnen mit dem Stift einen Druckunterschied bemerken. Der Hersteller Ihres Programms kann Ihnen am besten sagen, welche Stifteingabefunktionen davon unterstützt werden.

<span id="page-93-3"></span>Kann ich Cintiq und eine Maus gleichzeitig an meinen Computer anschließen?

Ja. Sie können Ihre Systemmaus zusammen mit Ihrem Wacom-Produkt benutzen. Den Bildschirmcursor können Sie allerdings nur mit einem Gerät gleichzeitig steuern. Ein Wechsel zwischen Ihren Cintiq Eingabegeräten und der Systemmaus ist jederzeit möglich.

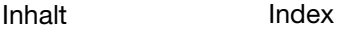

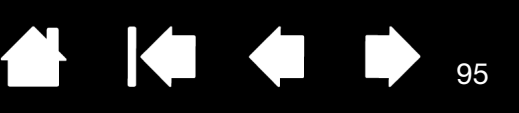

<span id="page-94-0"></span>Kann ich ältere Eingabegeräte von Wacom zusammen mit Cintiq verwenden?

Stifte und Zubehör sind normalerweise an das Produktmodell gebunden, mit dem diese ausgeliefert werden. Es kann also sein, dass diese nicht austauschbar sind. Besuchen Sie die Website von Wacom für Ihre Region und die Datenbank unseres Kundendiensts, um weitere Informationen darüber zu erhalten.

<span id="page-94-1"></span>Das Installationsprogramm verlangt ein Kennwort. Wie lautet dieses Kennwort?

Dabei handelt es sich entweder um Ihr persönliches Kennwort oder das Kennwort des Administrators, mit dem Sie sich an Ihrem Computer anmelden. Wenn Ihr persönliches Kennwort nicht funktioniert und Sie die Installation in einem betrieblichen Netzwerk vornehmen möchten, müssen Sie Ihren Systemadministrator bitten, das Tablett für Sie einzurichten. Das Betriebssystem setzt Administratorrechte für die Installation von Hardware voraus.

<span id="page-94-2"></span>Der Stift und der Bildschirmcursor laufen nicht völlig synchron. Warum?

Das Cintiq muss kalibriert werden. Das sollten Sie immer dann tun, wenn Sie den Treiber für das Tablett neu installieren oder die Voreinstellungsdatei des Cintiq löschen. Siehe Kalibrierung des Cintig.

<span id="page-94-3"></span>Wie stelle ich die Werkseinstellungen meines Cintiq wieder her? Siehe [Verwalten von Voreinstellungen.](#page-106-0)

- <span id="page-94-4"></span>Kann ich alle Voreinstellungen des Cintiq auf einmal löschen? Ja. Siehe [Verwalten von Voreinstellungen](#page-106-0).
- <span id="page-94-5"></span>Wie reinige ich das Cintiq? Siehe [Pflege des Cintiq](#page-95-0).
- <span id="page-94-6"></span>Wie wechsele ich die Stiftspitze aus? Siehe [Austauschen der Stiftspitze.](#page-96-0)
- <span id="page-94-7"></span>Woher bekomme ich Ersatzteile und Zubehör? Siehe [Bestellen von Teilen und Zubehör](#page-112-0).
- <span id="page-94-8"></span>Wo finde ich die Serien- und Modellnummern?

Diese finden Sie auf dem Etikett auf der Rückseite des Cintiq. Die Modellnummer steht normalerweise über dem Barcode, und die Seriennummer direkt darunter. Modellnummer und Seriennummer sind für alle Kundendienstanfragen erforderlich.

**AK 14 D** 

96

96

# WARTUNG UND PFLEGE

In diesem Abschnitt finden Sie Tipps für die Pflege und Wartung Ihres Cintiq.

[Pflege des Cintiq](#page-95-0) [Austauschen der Stiftspitze](#page-96-0)

## <span id="page-95-0"></span>PFLEGE DES CINTIQ

Halten Sie den Grip Pen und die LCD-Bildschirmoberfläche des Cintiq sauber. Staub- und Schmutzpartikel können am Stift kleben bleiben und die Bildschirmoberfläche stark abnutzen. Durch regelmäßiges Reinigen wird die Lebensdauer der LCD-Bildschirmoberfläche und des Stiftes verlängert.

Bewahren Sie das Cintiq, den Standfuß des Cintiq und den Grip Pen an einem sauberen, trockenen Ort auf und vermeiden Sie starke Temperaturschwankungen. Zimmertemperatur ist am besten geeignet.

Nehmen Sie das Cintiq, den Standfuß und den Grip Pen nicht auseinander. Wenn Sie das Gerät auseinander nehmen, erlischt Ihr Garantieanspruch.

Wichtig: Das Cintiq oder der Stift sollten nie mit Flüssigkeiten in Berührung kommen. Dies gilt besonders für den Bildschirm, die ExpressKeys, Touch Strips, Stifttasten und die Stiftspitze. Alle diese Komponenten enthalten empfindliche elektronische Teile, die keinesfalls feucht werden dürfen, da sie sonst nicht mehr funktionieren.

Vermeiden Sie Kratzer, indem Sie die Stiftspitzen häufig wechseln. Wenn die Spitzen abgenutzt oder zu spitz sind, können sie das Cintiq beschädigen. Siehe [Austauschen der Stiftspitze](#page-96-0).

Verwenden Sie ein weiches, feuchtes Tuch, um das Gehäuse, den Standfuß und den Grip Pen des Cintiq zu reinigen. Sie können das Tuch auch mit sehr mildem Seifenwasser befeuchten. Verwenden Sie keine Farbverdünner, Benzin, Alkohol oder andere Lösungsmittel, um das Gehäuse des Produkts oder den Stift zu reinigen.

Reinigen Sie den Bildschirm mit einem antistatischen oder leicht angefeuchteten Tuch. Üben Sie bei der Reinigung nur minimalen Druck auf den Bildschirm aus und achten Sie darauf, dass die Oberfläche nicht nass wird. Verwenden Sie zum Reinigen des Bildschirms kein Reinigungsmittel, weil dadurch möglicherweise der Bildschirm beschädigt wird. Derartige Schäden fallen nicht unter die Herstellergarantie.

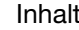

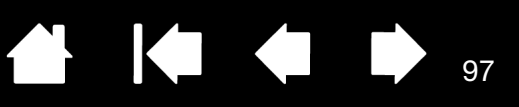

### <span id="page-96-0"></span>AUSTAUSCHEN DER STIFTSPITZE

Zum Schutz des Cintiq vor Kratzern und zur Optimierung der Leistung sollten Sie die Stiftspitzen regelmäßig austauschen.

Wichtig: Ersetzen Sie die Stiftspitze, bevor oder wenn sie so aussieht:

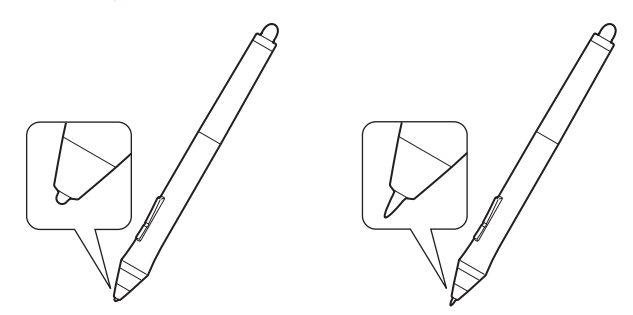

Die Stiftspitze unterliegt normaler Abnutzung.

Übermäßiger Druck führt zu einem schnelleren Abnutzen.

Tauschen Sie die Stiftspitze aus, wenn sie Ihnen zu kurz wird oder abflacht.

1. Schrauben Sie das Unterteil des Stifthalters ab, um an das Werkzeug zum Entfernen der Stiftspitzen und die Ersatzspitzen zu gelangen.

Werkzeug zum Entfernen der Stiftspitzen

Ersatzspitzen

- 6 Standardspitzen
- 3 Filzspitzen
- 1 Pinselspitze

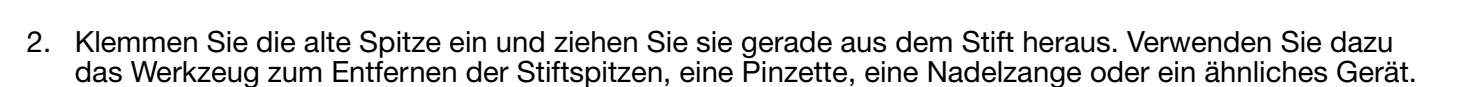

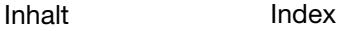

3. Schieben Sie das Ende der neuen Spitze gerade in den Schaft des Stiftes ein. Drücken Sie die Spitze fest hinein, bis ein Widerstand zu spüren ist.

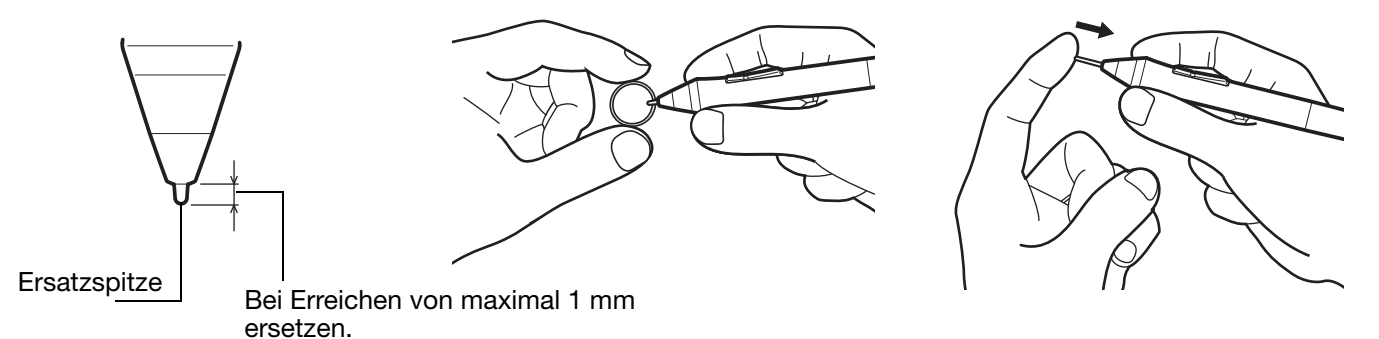

#### **Warnung**

Erstickungsgefahr. Kinder dürfen die Stiftspitze oder den Seitenschalter nicht verschlucken. Wenn Kinder auf den Stift beißen, besteht die Gefahr, dass sich die Stiftspitze oder der Seitenschalter lösen.

Informationen über Ersatzteile finden Sie unter [Bestellen von Teilen und Zubehör.](#page-112-0)

Wichtig:

- Wenn der Stift nicht in Gebrauch ist, setzen Sie ihn in den Stifthalter oder legen Sie ihn flach auf den Tisch.
- Wenn Sie die optionale Airbrush nicht verwenden, legen Sie sie neben das Tablett.
- Bewahren Sie die Eingabegeräte nicht auf der Spitze oder dem Radierer stehend auf, um die Druckempfindlichkeit zu erhalten. Eine falsche Lagerung kann den oder die Drucksensor(en) des Stiftes beschädigen.

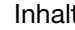

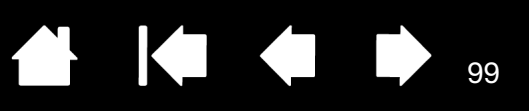

# NÜTZLICHE INFORMATIONEN

In diesem Abschnitt erfahren Sie, wie Sie die Voreinstellungen Ihres Cintiq verwalten, die Produktsoftware deinstallieren etc.

[Optionale Konfigurationen für das Display](#page-99-0) [Verwenden alternativer Halterungen oder Ständer](#page-100-0) [Entfernen und Austauschen der Kabel](#page-103-0) [Deinstallieren des Cintiq](#page-105-0) [Verwalten von Voreinstellungen](#page-106-0) [Installieren mehrerer Tabletts](#page-107-0) [Verwenden integrierter Anwendungen für die Tablettkontrolle](#page-108-0) [Importieren von Experteneinstellungen](#page-109-0) [Stift- und Freihandfunktionen in Windows](#page-110-0) [Produktinformationen](#page-111-0) [Bestellen von Teilen und Zubehör](#page-112-0)

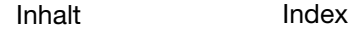

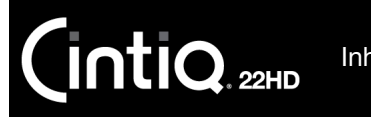

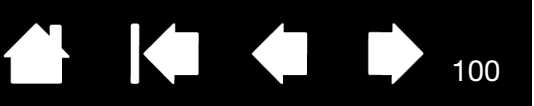

100

## <span id="page-99-0"></span>OPTIONALE KONFIGURATIONEN FÜR DAS DISPLAY

Nachdem Sie das Cintiq am Standfuß befestigt haben, können Sie es in verschiedene Positionen drehen. Wenn Sie das Cintiq nicht drehen und es stärker am Standfuß befestigen möchten, bringen Sie die Befestigungsschrauben wie unten dargestellt an.

So befestigen Sie das Cintiq am Standfuß:

- Drehen Sie das Cintiq in die standardmäßige Querformatposition (der Netzschalter befindet sich dann oben am Gerät).
- Zwei Bohrungen am Standfuß sind auf die Schraubenöffnungen am Cintiq ausgerichtet.
- Setzen Sie die Befestigungsschrauben mit einem Kreuzschlitzschraubendreher ein und ziehen Sie sie von Hand fest.

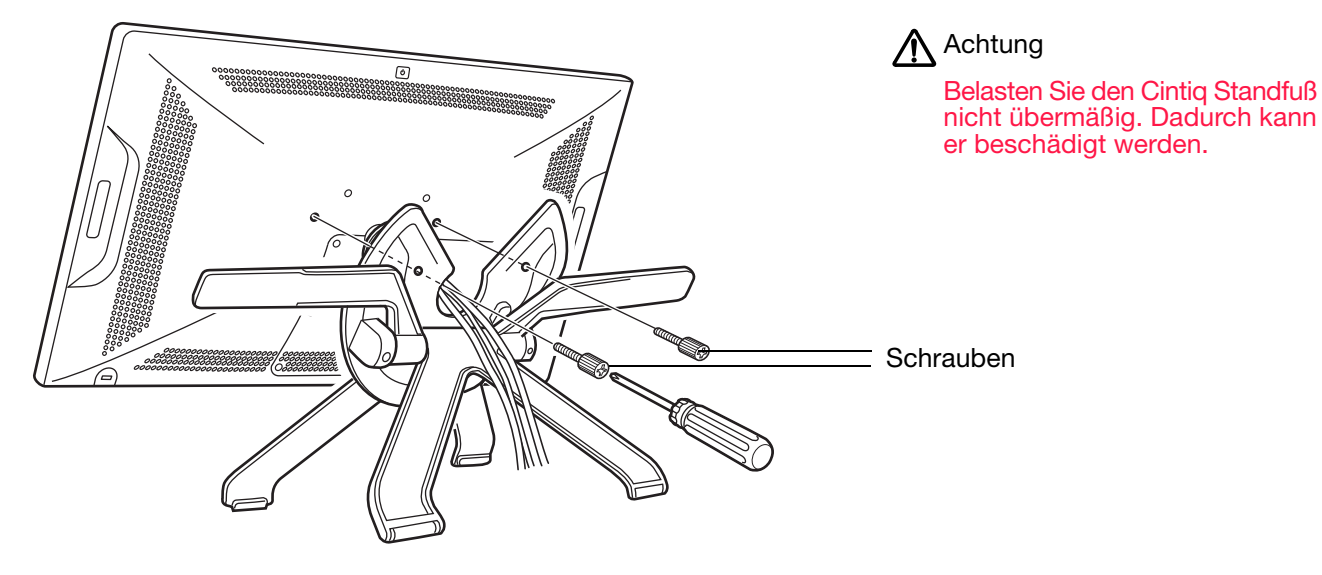

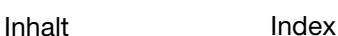

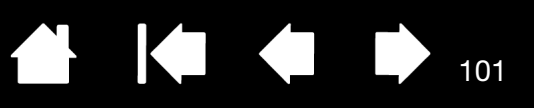

## <span id="page-100-0"></span>VERWENDEN ALTERNATIVER HALTERUNGEN ODER STÄNDER

Wenn Sie das Cintiq in einer Umgebung einsetzen möchten, für die das Gerät auf einer anderen Montageplattform befestigt werden muss, können Sie das Cintiq an jedem Standfuß oder jeder Montageplattform anbringen, die dem VESA MIS-D 100/100-Standard (4 Schrauben) entspricht.

Hinweise:

Sie benötigen Schrauben mit einem Durchmesser von 4 mm und einer Steigung von 0,7 mm (M4 regulär). Die Schraubenöffnungen sind 12 mm tief. Wenn Sie diese Schraubtiefe überschreiten, beschädigen Sie die internen Komponenten des Cintiq.

Alle Plattformen oder Befestigungen, an die das Cintiq montiert wird, müssen das Gewicht des Cintiq tragen können.

So bringen Sie das Cintiq an einer VESA-Halterung an:

- 1. Schalten Sie den Computer aus und trennen Sie das Cintiq vom Netz. Entfernen Sie anschließend alle Kabel zwischen dem Cintiq und dem Computer.
- 2. [Entfernen Sie das Cintiq vom Standfuß](#page-11-0). Legen Sie das Cintiq mit der Vorderseite nach unten auf eine ebene, weiche Fläche (z. B. auf ein Tuch auf einem Tisch).
- 3. Entfernen Sie die Lagernabe, indem Sie die ihre vier Befestigungsschrauben lösen. Trennen Sie vorsichtig die beiden Lagerhälften und nehmen Sie den Lagerstopper ab, um die Verkabelung freizulegen. Achten Sie darauf, dass Sie den kleinen Lagerstopper in der Innennut eines der Lagerbereiche nicht lösen.

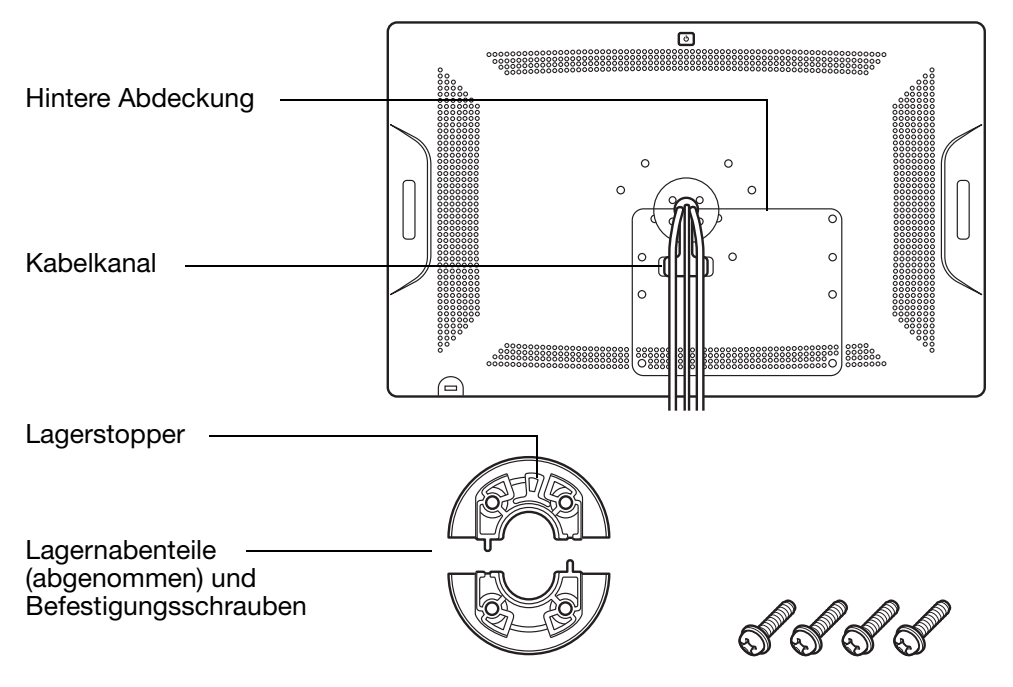

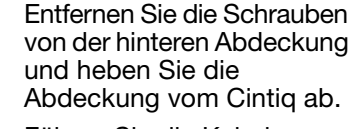

• Führen Sie die Kabel durch den Kabelkanal und bringen Sie die hintere Abdeckung wieder an. Achten Sie dabei darauf, die richtigen Schrauben zu verwenden. Die Schrauben für die hintere Abdeckung sind kürzer als die Schrauben für die Lagernabe.

101

- 4. Lesen Sie sich die Anleitung Ihres Standfußes oder Ihrer Montageplattform durch. Sie müssen diese genau verstehen und alle Anweisungen darin sorgfältig befolgen. Achten Sie auf Warnhinweise oder sonstige Sicherheitsinformationen.
- 5. Schrauben Sie das Cintiq mit für die Plattform geeigneten VESA-Montageschrauben nach der oben genannten Anleitung fest an die Montagehalterung an.

#### Warnung

Wenn Sie das Cintiq an einer anderen Halterung befestigen möchten, halten Sie sich genau an die Anweisungen in der Dokumentation des Halterungsherstellers. Wenn das Cintiq nicht richtig montiert ist, kann es herunterfallen und es kann zu Verletzungen oder Schäden am Produkt kommen.

Kabelkanal

Kabel müssen ohne Knicken oder Einklemmen durch diese Öffnung geführt werden.

Achten Sie darauf, dass die Kabel nicht unter der VESA-Komponente eingeklemmt werden.

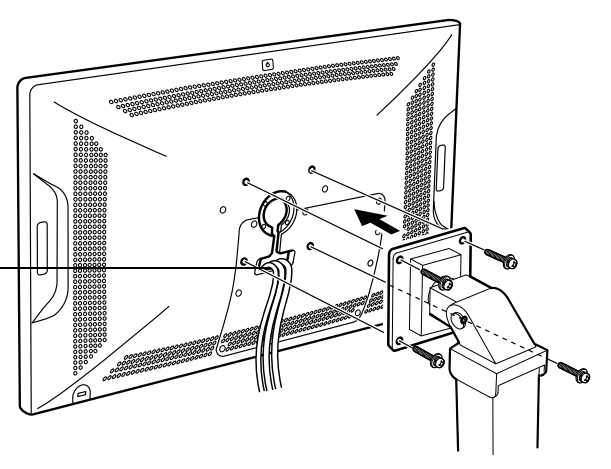

KO

102

102

6. Schließen Sie die Kabel zwischen dem Cintiq und dem Computer wieder an. Weitere Informationen finden Sie unter [Schritt 1: Installieren der Hardware](#page-13-0).

So entfernen Sie das Cintiq von einer VESA-Halterung:

- 1. Schalten Sie den Computer aus und trennen Sie das Cintiq vom Netz. Entfernen Sie anschließend alle Kabel zwischen dem Cintiq und dem Computer.
- 2. Entfernen Sie das Cintiq von der alternativen Befestigungsplattform.
- 3. Legen Sie das Cintiq mit der Vorderseite nach unten auf eine ebene, weiche Fläche (z. B. auf ein Tuch auf einem Tisch).
- 4. Entfernen Sie die hintere Abdeckung und entnehmen Sie die Kabel aus dem Kabelkanal. Wenn Sie die Kabel entnommen haben, bringen Sie die Abdeckung wieder an.

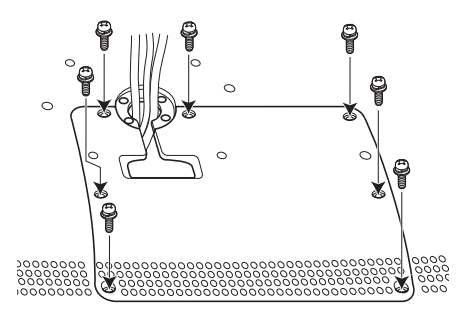

5. Überprüfen Sie die Einzelteile der Lagernabe. Es sollten zwei Lagernabenteile, ein Lagerstopper und vier Schrauben vorhanden sein. Setzen Sie den Lagerstopper in einen der Lagernabenteile ein. Jeder der beiden Nabenteile kann verwendet werden, da sie identisch sind.

Stellt die korrekte Positionierung des Lagerstoppers im Lagernabenteil dar.

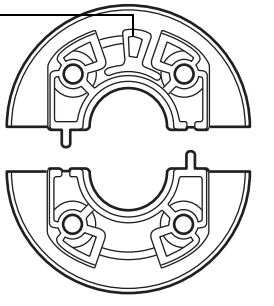

Wenn er korrekt eingesetzt ist, lässt sich der Stopper in der Stoppernut leicht von einer Seite zur anderen bewegen. Außerdem fluchtet der Stopper mit der hinteren Nabenfläche.

103

103

6. Achten Sie darauf, dass Sie den Lagerstopper nicht aus dem Nabenteil lösen und setzen Sie die beiden Hälften der Lagernabe um die Kabel des Cintiq und über ihren Befestigungspunkten zusammen.

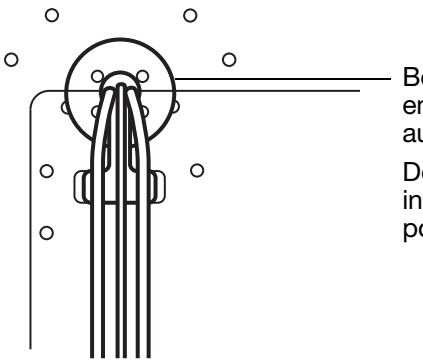

Bei korrekter Anordnung sind die Nabenteile entlang der Horizontalachse des Cintiq ausgerichtet.

Der Bereich mit dem Lagerstopper muss in Richtung der Oberseite des Cintiq positioniert sein.

7. Befestigen Sie die Lagernabenteile am Cintiq. Vergewissern Sie sich, dass Sie die richtigen Schrauben verwenden. (Die Lagernabenschrauben sind länger als die Schrauben der hinteren Abdeckung.)

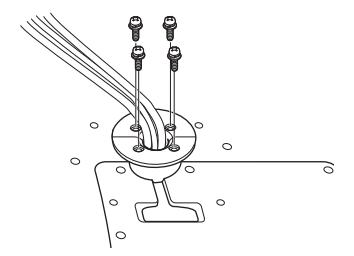

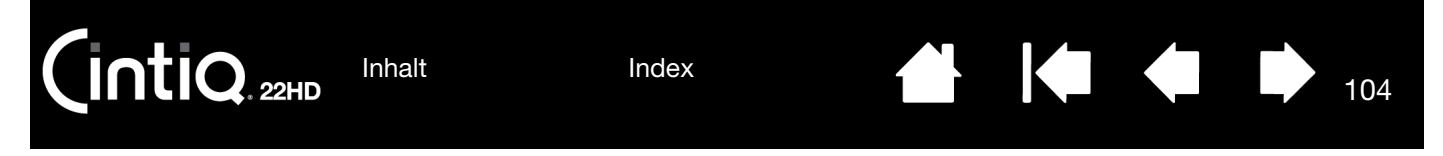

### <span id="page-103-0"></span>ENTFERNEN UND AUSTAUSCHEN DER KABEL

Wenn Sie ein Kabel des Cintiq entfernen oder austauschen müssen, gehen Sie wie folgt vor.

#### Entfernen eines Kabels:

- 1. Schalten Sie den Computer aus und trennen Sie das Cintiq vom Netz. Entfernen Sie alle Kabel zwischen dem Cintiq und dem Computer.
- 2. Entfernen Sie das Cintig vom Standfuß. Legen Sie das Cintig mit der Vorderseite nach unten auf eine ebene, weiche Fläche (z. B. auf ein Tuch auf einem Tisch).
- 3. Entfernen Sie die Lagernabe, indem Sie die ihre vier Befestigungsschrauben lösen. Trennen Sie vorsichtig die beiden Lagerhälften und nehmen Sie den Lagerstopper ab, um die Verkabelung freizulegen. Weitere Informationen finden Sie in den Anweisungen unter [Verwenden alternativer Halterungen oder Ständer.](#page-100-0)
- 4. Lockern Sie die Schrauben der hinteren Abdeckung und heben Sie die Abdeckung vom Cintiq ab.

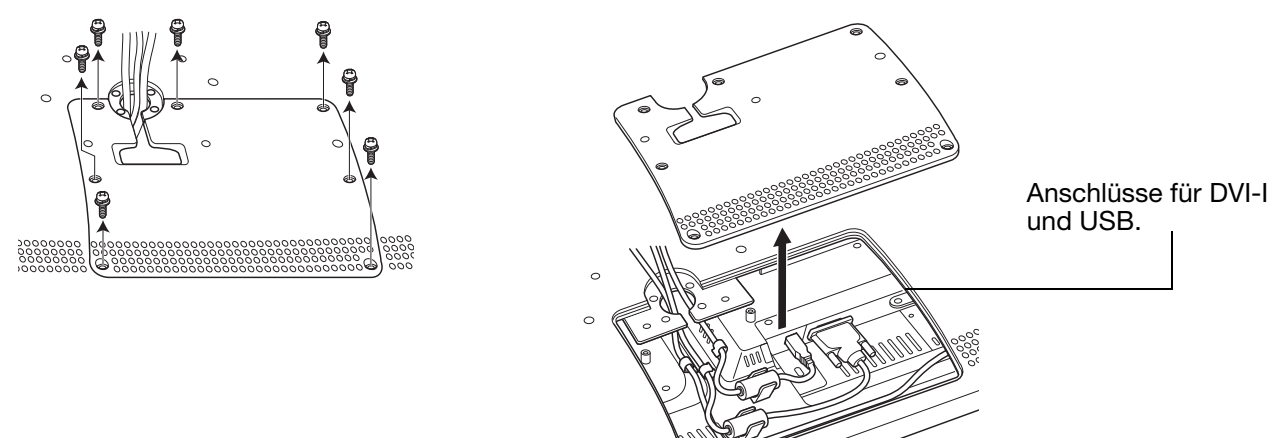

5. Entfernen Sie die Kabelklammer und lösen Sie das Kabel.

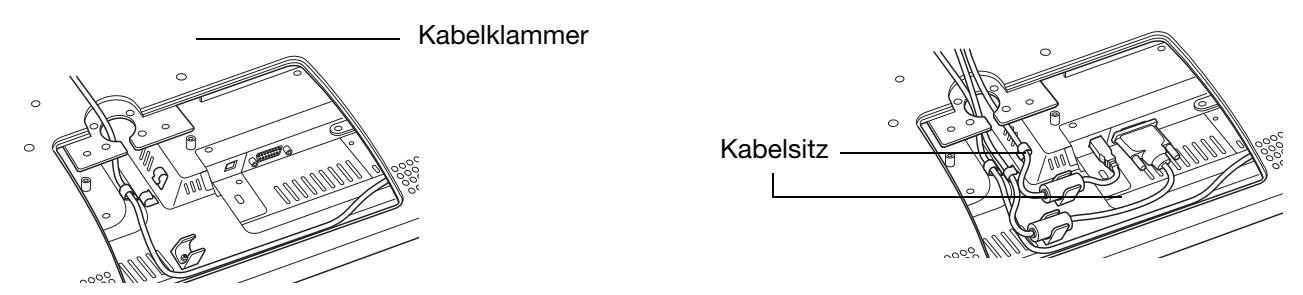

6. Wenn das Kabel, das Sie entfernen möchten, mit Sicherungsschrauben befestigt ist, lösen Sie diese. Trennen und entfernen Sie das Kabel.

104

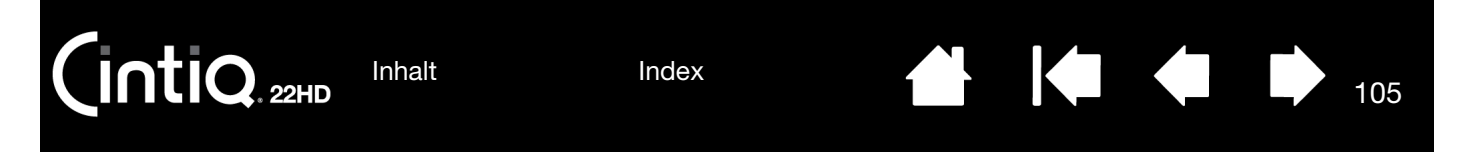

Austauschen eines Kabels:

- 1. Schließen Sie das Kabel am Cintiq an. Ziehen Sie eventuell vorhandene Sicherungsschrauben an.
- 2. Setzen Sie das Kabel richtig ein und bringen Sie die Kabelklammer an.
- 3. Bringen Sie die hintere Abdeckung vorsichtig wieder an und achten Sie darauf, darunter liegende Kabel nicht zu knicken oder einzuklemmen. Verwenden Sie beim Wiederanbringen der hinteren Abdeckung die richtigen Schrauben und überdrehen Sie sie nicht.
- 4. Bringen Sie die Lagernabe vorsichtig wieder an. Weitere Informationen finden Sie in den Anweisungen unter [Verwenden alternativer Halterungen oder Ständer](#page-100-0).

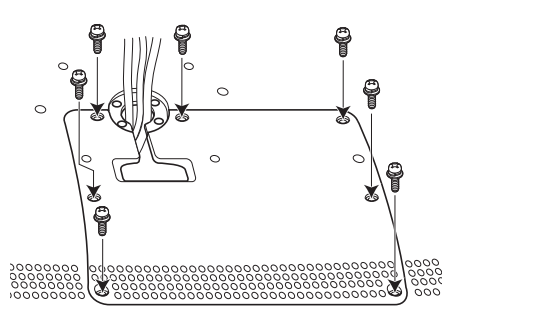

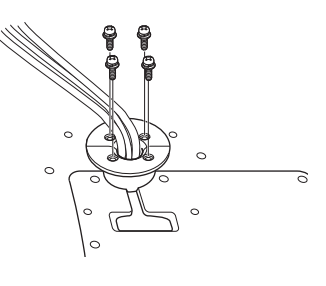

105

- 5. [Montieren Sie das Cintiq auf dem Standfuß](#page-9-0).
- 6. Schließen Sie die Kabel zwischen dem Cintiq und dem Computer wieder an.

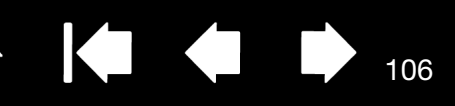

### <span id="page-105-0"></span>DEINSTALLIEREN DES CINTIQ

Führen Sie die folgenden Schritte aus, um die Wacom Treibersoftware und das Cintiq aus dem System zu entfernen.

Wichtig: Wenn Sie die Treibersoftware von Wacom entfernen, ist das Cintiq nicht mehr vollständig funktionsfähig, kann jedoch weiterhin als Mausgerät verwendet werden.

#### Windows 8:

- 1. Klicken Sie im Startbildschirm von Windows 8 mit der rechten Maustaste in die Ecke links unten und wählen Sie aus dem Pop-up-Menü die Option SYSTEMSTEUERUNG. Beim Windows 8 Classic Desktop drücken Sie die Windows-Taste auf der Tastatur oder klicken Sie auf das Windows-Symbol in der Charms-Leiste, um den Startbildschirm aufzurufen.
- 2. Wählen Sie PROGRAMM DEINSTALLIEREN oder SOFTWARE.
- 3. Wählen Sie WACOM TABLETT und klicken Sie auf ENTFERNEN.

Windows 7:

- 1. Klicken Sie auf START und wählen Sie SYSTEMSTEUERUNG.
- 2. Klicken Sie auf PROGRAMM DEINSTALLIEREN oder SOFTWARE.
- 3. Wählen Sie WACOM TABLETT und klicken Sie auf ENTFERNEN.

Hinweis: Es kann sein, dass Sie nach der Deinstallation einen Neustart des Computers durchführen müssen.

#### Mac:

- 1. Wählen Sie im Menü GEHE ZU die Option PROGRAMME, und öffnen Sie den Ordner WACOM TABLETT.
- 2. Doppelklicken Sie auf das Symbol des DIENSTPROGRAMMS WACOM TABLETT. Klicken Sie auf die Schaltfläche TABLETT-SOFTWARE ENTFERNEN. Geben Sie Ihren Administrator-Anmeldenamen und das Kennwort ein.
- 3. Wenn der Vorgang abgeschlossen ist, klicken Sie auf OK.
- 4. Fahren Sie den Computer herunter und schalten Sie das Cintiq aus. Lösen Sie dann die Kabelverbindungen zwischen Cintiq und Computer.

Unter [Bezugsquellen für Softwareaktualisierungen](#page-92-0) erfahren Sie, wie Sie einen neuen Softwaretreiber (falls verfügbar) aus dem Internet herunterladen.

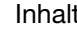

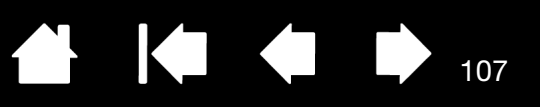

107

## <span id="page-106-0"></span>VERWALTEN VON VOREINSTELLUNGEN

Mit dem Voreinstellungs-Dienstprogramm für das Wacom Tablett können Sie die Cintiq-Voreinstellungen sowohl für einen einzelnen als auch für mehrere Benutzer verwalten.

Schließen Sie alle geöffneten Anwendungen.

Windows 8: Klicken Sie auf der Windows 8-Startseite auf die Kachel für das WACOM TABLETT-VOREINSTELLUNGSDATEI-DIENSTPROGRAMM. Beim Windows 8 Classic Desktop drücken Sie die Windows-Taste auf der Tastatur oder klicken auf das Windows-Symbol in der Charms-Leiste, um den Startbildschirm aufzurufen.

#### Windows 7:

- 1. Klicken Sie auf START und wählen Sie ALLE PROGRAMME.
- 2. Wählen Sie WACOM und dann WACOM TABLETT-VOREINSTELLUNGSDATEI-DIENSTPROGRAMM.

Voreinstellungen für alle Windows-Systeme können Sie folgendermaßen festlegen:

- Um Voreinstellungen für den aktuellen Benutzer zu entfernen, klicken Sie unter MEINE VOREINSTELLUNGEN auf die Schaltfläche ENTFERNEN.
- Um Voreinstellungen für mehrere Benutzer zu entfernen, klicken Sie unter ALLE BENUTZERVOREINSTELLUNGEN auf die Schaltfläche ENTFERNEN. Zum Löschen der Voreinstellungen für alle Benutzer sind Administratorrechte erforderlich. Starten Sie alle derzeit geöffneten und u. U. ausgeführten Anwendungen neu, die das Tablett erkennen.
- Um Ihre Voreinstellungen zu sichern, klicken Sie unter MEINE VOREINSTELLUNGEN auf die Schaltfläche SICHERN...
- Um zuvor gesicherte Voreinstellungen wiederherzustellen, klicken Sie unter MEINE VOREINSTELLUNGEN auf die Schaltfläche WIEDERHERSTELLEN...

Achten Sie sorgfältig auf die Eingabeaufforderungen, die möglicherweise angezeigt werden.

Mac: Öffnen Sie den Ordner ANWENDUNGEN. Öffnen Sie danach den Ordner WACOM und führen Sie das DIENSTPROGRAMM WACOM TABLETT aus.

- Um Voreinstellungen zu entfernen, wählen Sie AKTUELLER BENUTZER oder ALLE BENUTZER. Klicken Sie auf ENTFERNEN. Melden Sie sich ab und dann wieder an. Beim Laden des Softwaretreibers wird eine neue Voreinstellungsdatei mit den werkseitigen Einstellungen erstellt.
- Um Ihre Voreinstellungen zu sichern, wählen Sie AKTUELLER BENUTZER oder ALLE BENUTZER. Klicken Sie auf SICHERN....
- Um zuvor gesicherte Voreinstellungen wiederherzustellen, wählen Sie AKTUELLER BENUTZER oder ALLE BENUTZER.

Klicken Sie auf WIEDERHERSTELLEN....

• Achten Sie sorgfältig auf die Eingabeaufforderungen, die möglicherweise angezeigt werden.

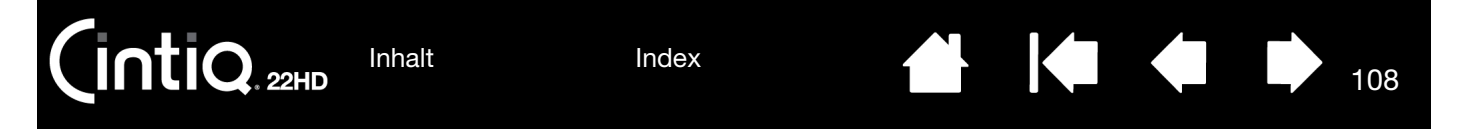

### <span id="page-107-0"></span>INSTALLIEREN MEHRERER TABLETTS

Alle von Ihrem System erkannten Cintiqs oder Tabletts werden in der TABLETTLISTE im Kontrollfeld des Wacom-Tabletts als Symbol angezeigt.

Wählen Sie das Symbol für das Stift-Display oder Tablett, für das Sie Werkzeug- und Anwendungseinstellungen anpassen möchten.

- Das Kontrollfeld kann erst aufgerufen werden, nachdem ein unterstütztes Stift-Display oder Tablett an den Computer angeschlossen wurde.
- Nur für ein angeschlossenes Stift-Display oder Tablett lassen sich Einstellungen anzeigen oder ändern.

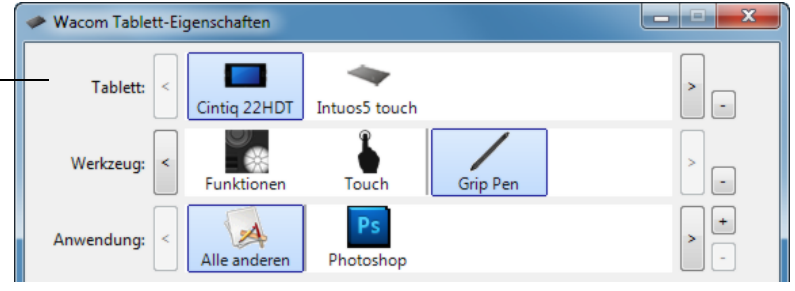

108

Um ein neues Stift-Display oder Tablett hinzuzufügen, verbinden Sie es mit dem Computer. Das System erkennt und initialisiert das Stift-Display oder Tablett automatisch. Anschließend wird im Kontrollfeld ein Symbol für das Stift-Display oder Tablett angezeigt.

Wichtig: Wenn Sie auf Windows-Systemen zusätzliche Stift-Displays oder Tabletts installieren, kann die Radiererfunktion in einigen Anwendungen möglicherweise mit den zusätzlichen Stift-Displays oder Tabletts nicht ausgeführt werden. Sie funktioniert jedoch mit dem Stift-Display oder Tablett, das dem Kontrollfeld als erstes hinzugefügt wurde, weiterhin ordnungsgemäß.

Wählen Sie zum Entfernen eines der Stift-Displays oder Tabletts aus dem Treiber das zu löschende Stift-Display oder Tablett aus und klicken Sie neben der TABLETTLISTE auf die Schaltfläche [ – ].

- Bevor Sie ein Stift-Display oder Tablett von der Liste im Kontrollfeld löschen können, muss es zuerst an den Computer angeschlossen worden sein.
- Sie müssen den Computer dann neu starten, bevor Sie das Tablett dem Treiber erneut hinzufügen können.
109

# <span id="page-108-0"></span>VERWENDEN INTEGRIERTER ANWENDUNGEN FÜR DIE TABLETTKONTROLLE

Einige Softwareanwendungen sind so konzipiert, dass sie die ExpressKey- oder Touch Strip-Funktionen direkt steuern. Wenn Sie mit einer Anwendung arbeiten, die auf diese Weise integriert ist, funktionieren die ExpressKeys oder Touch Strips möglicherweise anders als im Kontrollfeld des Wacom Tabletts definiert.

- Wenn ein ExpressKey von einer Anwendung neu belegt wird, wird die ExpressKey-Einstellung automatisch aktualisiert, wobei Anwendungsdefiniert oder der neue Funktionsname verwendet wird. Je nach Anwendung werden möglicherweise einige oder alle ExpressKeys aufgehoben.
- Wenn ein Touch Strip von einer Anwendung aufgehoben wird, wirkt sich dies auf alle Touch Strip-Funktionen aus. Wenn eine Anwendung nur einige der verfügbaren Touch Strip-Funktionen aufhebt, sind die verbliebenen Funktionen auf ÜBERSPRINGEN eingestellt.
- Eine integrierte Anwendung steuert die ExpressKeys oder Touch Strips nur, wenn diese Anwendung aktiv ist und sich im Vordergrund befindet. Wenn Sie diese Anwendung schließen oder ein neues Anwendungsfenster auswählen, werden die vorherigen Einstellungen im Kontrollfeld Wacom Tablett-Einstellungen wiederhergestellt.
- Um die Belegungen der ExpressKeys, Touch Strips oder des Stiftes im Vordergrund anzuzeigen, belegen Sie einen ExpressKey mit der Option EINSTELLUNGEN und drücken Sie die Taste bei Bedarf.

Anwendungen, die auf diese Weise integriert sind, geben Ihnen normalerweise die Möglichkeit, auf diese Funktion zu verzichten oder sie zu deaktivieren, wenn Sie Ihr Wacom Produkt zum ersten Mal mit der Anwendung nutzen. Weitere Details zu dieser Funktion und zu den Anpassungs- oder Deaktivierungsmöglichkeiten erhalten Sie in der Dokumentation der Anwendung.

Wenn nicht durch eine automatische Anzeige oder in der Dokumentation der Anwendung beschrieben wird, wie Sie dieses Verhalten deaktivieren, können Sie über das Kontrollfeld Wacom Tablett-Eigenschaften anwendungsspezifische Einstellungen erstellen, die das Verhalten der integrierten Anwendung aufheben. [Anwendungsspezifische Einstellungen](#page-72-0) Siehe auch [Verwalten von Voreinstellungen](#page-106-0).

Wichtig: Wenn eine anwendungsspezifische Einstellung für eine integrierte Anwendung erstellt wurde, kann durch Auswahl von ANWENDUNGSDEFINIERT für eine ExpressKey- oder Touch Strip-Funktion die integrierte Anwendung die Funktion trotzdem steuern.

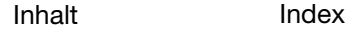

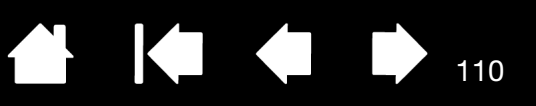

110

# <span id="page-109-0"></span>IMPORTIEREN VON EXPERTENEINSTELLUNGEN

Mit der Funktion zum Importieren von Experteneinstellungen können Sie benutzerdefinierte Einstellungen für das Kontrollfeld Wacom Tablett-Eigenschaften importieren, die in einer XML-Datei (Extensible Markup Language) festgelegt wurden.

- Einige Softwareentwickler erstellen möglicherweise spezielle Einstellungsdateien für eine optimale Funktionsweise Ihres Wacom-Produkts mit ihren Anwendungen.
- Besuchen Sie die Wacom-Website für Ihre Region, um eine Auswahl an Einstellungsdateien für Ihr Produkt zu erhalten.
- Jede XML-Datei enthält Einstellungen für eine oder mehrere Anwendungen. Diese Einstellungen beziehen sich auf die ExpressKey-, Touch Strip-, Radialmenü- oder Stifttasten- und Radiererfunktionen.

So importieren Sie Experteneinstellungen:

- 1. Wählen Sie eine XML-Datei mit Einstellungen für eine bestimmte Anwendung. Doppelklicken Sie auf diese Datei.
- 2. Lesen Sie die Anweisungen im Bestätigungsdialogfeld sorgfältig durch und befolgen Sie sie.
	- Das Dienstprogramm importiert Einstellungen für eine oder mehrere Anwendungen. Bereits vorhandene Einstellungen für diese Anwendungen werden möglicherweise überschrieben.
	- Sie sollten daher eventuelle vorhandene Einstellungen sichern, bevor Sie die Experteneinstellungen importieren.
	- Sie können den Import der Einstellungen abbrechen oder fortsetzen.
- 3. Beim Import von Einstellungen werden nur die in der ausgewählten XML-Datei festgelegten Einstellungen importiert. Entsprechende vorhandene Einstellungen werden mit den neuen Werten überschrieben. Alle anderen vorhandenen Einstellungen bleiben unverändert.
- 4. Wenn der Importvorgang abgeschlossen ist, haben Sie die Möglichkeit, die neuen Einstellungen im Kontrollfeld Wacom Tablett-Einstellungen anzuzeigen.

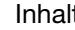

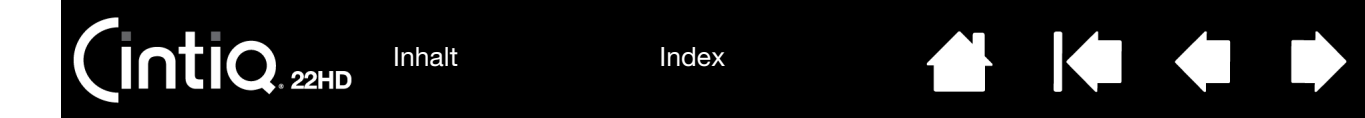

# <span id="page-110-0"></span>STIFT- UND FREIHANDFUNKTIONEN IN WINDOWS

Windows 8 und Windows 7 bieten umfangreiche Unterstützung für die Stift-Eingabe. Mit dem Cintiq und Ihrem Wacom-Stift bekommen Sie schnelle, intuitive Ergebnisse.

111

111

- Notizen. Sie können in Microsoft Journal Notizen machen und Skizzen zeichnen. Ihre handgeschriebenen Texte lassen sich in Journal suchen.
- Handschrifterkennung. Geben Sie überall dort, wo der Computer die Eingabe von Inhalten erlaubt, schnell und einfach handgeschriebene Informationen ein. Handgeschriebener Text kann jederzeit in "gedruckten" Text umgewandelt werden.
- Gesten. Durch einfache Stiftbewegungen auf dem Cintiq lösen Sie konfigurierbare Aktionen aus. Zum Anpassen von Stiftgesten wählen Sie die Registerkarte BEWEGUNGEN. In Windows 8 oder 7 finden Sie diese unter STIFT- UND EINGABEGERÄTE in der Systemsteuerung.
- Freihandeingabe in Microsoft Office 2007. Nutzen Sie die erweiterten Werkzeuge für digitales Schreiben und Zeichnen, die Sie über die Registerkarte ÜBERARBEITEN in entsprechenden Anwendungen aufrufen.

Mithilfe des Windows-Eingabebereichs können Sie Text per Handschrift oder Bildschirmtastatur mit dem Wacom Stift direkt eingeben.

Es stehen verschiedene Möglichkeiten zur Verfügung, um den Eingabebereich zu öffnen:

- Klicken Sie auf das Symbol Eingabebereich. Dieses wird angezeigt, wenn Sie den Bildschirmcursor in einen Texteingabebereich verschieben.
- Klicken Sie auf die Registerkarte Eingabebereich. Diese befindet sich standardmäßig am linken Rand des Bildschirms.
- Klicken Sie in der Windows-Taskleiste auf das Symbol Tablet PC-Eingabebereich. Wenn das Symbol nicht sichtbar ist, klicken Sie mit der rechten Maustaste auf die Taskleiste und wählen Sie SYMBOLLEISTEN und TABLET PC-EINGABEBEREICH.

So deaktivieren Sie den Eingabebereich:

- 1. Öffnen Sie den Tablet PC-Eingabebereich.
- 2. Wählen Sie EXTRAS und OPTIONEN.
- 3. Klicken Sie auf die Registerkarte INITIALISIERUNG und deaktivieren Sie die folgenden Felder:
	- FÜR DIE STIFT-EINGABE LASSEN SIE DAS SYMBOL NEBEN DEM TEXTFELD ANZEIGEN.
	- RUFEN SIE DIE REGISTERKARTE Eingabebereich auf.
- 4. Klicken Sie auf OK.

Weitere Informationen erhalten Sie in der Dokumentation Ihres Betriebssystems, den Schulungswerkzeugen von Windows und der Einführung für Tablet PCs. Das Tablet PC-Stifttraining starten Sie, indem Sie im STARTMENÜ die Option PROGRAMME, dann TABLET PC und dann TABLET PC-STIFTTRAINING wählen. Suchen Sie in der Windows-Hilfe nach Schulungswerkzeugen, wenn diese nicht im STARTMENÜ verfügbar sind.

Auf der Website von Microsoft finden Sie detaillierte Informationen über die Freihandeingabe unter Windows. Außerdem können Sie unsere Webseite unter www.wacom.com besuchen und nach Informationen zur Freihandeingabe unter Windows suchen.

Hinweis: Die folgenden Problemlösungen wurden in den Treiber der Wacom Software implementiert, um die Leistung unter Windows 7 zu verbessern:

• Um die Leistung zu verbessern, sind die Funktionen Stiftbewegungen und Gedrückt halten für Rechtsklick in einigen Grafikanwendungen, wie z. B. Photoshop, deaktiviert.

112

112

IG G

<span id="page-111-0"></span>• In Journal und anderen Freihandfunktionen ist die Druckempfindlichkeit deaktiviert, wenn unter STIFT- UND EINGABEGERÄTE in der Systemsteuerung die Funktionen Bewegungen und Gedrückt halten für Rechtsklick deaktiviert sind.

# PRODUKTINFORMATIONEN

Weitere Informationen über Ihr Cintiq finden Sie auf der Wacom-Website für Ihre Region: Dort erfahren Sie auch, welche Anwendungen momentan die Funktionen für die Druckempfindlichkeit und andere Spezialbereiche Ihres Cintiq unterstützen.

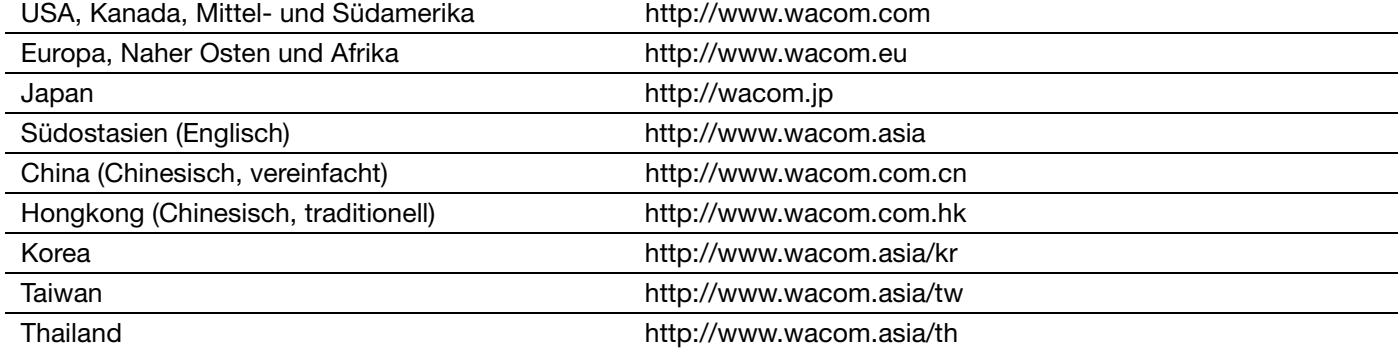

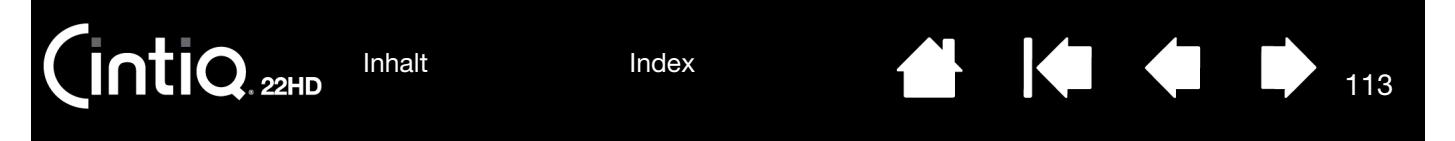

# <span id="page-112-0"></span>BESTELLEN VON TEILEN UND ZUBEHÖR

Eine Liste mit den verfügbaren Teilen und dem Zubehör finden Sie auf der Wacom Website für Ihre Region. Es bestehen auch folgende Möglichkeiten:

- Rufen Sie in den USA oder Kanada 1 888 884 1870 (gebührenfrei) an oder besuchen Sie die Wacom-Website http://direct.wacom.com (nur USA).
- Rufen Sie in Europa +49 (0)180 500 03 75 an oder schicken Sie eine E-Mail an spareparts@wacom.eu. Alternativ besuchen Sie http://de.shop.wacom.eu Sie können sich auch an Ihren örtlichen Händler, Vertriebspartner oder technischen Kundendienst wenden.
- In Australien, Singapur, Taiwan und Korea besuchen Sie bitte: www.BuyWacom.com.au, www.BuyWacom.com.sg, www.BuyWacom.com.tw oder www.BuyWacom.co.kr.
- In anderen Ländern wenden Sie sich bitte an Ihren Fachhändler oder Vertriebspartner vor Ort.

Bestimmte Teile und Zubehör sind nicht in allen Regionen erhältlich.

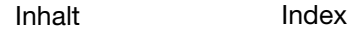

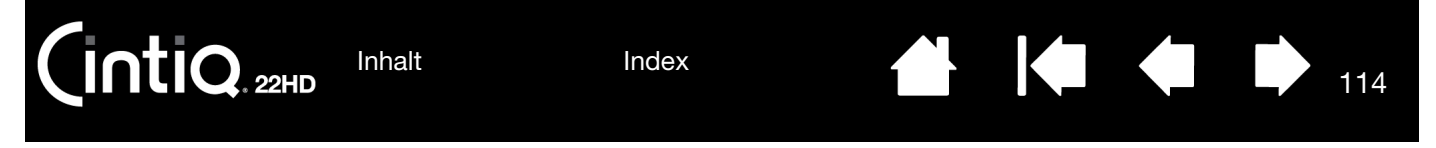

## GARANTIELEISTUNGEN IN DEN USA UND KANADA

Die vollständige Garantie- und Lizenzvereinbarung finden Sie im IPI-Dokument (Important Product Information) auf der Produkt-CD.

Für Garantieleistungen innerhalb der USA und Kanada wenden Sie sich an:

Wacom-Kundendienstzentrale

Telefon: +1 360 896 9833

E-Mail-Anfrageformular: www.wacom.com/support

# GARANTIELEISTUNGEN AUßERHALB DER USA UND KANADA

Für Produkte, die außerhalb der Vereinigten Staaten von Amerika und Kanada erworben oder benutzt werden, hängt der Garantiezeitraum möglicherweise von örtlichen Bestimmungen ab. Angaben zum Garantiezeitraum für Ihr Stift-Display finden Sie im Support-Bereich auf der Wacom Website für Ihre Region. Oder wenden Sie sich an den Wacom Kundendienst.

## Wacom Kundendienst in Südostasien (außer Japan und China)

Nähere Bestimmungen zu beschränkter Garantie und Produktregistrierung für Südostasien finden Sie im Internet unter http://www.wacom-asia.com.

Um technischen Support und Garantieleistungen in Südostasien, Ozeanien und Taiwan zu erhalten, wenden Sie sich an den Wacom-Kundendienst.

Telefonnummern finden Sie hier: www.wacom.asia/customer-care

Sollten Sie Fragen zu dieser Vereinbarung haben oder aus anderen Gründen mit Wacom Kontakt aufnehmen wollen, wenden Sie sich bitte schriftlich an uns:

Wacom Technology Corporation Technology Corporation Wacom Co., Ltd. 1311 SE Cardinal Court 2-510-1 Toyonodai Vancouver, Washington 98683 Otone-Machi, Kitasaitama-Gun USA Saitama, 349-1148

## NORD- UND SÜDAMERIKA: IN JAPAN WENDEN SIE SICH AN:

Japan

Wacom Co., Ltd. Wacom China Corporation Niederlassung Südostasien Unit 2807, 28th Floor, SK Tower Harmony Tower 18F, 1-32-2 Hon-Cho, No 6 Jia, Jianguomenwai Avenue, Nakano-Ku, Tokio 164-0012 Peking, 100022, China Japan E-Mail: support@wacom.com.cn

## KONTAKTADRESSE FÜR SÜDOSTASIEN: IN CHINA (FESTLAND, AUßER HONGKONG) WENDEN SIE SICH AN:

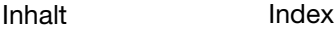

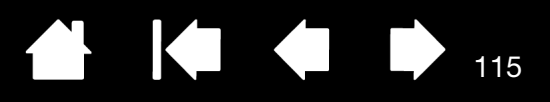

# GLOSSAR

Aktionsbereich. Die Höhe über der [aktiven Fläche](#page-114-0) des Cintiq, in der Eingabewerkzeuge erkannt werden. Siehe auch [Funktionen des Stiftes.](#page-20-0)

<span id="page-114-0"></span>Aktiver Bereich. Der Zeichenbereich des Cintiq, in dem die Werkzeuge registriert werden.

Anwendung mit Radiererunterstützung. Eine Software-Anwendung mit integrierter Unterstützung des Stift-Radierers. Wie eine solche Anwendung den Radierer nutzt, hängt von der jeweiligen Anwendung und ihren Funktionen ab.

Anwendungsspezifische Einstellungen. Einstellungen für Cintiq Werkzeuge und das Stift-Display, die für individuelle Anwendungen angepasst wurden. Über das Kontrollfeld Wacom Tablett-Eigenschaften können Sie ein Werkzeug so anpassen, dass es in unterschiedlichen Anwendungen jeweils unterschiedlich funktioniert. [Anwendungsspezifische Einstellungen](#page-72-0) sind wirksam, sobald Sie die Anwendung verwenden.

Bildschirmcursor. Zeiger auf dem Computerbildschirm. Die Form des Bildschirmcursors (z. B. I-Säule, Pfeil oder Kästchen) hängt von der aktiven Anwendung ab.

Brechung. Winkelförmige Verzerrung der Position eines Objekts, das durch Glas oder ein ähnliches Medium betrachtet wird. Sie müssen das Cintiq kalibrieren, um diesen Effekt zu kompensieren und den Bildschirmcursor auf die Bildschirmposition des Stiftes abzustimmen.

Keine Brechung. Die Stiftspitze und der Bildschirmcursor sind aufeinander ausgerichtet.

Durch das Glas des Displays verursachter Brechungseffekt. Beachten Sie, dass die Stiftspitze und der Bildschirmcursor nicht aufeinander ausgerichtet sind.

115

Doppelklickabstand. Die in Bildschirmpixeln gemessene Maximalentfernung, die der Bildschirmcursor zwischen zweifachem Tastenklicken zurücklegen kann, um noch als Doppelklick erkannt zu werden. Ein größerer Doppelklickabstand erleichtert zwar das Doppelklicken, kann allerdings in einigen Grafikanwendungen zu einer Verzögerung der Pinselstriche führen.

Doppelklickunterstützung. Eine Funktion im Kontrollfeld Wacom Tablett-Eigenschaften, die durch Festlegen der Größe des Doppelklickabstands das Doppelklicken erleichtert.

Druckempfindlich. Die Spitze des Wacom-Stiftes bzw. des Radierers kann den ausgeübten Druck registrieren. Dadurch können in Anwendungen, die Druckempfindlichkeit unterstützen, natürlich aussehende Stift-, Pinsel- und Radiererstriche erzeugt werden.

Druckempfindliche Anwendung. Jede Anwendung, die druckempfindliche Eingaben unterstützt.

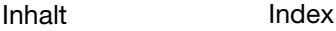

ExpressKeys. Belegbare Steuerungstasten auf Ihrem Cintiq. Weitere Informationen dazu finden Sie unter [Verwenden der ExpressKeys.](#page-30-0)

116

KO OD

116

Fingerrad. Das Steuerungsrad der optionalen Airbrush.

Hardware-Steuertasten. Funktionstasten auf dem Cintiq. Siehe [Verwenden der Hardware-Steuertasten.](#page-29-0)

Journal. Windows-Anwendung, die wie ein Notizblock funktioniert, aber die aufgezeichneten Notizen in digitaler Form speichert. So können Sie z. B. mit Windows Journal Skizzen im Computer erfassen oder handgeschriebene Notizen in Text umwandeln lassen, um sie an Kollegen weiterzusenden, die diese Inhalte dann ihrerseits digital kommentieren können. Windows Journal verfügt über eine Vielzahl von Stift- und Markerwerkzeugen sowie eine Radiererfunktion, die Sie über die Oberseite Ihres Wacom-Stiftes aktivieren können. Die handgeschriebenen Texte können in Windows Journal durchsucht werden.

Klickdruck. Der Druck, den Sie auf die Stiftspitze ausüben müssen, damit ein Klicken ausgelöst wird.

LED. Leuchtdiode. Wird als Anzeigeleuchte des Cintiq verwendet.

Mausbeschleunigung. Eine Einstellung zur Anpassung der Bildschirmcursorbeschleunigung bei aktiviertem Mausmodus.

Mausgeschwindigkeit. Eine Einstellung zur Anpassung der Geschwindigkeit, mit der sich der Bildschirmcursor bei aktiviertem Mausmodus bewegt.

<span id="page-115-1"></span>Mausmodus. Eine Methode zum Positionieren des Bildschirmcursors. Wenn Sie ein Cintiq Werkzeug auf das Tablett setzen, können Sie den Bildschirmcursor ähnlich wie bei der Arbeit mit einer herkömmlichen Maus – durch Aufnehmen und Verschieben – bewegen. Dieses Verfahren wird als "relative Positionierung" bezeichnet. Siehe auch [Stiftmodus](#page-115-0).

Neigungsempfindlich. Ein Leistungsmerkmal von Spitze und Radierer des Stiftes, das die Erkennung des Neigungswinkels zwischen Werkzeug und Tablett ermöglicht. Dadurch können in Anwendungen, die die Neigungsempfindlichkeit unterstützen, natürlich aussehende Stift-, Pinsel- und Radiererstriche erzeugt werden.

Pixel. Die kleinste Maßeinheit auf dem Bildschirm.

Radialmenü. Ein hierarchisches Menü (kreisförmig). Jede Menüebene besteht aus acht Menüabschnitten, die verschiedene Funktionen und Optionen zur Auswahl enthalten können. Sie können die Tasten der Eingabewerkzeuge und des Cintiq so anpassen, dass dieses Menü angezeigt wird.

Spitze. Austauschbare Spitze des Stiftes.

<span id="page-115-0"></span>Stiftmodus. Methode zum Positionieren des Bildschirmcursors. Sobald Sie Ihr Cintiq-Werkzeug auf den Bildschirm setzen, springt der Bildschirmcursor an die entsprechende Stelle auf dem Bildschirm. Diese Methode wird als absolute Positionierung bezeichnet. Sie ist die Standardeinstellung für den Stift. Der Stiftmodus ermöglicht es Ihnen, den Bildschirmcursor schnell zu platzieren, ohne ihn erst suchen und über den Desktop bewegen zu müssen. Siehe auch [Mausmodus.](#page-115-1)

Tablet PC-Eingabebereich. Der Tablet PC-Eingabebereich in Microsoft Windows ermöglicht die Verwendung des Wacom-Stiftes zur Erstellung von handgeschriebenen Notizen oder die Arbeit mit einer Bildschirmtastatur. Der Eingabebereich wandelt Handschrift dynamisch in Text um. Die so erstellten Informationen können dann in andere Dokumente, Tabellen oder Illustrationen eingefügt werden.

Touch Strips. Die anpassbaren Steuerungsstreifen auf der Rückseite des Cintiq. Siehe auch Verwenden der [Touch Strips.](#page-32-0)

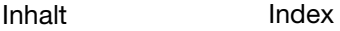

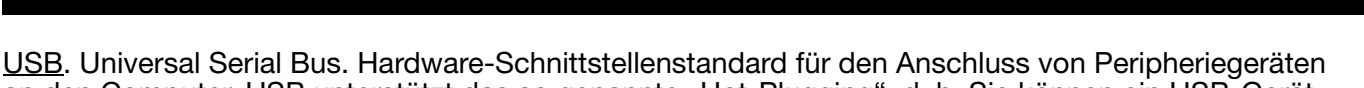

117

KIG

117

 $\blacksquare$ 

an den Computer. USB unterstützt das so genannte "Hot-Plugging", d. h. Sie können ein USB-Gerät anschließen bzw. entfernen, ohne den Computer auszuschalten.

Verhältnis. Das Verhältnis zwischen der vertikalen und der horizontalen Dimension des aktiven Bereichs des Cintiq.

Wintab. Schnittstellenstandard, der von Windows-Anwendungen für den Empfang von Tablettinformationen verwendet wird.

Das Cintiq unterstützt alle Wintab-kompatiblen Anwendungen unter Windows.

Zusatztaste. Zu den Zusatztasten gehören die UMSCHALTTASTE, die ALT-Taste und die STRG-Taste bei Windows-Systemen sowie die UMSCHALTTASTE, die CTRL-TASTE, die BEFEHLSTASTE und die OPTIONSTASTE bei Mac-Systemen. Sie können Ihre Cintiq Werkzeugtasten oder die ExpressKeys für die Simulation einer Zusatztaste programmieren.

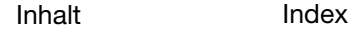

118

# INDEX

<span id="page-117-0"></span>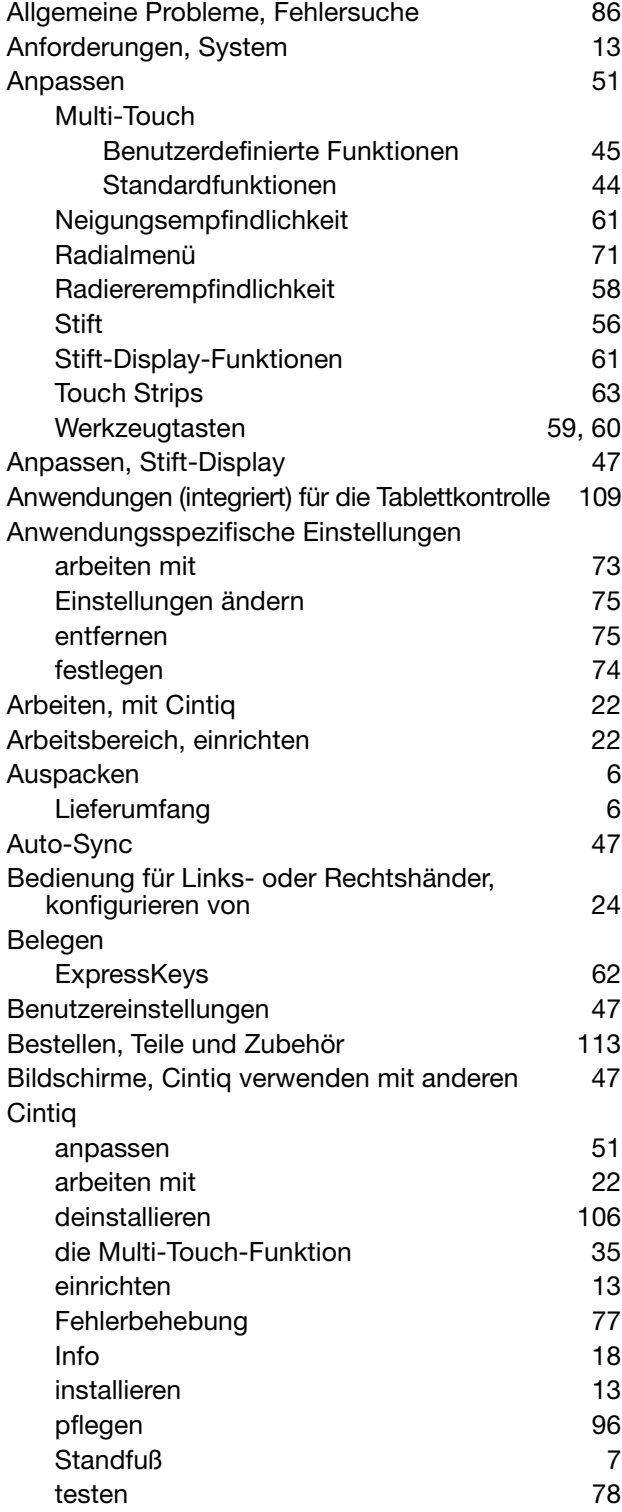

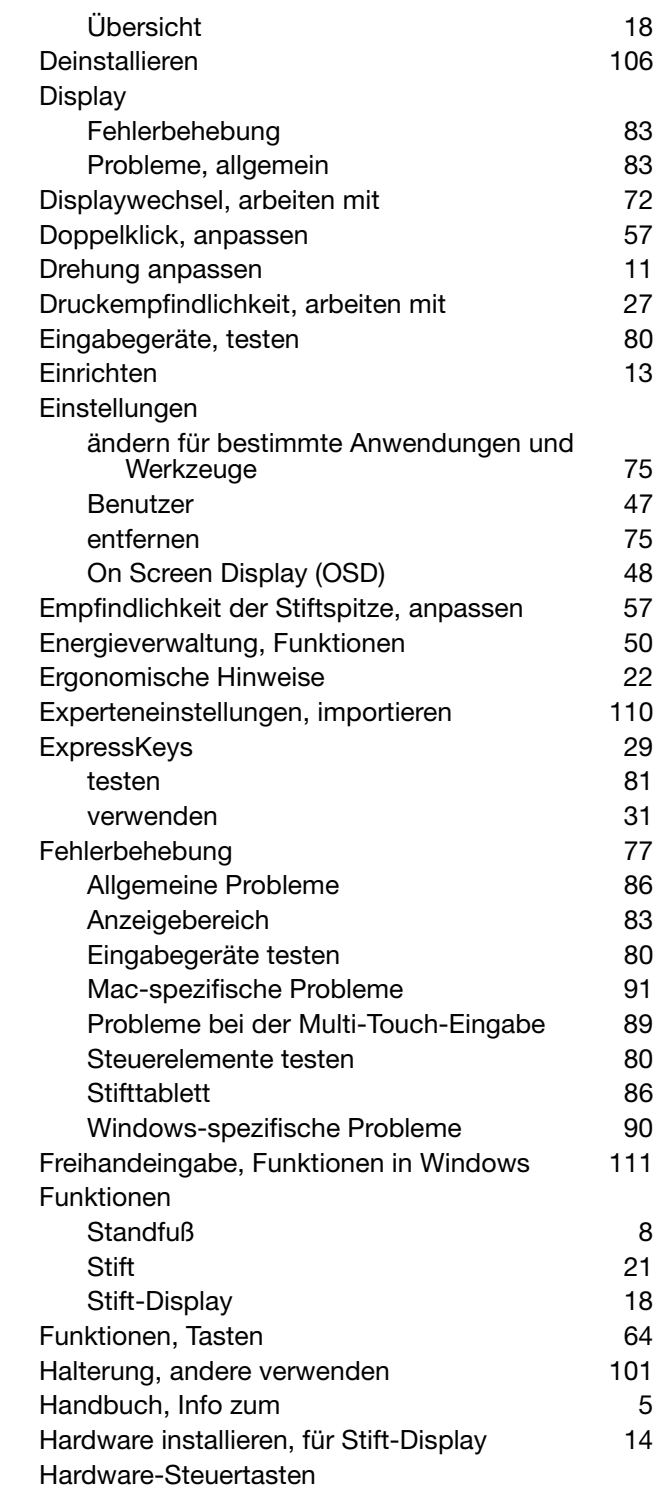

 $\blacktriangleleft$ 

 $\blacksquare$ 

# Cintiq.<sub>22HD</sub>

[Inhalt](#page-2-0) [Index](#page-117-0)

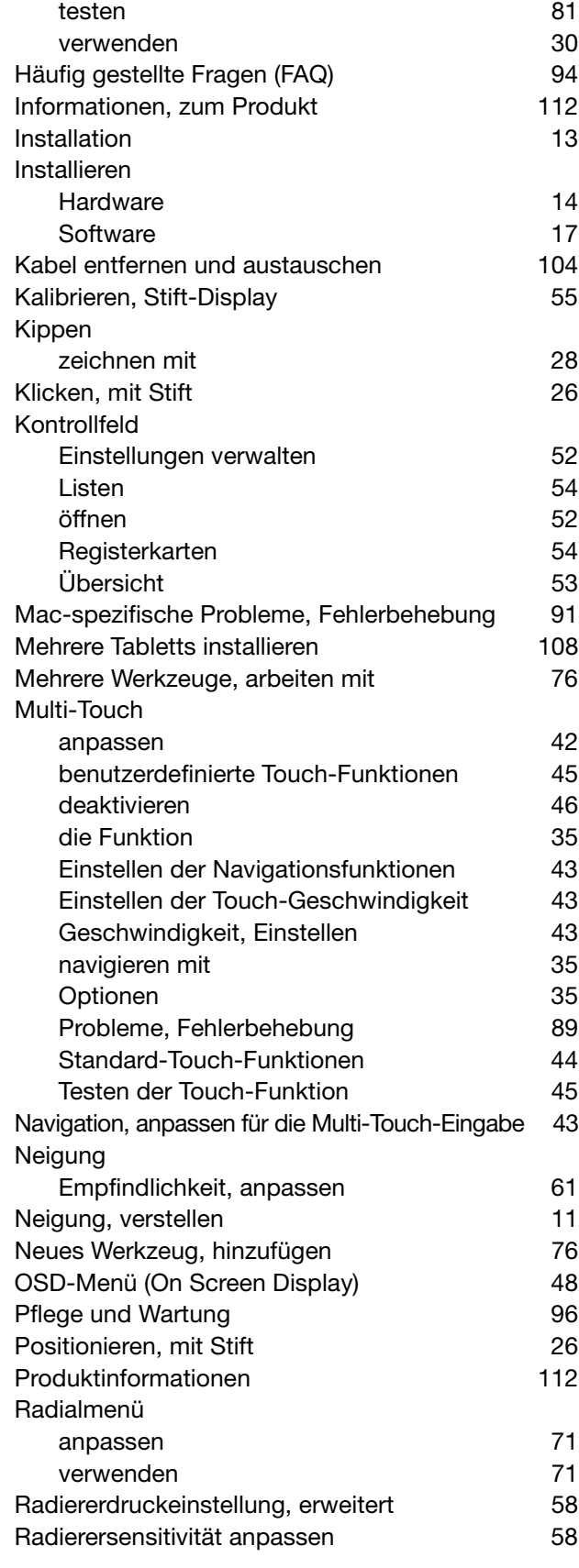

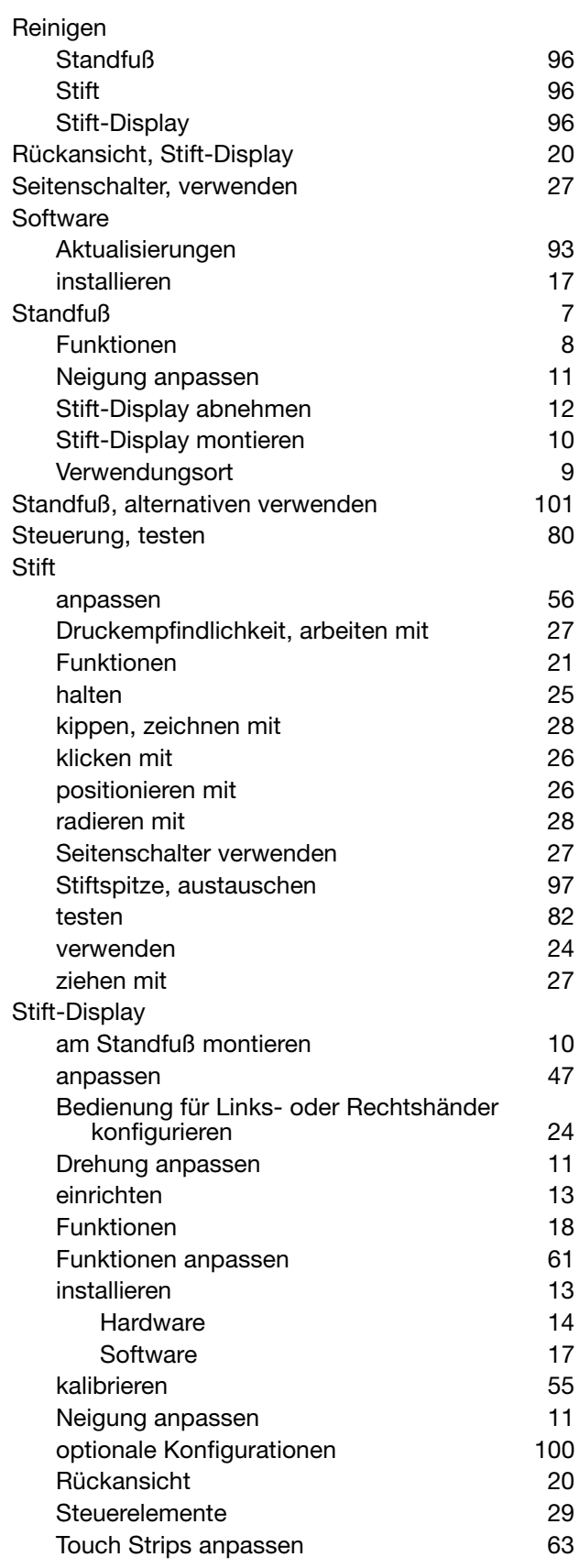

 $\blacktriangleright$ 

 $\blacktriangle$ 

119

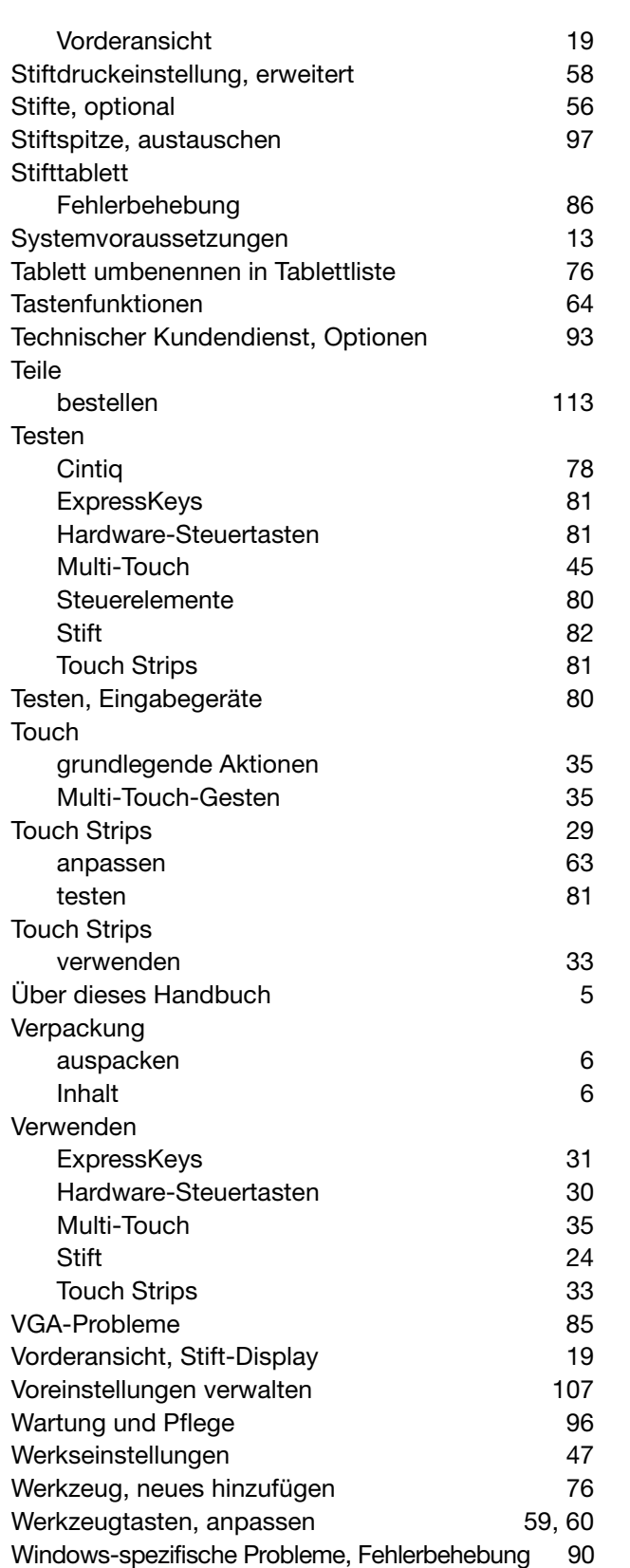

**Cintiq** 

[Ziehen, mit Stift 27](#page-26-2) Zubehör [bestellen 113](#page-112-0)

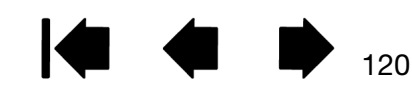

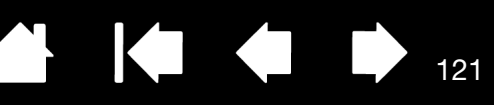

# INTERNATIONALE WACOM NIEDERLASSUNGEN

### WACOM TECHNOLOGY CORPORATION WACOM EUROPE GMBH

Vancouver, WA 98683 and the US and the US and the US are the US and the US are the US and the US are the US and the US are the US and the US are the US and the US are the US and the US are the US and the US are the US and USA Deutschland

Fax: +1 360 896 9724

### WACOM CO., LTD. JAPAN TABLET SALES DIVISION

8-17-1 Nishi-Shinjuku, Shinjuku-ku 8-17-1 Nishi-Shinjuku, Shinjuku-ku Tokio, 160-6131, Tokio, 160-6131, Japan Japan

## WACOM CHINA CORPORATION WACOM KOREA CO., LTD.

1103, Beijing IFC West Tower **All and Structure 1211, 12F, KGIT Sangam Center,** Chaoyang District, Beijing, 100022 Telefon: +82 2 557 3894 China Fax: +82 2 557 3895 Internet: http://www.wacom.com.cn

Unit 8, Stage 1 Cumberland Green 5 Temasek Boulevard 2-8 South Street Rydalmere **All and Street Rydalmere** #12-09 Suntec Tower Five NSW 2116 Australia Singapore 038985 Telefon: +61 2 9422 6700 Telefon: +65 6258 8640 Fax: +61 2 9420 2272 Fax: +65 6258 8697

### WACOM TAIWAN INFORMATION CO., LTD. WACOM HONG KONG LIMITED

Suite 605, 6th floor, No. 205 Tun-Hwa North Road Room 1201, Tai Tung Building Taipei, 105 Taiwan 8, Fleming Road Telefon: +886 2 2712 2675 Wanchai, Hongkong Fax: +886 2 2712 9789 Telefon: +852 2573 9322

### WACOM INDIA PVT. LTD.

2nd Floor, Elegance Tower District Centre, Mathura Road New Delhi 110025, Indien Telefon: +91 11 4060 1200 Fax: +91.11.40601235

1311 SE Cardinal Court Europark Fichtenhain A9 Telefon: +1 360 896 9833 Internet: http://www.wacom.eu

### WACOM CO., LTD. ASIA PACIFIC DIVISION

Sumitomo Fudosan Shinjuku Grand Tower 31F Sumitomo Fudosan Shinjuku Grand Tower 31F Internet: http://wacom.jp Telefon: +81 3 5309 1513 Fax: +81 (0)3 5309 1514

No. 8 Jianguomenwai Street 1601 Sangam-dong, Mapo-gu, Seoul 121-913, Korea

121

## WACOM AUSTRALIA PTY. LTD. WACOM SINGAPORE PTE. LTD.

Fax: +852 2573 9500

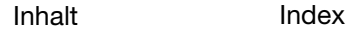